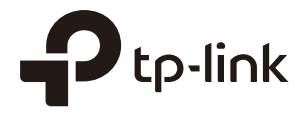

# **PHAROS**

## User Guide

## For TP-Link Pharos Series Products

CPE210 / CPE220 / CPE510 / CPE610 WBS210 / WBS510 1910012582 REV 3.2.0 July 2019

## **CONTENTS**

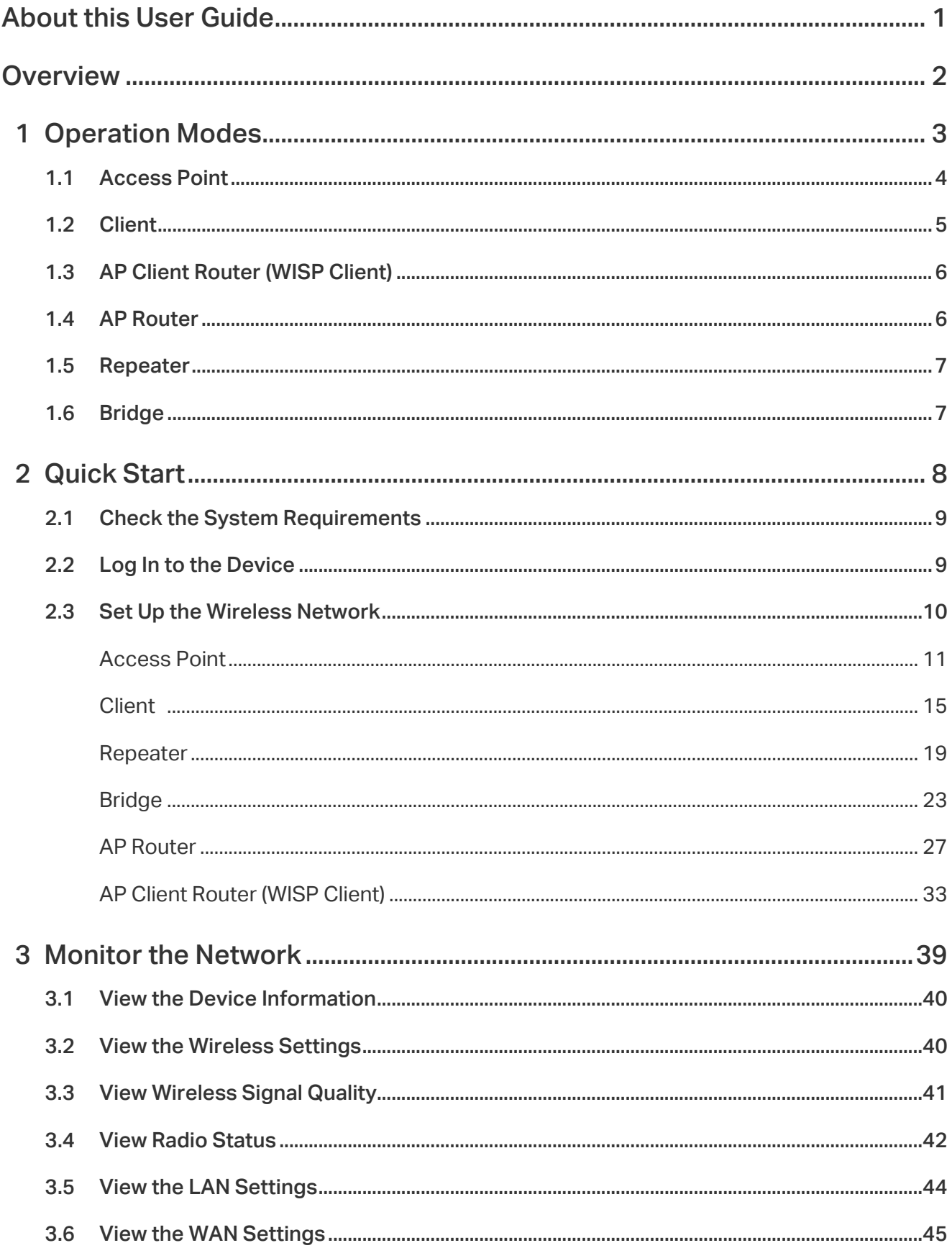

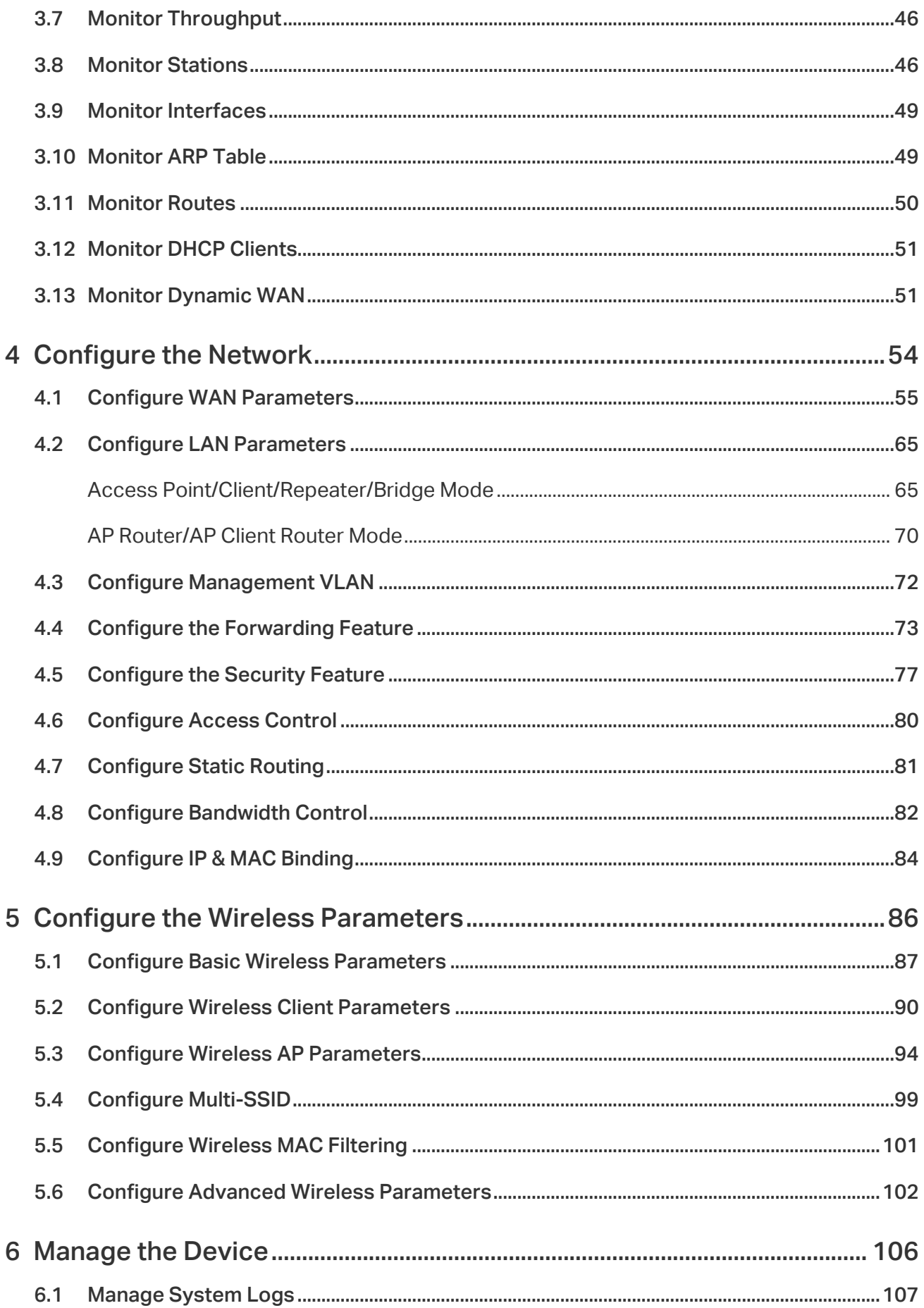

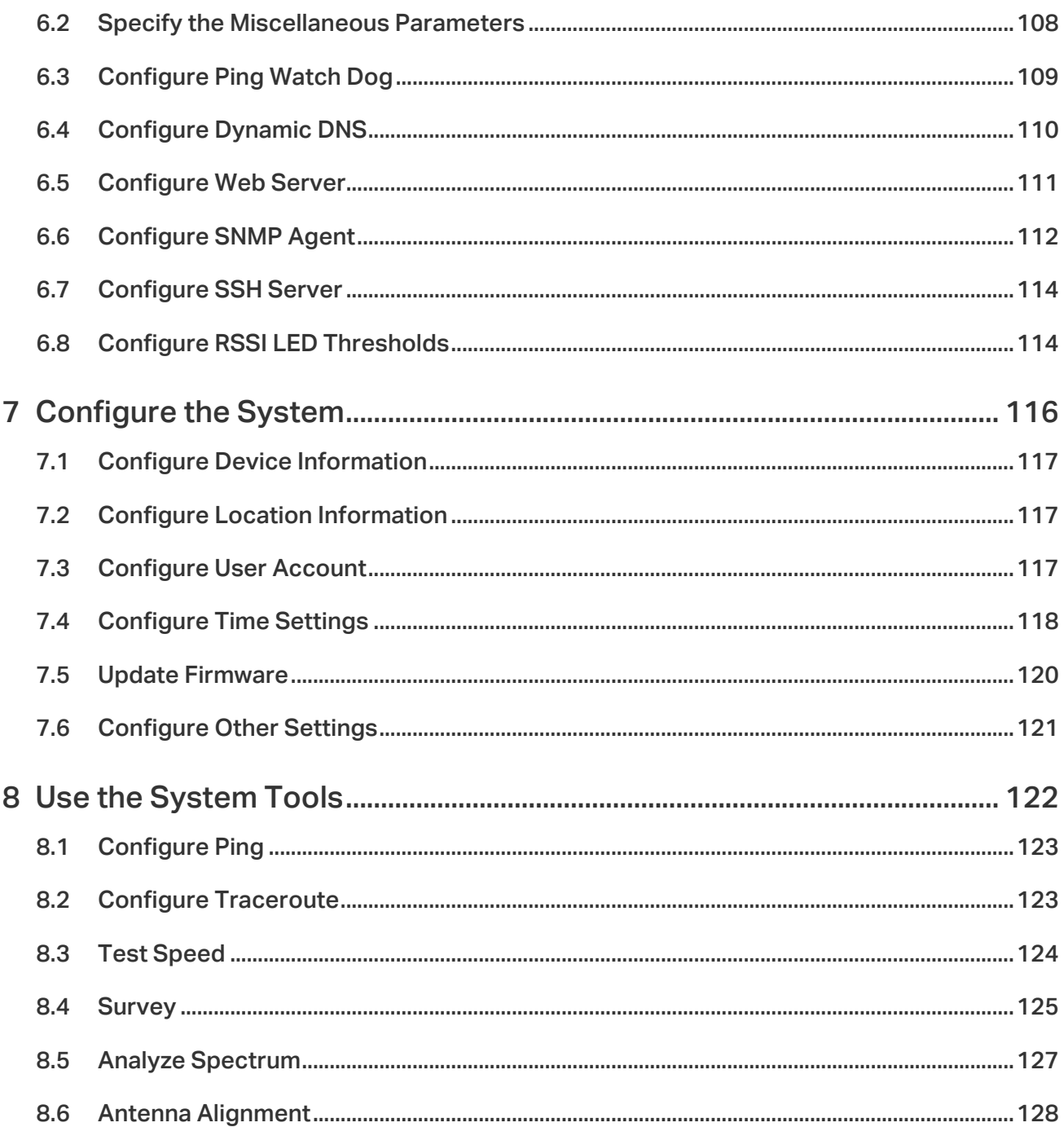

## <span id="page-4-0"></span>About this User Guide

This User Guide contains information for setup and management of TP-Link Pharos series products. Read this guide carefully before operation.

When using this guide, notice that features available in Pharos series products may vary by model and software version. Availability of Pharos series products may also vary by region or ISP. All images, steps, and descriptions in this guide are only examples and may not reflect your actual experience.

Some models featured in this guide may be unavailable in your country or region. For local sales information, visit https://www.tp-link.com.

The information in this document is subject to change without notice. Every effort has been made in the preparation of this document to ensure the accuracy of the contents, but all statements, information, and recommendations in this document do not constitute the warranty of any kind, express or implied. Users must take full responsibility for their application of any products.

### **Convention**

Unless otherwise noted, the introduction in this guide takes CPE510 as an example.

### More Info

The latest software, management app and utility can be found at Download Center at [https://www.tp-link.com/support](http://www.tp-link.com/support).

The Quick Installation Guide can be found where you find this guide or inside the package of the product.

Specifications can be found on the product page at [https://www.tp-link.com](http://www.tp-link.com).

Our Technical Support contact information can be found at the Contact Technical Support page at https:/[/www.tp-link.com/support](http://www.tp-link.com/support).

To ask questions, find answers, and communicate with TP-Link users or engineers, please visit <https://community.tp-link.com> to join TP-Link Community.

## <span id="page-5-0"></span>**Overview**

 $PIAROSE$  is TP-Link's next generation outdoor product series dedicated to long-distance outdoor wireless networking solutions.

 $PIAROS$  is a powerful Web-based operating system, which is integrated into all Pharos series products.

New features of Pharos series products are listed as follows:

- Provides User-friendly UI design.
- TP-Link Pharos MAXtream (Time-Division-Multiple-Access) technology improves product performance in throughput, capacity and latency, which is ideal for point-to-multipoint applications.
- Supports multiple operation modes: Access Point, Client, Repeater, Bridge, AP Router and AP Client Router (WISP Client).
- Provides system-level optimization for long-distance wireless transmission.
- Supports selectable bandwidth of 5/10/20/40 MHz.
- Supports easy antenna alignment with Wireless Signal Indicators on Web interface.
- Provides Throughput Monitor, Spectrum Analyzer, Speed Test and Ping tools.
- Supports discovery and management via Pharos Control application.

## <span id="page-6-0"></span>**1 Operation Modes**

The Pharos series products support six operation modes to satisfy user's diversified network requirements. This chapter introduces typical usage scenarios of different modes. For more information, refer to [Common Applications for Pharos Products.](https://www.tp-link.com/us/configuration-guides/common-applications-for-pharos-products/)

- [1.1 Access Point](#page-7-1)
- [1.2 Client](#page-8-1)
- [1.3 AP Client Router \(WISP Client\)](#page-9-1)
- [1.4 AP Router](#page-9-2)
- [1.5 Repeater](#page-10-1)
- [1.6 Bridge](#page-10-2)

## <span id="page-7-0"></span>1.1 Access Point

<span id="page-7-1"></span>In Access Point (AP) Mode, the device acts as a central hub and provides wireless access point for wireless clients, thus the AP Mode is applicable to the following three scenarios. Meanwhile, Multi-SSID function can be enabled in this mode, providing up to four wireless networks with different SSIDs and passwords.

### ■ Scenario 1

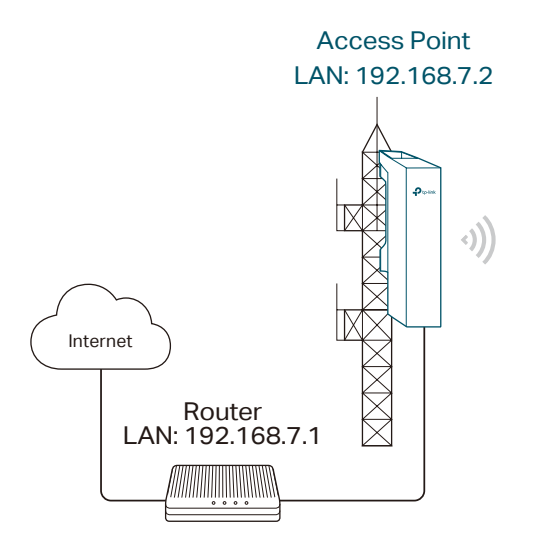

AP Client Router LAN: 192.168.0.254 WAN: Dynamic IP

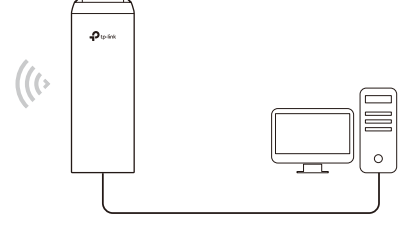

Network requirements: Establish the network coverage in the remote areas without longdistance cabling.

The device in the network: In the adjacent town covered by wired network, ISP (Internet Service Provider) can put up a device in AP Mode to access the internet and transform wired signal into wireless one. In the remote area, users can put up a device in AP Client Router Mode to access the wireless network.

Advantages: Transmit data wirelessly across a long distance and reduce the cabling cost.

## Access Point Client<br>
LAN: 192.168.0.254 LAN: 192.16 LAN: 192.168.0.2 Switch  $\cdot$ ))  $\mathcal{U}(\cdot)$ **Switch** COOCOO 000000000 office with the control of the control of the control of the control of the control of the control of the control of the control of the control of the control of the control of the control of the control of the control of

#### ■ Scenario 2

<span id="page-8-0"></span>Network requirements: Combine two separate office networks into one.

The device in the network: The device in AP Mode connects to one office network and creates a wireless network. The device in Client Mode connects to the other office network and the wireless network.

Advantages: Establish a point-to-point WLAN across a long distance to achieve the connectivity between two networks and avoid the cabling trouble.

■ Scenario 3

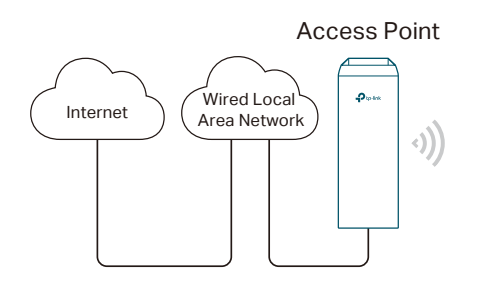

 $\mathcal{U}(\cdot)$ 

Laptop/Tablet/Smartphone

Network requirements: Establish wireless network coverage in the campus, community, industrial park or public place to provide wireless access for users.

The device in the network: With the access to campus wired network or other wired local area networks, the device in AP Mode provides the wireless access for wireless clients, such as smart phones, laptops and tablets to connect to the network.

Advantages: Enrich the access ways of local area network and extend the network coverage.

## 1.2 Client

<span id="page-8-1"></span>For the device in Client Mode, the most common usage scenario is point-to-point networking. The device is used to transform wireless signal into wired one.

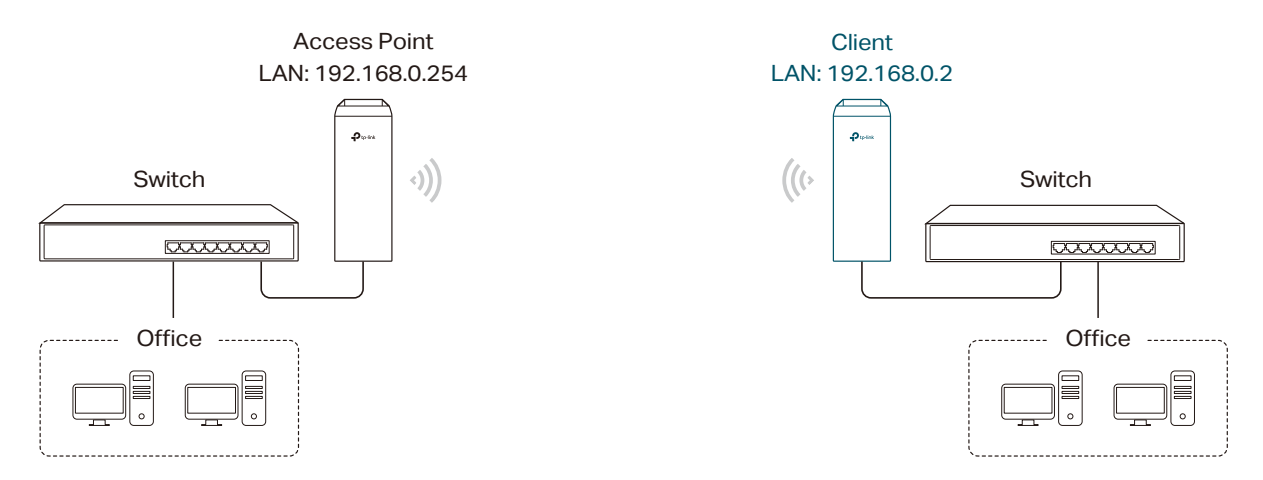

<span id="page-9-0"></span>Network requirements: Help the wired devices to connect to the wireless network.

The device in the network: In Client Mode, the device actually serves as a wireless adapter to receive the wireless signal from root AP or Station. In this case, wired devices can access the wireless network by connecting to the device in Client Mode.

## 1.3 AP Client Router (WISP Client)

<span id="page-9-1"></span>In AP Client Router Mode, the device access the internet provided by WISP (Wireless Internet Service Provider) through wireless connection. For the downstream clients, the device serves as a normal home wireless router. It can provide wired connection and wireless connection simultaneously.

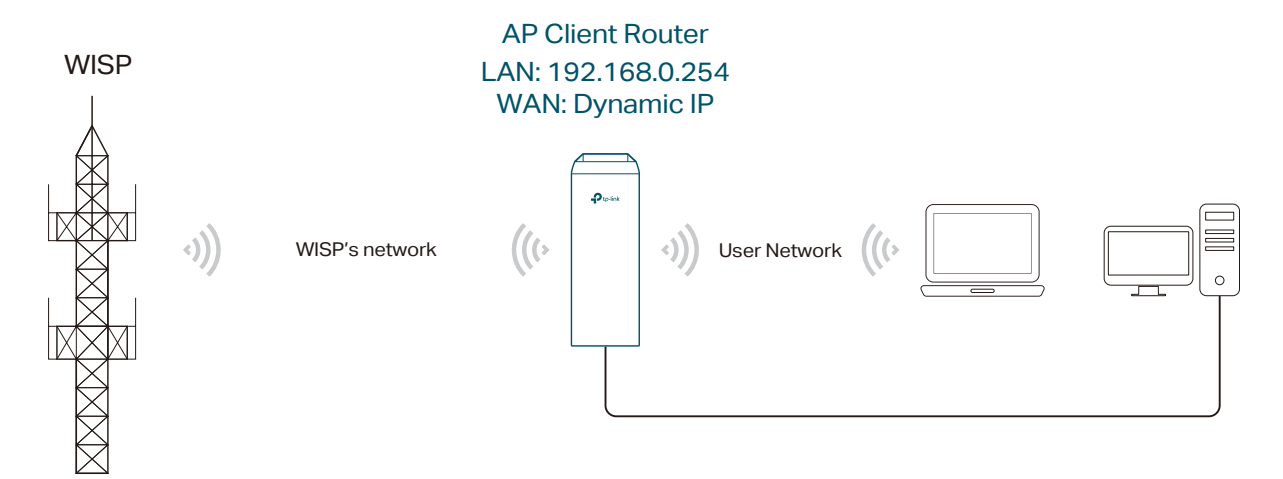

Network requirements: Get internet service from WISP.

The device in the network: The device in Client Router Mode connects to WISP wirelessly for internet service. It provides both wired access and wireless access for the clients.

## 1.4 AP Router

<span id="page-9-2"></span>The device in AP Router Mode serves as a normal home wireless router but provides a wider wireless network range.

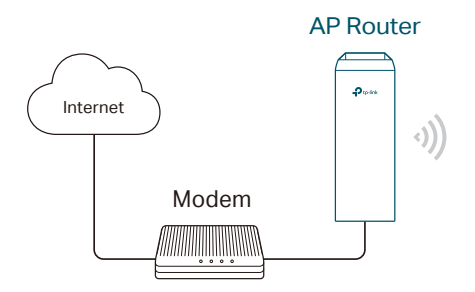

AP Router **Laptop/Tablet/Smartphone** 

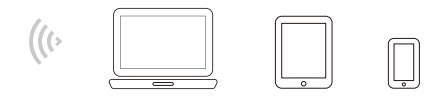

<span id="page-10-0"></span>Network requirements: Establish the wireless network coverage in the campus, community, industrial park or other public places and so on.

The device in the network: The device in AP Router Mode connects to root ADSL/Cable Modem for internet access. Meanwhile, it creates a wireless network for the wireless clients to connect to the internet.

#### **Note**

In this mode, the device cannot be managed directly through the port connected to ADSL/Cable Modem. To manage the device, connect the management host to the device wirelessly or via the other LAN port.

## 1.5 Repeater

<span id="page-10-1"></span>The device in Repeater Mode can extend wireless coverage of an existing wireless network. The SSID and encryption type of the device should be the same as those of the root AP.

## 1.6 Bridge

<span id="page-10-2"></span>The device in Bridge Mode can extend wireless coverage of an existing wireless network. The SSID and encryption type of the device can be different from those of the root AP.

## <span id="page-11-0"></span>**2 Quick Start**

This chapter introduces how to quickly build a wireless network in different operation modes. Follow the steps below:

- [2.1 Check the System Requirements](#page-12-1)
- [2.2 Log In to the Device](#page-12-2)
- [2.3 Set Up the Wireless Network](#page-13-1)

## <span id="page-12-0"></span>2.1 Check the System Requirements

#### <span id="page-12-1"></span>■ Operating System:

Microsoft Windows XP, Windows Vista, Windows 7, Windows 8, Windows 10, Linux, or Mac OS X.

#### ■ Web Browser

<span id="page-12-2"></span>Google Chrome, Safari, Firefox, and Apple Safari. IE browsers are not recommended.

## 2.2 Log In to the Device

Before configuring the device, you need to access the PharOS configuration interface. Follow the steps below:

- 1. Connect your PC to the device.
- 2. Set the IP address of your PC as static IP address on 192.168.0.X subnet (X ranges from 2 to 253, e.g.192.168.0.10).

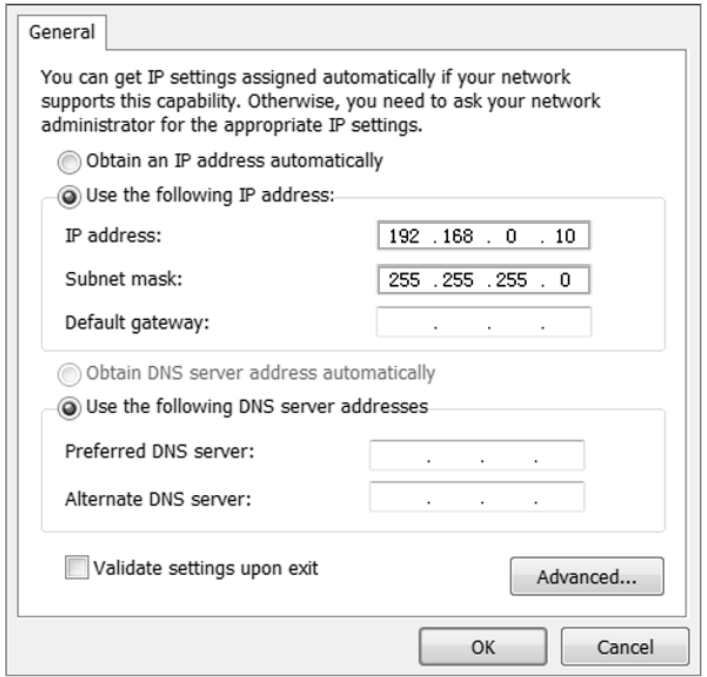

3. Launch a web browser on and enter the management IP address of the device (192.168.0.254 by default) in the address bar to load the login page of the PharOS configuration interface.

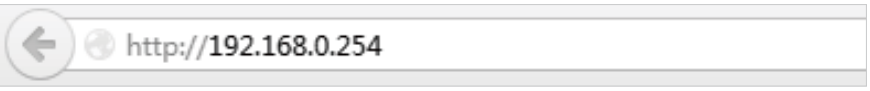

<span id="page-13-0"></span>4. Use admin for both of User Name and Password. Specify the region where you use the device. Available channels and maximum Transmit Power will be determined by the selected region according to the local laws and regulations. Select the appropriate language from the Language drop-down list. Read and agree the terms of use, then click Login.

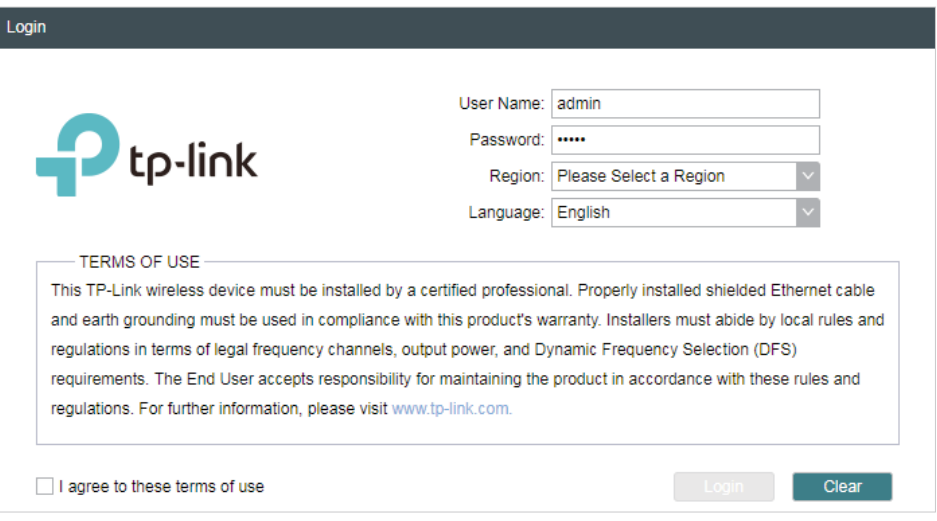

5. Create a new username and password for network security. Click Finish to log in to the PharO<sub>S</sub>

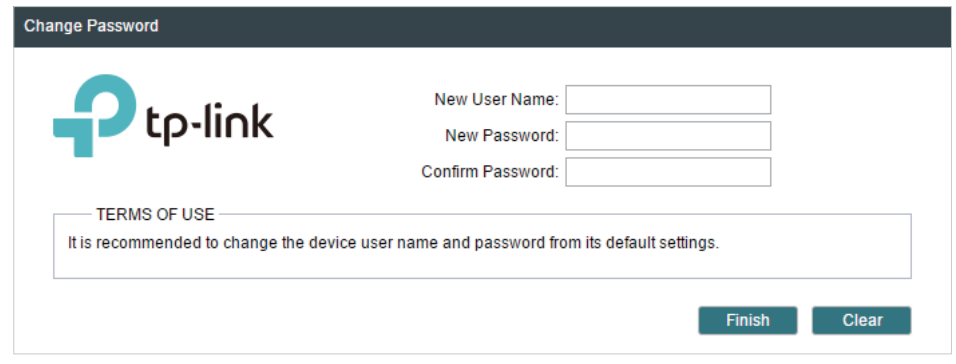

## 2.3 Set Up the Wireless Network

<span id="page-13-1"></span>Use the Quick Setup wizard to quickly configure your device step by step. Choose the suitable operation mode according to your network environment and follow the step-bystep instructions.

## <span id="page-14-0"></span>Access Point

Follow the steps below to configure the device as Access Point Mode:

1. Go to the QUICK SETUP page, select Access Point and click Next.

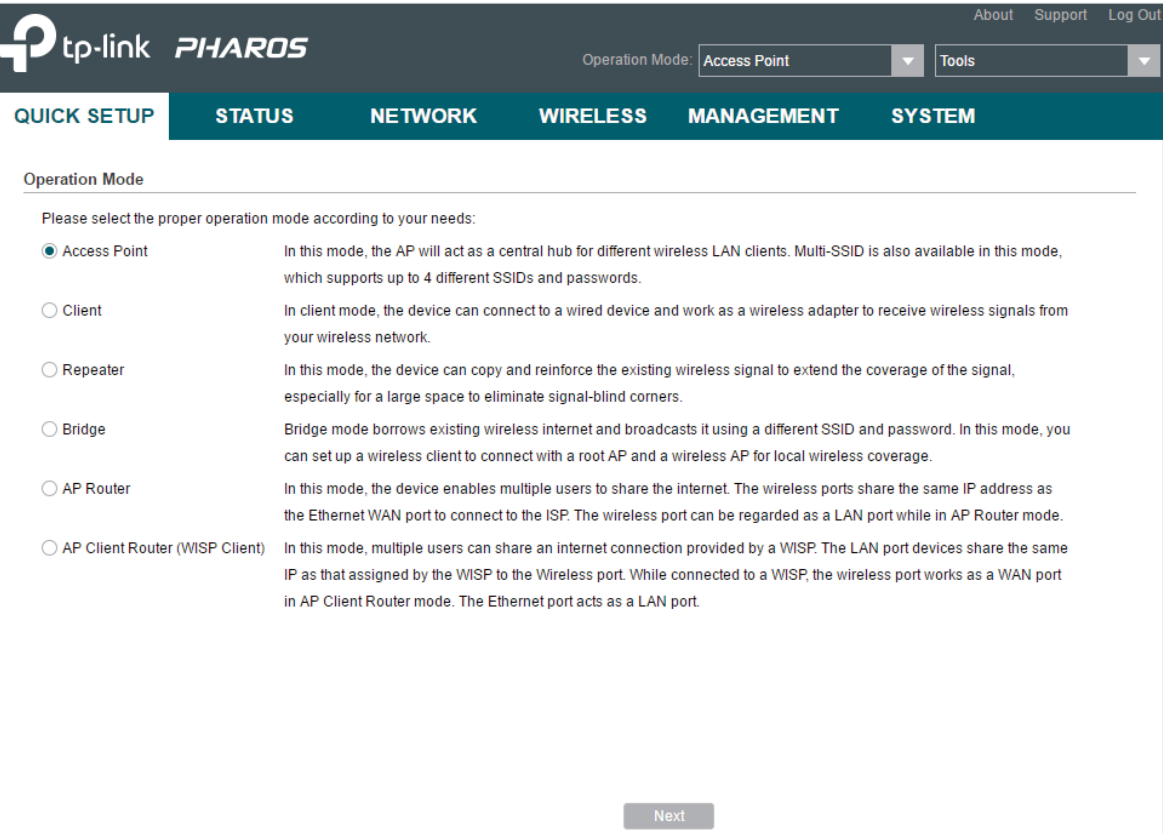

2. In the LAN Settings section, specify the LAN IP address and the Subnet Mask for the device. Then, click Next.

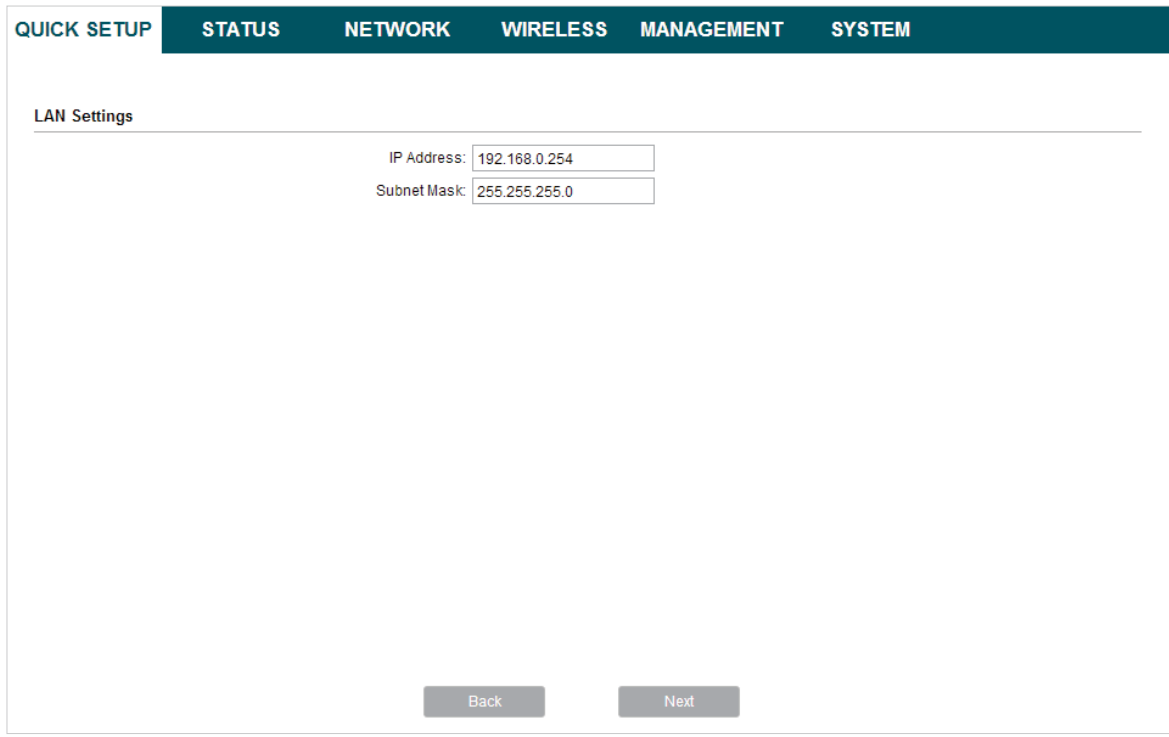

3. In the Wireless AP Settings section, specify the basic wireless parameters to create a wireless network. Click Next.

#### **Tips**

- It is recommended to specify Security as WPA-PSK/WPA2-PSK for the network security.
- You can keep the default settings or specify the parameters according to your need. For details, refer to [5. Configure the Wireless Parameters](#page-89-1).

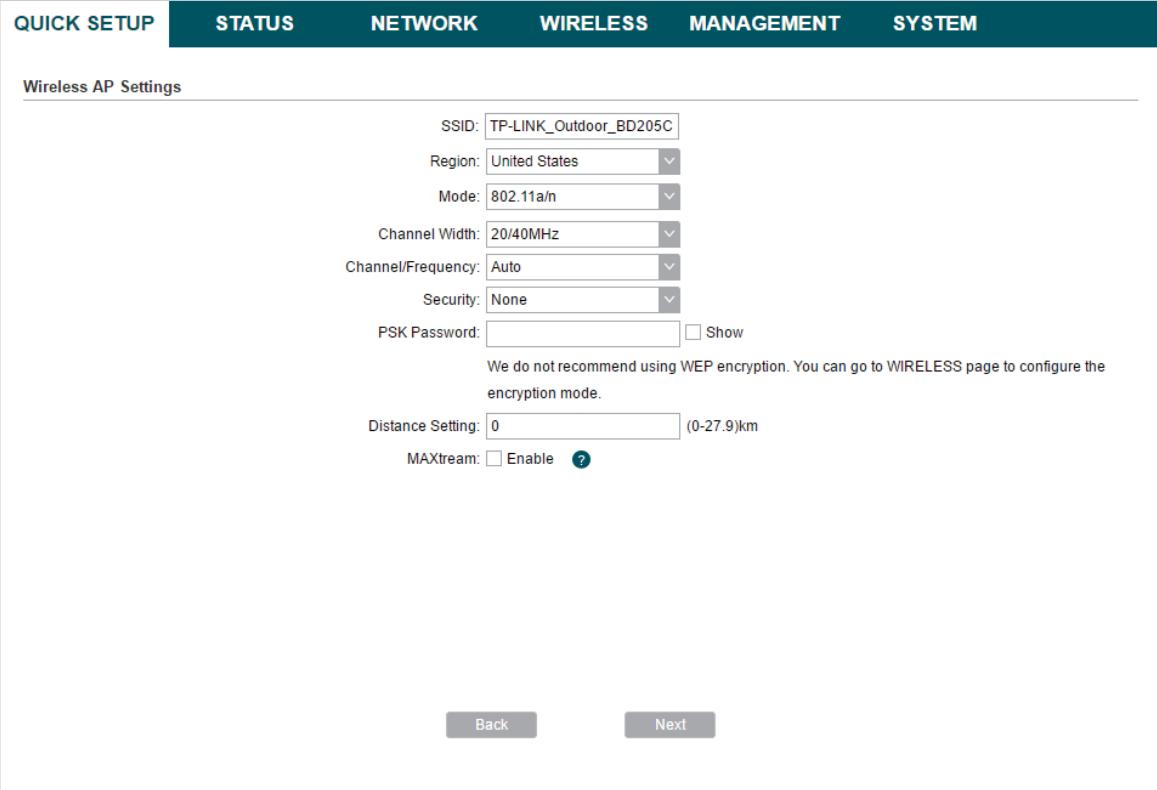

4. In the Finish section, review the configurations and click Finish to complete the quick setup.

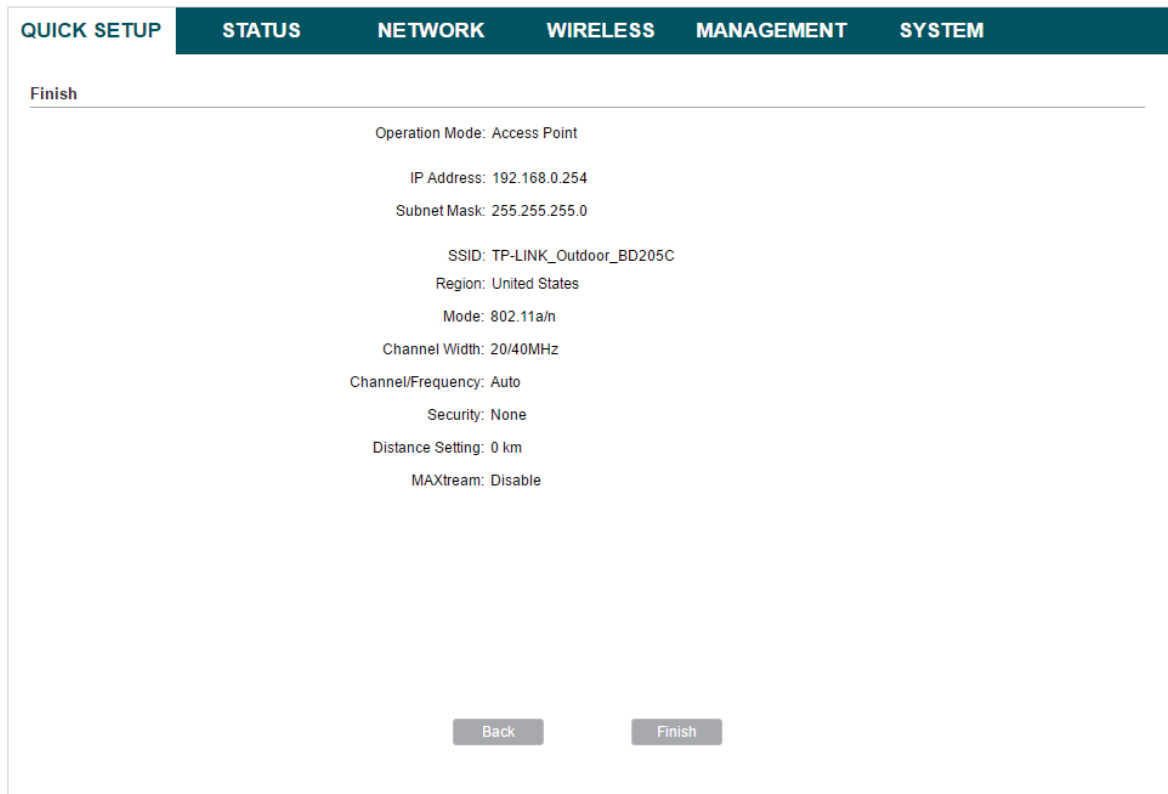

5. Connect the device according to your network topology and use it normally.

## <span id="page-18-0"></span>**Client**

Follow the steps below to configure the device as Client Mode:

1. Go to the QUICK SETUP page, select Client and click Next.

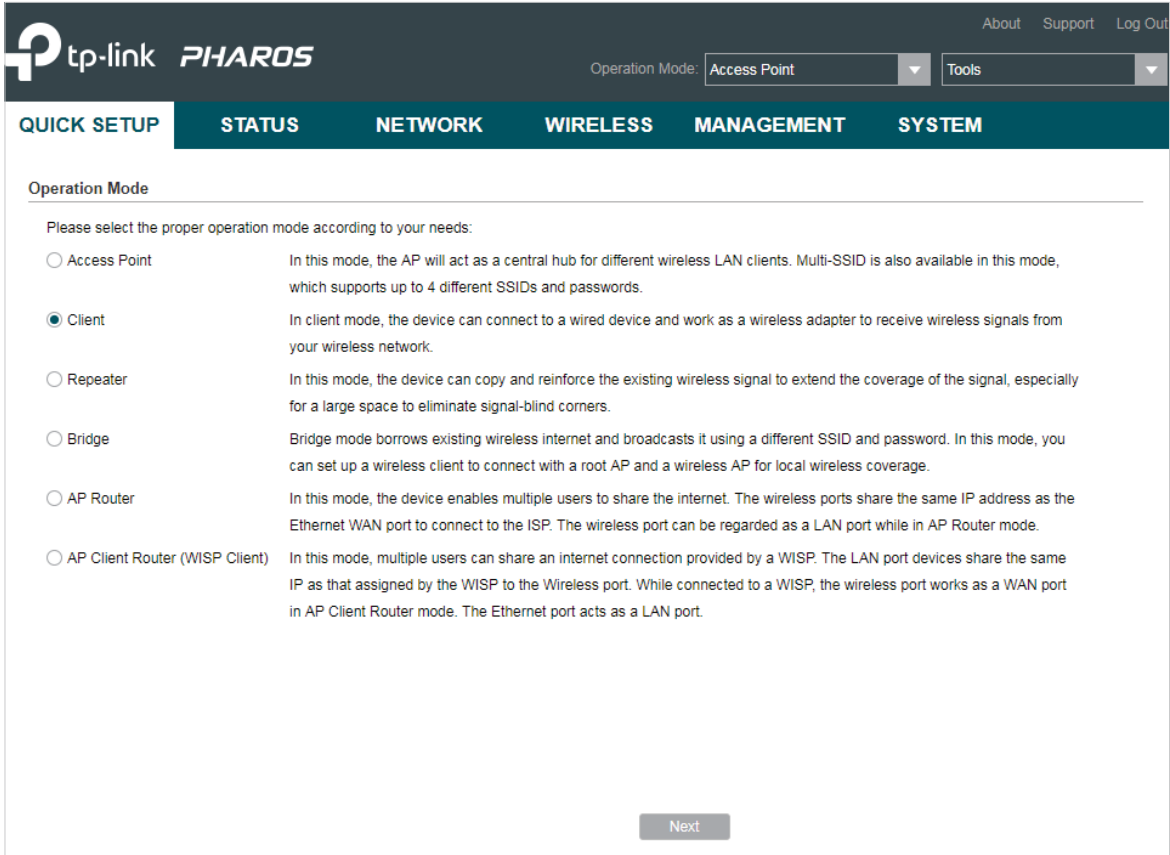

2. In the LAN Settings section, specify the LAN IP Address and the Subnet Mask for the device. Then, click Next.

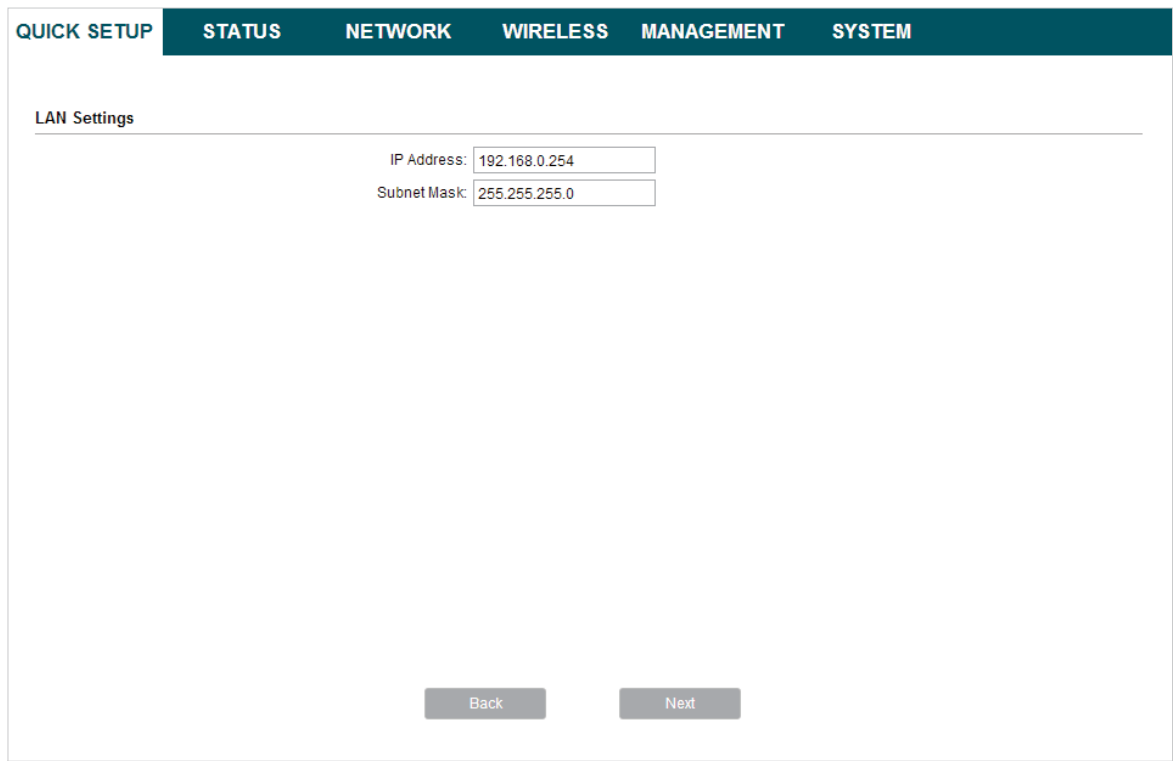

3. In the Wireless Client Settings section, click Survey to search for the upstream wireless network.

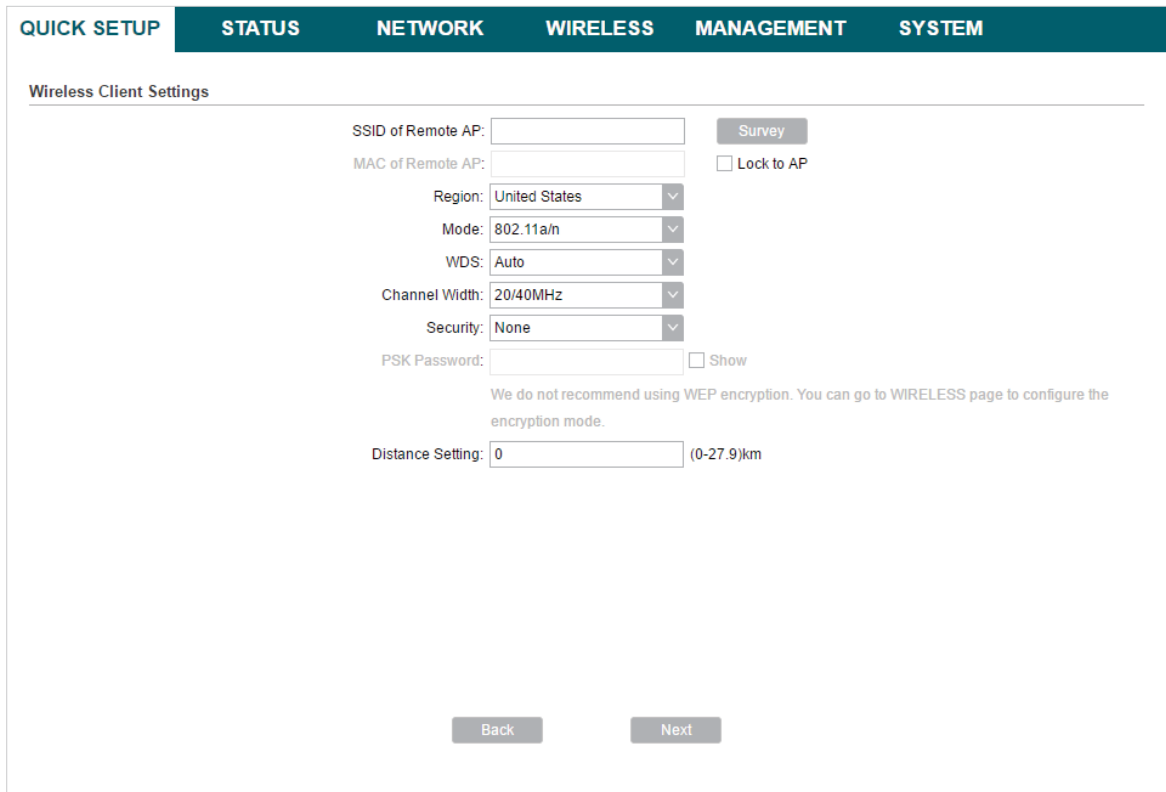

4. Select the desired wireless network and click Connect.

#### **Tips**

There may be two or more networks with the same SSID in the AP list. Click Lock to AP to select the SSID and AP simultaneously, which can make the device connect to the specific AP next time.

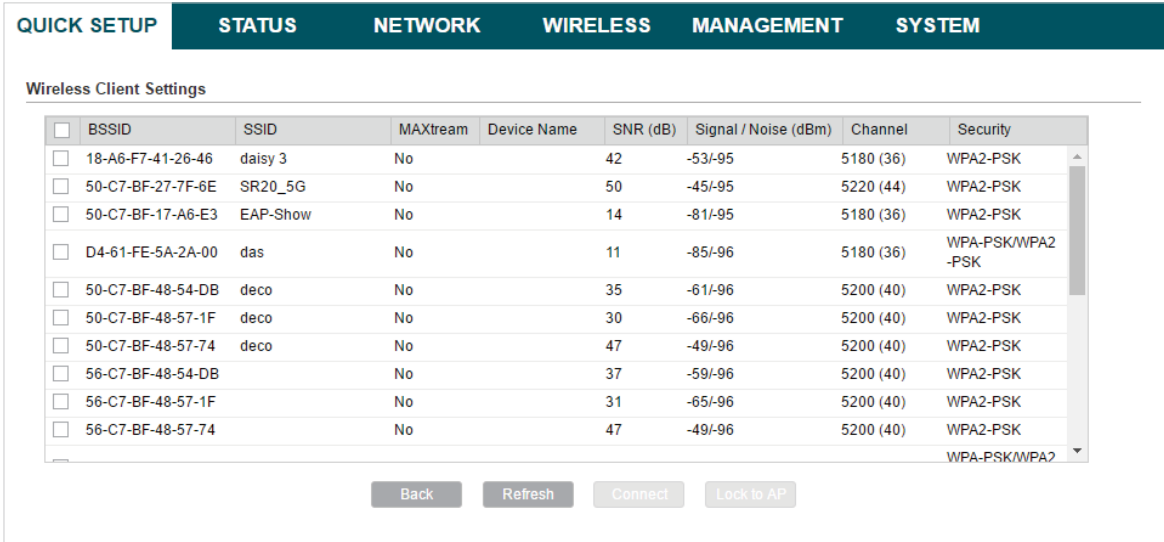

5. In the Wireless Client Settings section, specify the wireless parameters to connect to the specified wireless network. Click Next.

#### **Note**

Make sure that Security and PSK Password are the same as the upstream wireless network's. Other parameters set in this page and those of the upstream wireless network should be compatible with each other. For details, refer to [5. Configure the Wireless Parameters](#page-89-1).

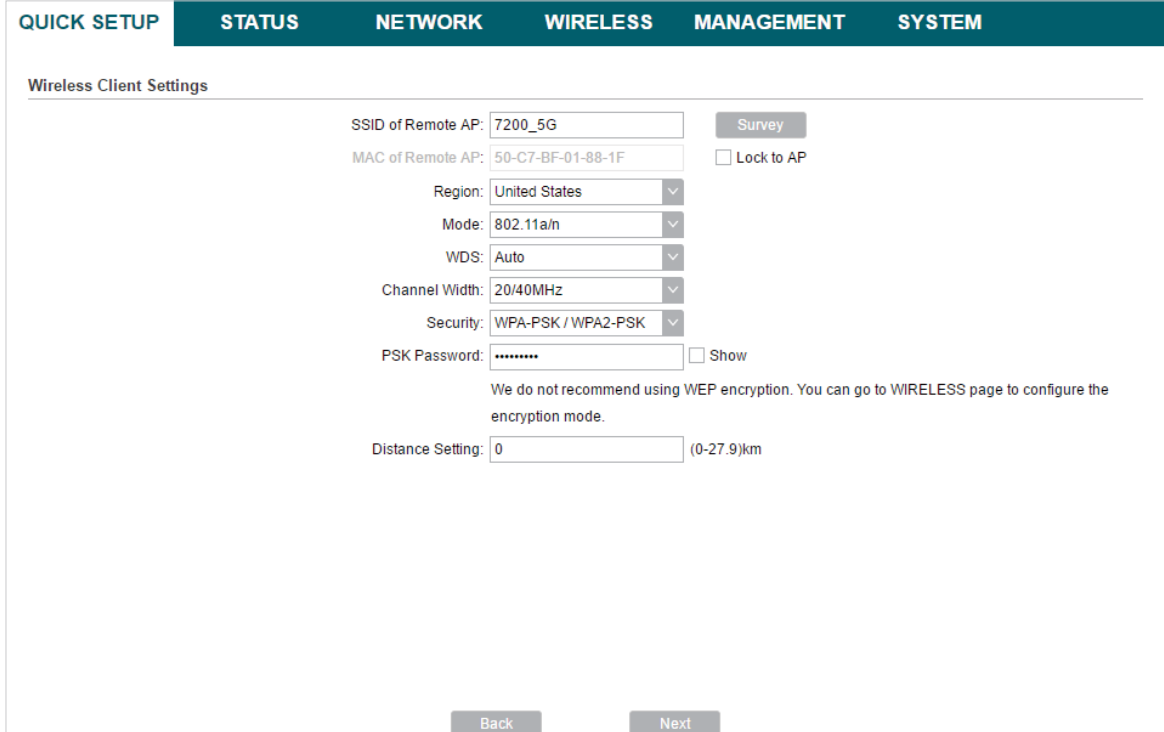

6. In the Finish section, review the configurations and click Finish to complete the quick setup.

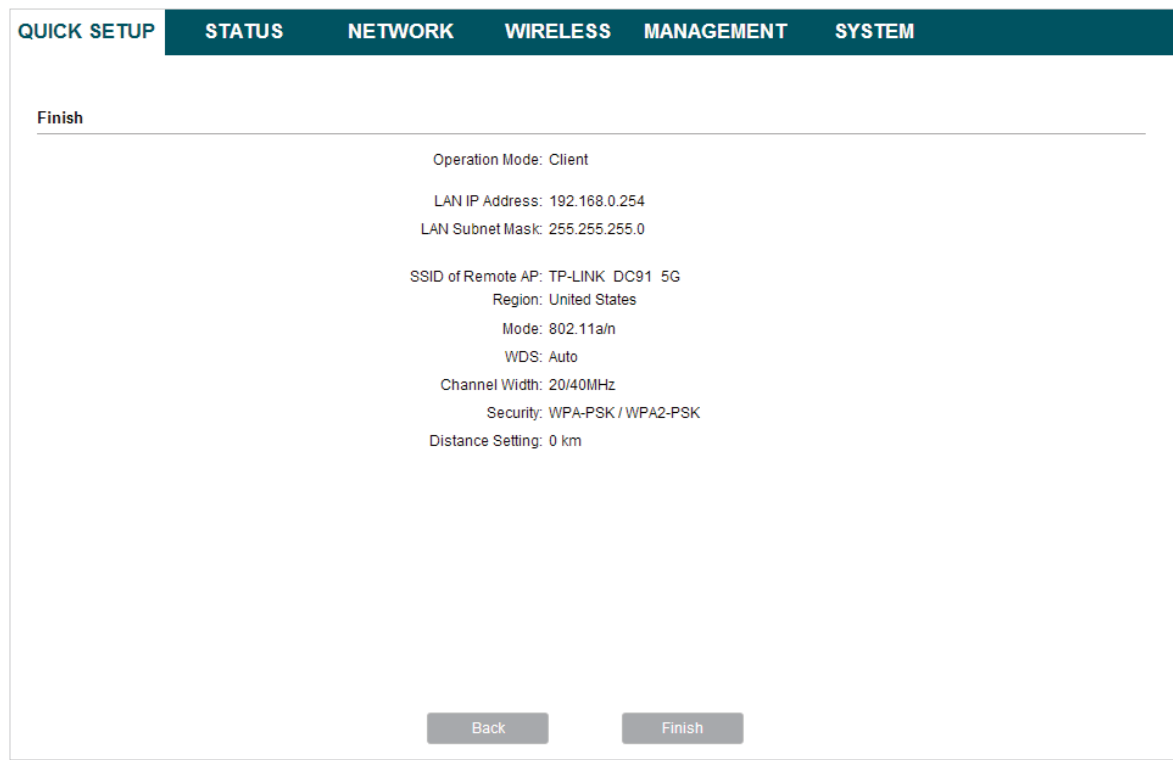

7. Connect the device according to your network topology and use it normally.

## <span id="page-22-0"></span>Repeater

Follow the steps below to configure the device as Repeater Mode:

1. Go to the QUICK SETUP page, select Repeater and click Next.

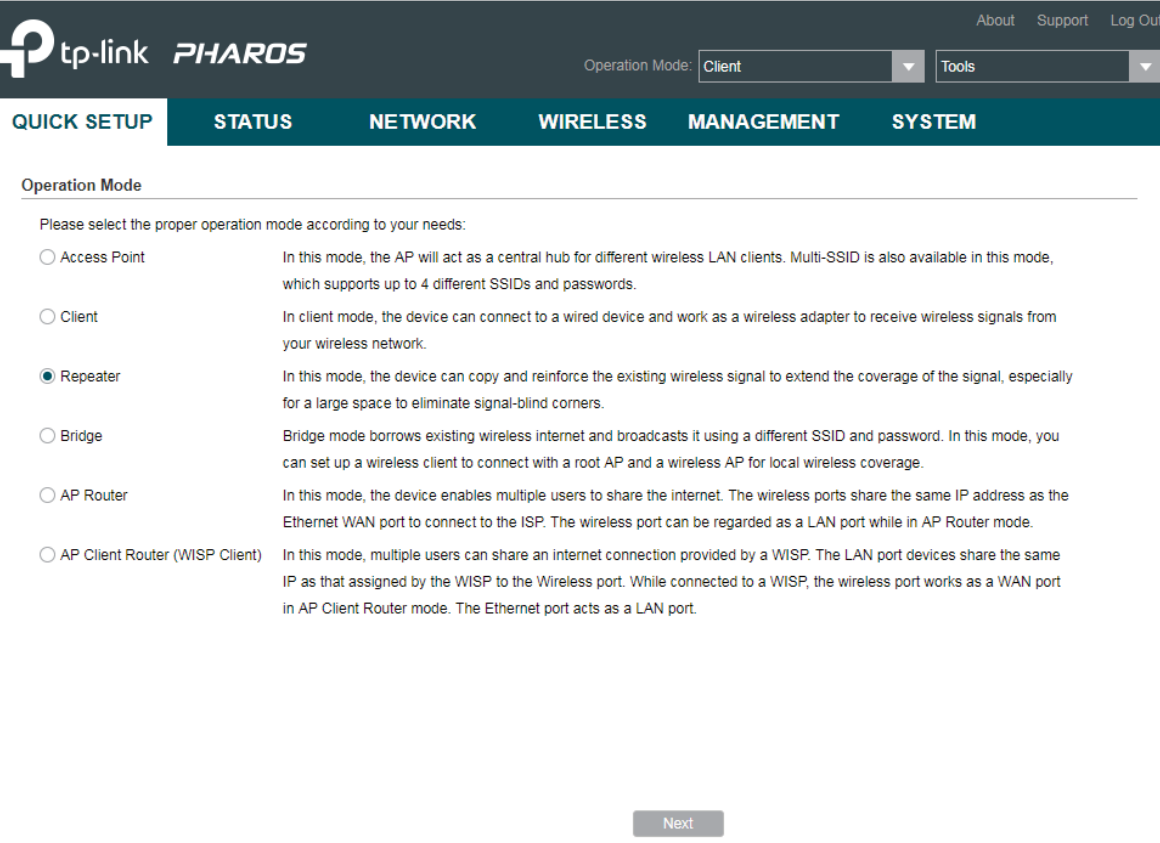

2. In the LAN Settings section, specify the LAN IP address and the Subnet Mask for the device. Then, click Next.

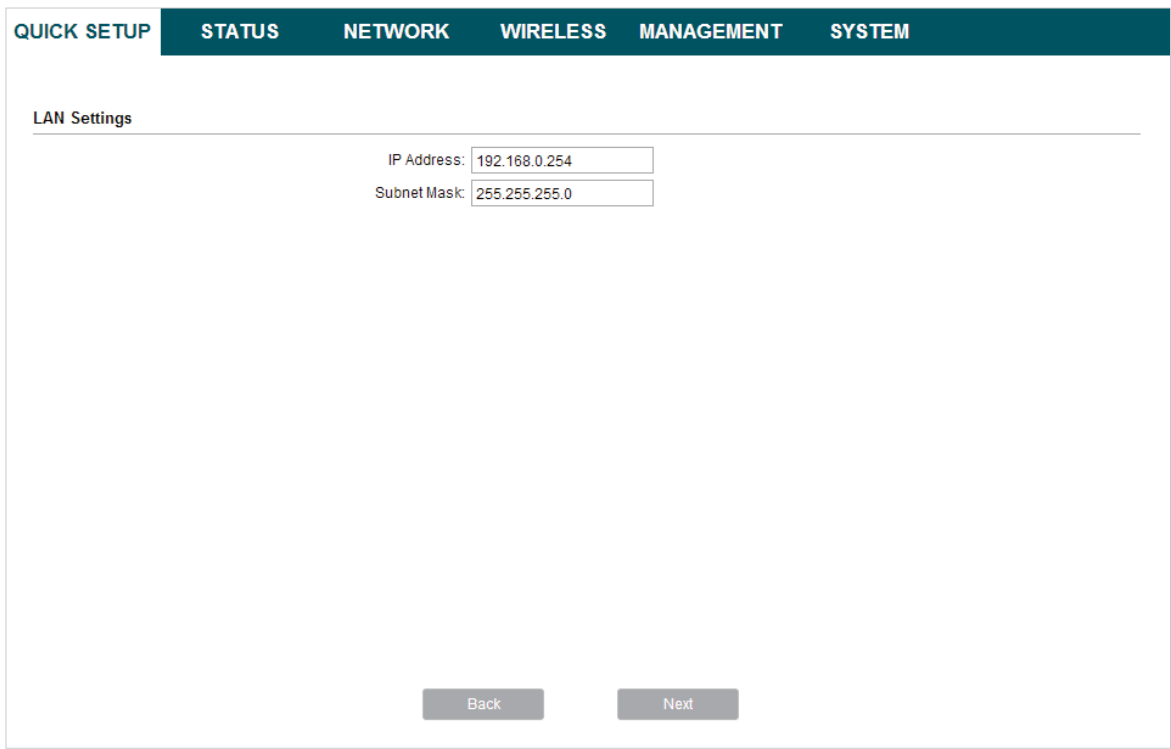

3. In the Wireless Client Settings section, click Survey to search for the upstream wireless network.

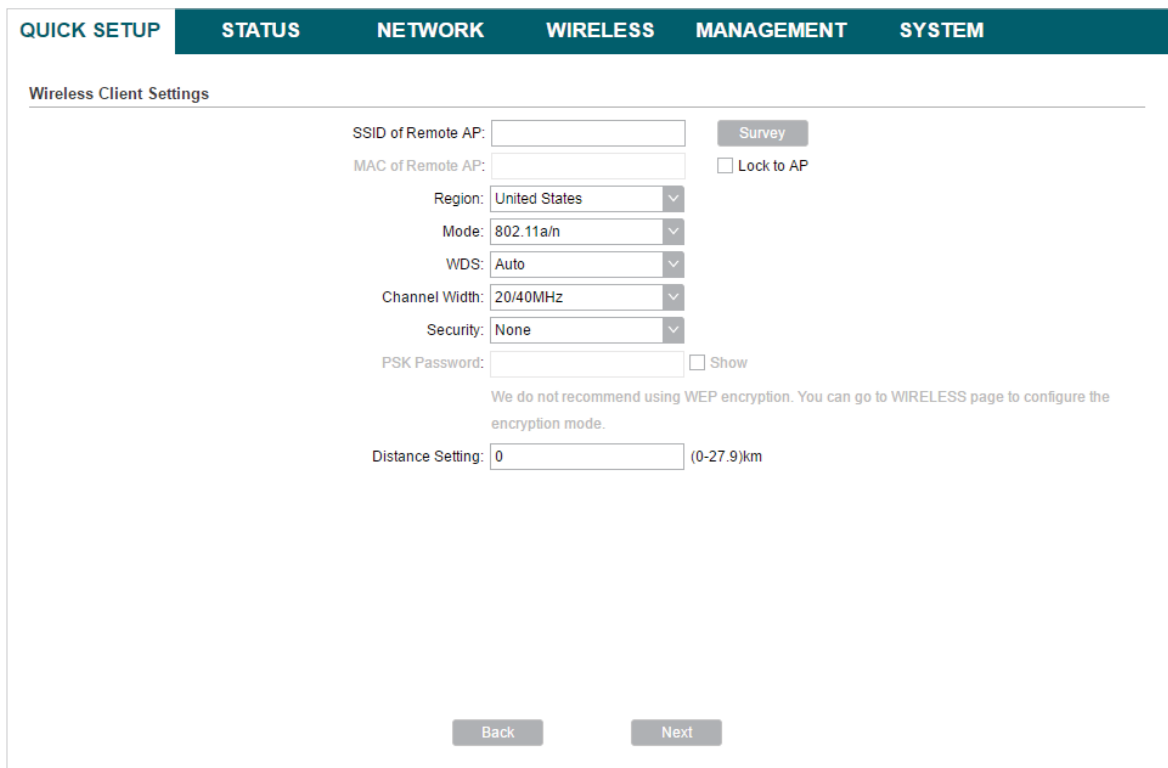

4. Select the desired wireless network and click Connect.

#### **Tips**

There may be two or more networks with the same SSID in the AP list. Click Lock to AP to select the SSID and AP simultaneously, which can make the device connect to the specific AP next time.

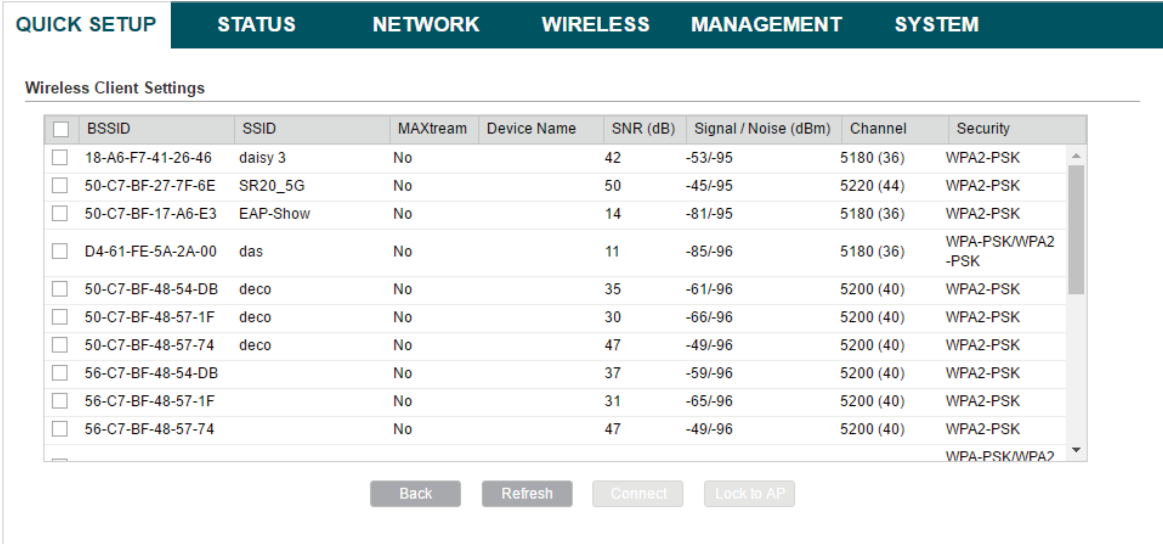

5. In the Wireless Client Settings section, specify the wireless parameters to connect to the specified wireless network. Click Next.

#### **Note**

Make sure that Security and PSK Password are the same as the upstream wireless network's. Other parameters set in this page and those of the upstream wireless network should be compatible with each other. For details, refer to [5. Configure the Wireless Parameters](#page-89-1).

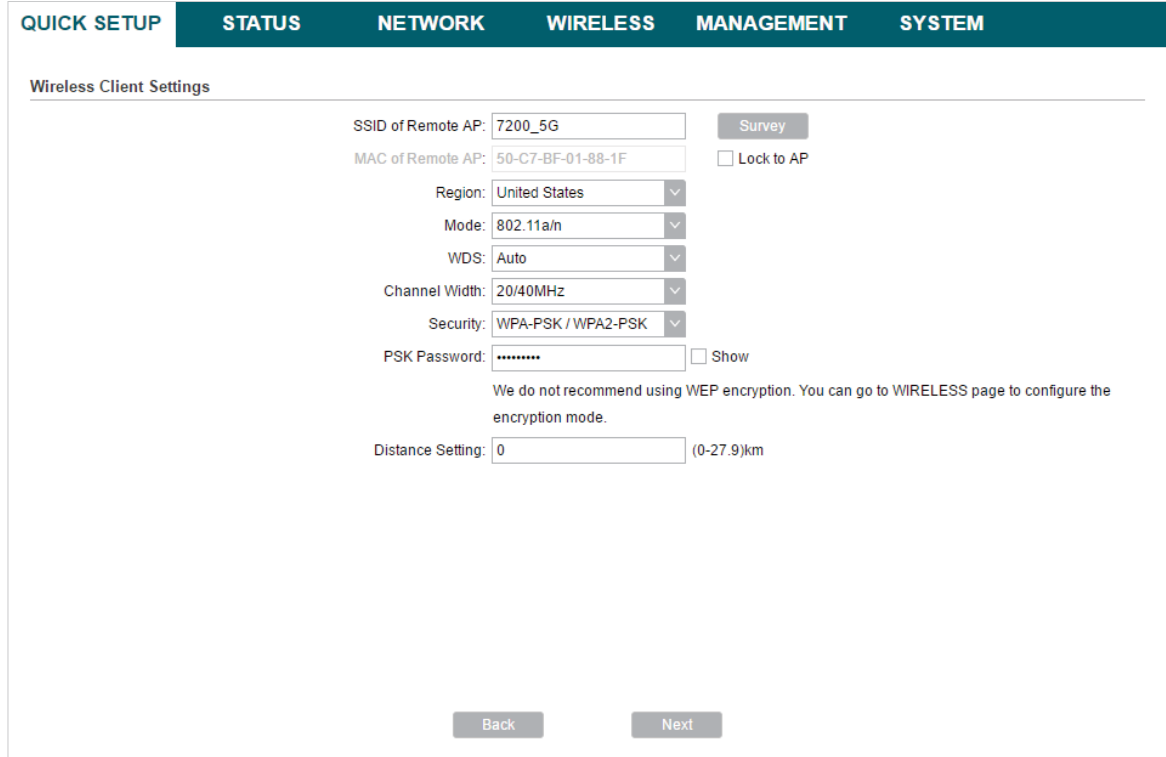

6. In the Finish section, review the configurations and click Finish to complete the quick setup.

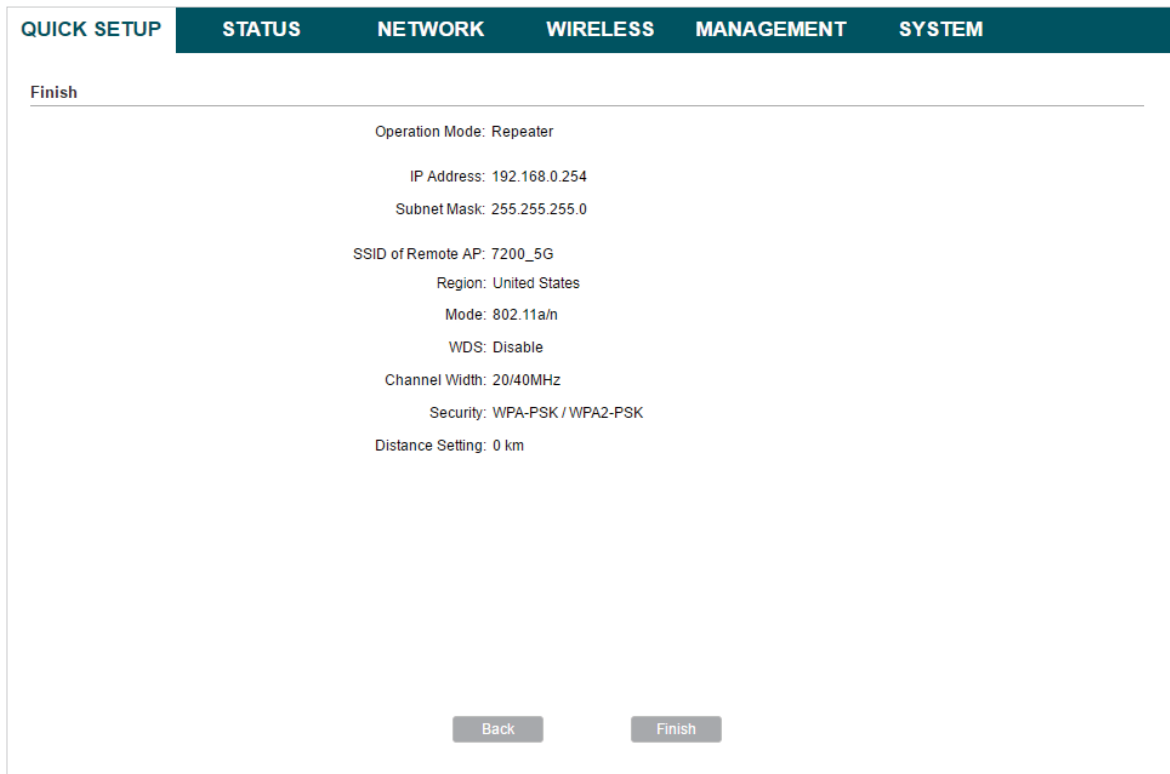

7. Connect the device according to your network topology and use it normally.

## <span id="page-26-0"></span>Bridge

Follow the steps below to configure the device as Bridge Mode:

1. Go to the QUICK SETUP page, select Bridge and click Next.

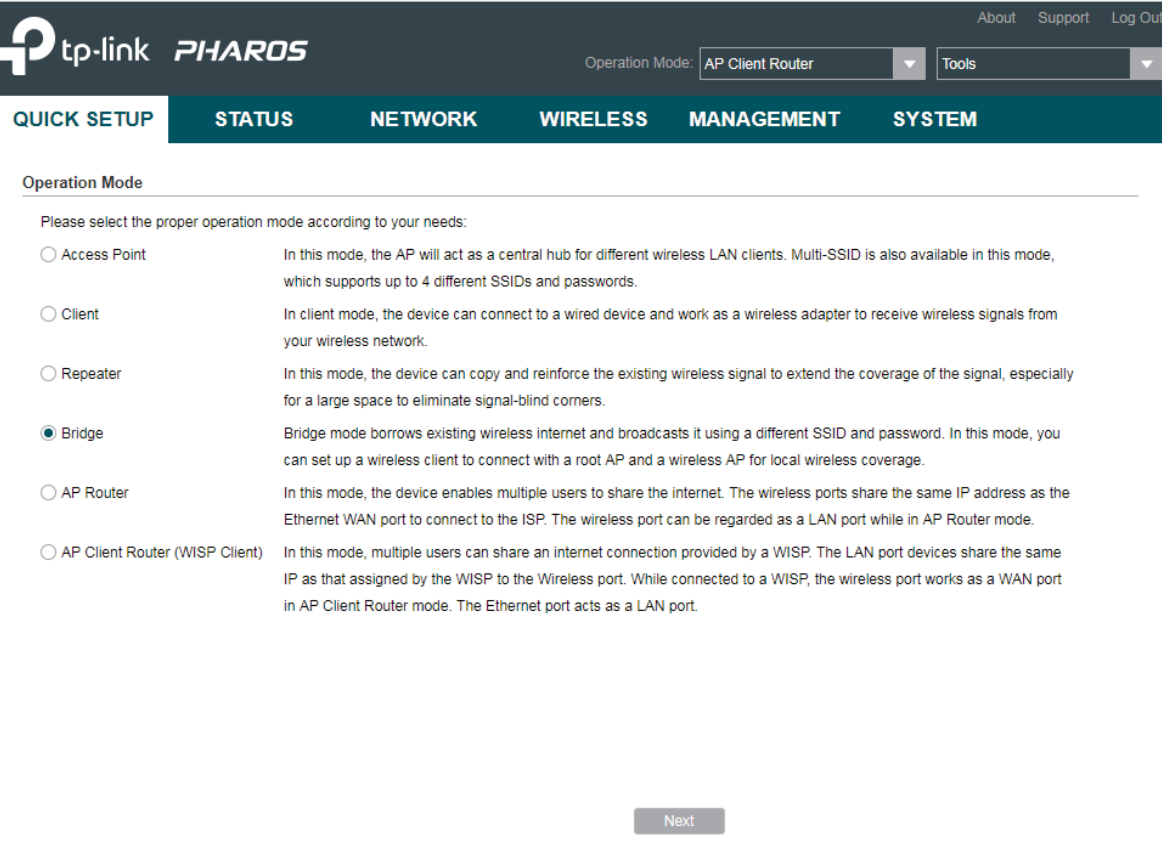

2. In the LAN Settings section, specify the LAN IP address and the Subnet Mask for the device. Then, click Next.

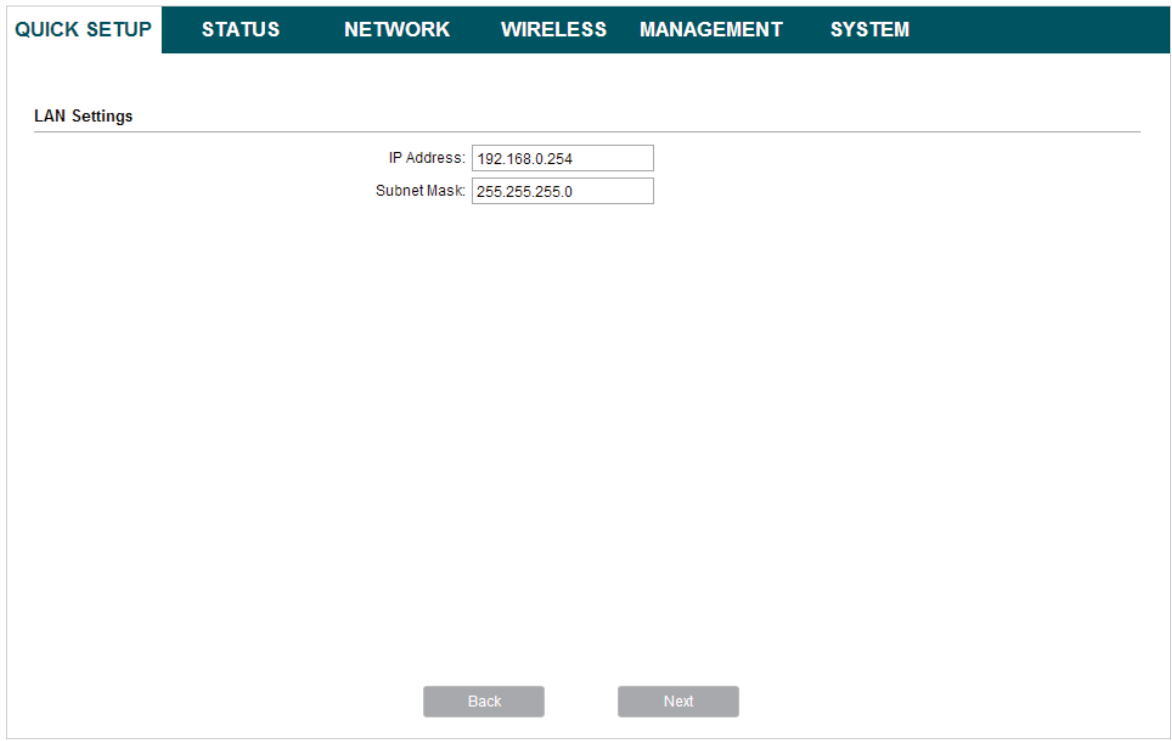

3. In the Wireless Client Settings section, click Survey to search for the upstream wireless network.

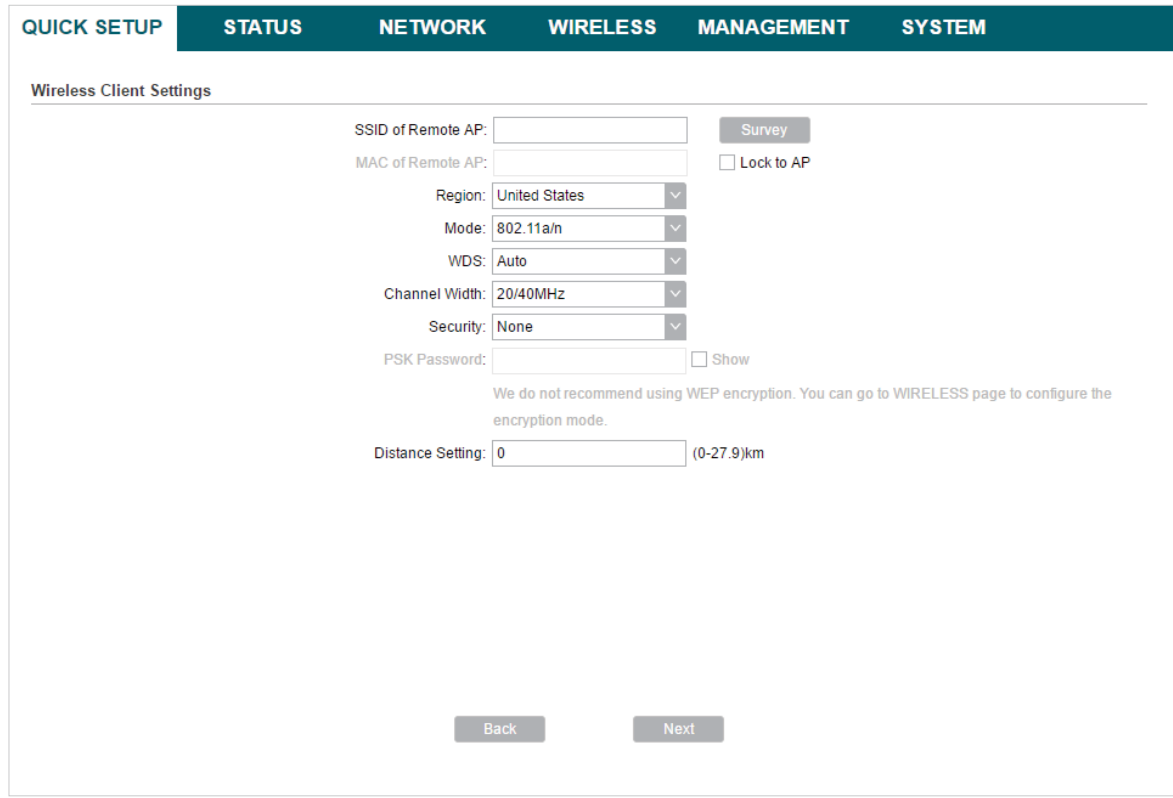

4. Select the desired wireless network and click Connect.

#### **Tips**

There may be two or more networks with the same SSID in the AP list. Click Lock to AP to select the SSID and AP simultaneously, which can make the device connect to the specific AP next time.

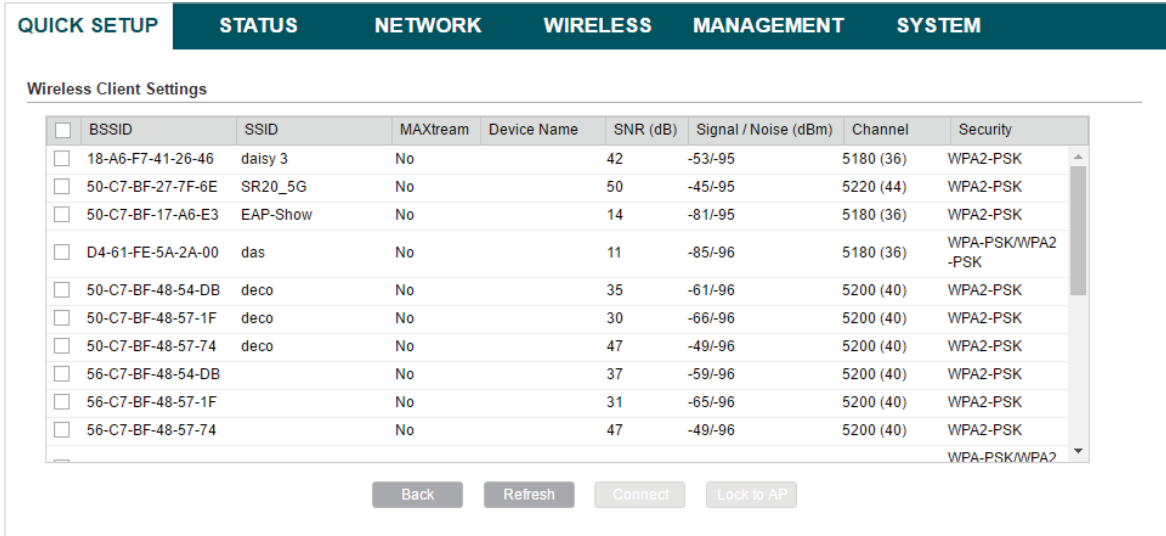

5. In the Wireless Client Settings section, specify the wireless parameters to connect to the specified wireless network. Click Next.

#### **Note**

Make sure that the Security and PSK Password are the same as the upstream wireless network's. Other parameters set in this page and those of the upstream wireless network should be compatible with each other. For details, refer to [5. Configure the Wireless Parameters](#page-89-1).

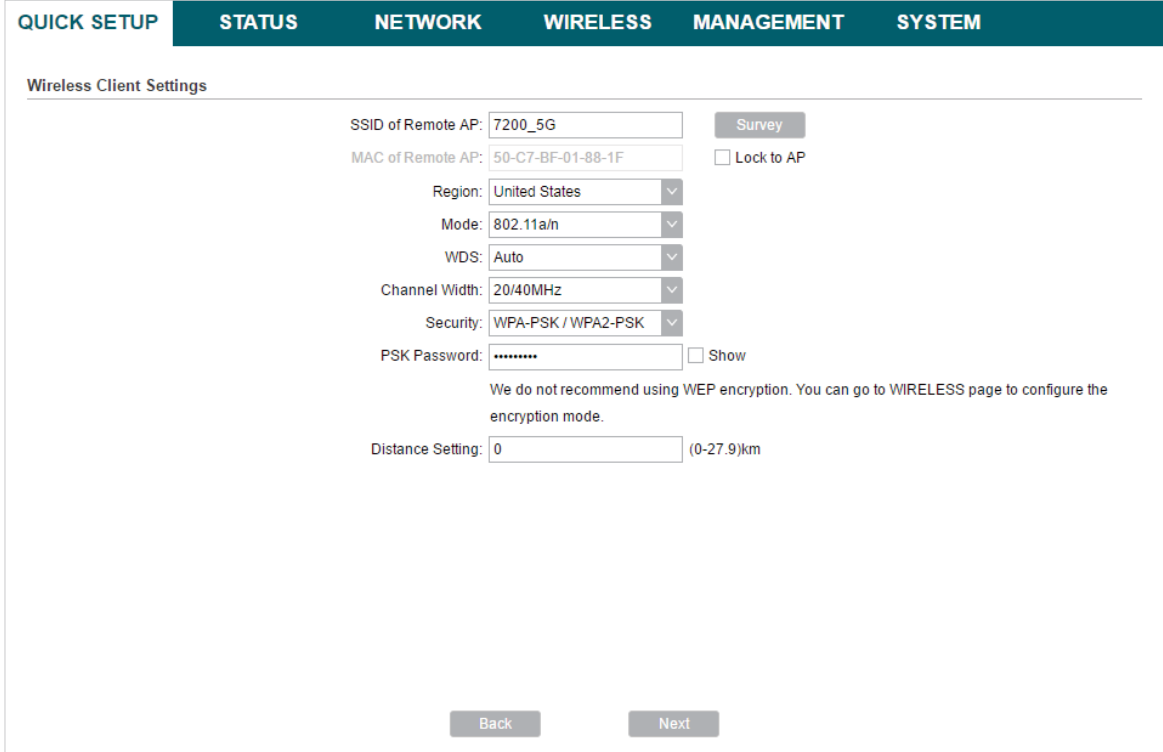

6. In the Wireless AP Settings section, specify the parameters to create a new wireless network for the downstream clients. Click Next.

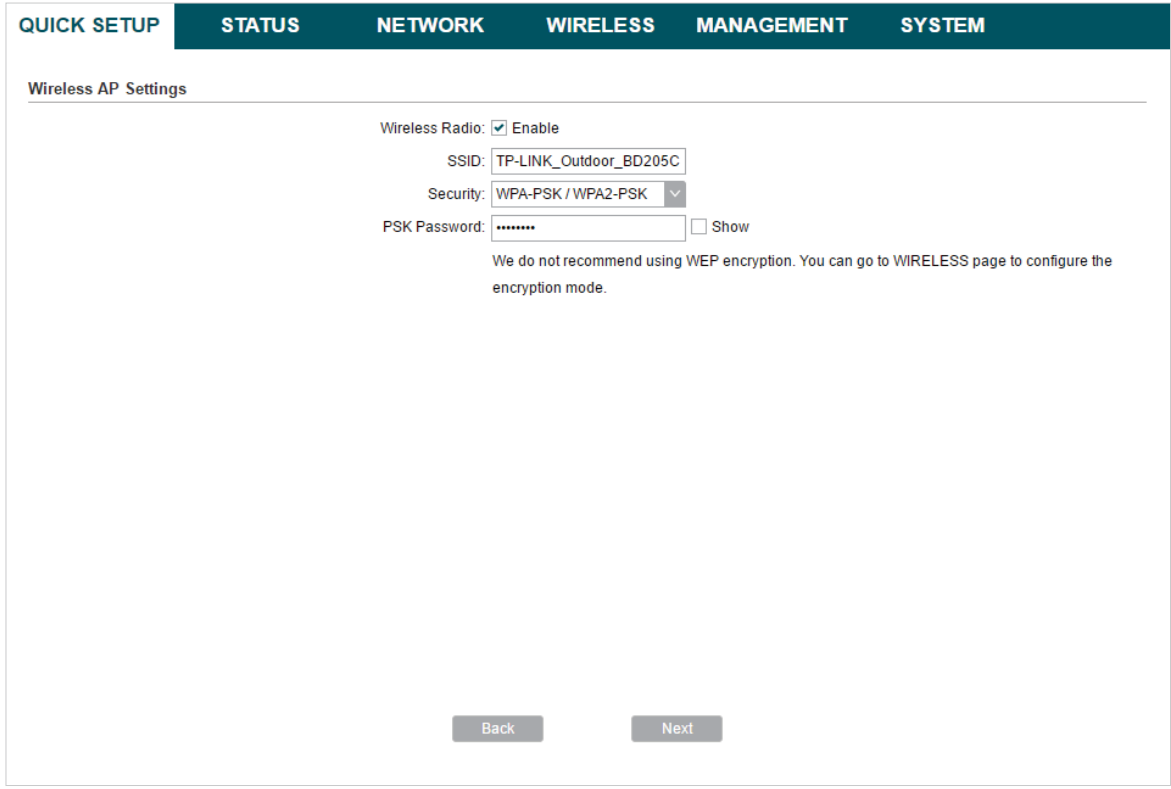

7. In the Finish section, review the configurations and click Finish to complete the quick setup.

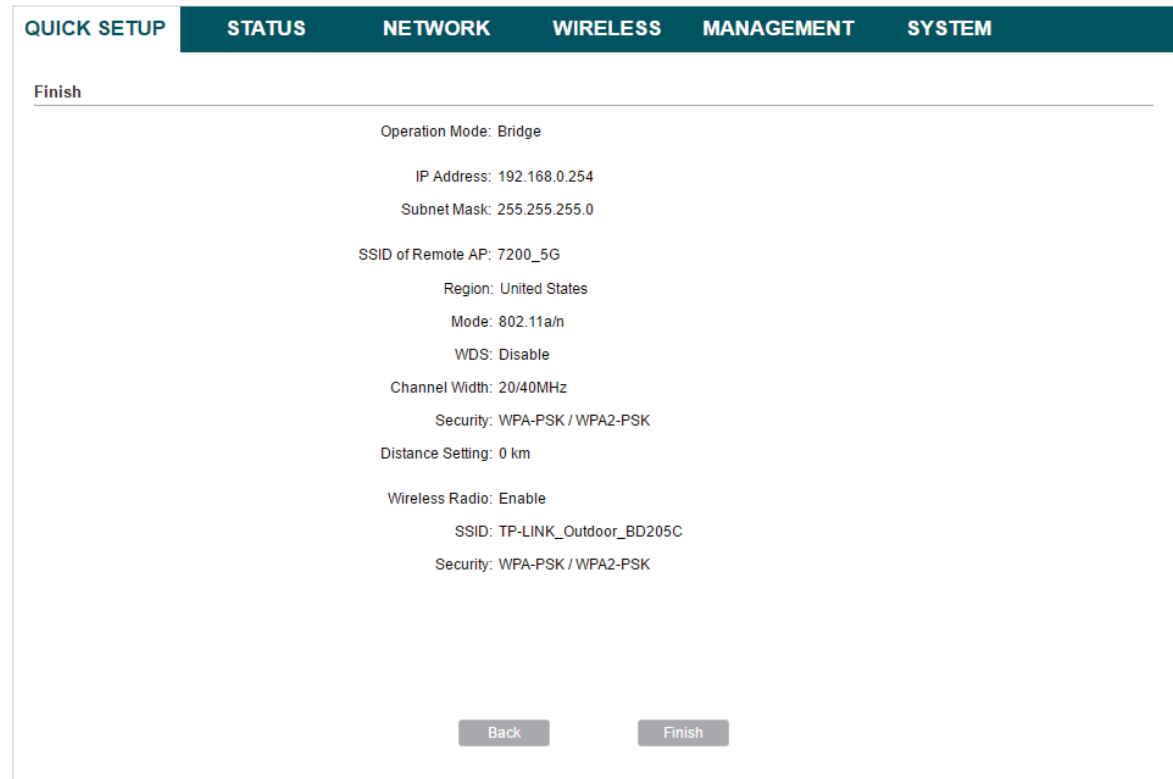

8. Connect the device according to your network topology and use it normally.

## <span id="page-30-0"></span>AP Router

Follow the steps below to configure the device as AP Router Mode:

1. Go to the QUICK SETUP page, select AP Router and click Next.

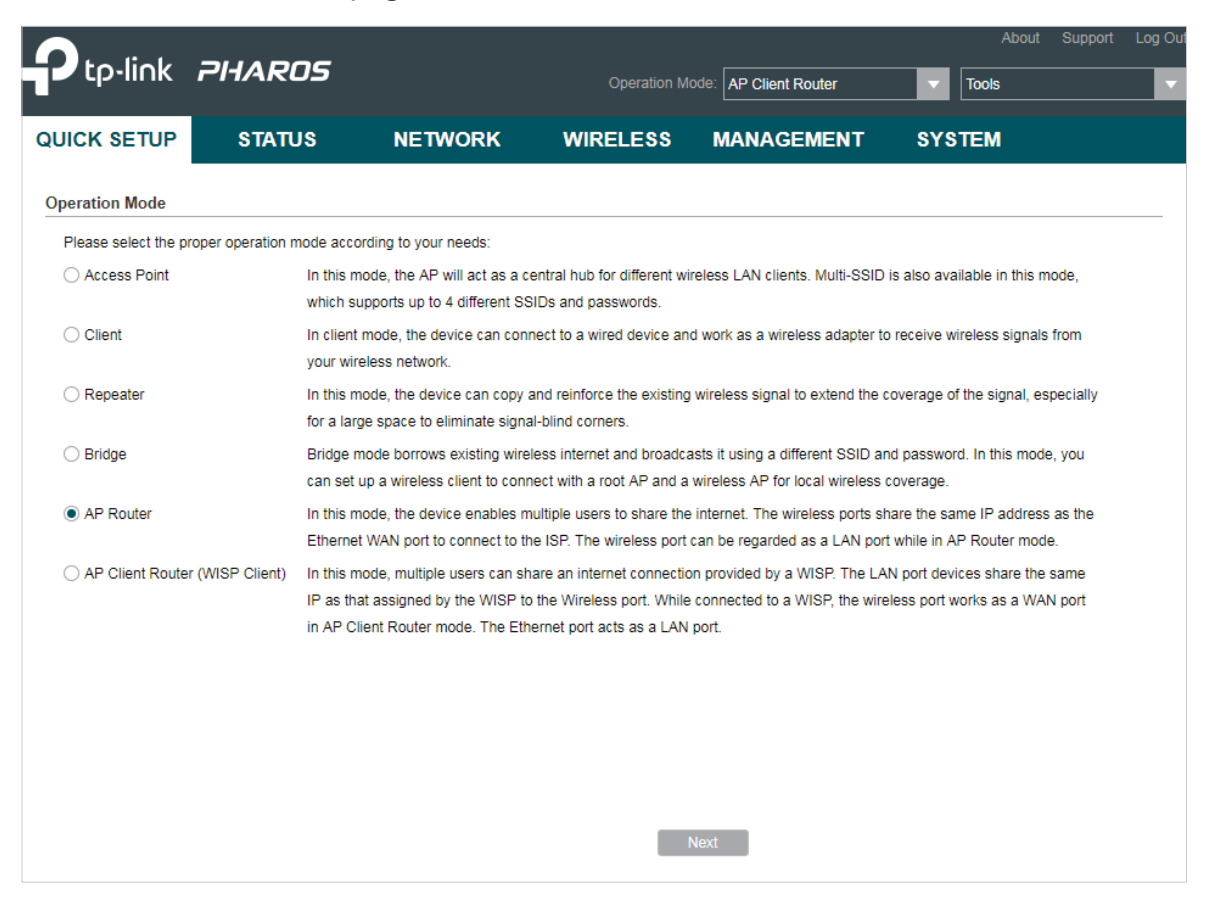

#### **Note**

The following window will pop up. Click Yes.

• For CPE210/CPE510/CPE610

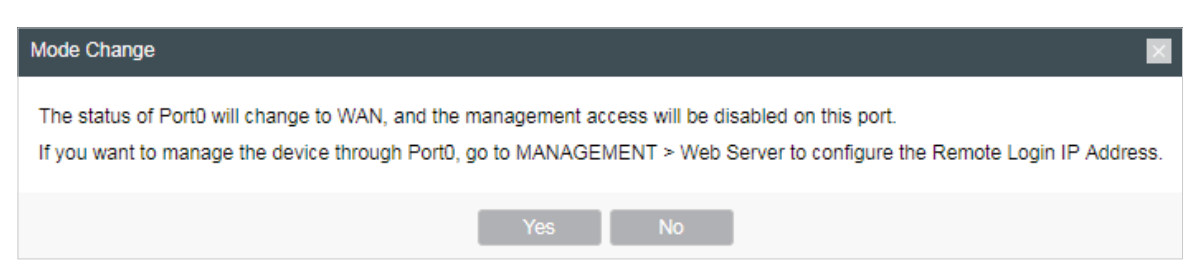

Note that if you select AP Router as the operation mode, the status of Port0 will change to WAN, and the management access will be disabled on this port after the process of quick setup. If you want to manage the device through Port0, configure the Remote Login IP Address. For details, refer to [6.5. Configure Web Server](#page-114-1).

• For CPE220/WBS210/WBS510

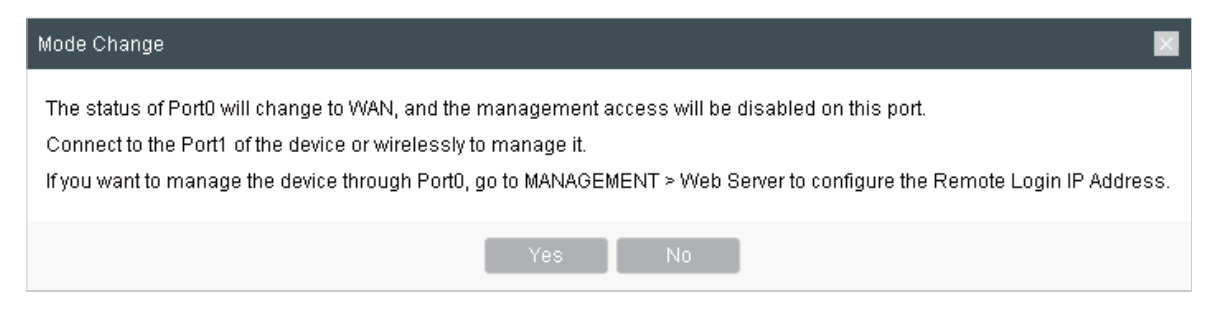

Note that if you select AP Router as the operation mode, the status of Port0 will change to WAN, and the management access will be disabled on this port after the process of quick setup. You can connect to the Port1 of the device or wirelessly to manage it. If your want to manage the device through Port0, configure the Remote Login IP Address. For details, refer to [6.5. Configure](#page-114-1)  [Web Server](#page-114-1).

2. In the WAN Connection Type section, specify the connection type according to your need and click Next.

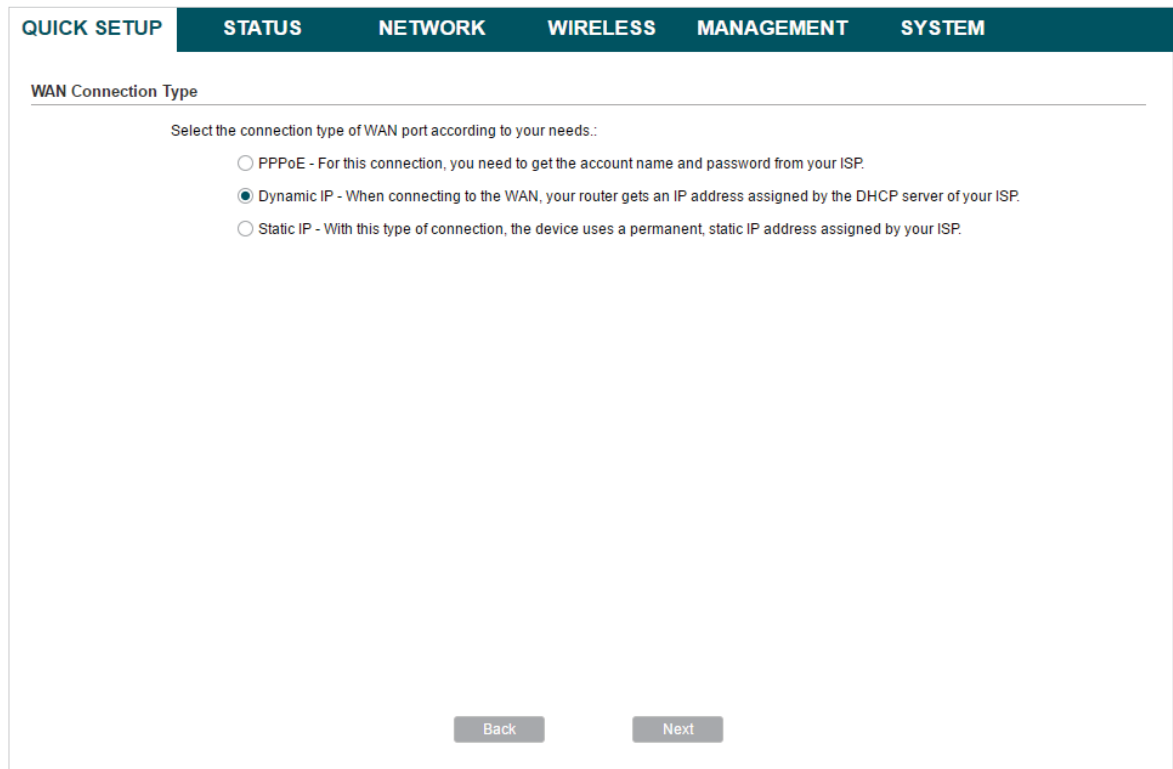

The device supports three types of the WAN connection, including PPPoE, Dynamic IP and Static IP. Contact your ISP to confirm your WAN connection type.

#### ■ PPPoE

Select PPPoE and click Next, then the following page will appear. In the WAN Settings section, specify the parameters that are provided by your ISP and click Next.

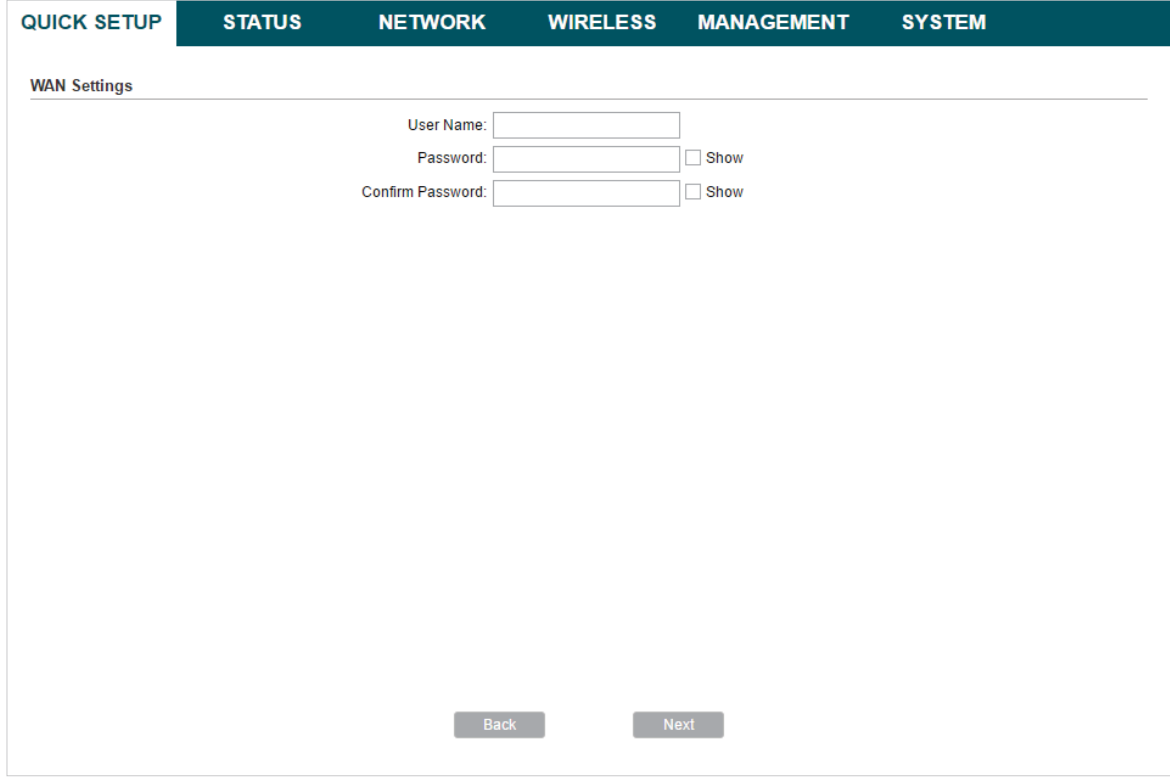

### ■ Dynamic IP

Select Dynamic IP and click Next. In this type, the device will obtain a WAN connection automatically without any WAN configurations.

#### ■ Static IP

Select Static IP and click Next, then the following page will appear. In the WAN Settings section, specify the parameters that are provided by your ISP and click Next.

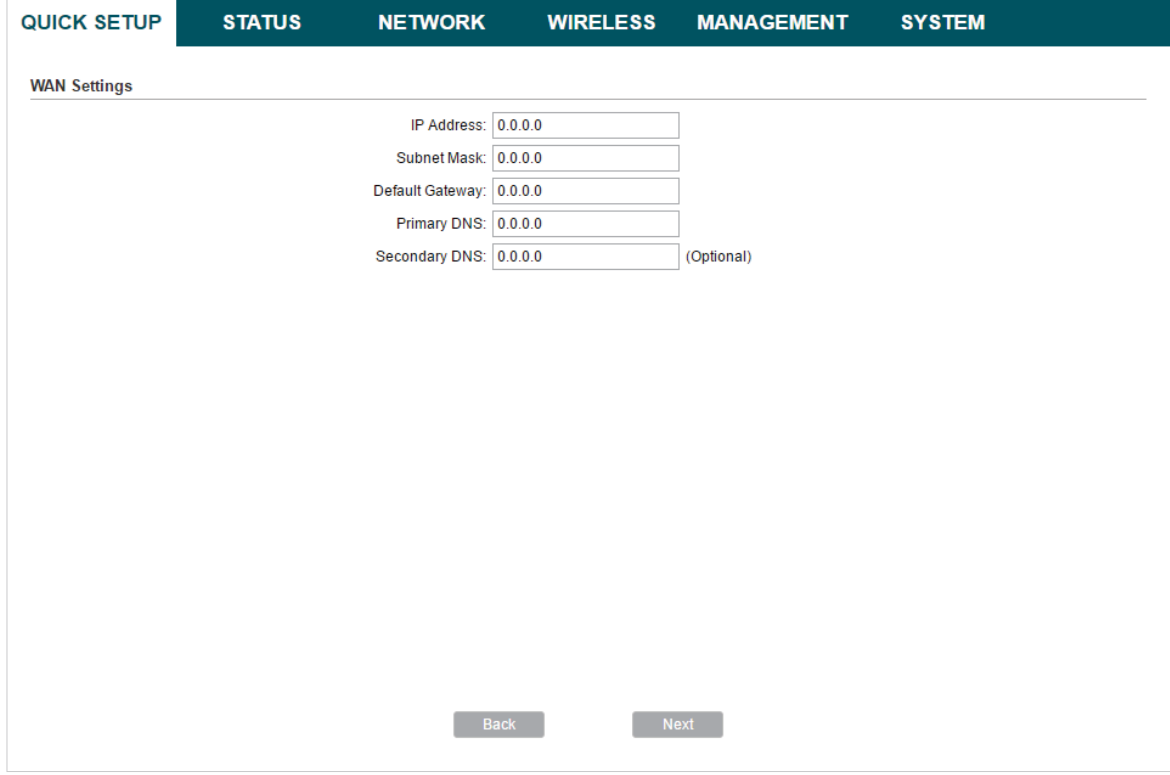

3. In the Wireless AP Settings section, specify the basic wireless parameters to create a wireless network. Click Next.

#### **Tips**

- It is recommended to specify Security as WPA-PSK/WPA2-PSK for the network security.
- You can keep the default settings or specify the parameters according to your need. For details, refer to [5. Configure the Wireless Parameters](#page-89-1).

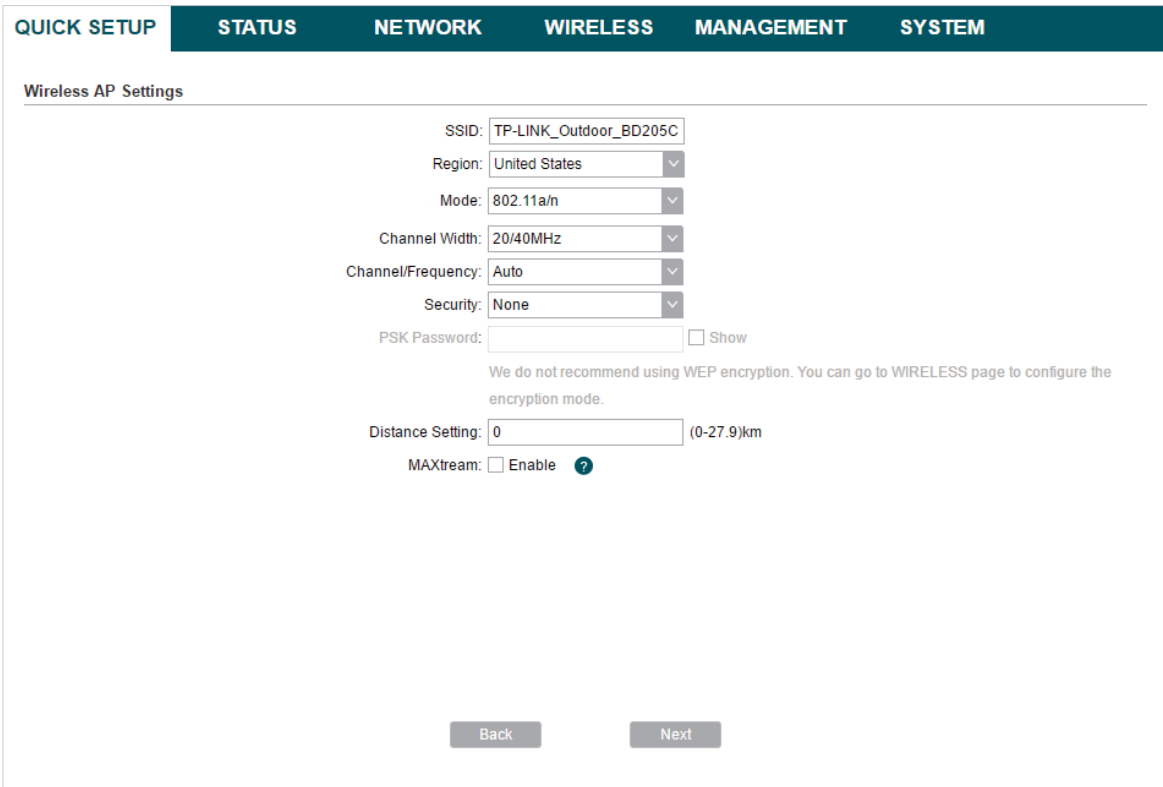

4. In the Finish section, review the configurations and click Finish to complete the quick setup.

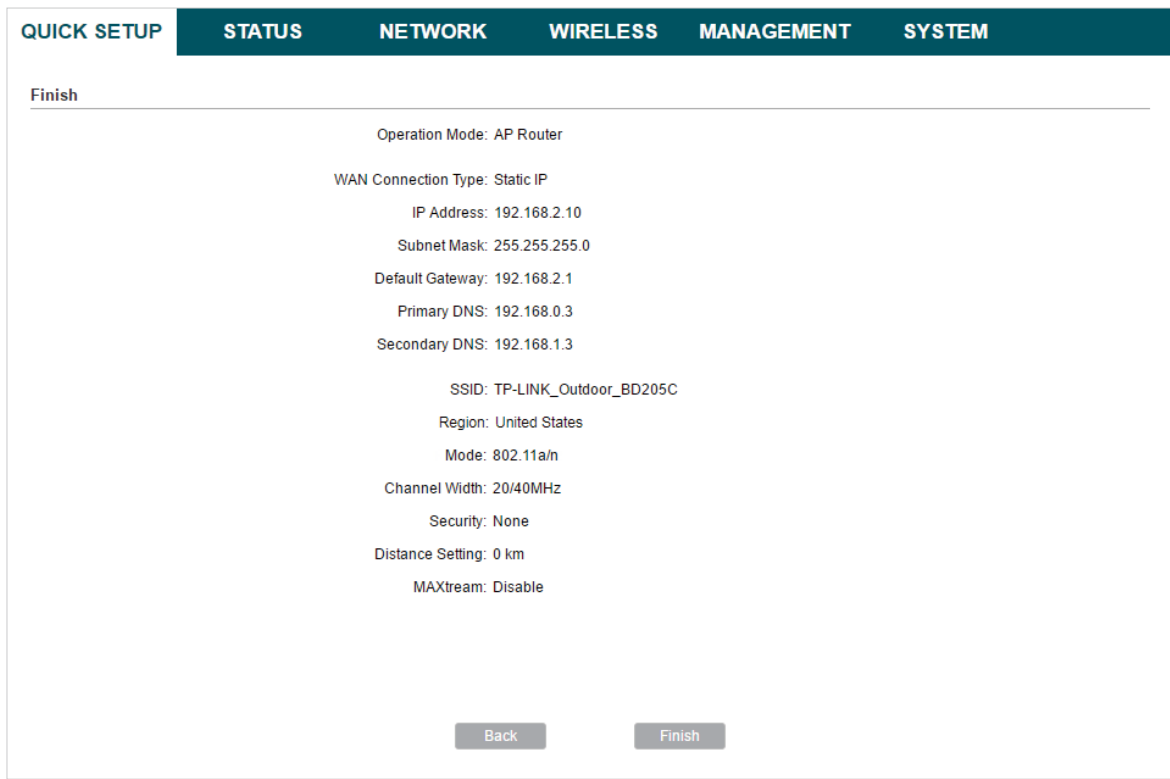

5. Connect the device according to your network topology and use it normally.
## AP Client Router (WISP Client)

Follow the steps below to configure the device as AP Client Router (WISP Client) Mode:

1. Go to the QUICK SETUP page, select AP Client Router (WISP Client) and click Next.

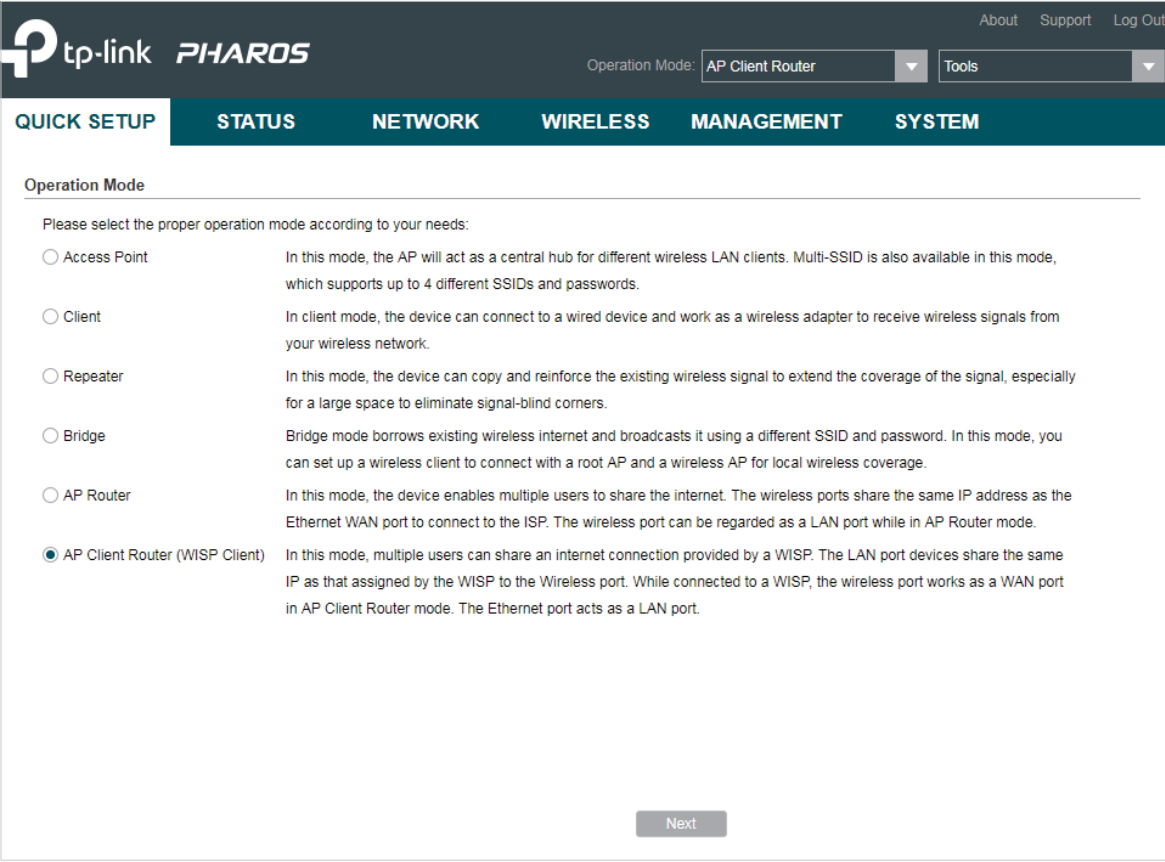

#### **Note**

The following window will pop up. Click Yes.

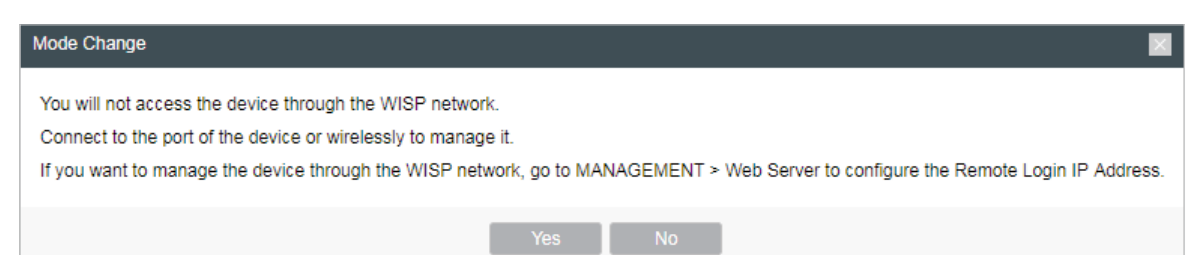

Note that if you select AP Client Router (WISP Client) as the operation mode, you will not access the device through the WISP network after the process of quick setup. You can connect to the port of the device or wirelessly to manage it. If you want to manage the device through the WISP network, configure the Remote Login IP Address. For details, refer to [6.5. Configure Web Server](#page-114-0).

2. In the WAN Connection Type section, choose the connection type according to your need and click Next.

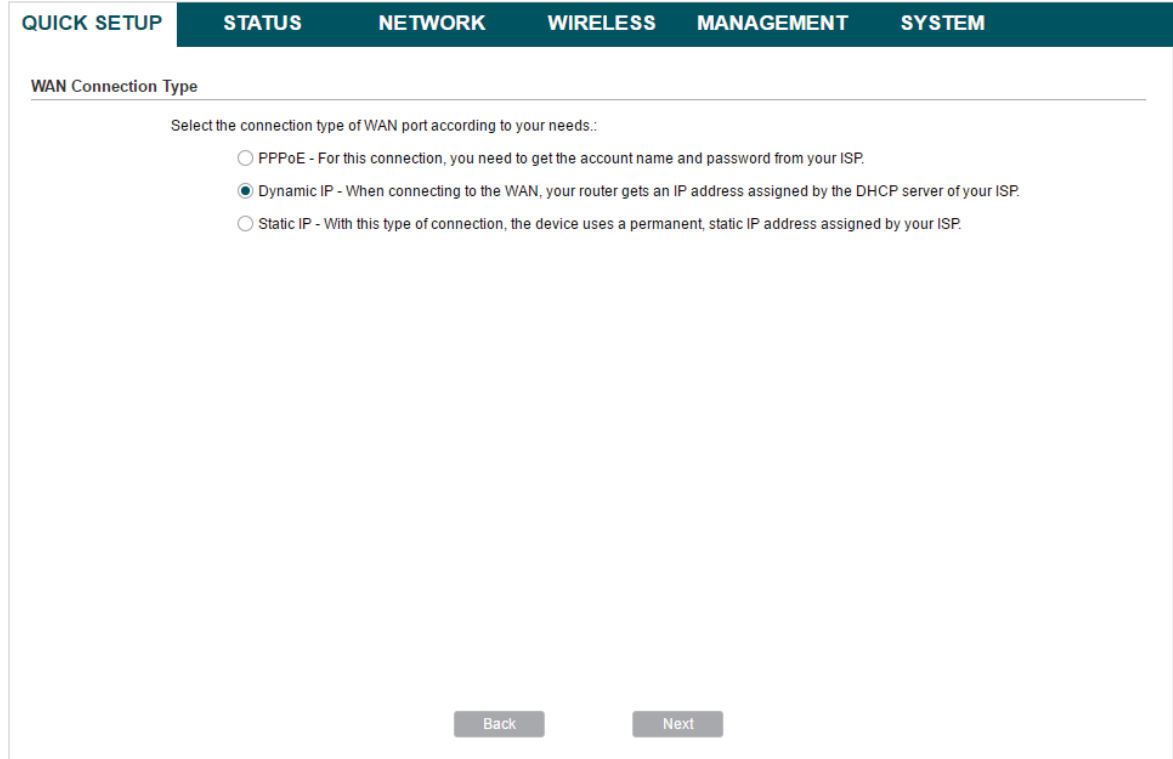

The device supports PPPoE, Dynamic IP and Static IP for the WAN connection. Contact your ISP to confirm your WAN connection type.

#### ■ PPPoE

Select PPPoE and click Next, then the following page will appear. In the WAN Settings section, specify the parameters that are provided by your ISP and click Next.

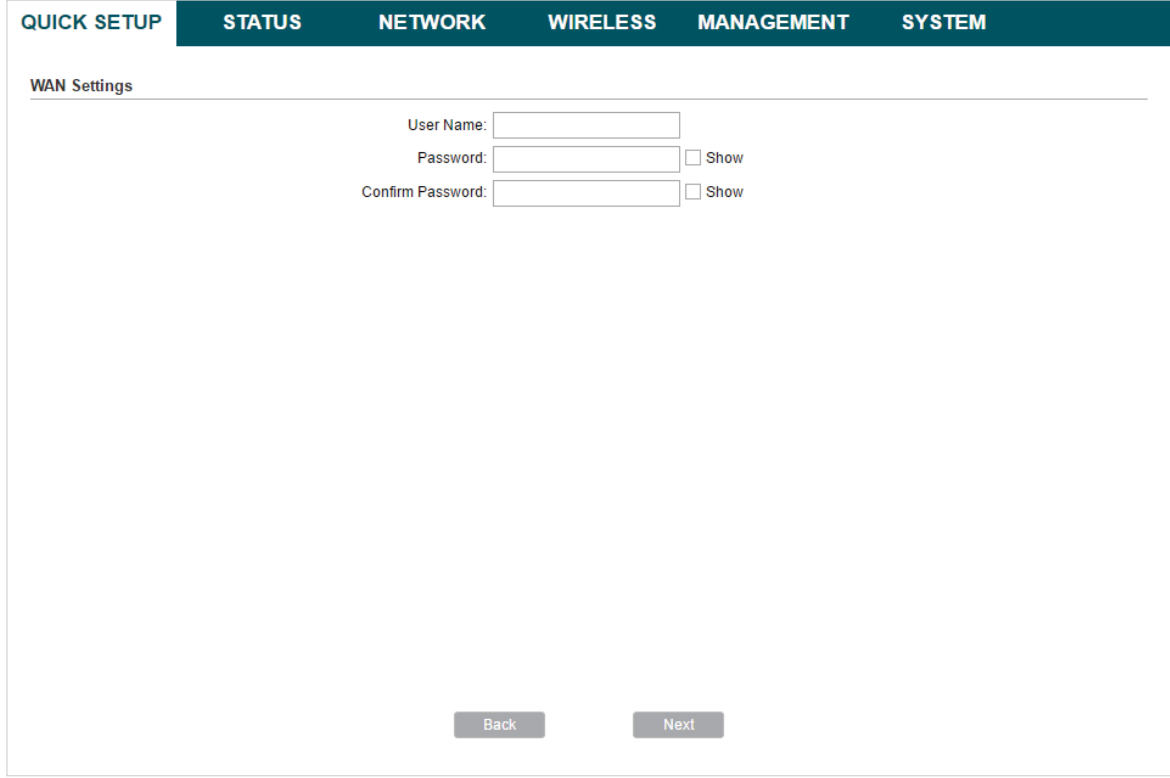

#### ■ Dynamic IP

Select Dynamic IP and click Next. In this type, the device will obtain a WAN connection automatically without any WAN configurations.

#### ■ Static IP

Select Static IP and click Next, then the following page will appear. In the WAN Settings section, specify the parameters that are provided by your ISP and click Next.

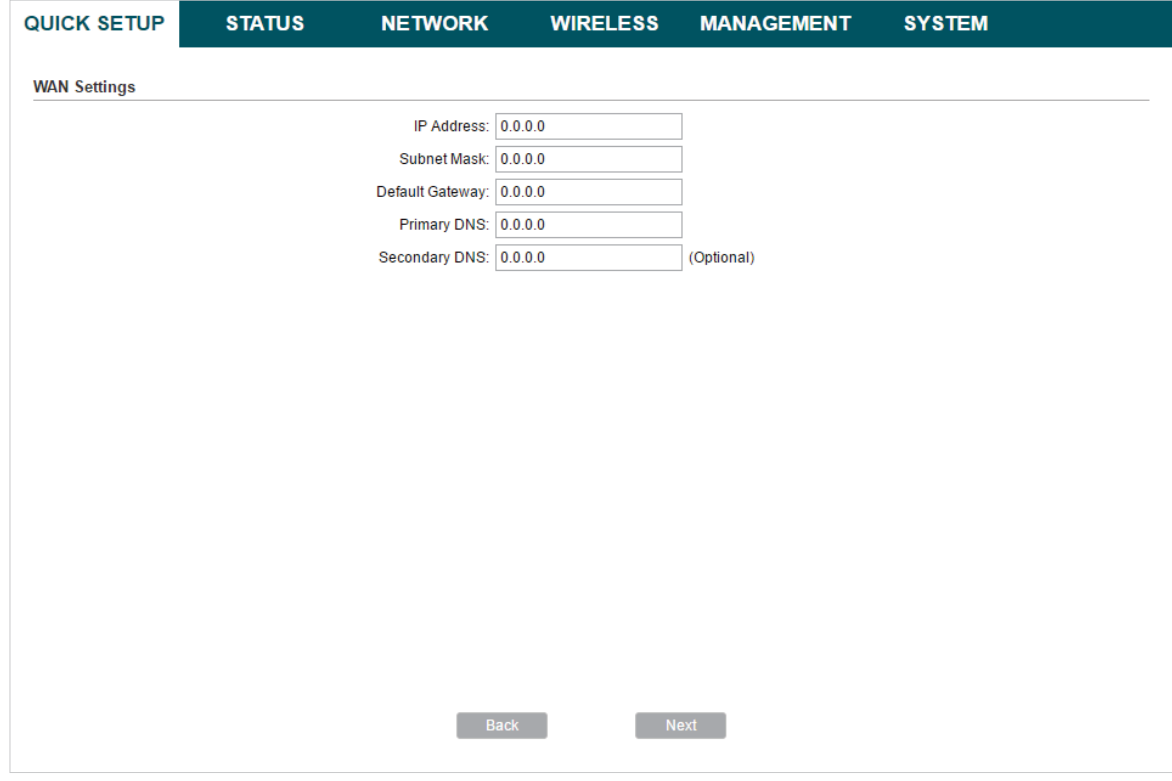

3. In the Wireless Client Settings section, click Survey to search for the upstream wireless network.

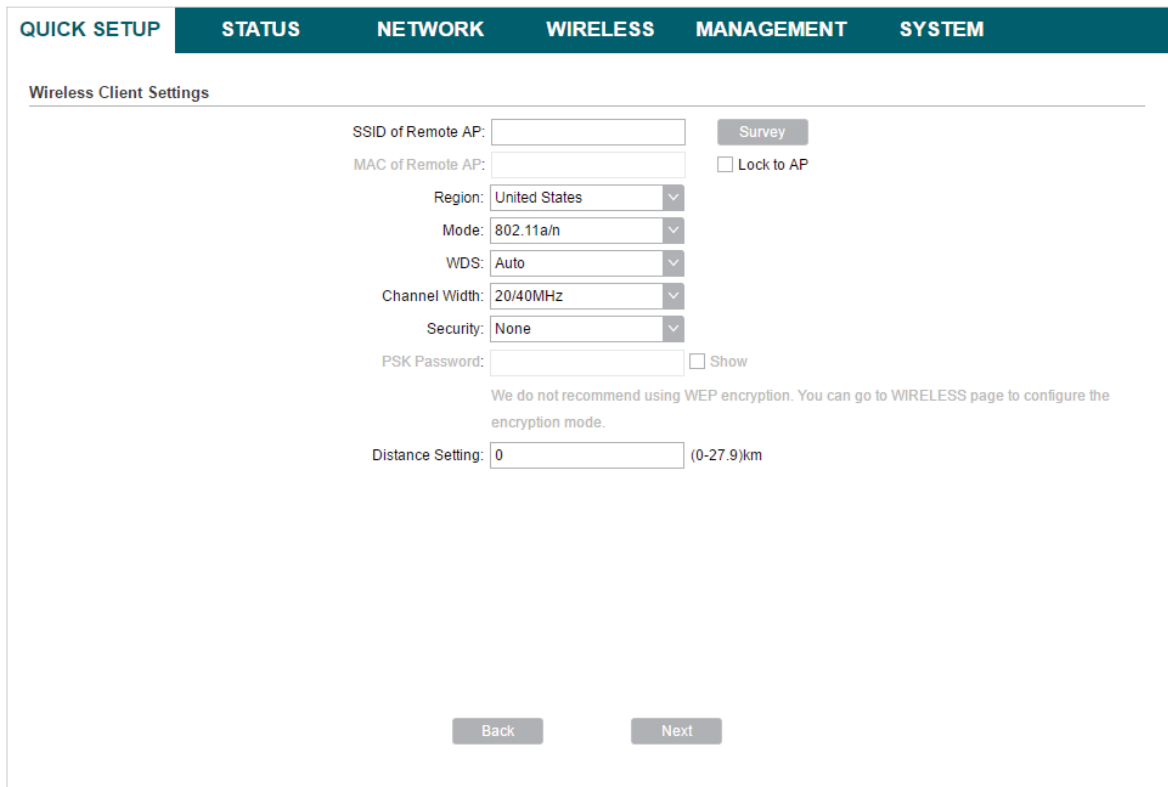

4. Select the desired wireless network and click Connect.

#### **Tips**

There may be two or more networks with the same SSID in the AP list. Click Lock to AP to select the SSID and AP simultaneously, which can make the device connect to the specific AP next time.

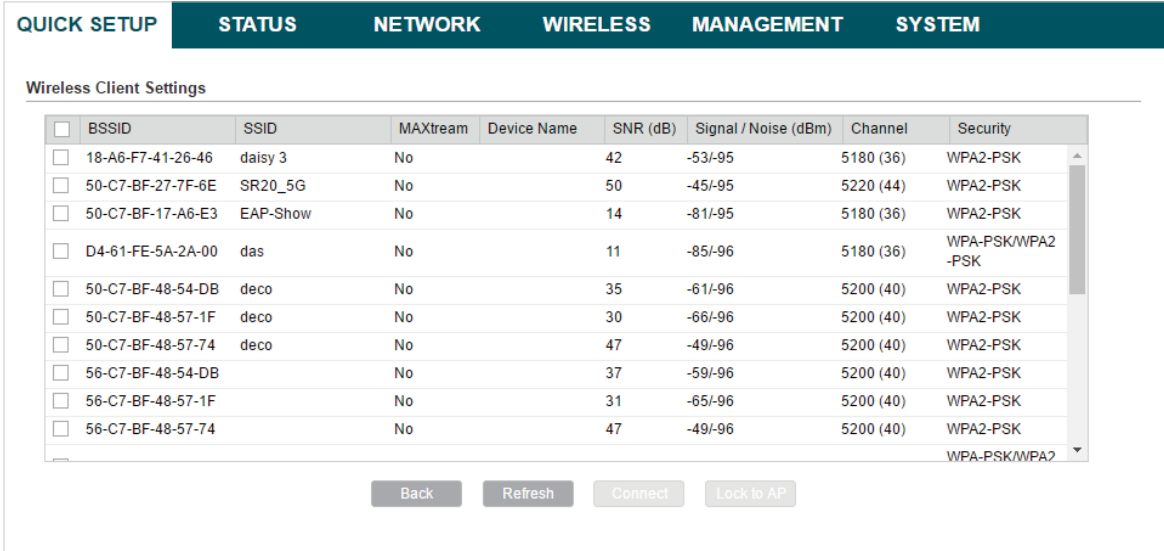

5. In the Wireless Client Settings section, specify the wireless parameters to connect to the specified wireless network. Click Next.

#### **Note**

Make sure that Security and PSK Password are the same as the upstream wireless network's. Other parameters set in this page and those of the upstream wireless network should be compatible with each other. For details, refer to [5. Configure the Wireless Parameters](#page-89-0).

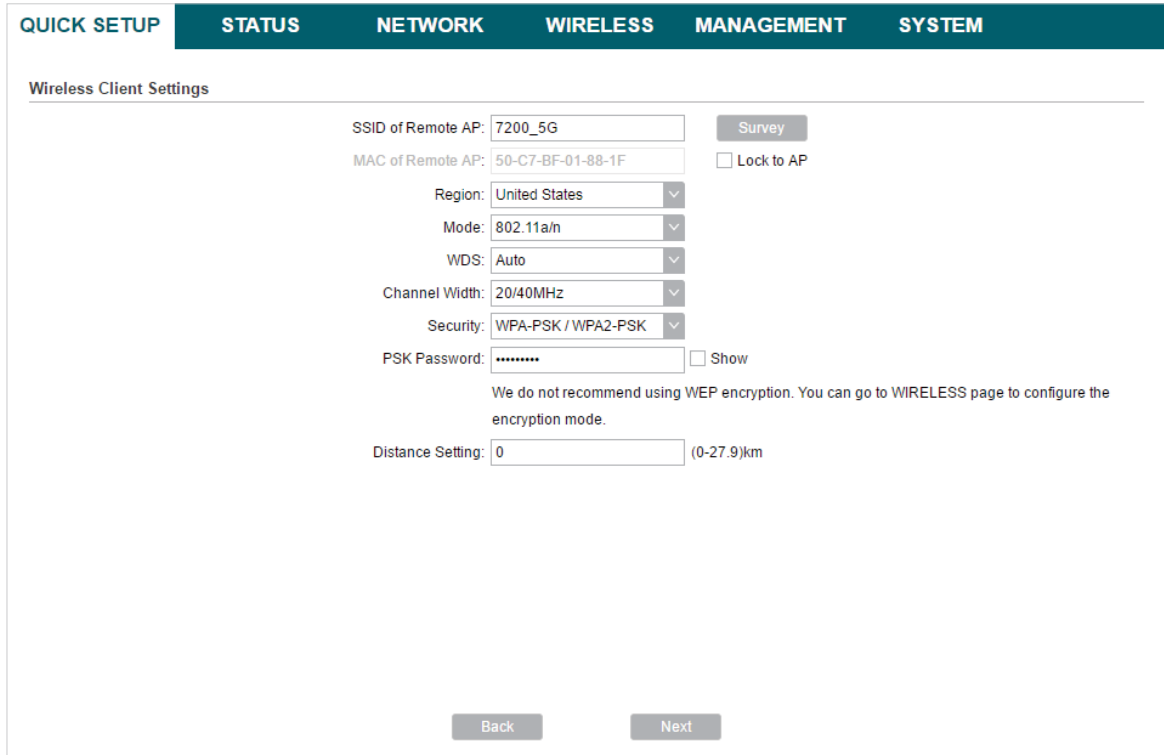

6. In the Wireless AP Settings section, specify the parameters to create a new wireless network for the downstream clients. Click Next.

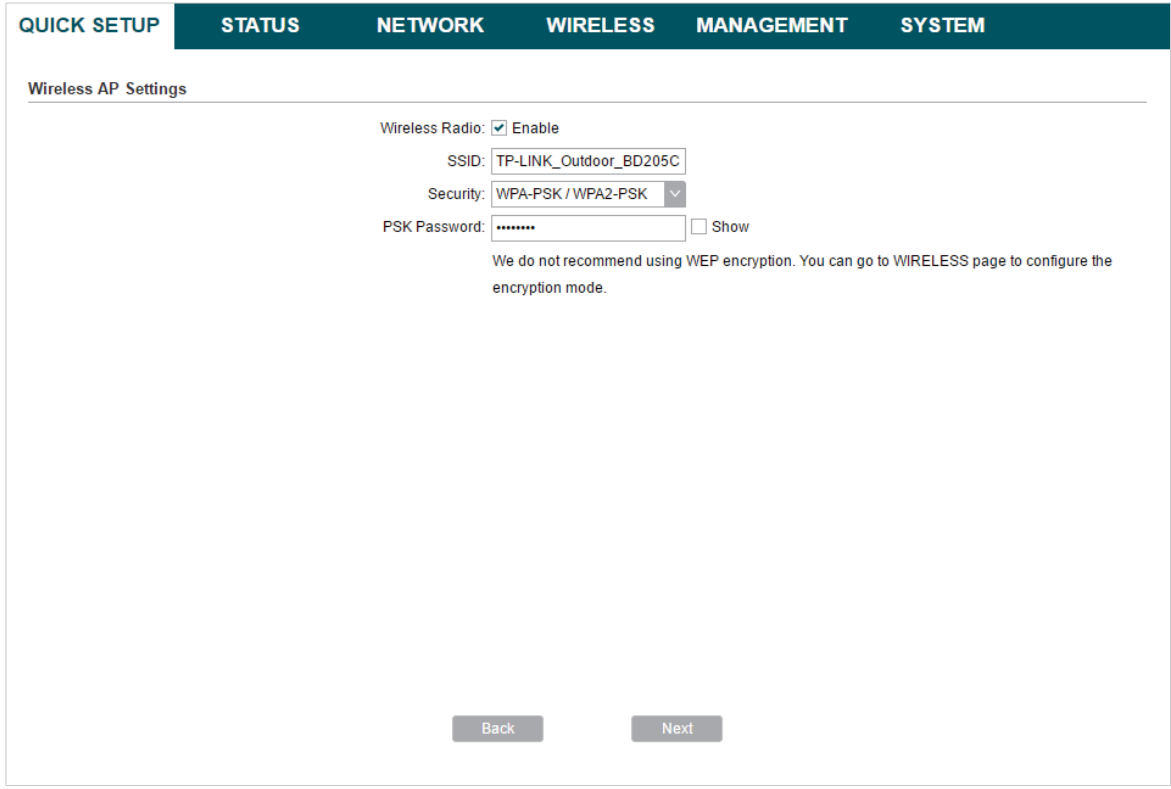

7. In the Finish section, review the configurations and click Finish to complete the quick setup.

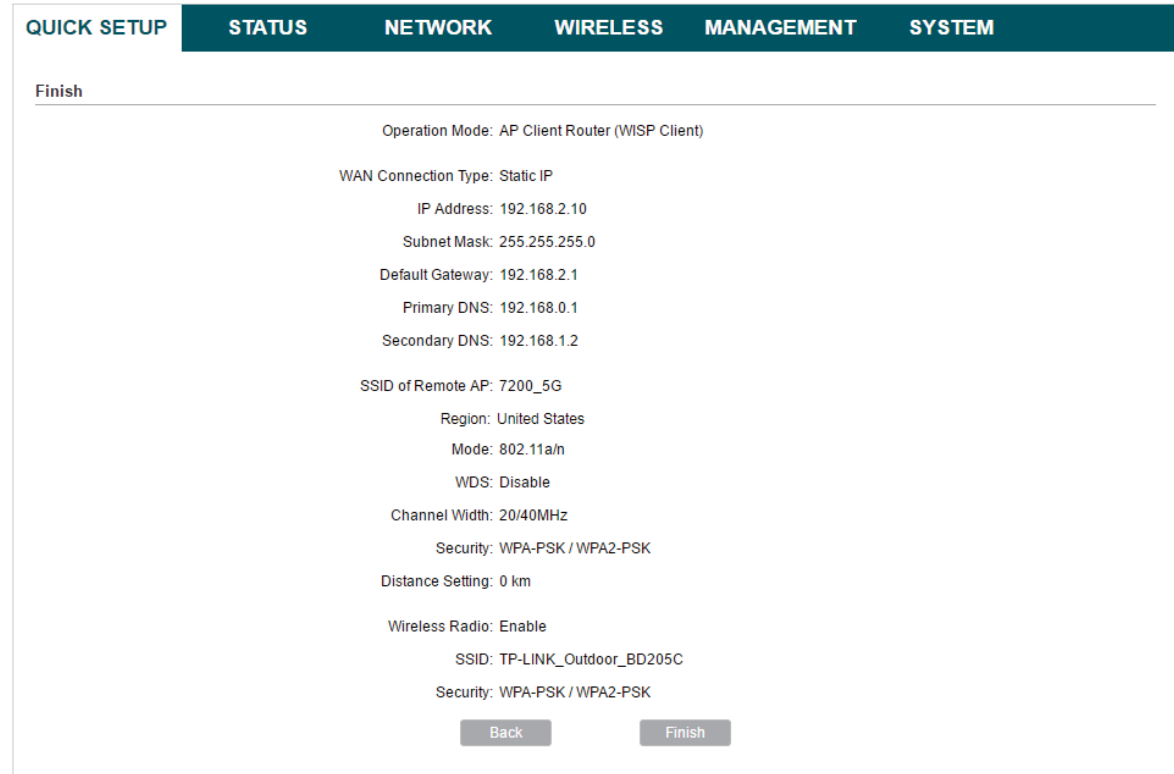

8. Connect the device according to your network topology and use it normally.

# **3 Monitor the Network**

This chapter introduces how to monitor the running status and statistics of the wireless network, including:

- [3.1 View the Device Information](#page-43-0)
- [3.2 View the Wireless Settings](#page-43-1)
- [3.3 View Wireless Signal Quality](#page-44-0)
- [3.4 View Radio Status](#page-45-0)
- [3.5 View the LAN Settings](#page-47-0)
- [3.6 View the WAN Settings](#page-48-0)
- [3.7 Monitor Throughput](#page-49-0)
- [3.8 Monitor Stations](#page-49-1)
- [3.9 Monitor Interfaces](#page-52-0)
- [3.10 Monitor ARP Table](#page-52-1)
- [3.11 Monitor Routes](#page-53-0)
- [3.12 Monitor DHCP Clients](#page-54-0)
- [3.13 Monitor Dynamic WAN](#page-54-1)

## 3.1 View the Device Information

<span id="page-43-0"></span>Go to the STATUS page. In the Device Information section, view the basic information of the device. To configure the device information, refer to [7. Configure the System](#page-119-0).

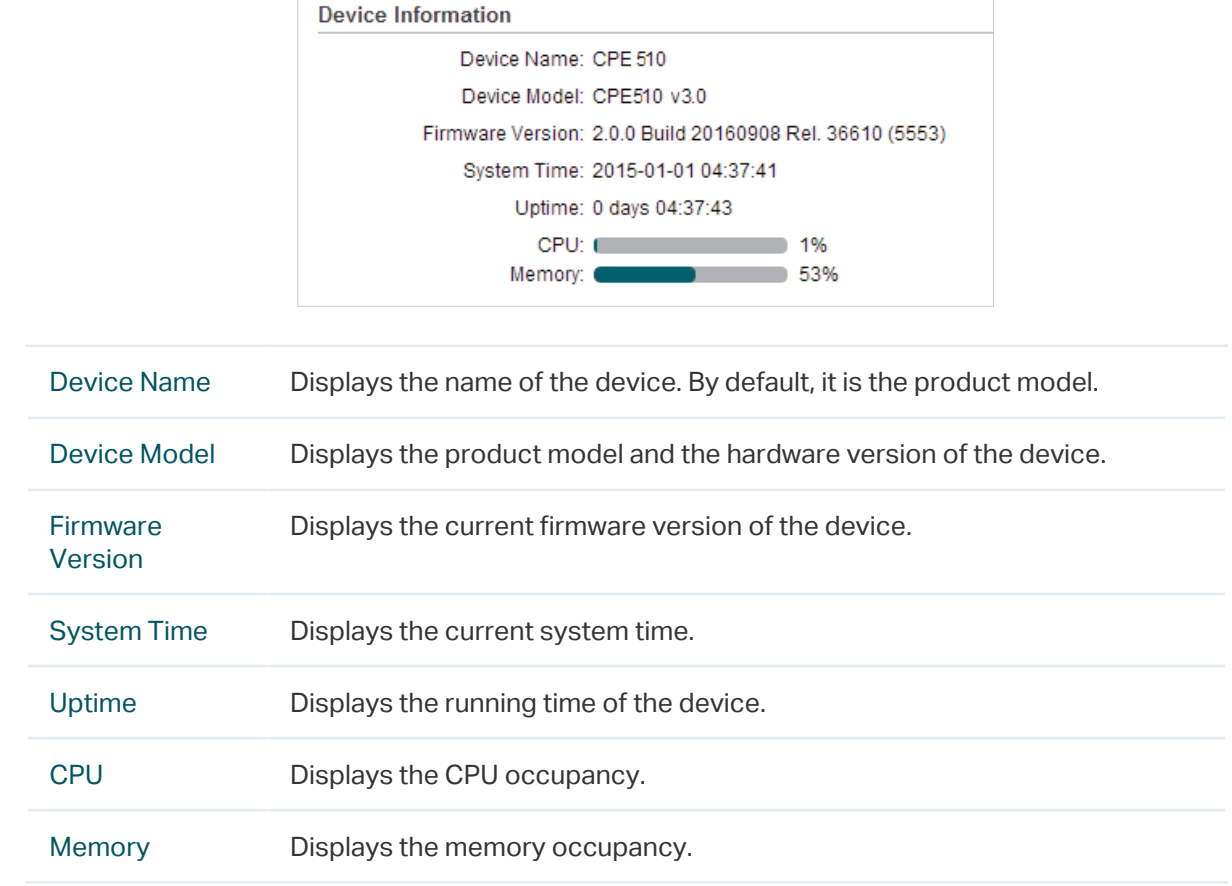

## 3.2 View the Wireless Settings

<span id="page-43-1"></span>Go to the STATUS page. In the Wireless Settings section, view the parameters of the wireless network created by the device. To configure the parameters, refer to [5. Configure](#page-89-0)  [the Wireless Parameters](#page-89-0).

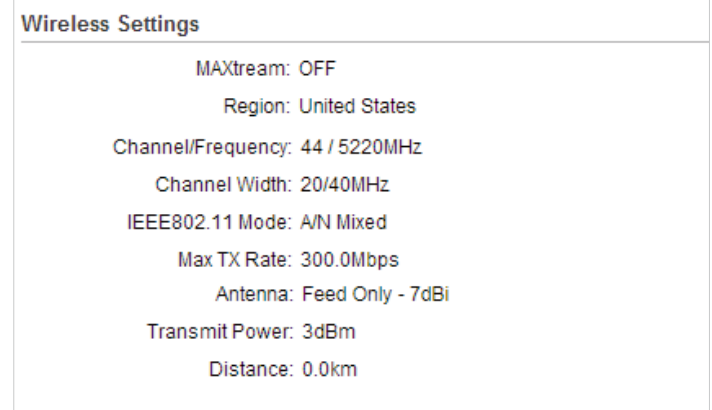

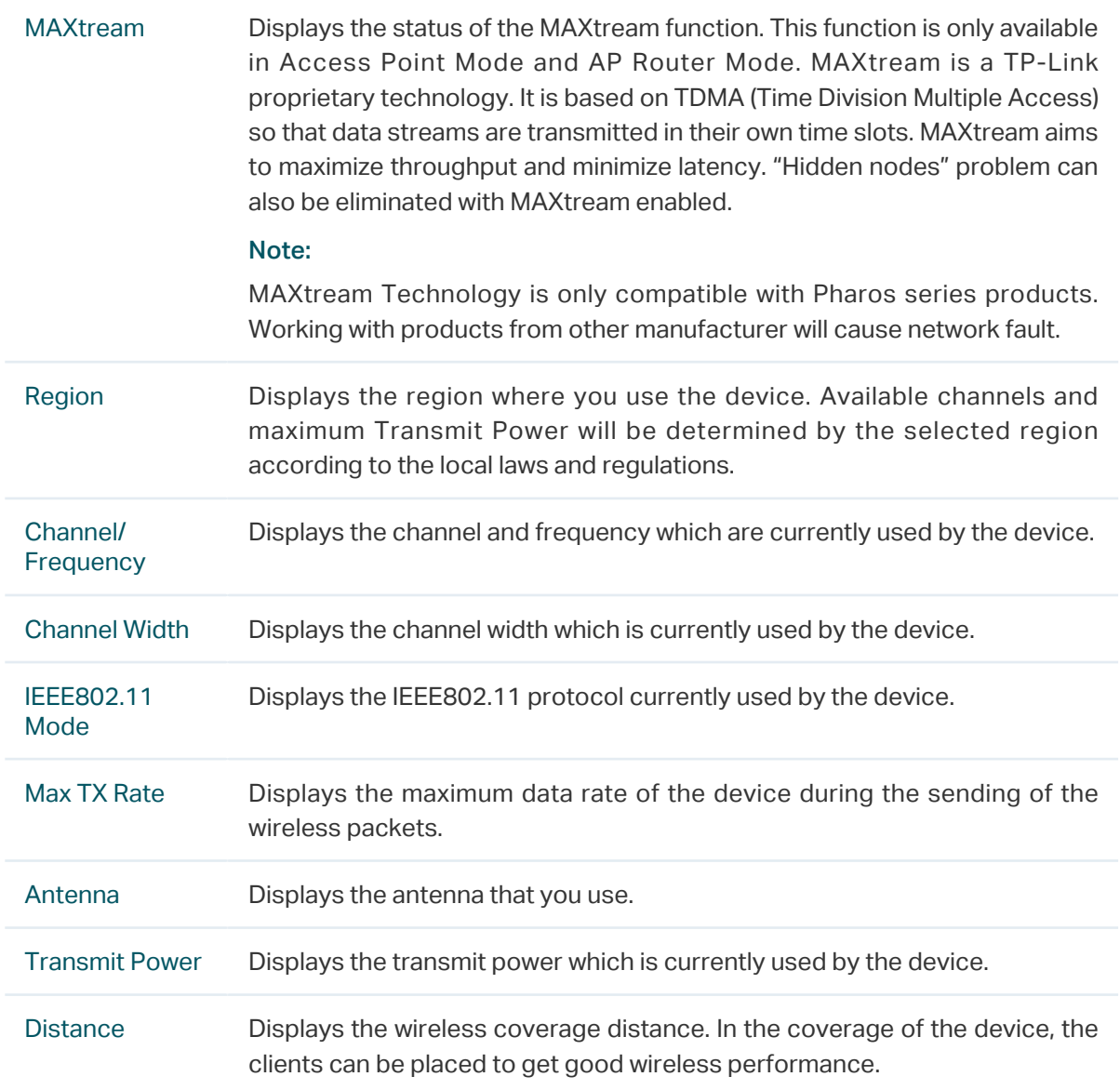

## 3.3 View Wireless Signal Quality

<span id="page-44-0"></span>Go to the STATUS page. In the Wireless Signal Quality section, view the current signal quality of the upstream wireless network. It is only applicable for the Client, Repeater, Bridge and AP Client Router (WISP Client) Modes.

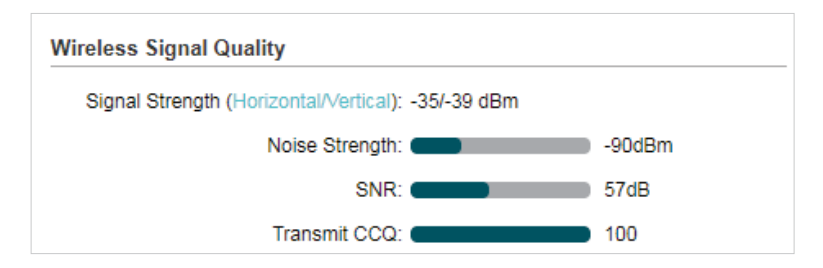

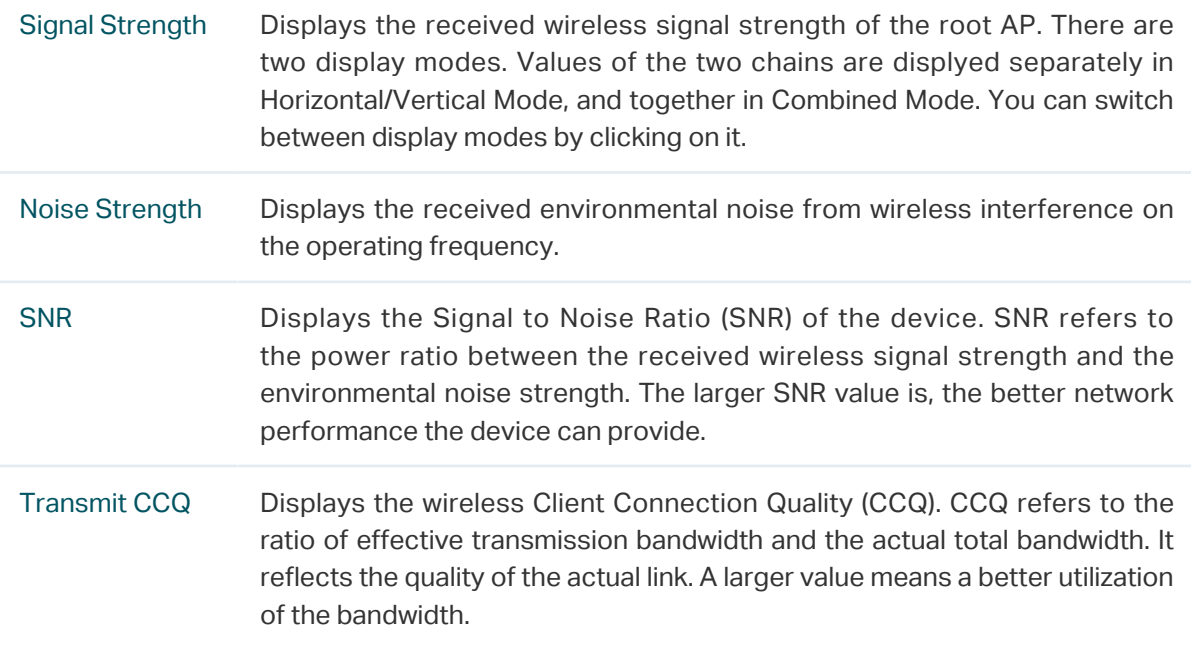

## 3.4 View Radio Status

<span id="page-45-0"></span>Go to the STATUS page. In the Radio Status section, view the radio status of the device.

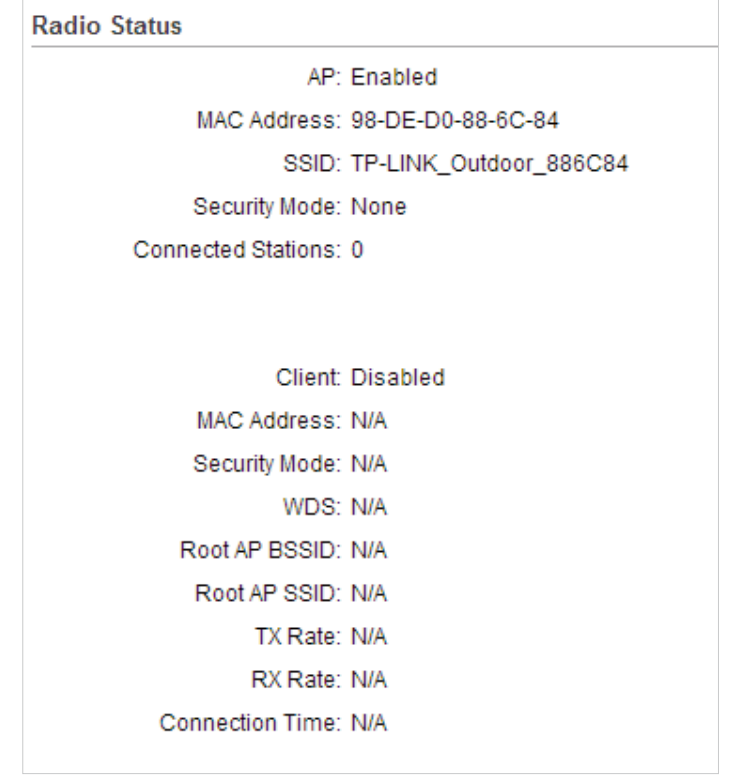

AP Displays the status of the wireless AP function. With this enabled, the device can provide a wireless network for the clients. By default, it is enabled in Access Point, Repeater, Bridge, AP Router and AP Client Router Modes and disabled in Client Mode.

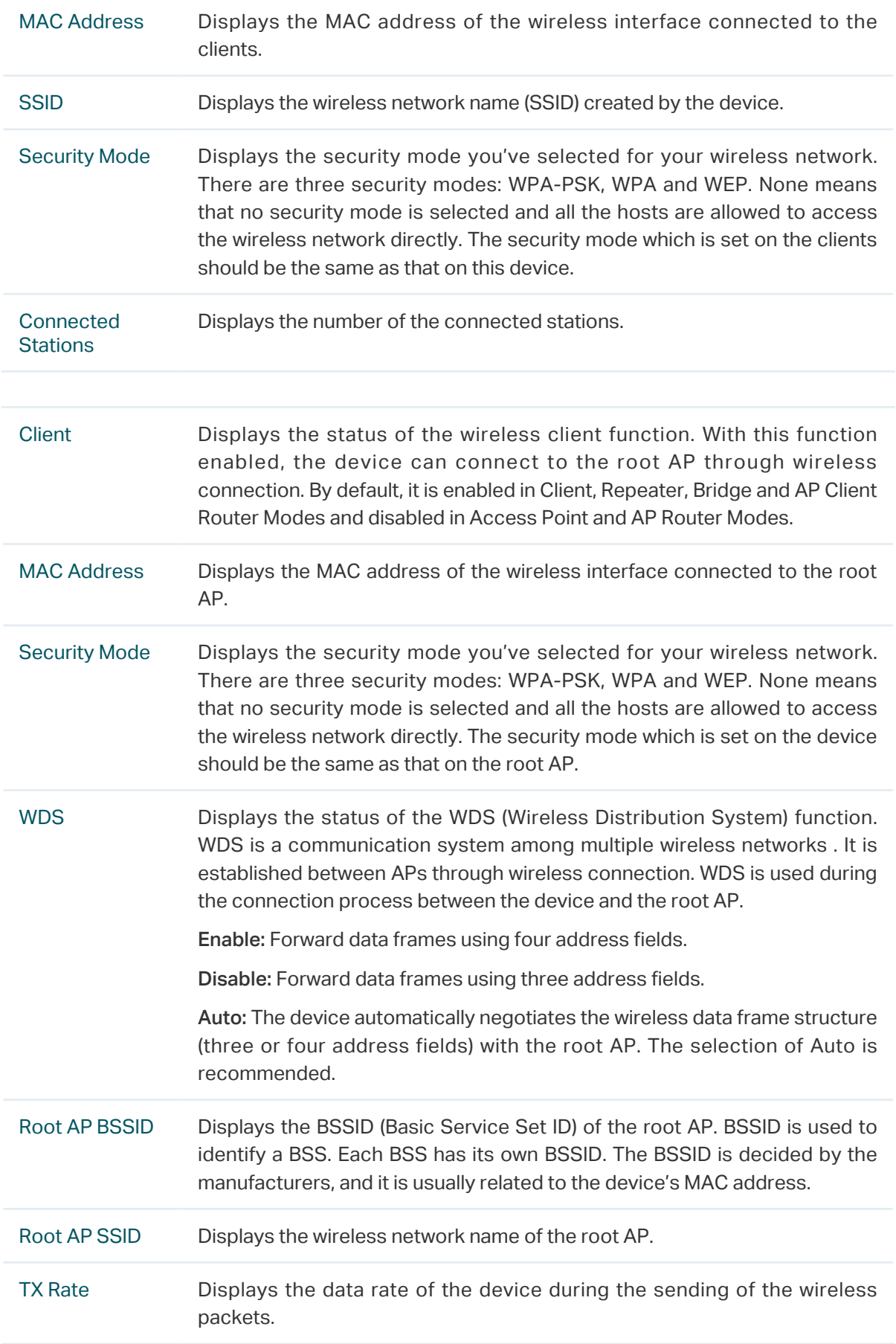

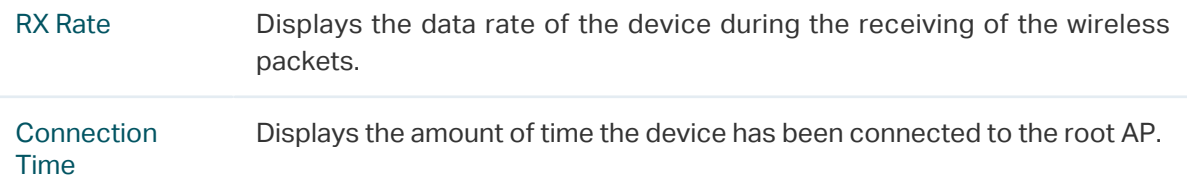

## 3.5 View the LAN Settings

<span id="page-47-0"></span>Go to the STATUS page. In the LAN section, view the LAN information of the device. To configure the LAN settings, refer to [4. Configure the Network](#page-57-0).

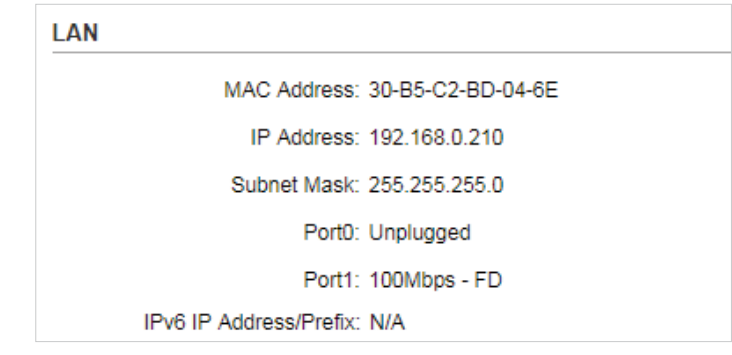

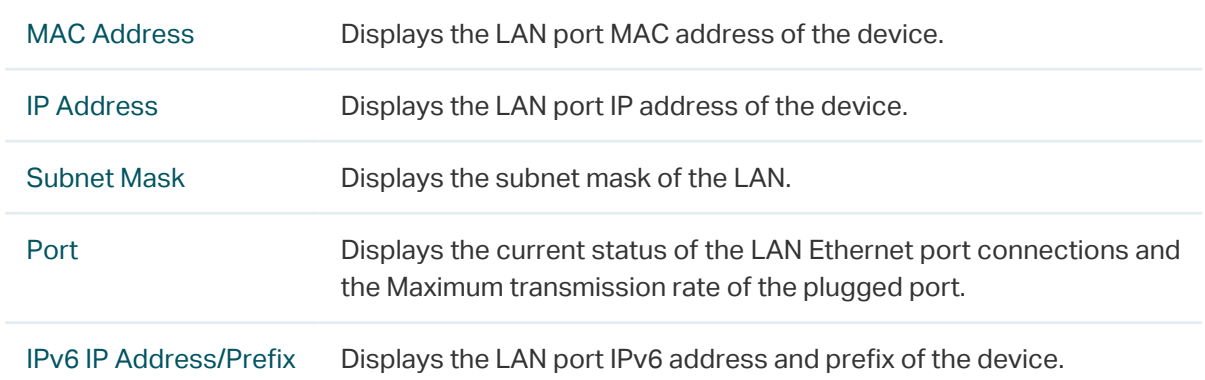

## 3.6 View the WAN Settings

<span id="page-48-0"></span>Go to the STATUS page. In the WAN section, view the WAN information of the device. To configure the WAN settings, refer to [4. Configure the Network](#page-57-0).

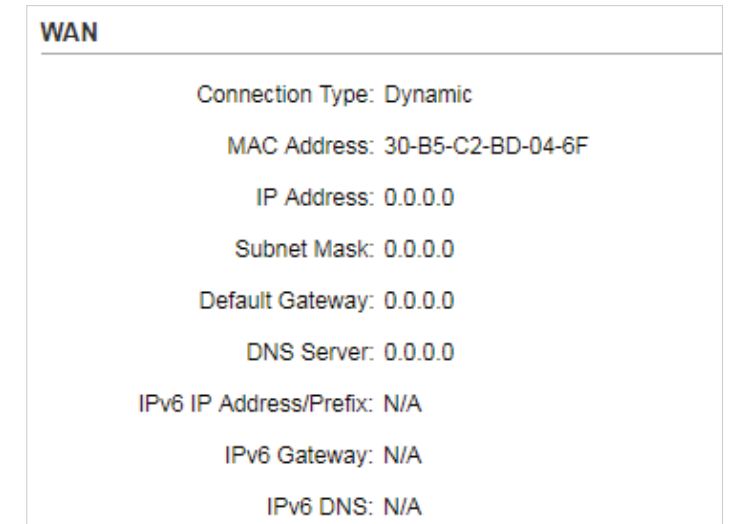

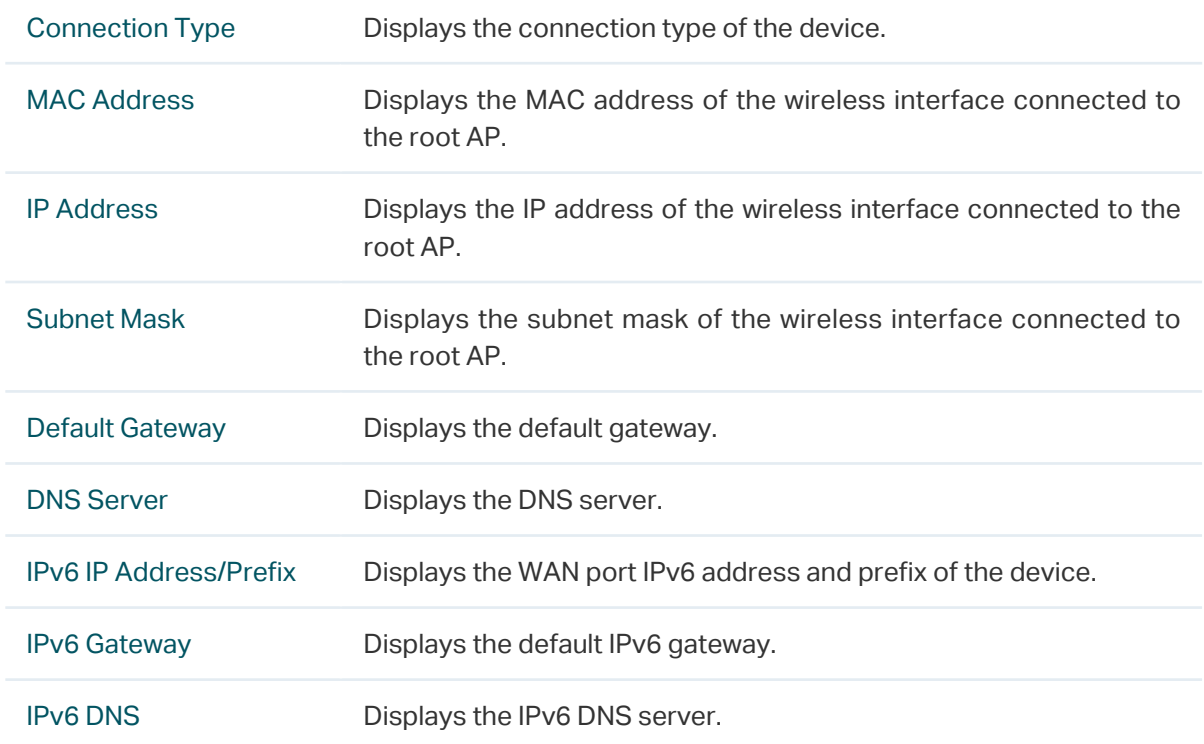

# 3.7 Monitor Throughput

<span id="page-49-0"></span>Go to the STATUS page. In the Monitor section, select Throughput and monitor the current data traffic of specified interfaces including LAN, WAN, WLAN, WWAN and BRIDGE. Note that the interfaces which you can monitor are different among different operation modes.

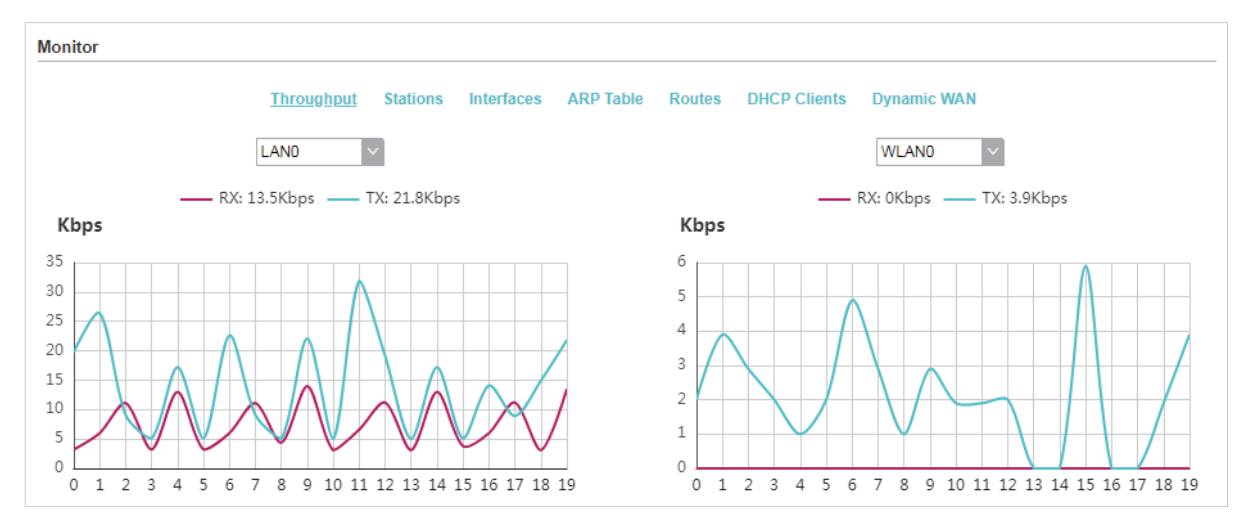

## 3.8 Monitor Stations

<span id="page-49-1"></span>Go to the STATUS page. In the Monitor section, select Stations and monitor the information of all the stations that are connected to the device.

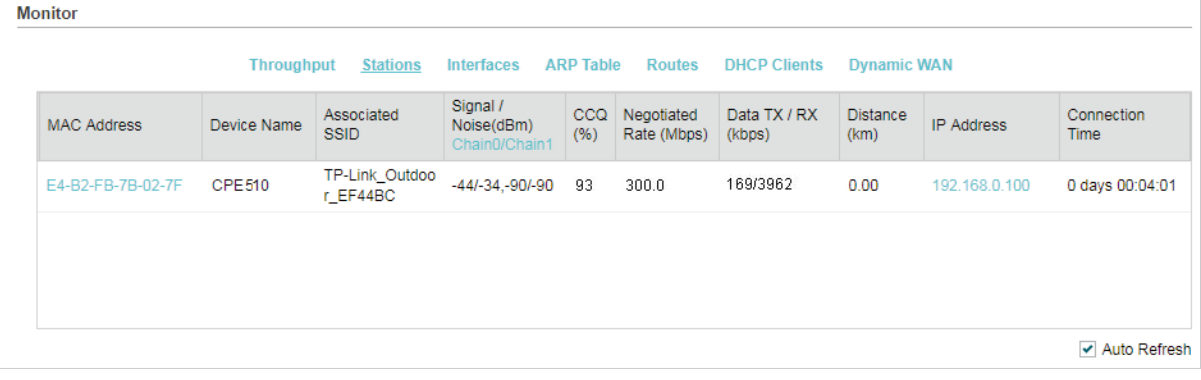

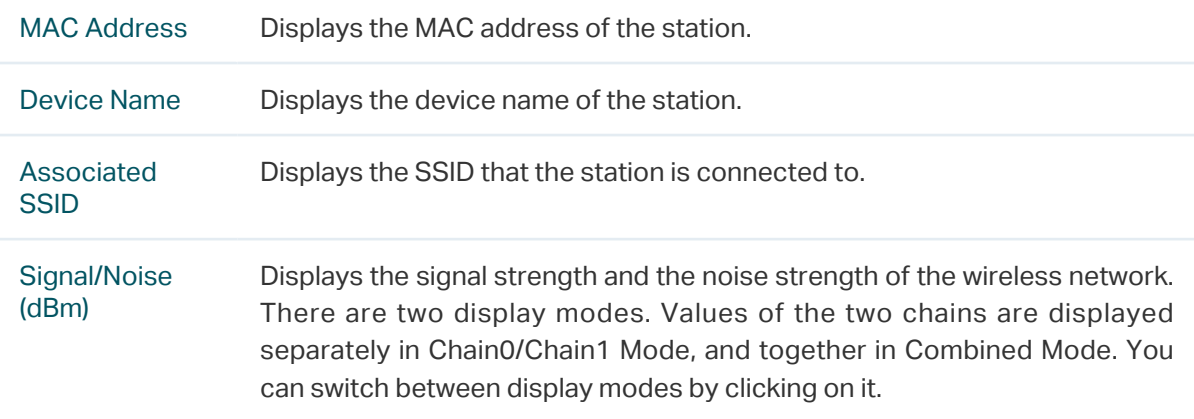

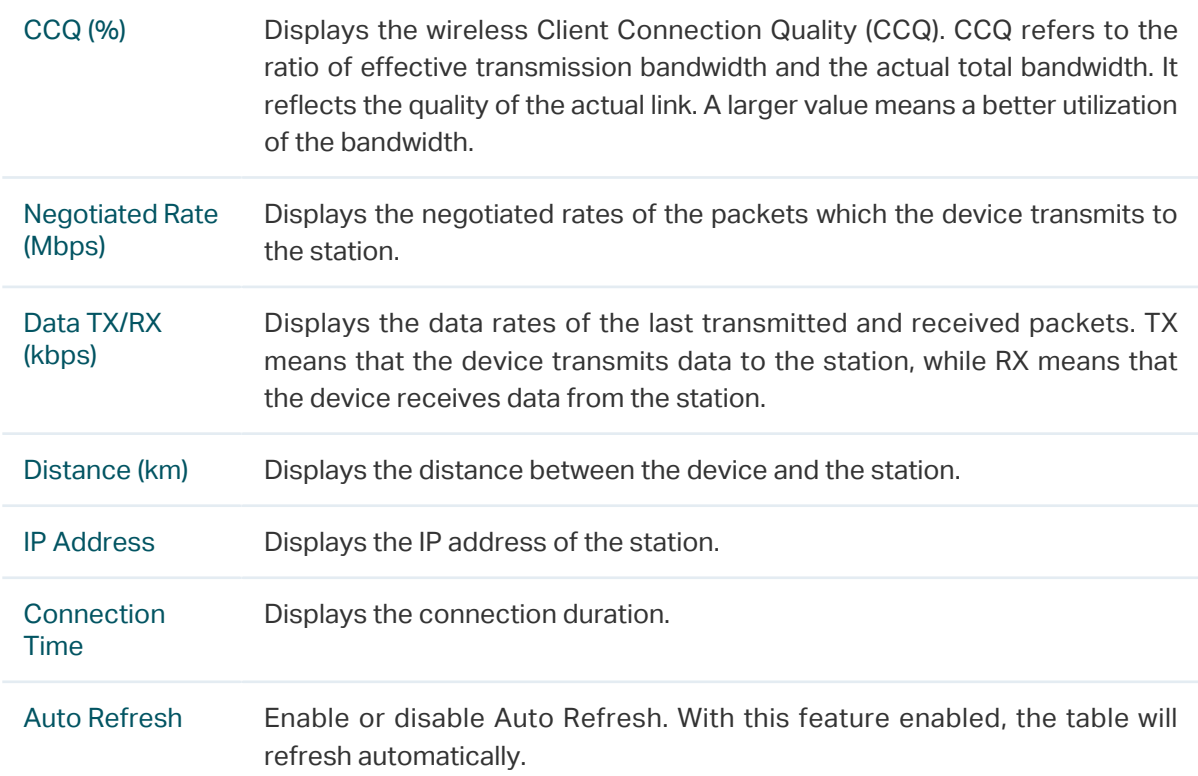

Click the MAC Address of a station to view the detailed information.

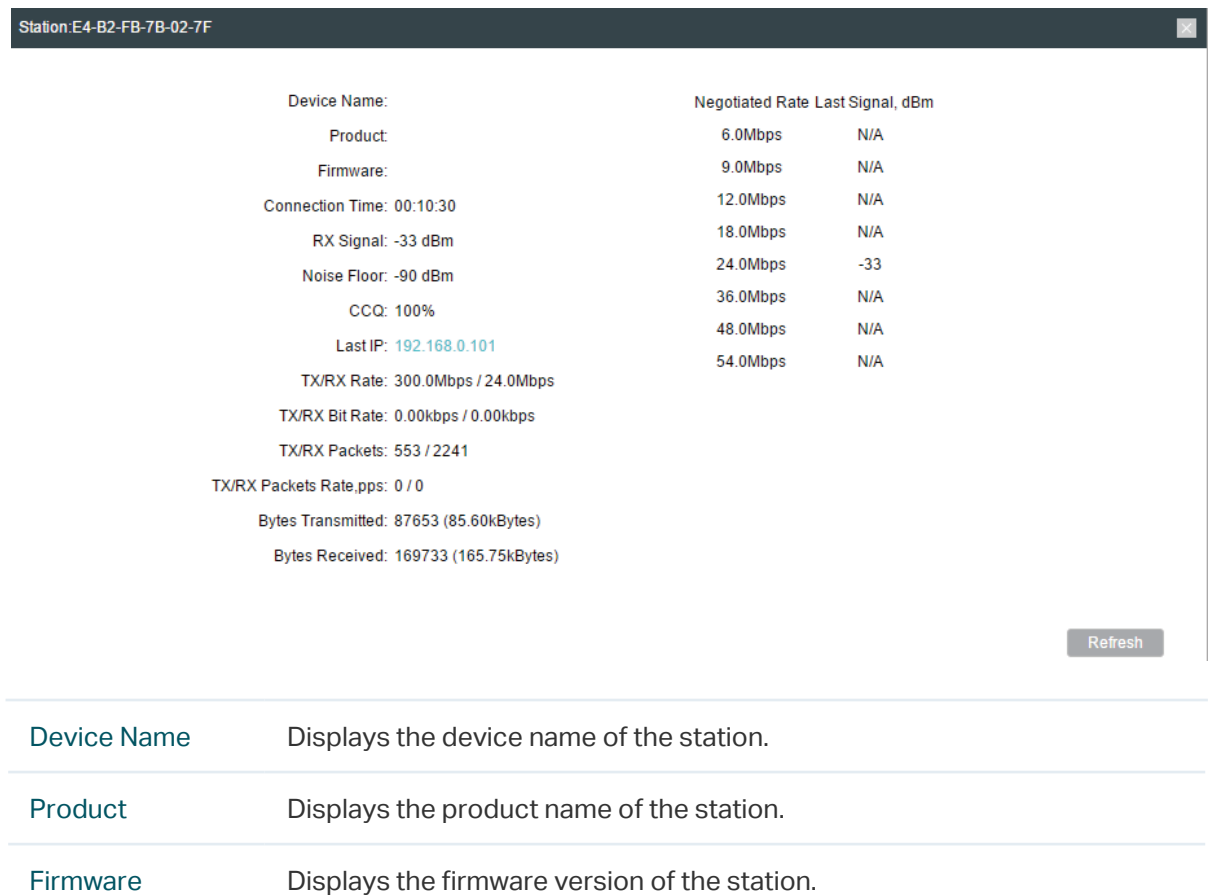

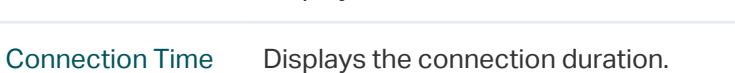

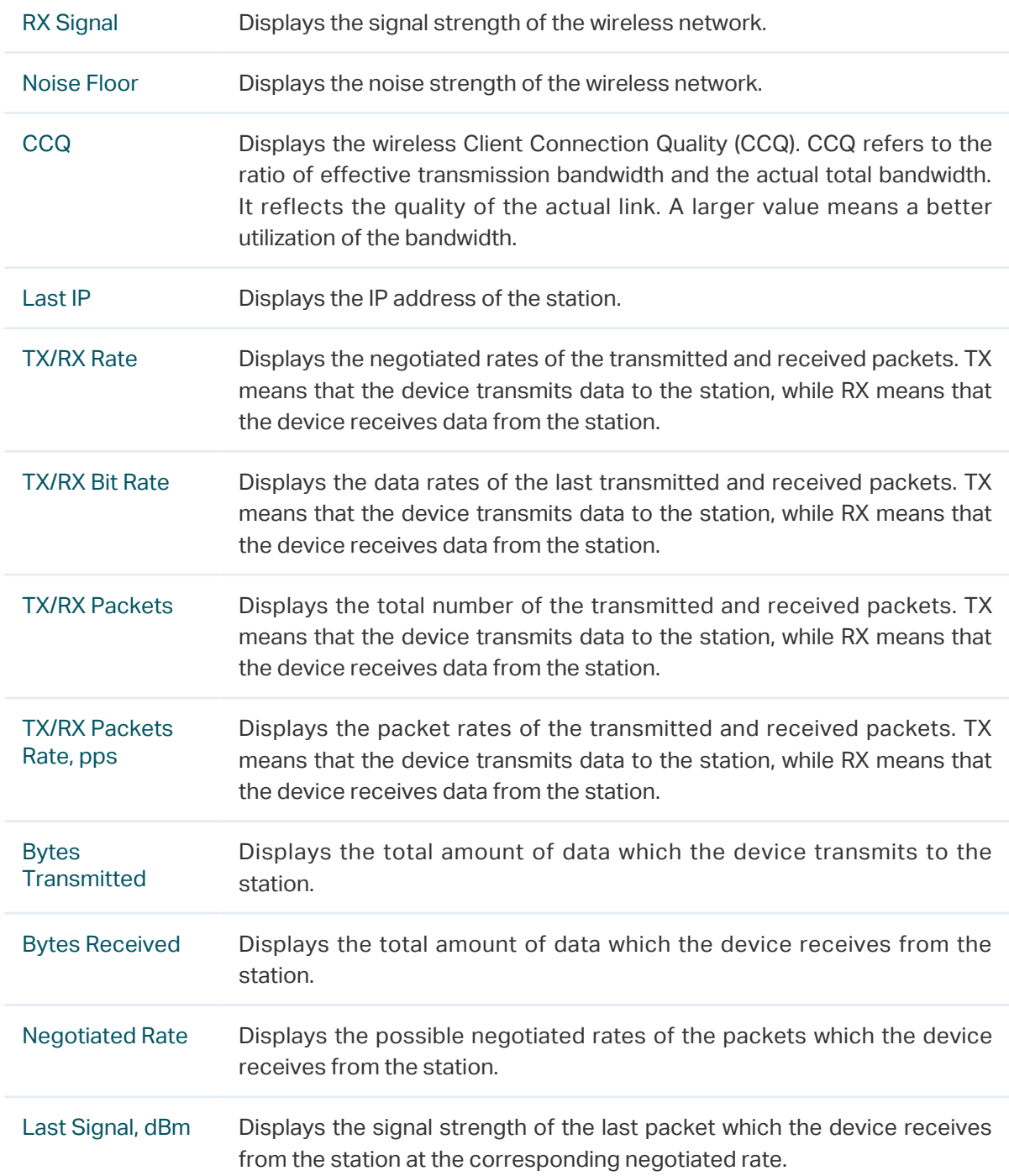

Click the IP Address of a station to access the web management page of the station.

## 3.9 Monitor Interfaces

<span id="page-52-0"></span>Go to the STATUS page. In the Monitor section, select Interfaces and monitor the relevant information of the interfaces.

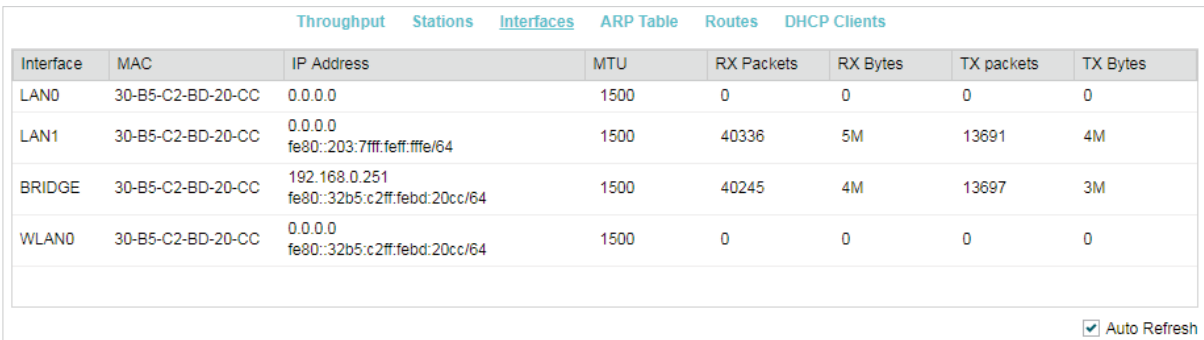

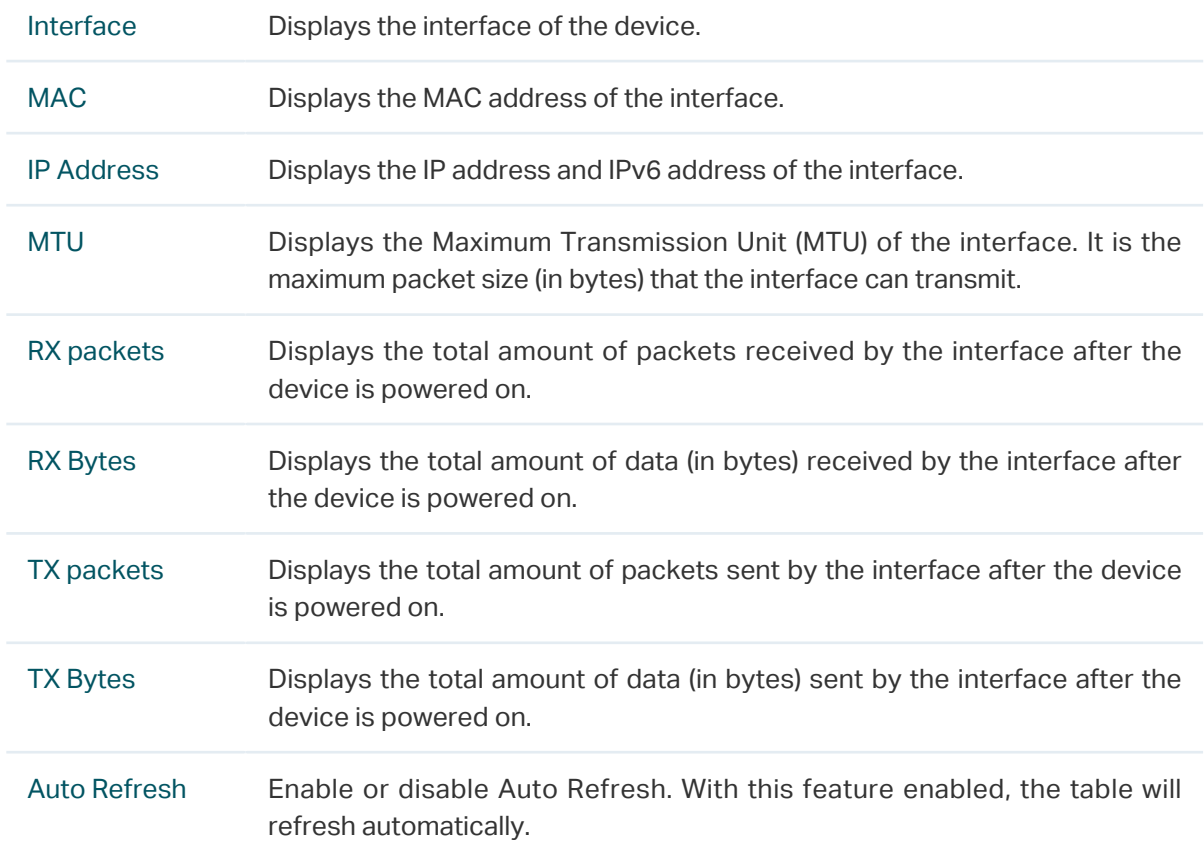

## 3.10 Monitor ARP Table

<span id="page-52-1"></span>Go to the STATUS page. In the Monitor section, select ARP Table and monitor the ARP (Address Resolution Protocol) information recorded by the device.

ARP is used to associate each IP address to the unique hardware MAC address of each device on the network.

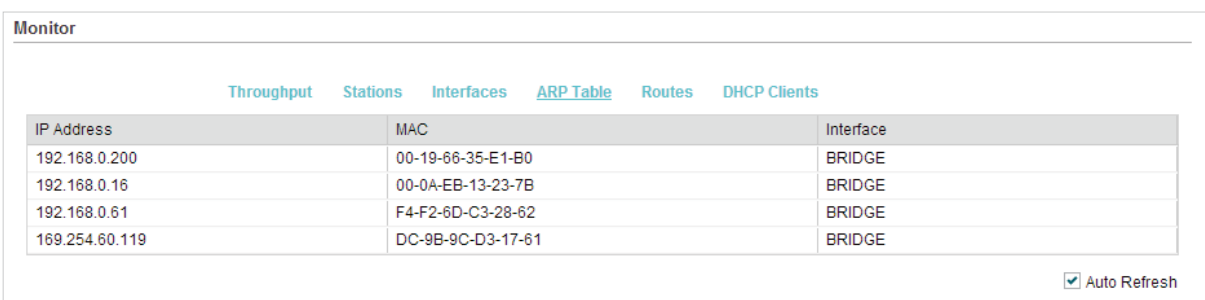

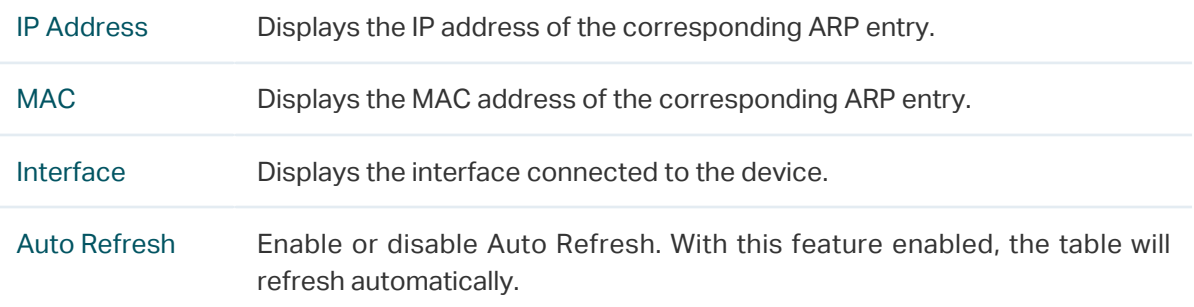

## 3.11 Monitor Routes

<span id="page-53-0"></span>Go to the STATUS page. In the Monitor section, select Routes and monitor the routing entries recorded by the device in the Routing table. Routing table is used for the device to decide the interface to forward the packets. You can enable or disable Auto Refresh. With this feature enabled, the table will refresh automatically.

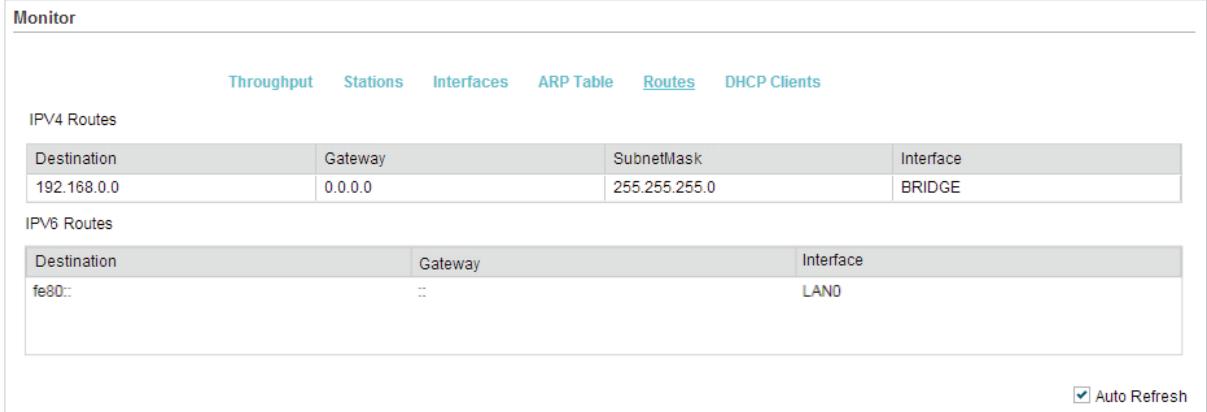

• IPv4 Routes

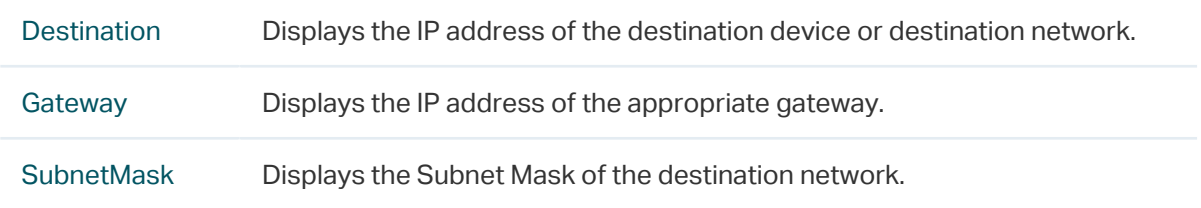

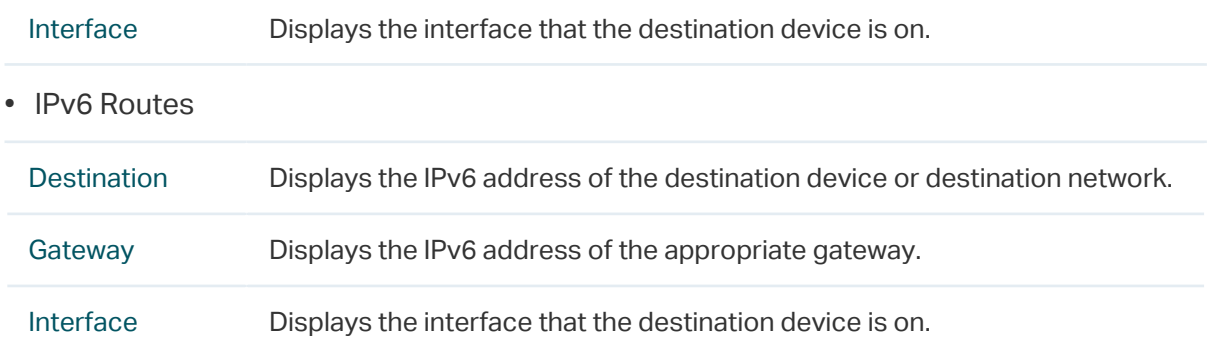

## 3.12 Monitor DHCP Clients

<span id="page-54-0"></span>Go to the STATUS page. In the Monitor section, select DHCP Clients and monitor the information of all the DHCP clients.

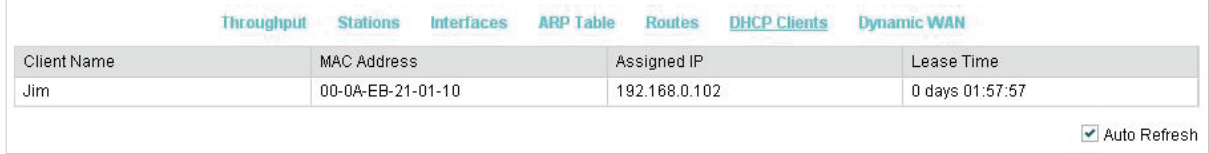

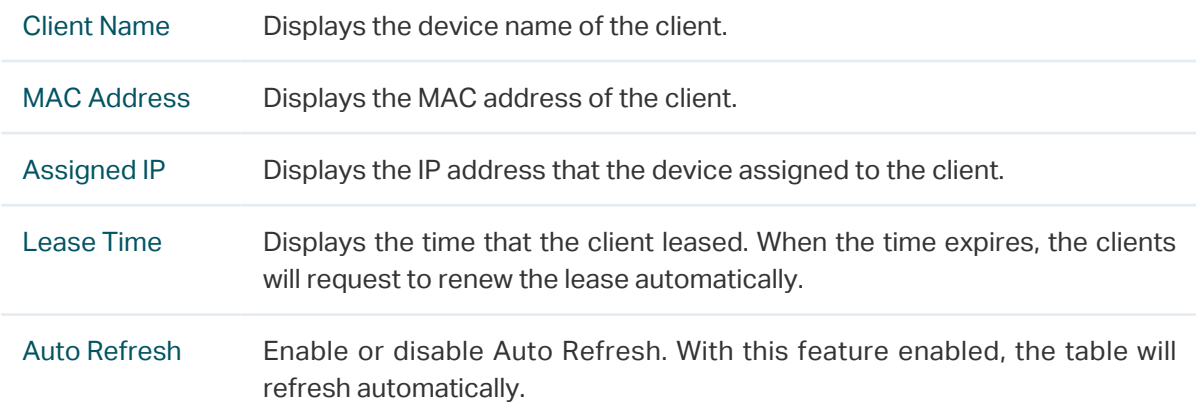

## 3.13 Monitor Dynamic WAN

#### <span id="page-54-1"></span>**Note**

Dynamic WAN submenu is only available in AP Router Mode and AP Client Router (WISP Client) Mode when the WAN connection type is PPPoE, PPTP, L2TP or Dynamic.

Go to the STATUS page. In the Monitor section, select Dynamic WAN and monitor the WAN connection status of the device. You can enable or disable Auto Refresh. With this feature enabled, the table will refresh automatically.

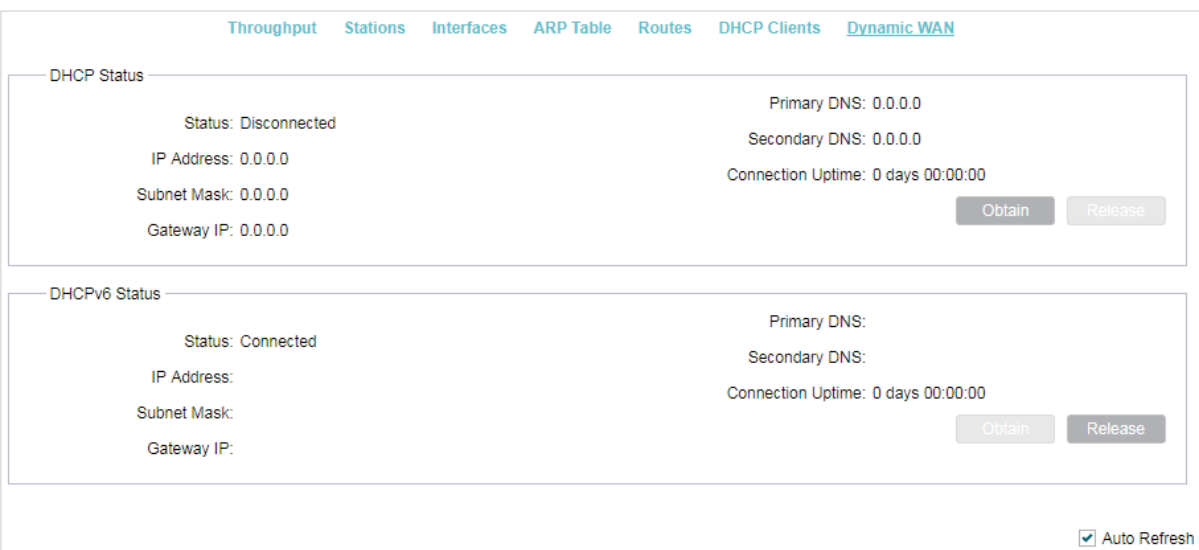

#### • DHCP Status

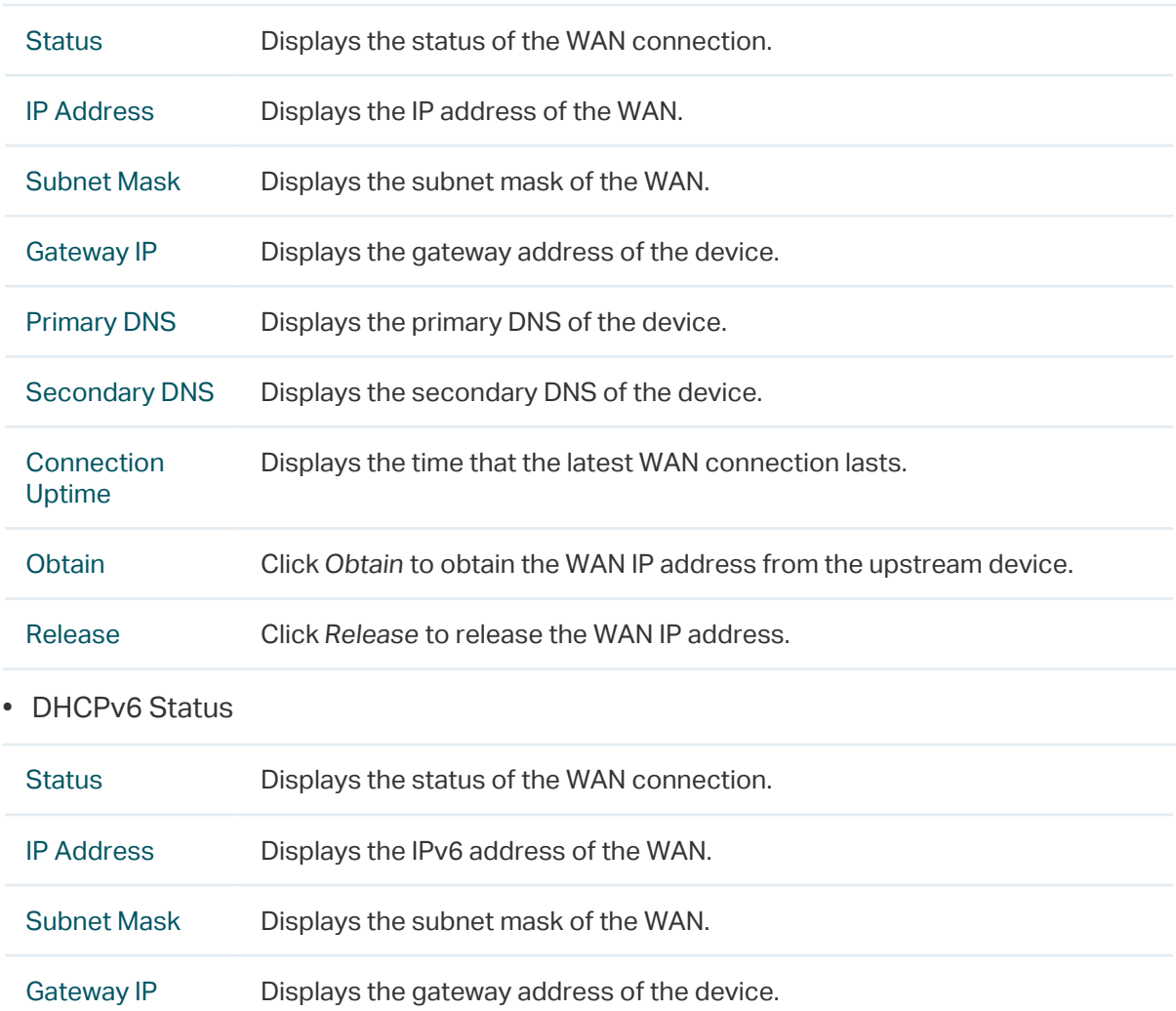

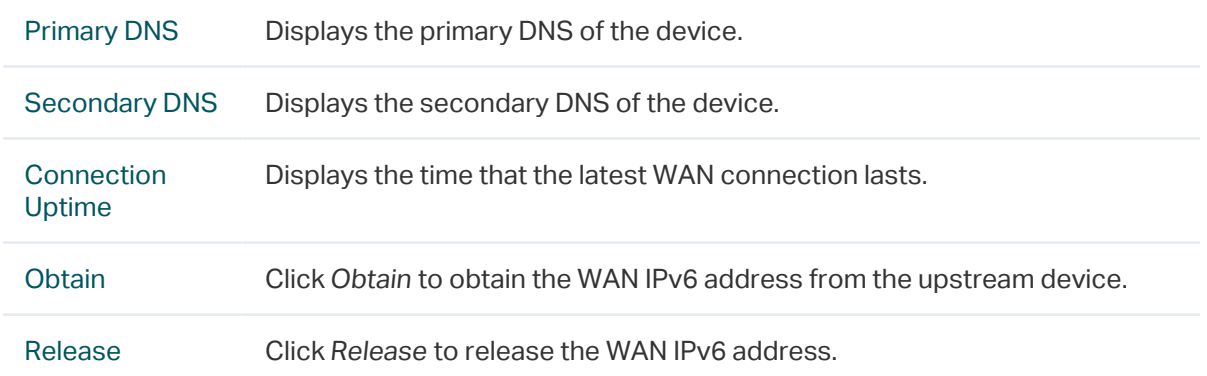

# <span id="page-57-0"></span>**4 Configure the Network**

This chapter introduces how to configure the network parameters and the advanced features, including:

- [4.1 Configure WAN Parameters](#page-58-0)
- [4.2 Configure LAN Parameters](#page-68-0)
- [4.3 Configure Management VLAN](#page-75-0)
- [4.4 Configure the Forwarding Feature](#page-76-0)
- [4.5 Configure the Security Feature](#page-80-0)
- [4.6 Configure Access Control](#page-83-0)
- [4.7 Configure Static Routing](#page-84-0)
- [4.8 Configure Bandwidth Control](#page-85-0)
- [4.9 Configure IP & MAC Binding](#page-87-0)

# 4.1 Configure WAN Parameters

#### <span id="page-58-0"></span>**Note**

WAN submenu is only available in AP Router Mode and AP Client Router (WISP Client) Mode.

WAN submenu is used to create the WAN connection and configure the related advaced parameters.

Go to the Network page. In the WAN section, configure the WAN parameters of the device.

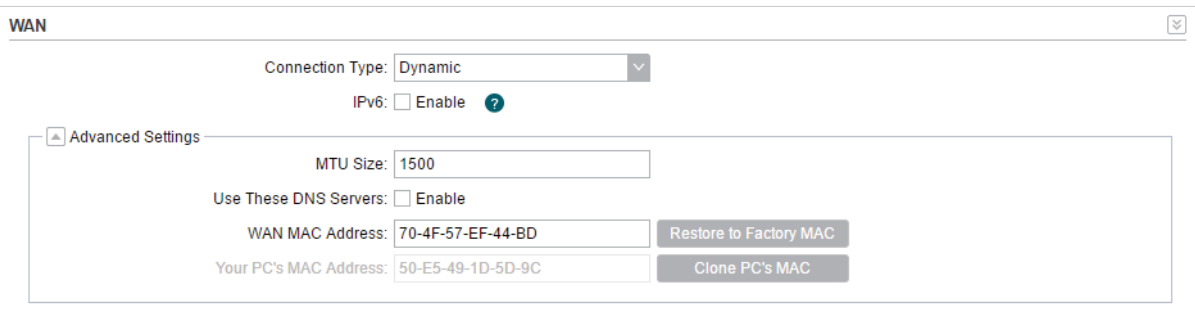

Follow the steps below to configure the WAN parameters:

1. Select the connection type according to your need. The device supports five types: Static, Dynamic, PPPoE, L2TP, and PPTP.

#### ■ Static

This connection type uses a permanent, fixed (static) IP address that is assigned by your ISP. In this type, you should fill in the IP address, Netmask, Gateway IP, and DNS IP address manually, which are assigned by your ISP.

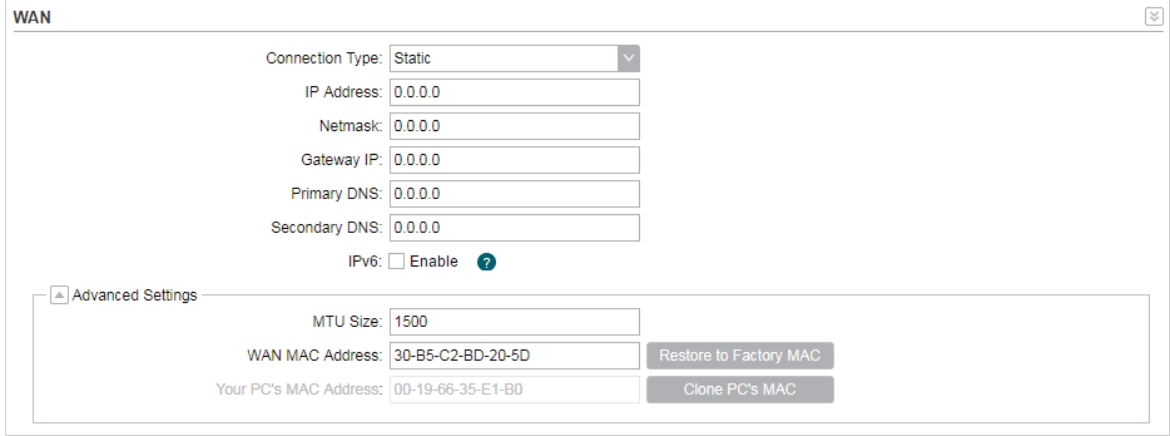

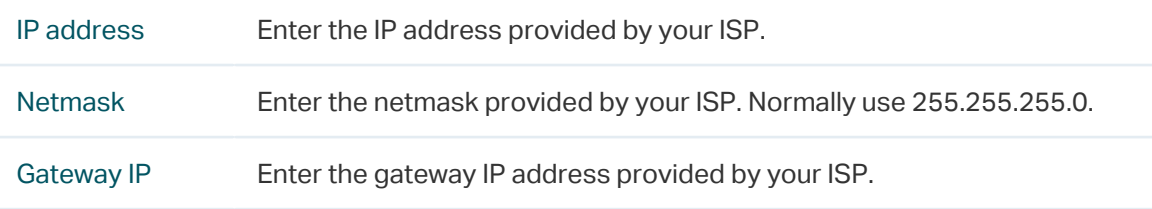

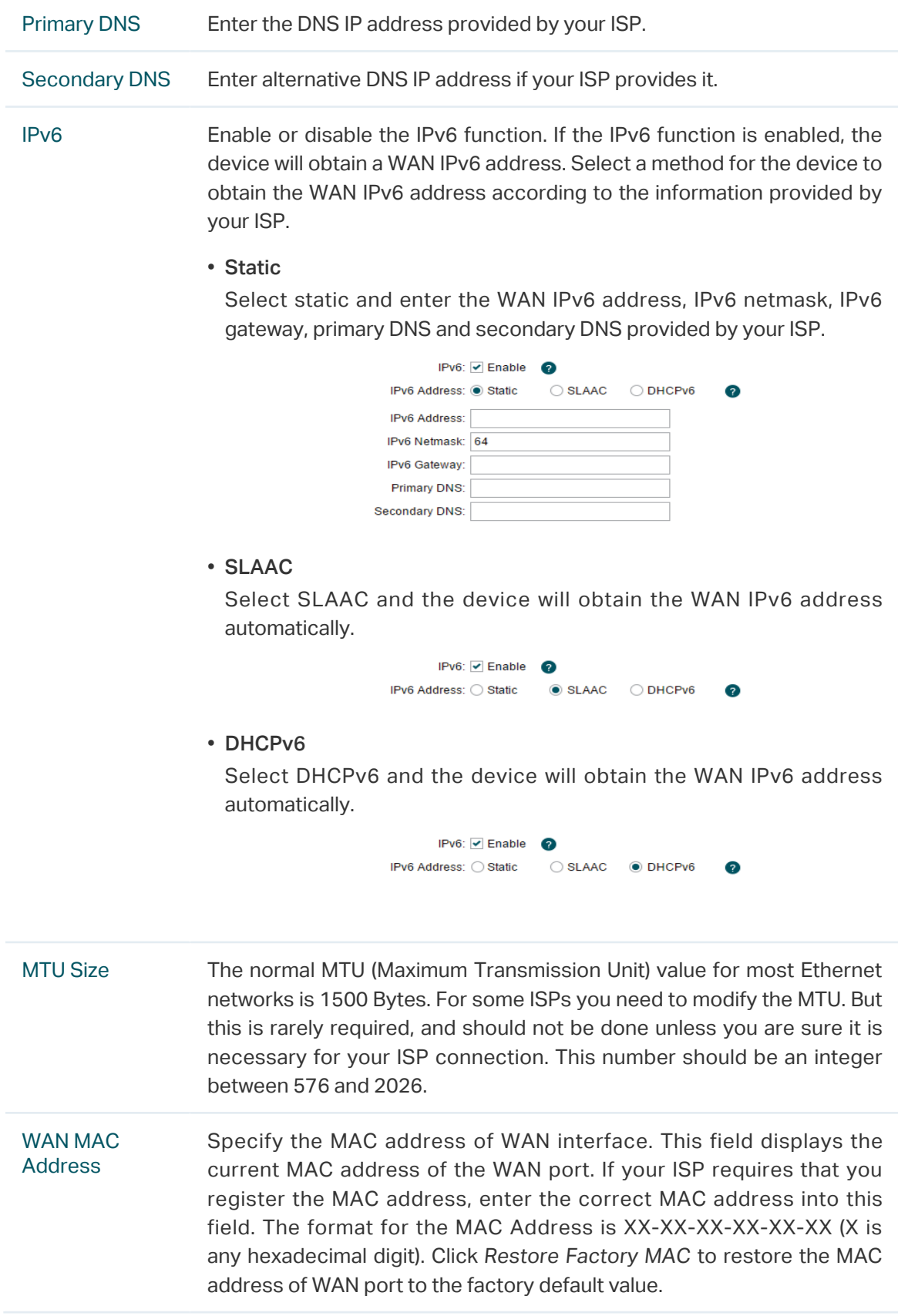

Your PC's MAC Address Displays the MAC address of the PC that is managing the device. Some ISPs require that you should register the MAC address of your PC. If the MAC address is required, click Clone PC's MAC to set the WAN MAC address the same as your management PC's MAC address.

#### ■ Dynamic

For this connection, your ISP uses a DHCP server to assign your router an IP address for connecting to the internet. You don't need to configure any parameters.

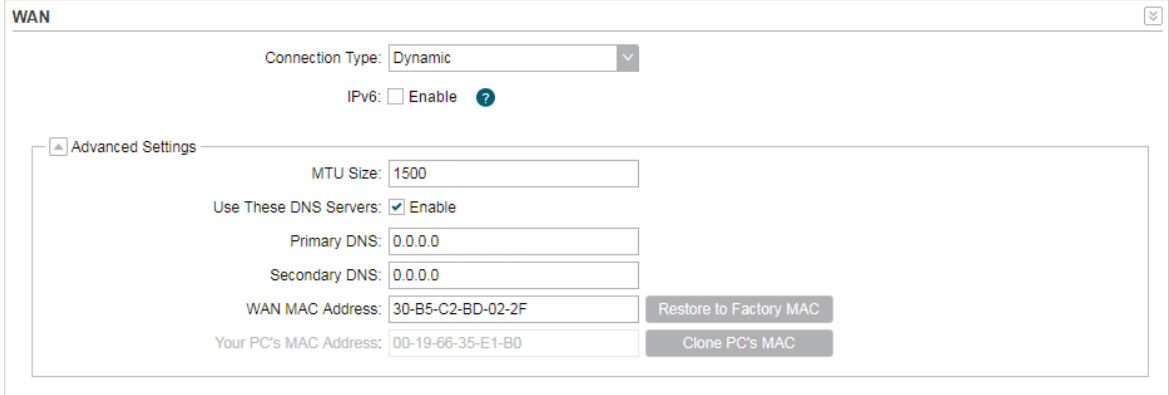

IPv6 Enable or disable the IPv6 function. If the IPv6 function is enabled, the device will obtain a WAN IPv6 address. Select a method for the device to obtain the WAN IPv6 address according to the information provided by your ISP.

• Static

Select static and enter the WAN IPv6 address, IPv6 netmask, IPv6 gateway, primary DNS and secondary DNS provided by your ISP.

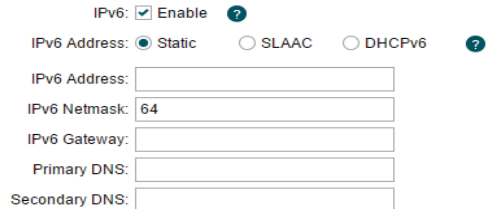

#### • SLAAC

Select SLAAC and the device will obtain the WAN IPv6 address automatically.

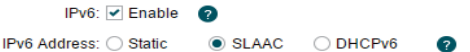

#### • DHCPv6

Select DHCPv6 and the device will obtain the WAN IPv6 address automatically.

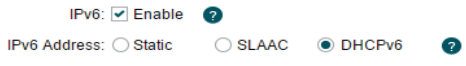

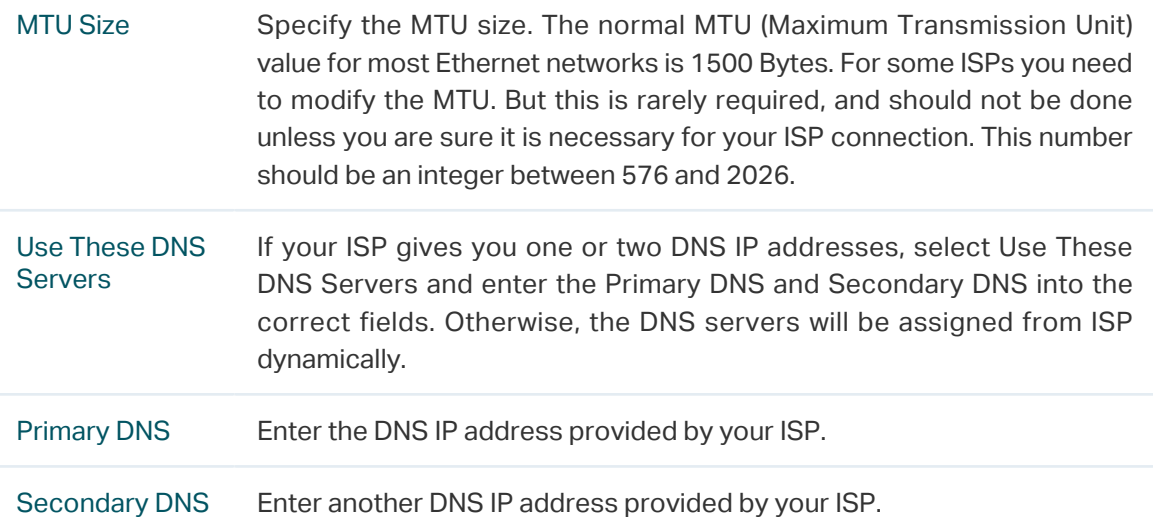

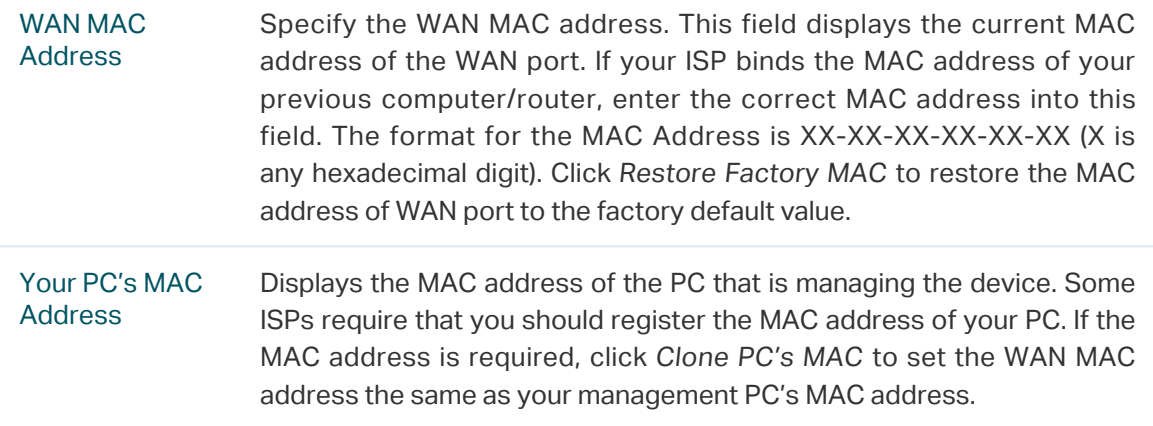

#### ■ PPPoE

If your ISP delivers internet through phone line and provides you with username and password, you should choose this type. Under this condition, you should fill in both User Name and Password that the ISP supplied. Note that these fields are case-sensitive.

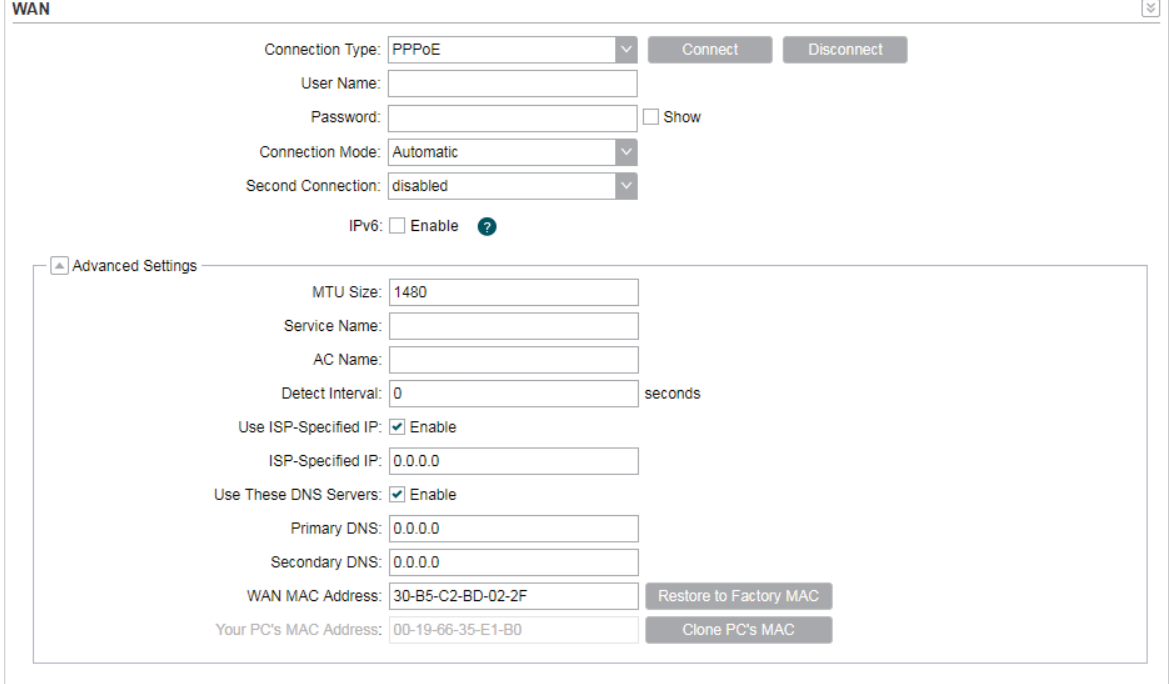

Specify the parameters below and click Connect:

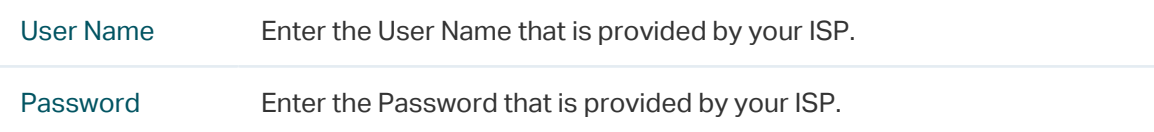

#### Connection Mode

Select the Connection Mode.

• On Demand

Configure the device to disconnect your internet connection after a specified period of inactivity (Idle Time). If your internet connection has been terminated due to inactivity, Connection on Demand enables the device to automatically re-establish your connection when you attempt to access the internet again. The default Idle Time is 15 minutes. If your internet connection is expected to remain active all the time, enter 0 in the Idle Time field. If you pay by time for your internet access, choose this mode to save your internet-access fee.

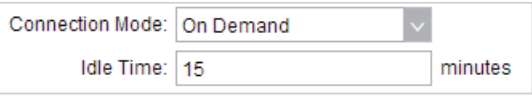

• Automatic

Connect automatically after the device is disconnected. If you are charged a flat monthly fee, choose this mode.

• Time-based

Configure the device to make it connect or disconnect based on time. Enter the start time in From (HH:MM) for connecting and end time in To (HH:MM) for disconnecting. If you need to control the time period of internet access, choose this mode.

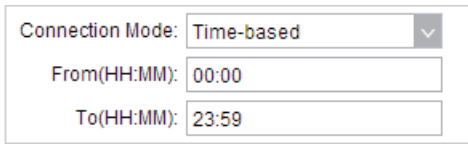

#### • Manual

Configure the device to make it connect or disconnect manually. After a specified period of inactivity (Idle Time), the device will disconnect your internet connection, and you must click Connect manually to access the internet again. If your internet connection is expected to remain active all the times, enter 0 in the Idle Time field. Otherwise, enter the desired Idle Time in minutes you wish to use. If you pay by time for your internet access, choose this mode to save your internetaccess fee.

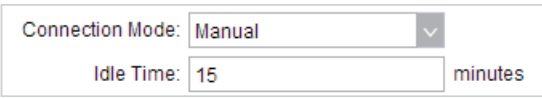

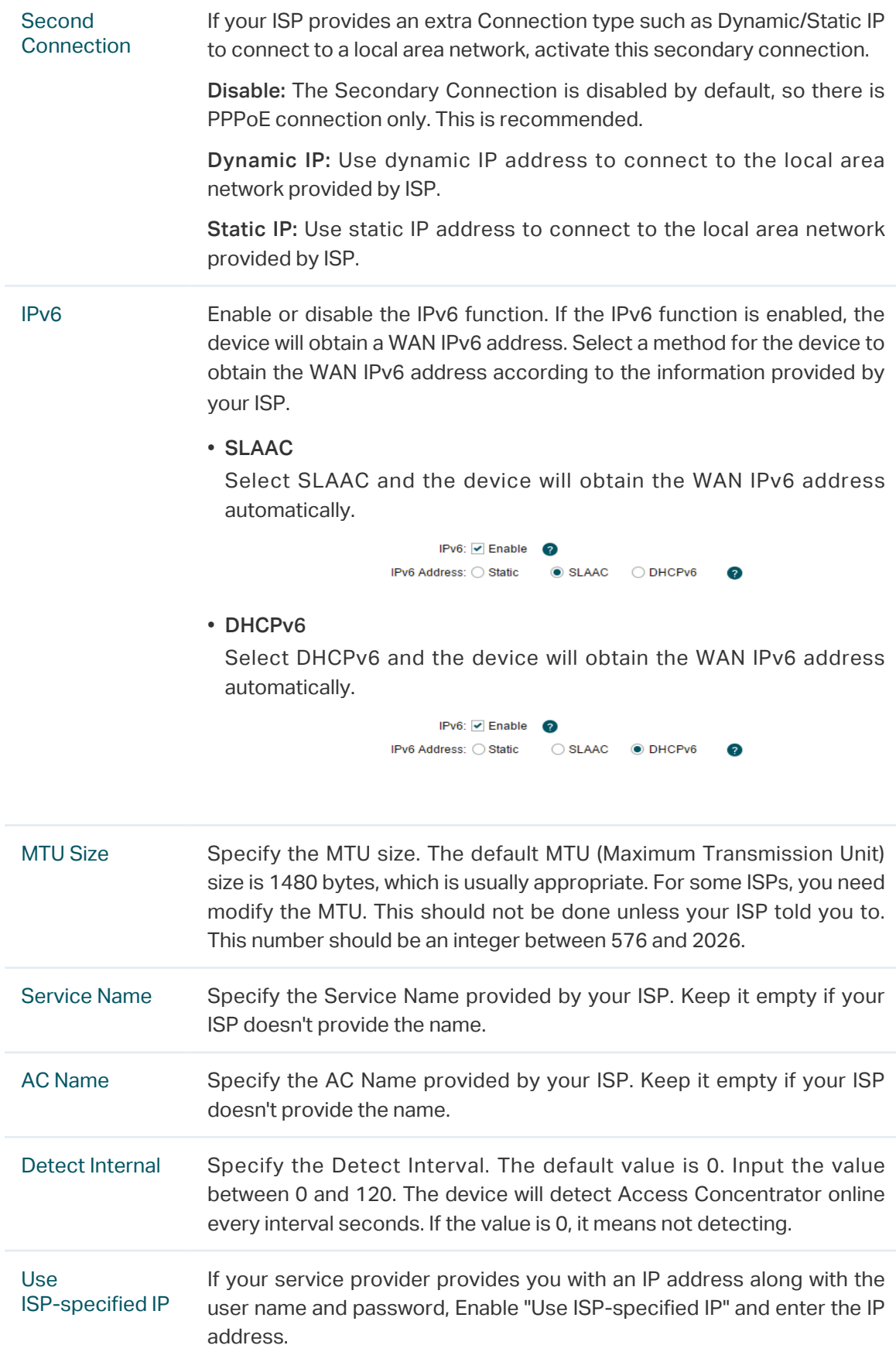

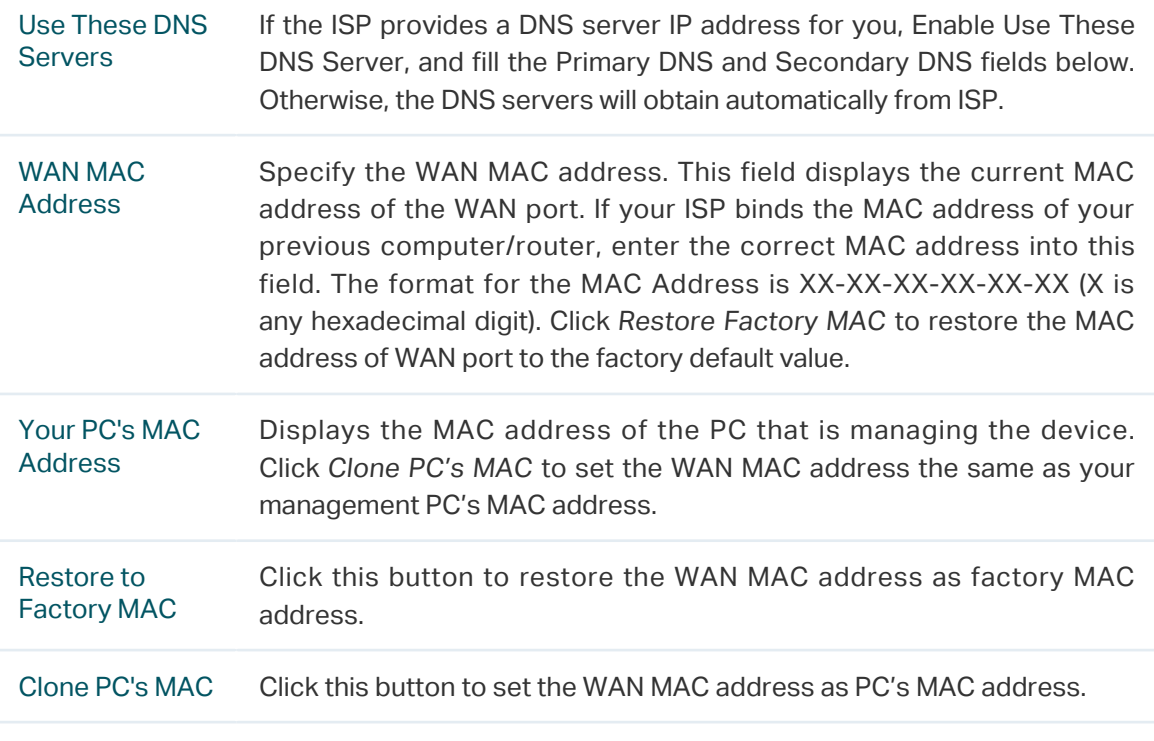

#### ■ L2TP/PPTP

If your ISP supplies internet access through L2TP or PPTP, it will provide the following parameters. The configurations of L2TP and PPTP are the same, and the following introduction takes L2TP as an example.

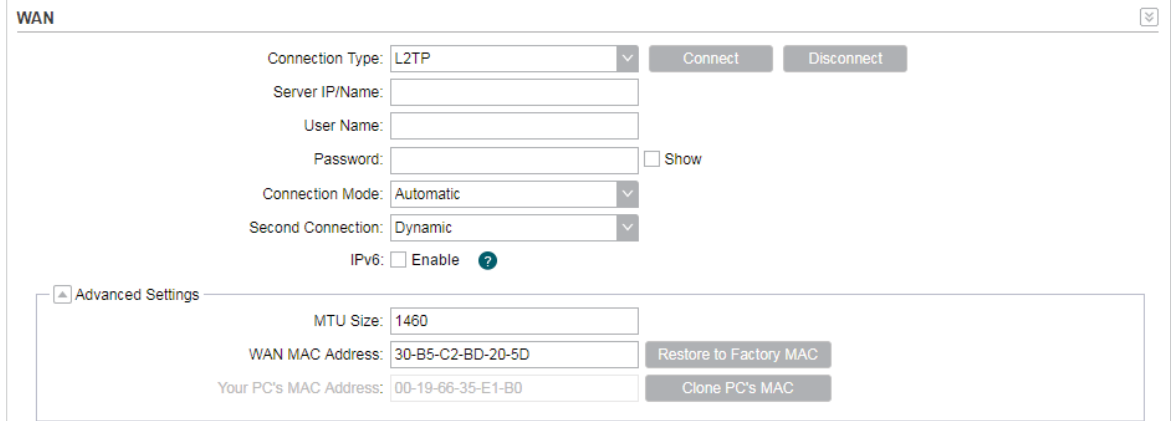

Specify the parameters below and click Connect:

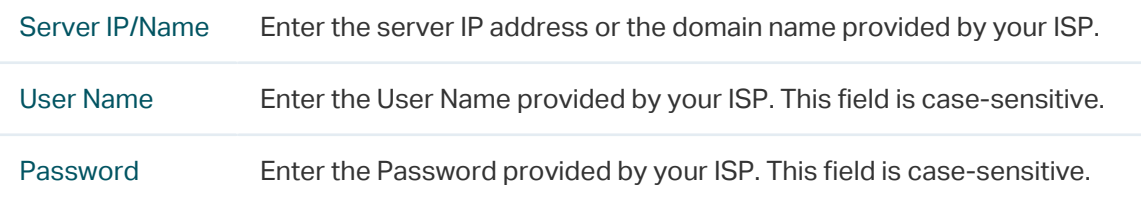

#### **Connection** Mode

Select the Connection Mode.

• On Demand

Configure the device to disconnect your internet connection after a specified period of inactivity (Idle Time). If your internet connection has been terminated due to inactivity, Connection on Demand enables the device to automatically re-establish your connection when you attempt to access the internet again. The default Idle Time is 15 minutes. If your internet connection is expected to remain active all the time, enter 0 in the Idle Time field. If you pay by time for your internet access, choose this mode to save your internet-access fee.

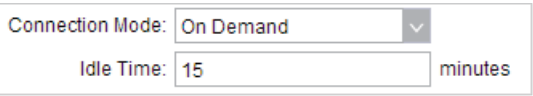

• Automatic

Connect automatically after the device is disconnected. If you are charged a flat monthly fee, choose this mode.

• Manual

Configure the device to make it connect or disconnect manually. After a specified period of inactivity (Idle Time), the device will disconnect your internet connection, and you must click Connect manually to access the internet again. If your internet connection is expected to remain active all the times, enter 0 in the Idle Time field. Otherwise, enter the desired Idle Time in minutes you wish to use. If you pay by time for your internet access, choose this mode to save your internetaccess fee.

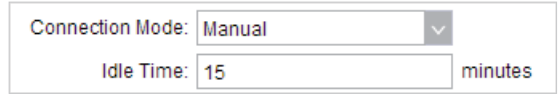

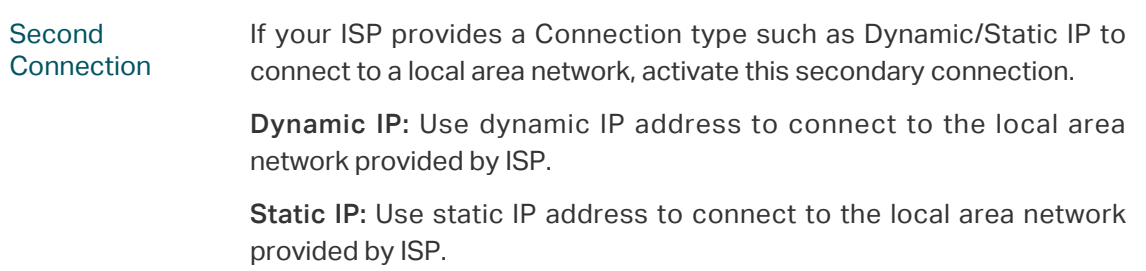

IPv6 Enable or disable the IPv6 function. If the IPv6 function is enabled, the device will obtain a WAN IPv6 address. Select a method for the device to obtain the WAN IPv6 address according to the information provided by your ISP.

• Static

Select static and enter the WAN IPv6 address, IPv6 netmask, IPv6 gateway, primary DNS and secondary DNS provided by your ISP.

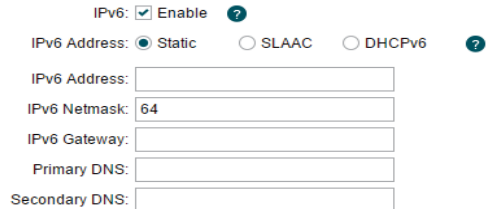

#### • SLAAC

Select SLAAC and the device will obtain the WAN IPv6 address automatically.

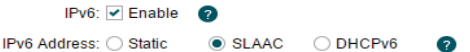

#### • DHCPv6

Select DHCPv6 and the device will obtain the WAN IPv6 address automatically.

IPv6 Address: ○ Static ○ SLAAC ● DHCPv6

 $\bullet$ 

IPv6:  $\blacktriangledown$  Enable

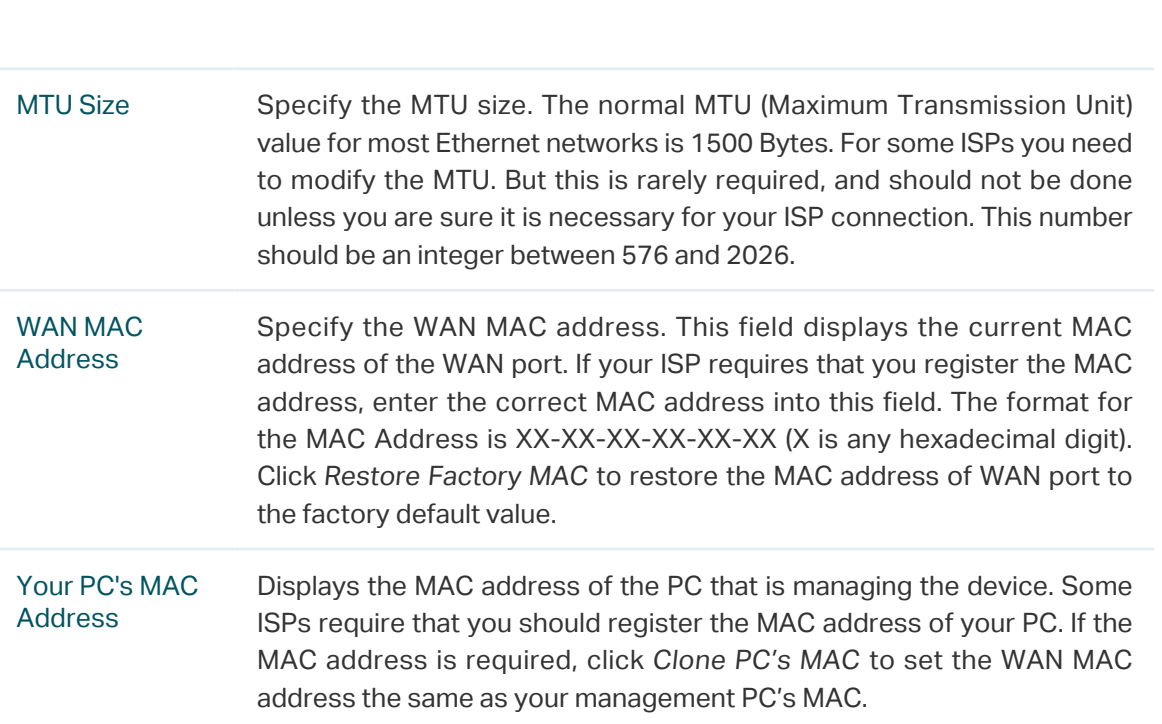

2. Click Apply, then click Save.

## 4.2 Configure LAN Parameters

<span id="page-68-0"></span>LAN submenu is used to configure the LAN parameters for the device and the clients.

### Access Point/Client/Repeater/Bridge Mode

Go to the Network page. In the LAN section, configure the following parameters.

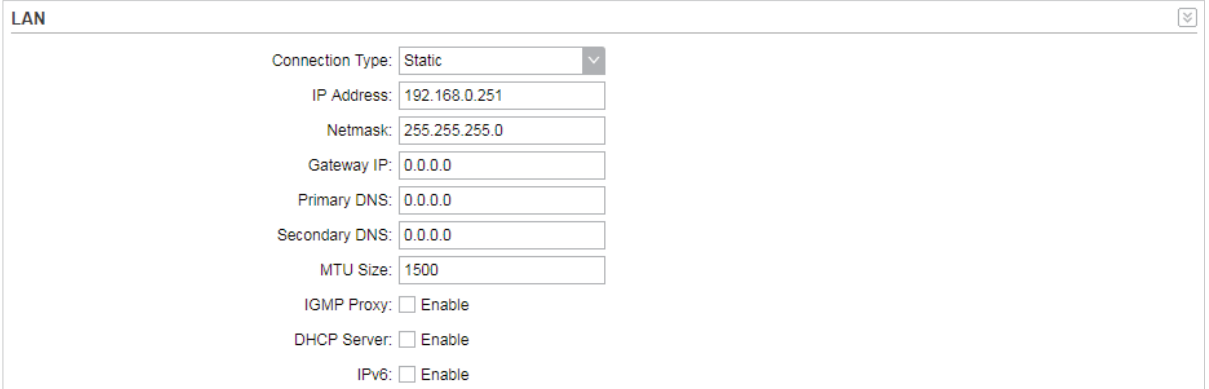

Follow the steps below to configure the LAN parameters:

1. Select the connection type according to your need. The device supports two types: Static and Dynamic.

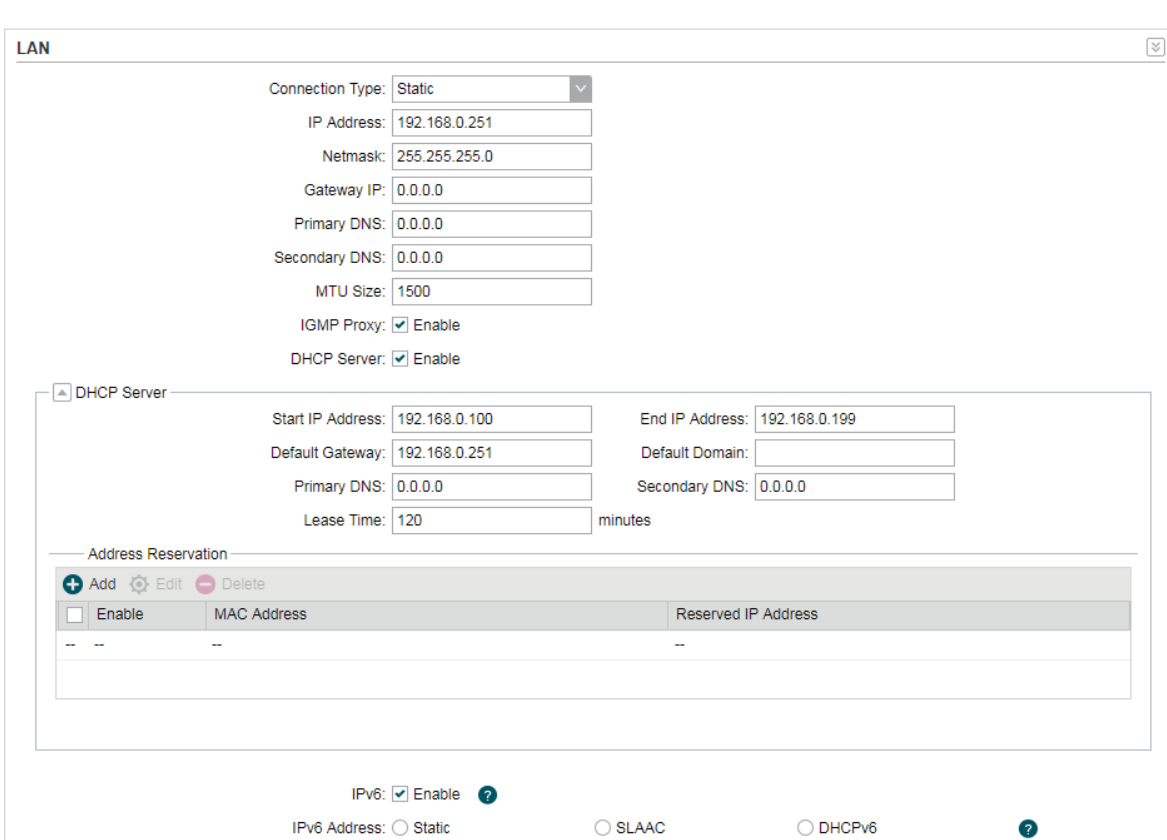

#### ■ Static

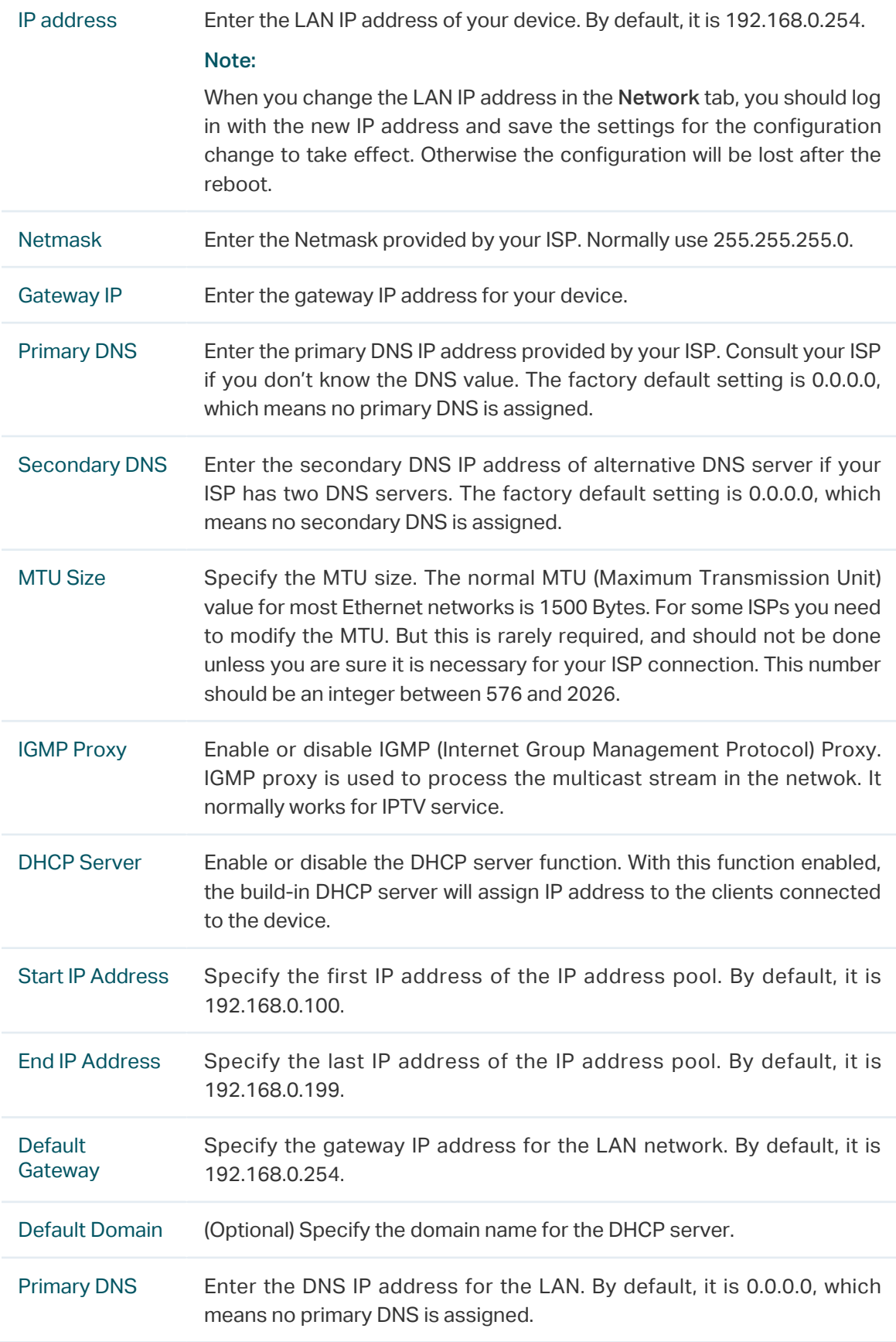

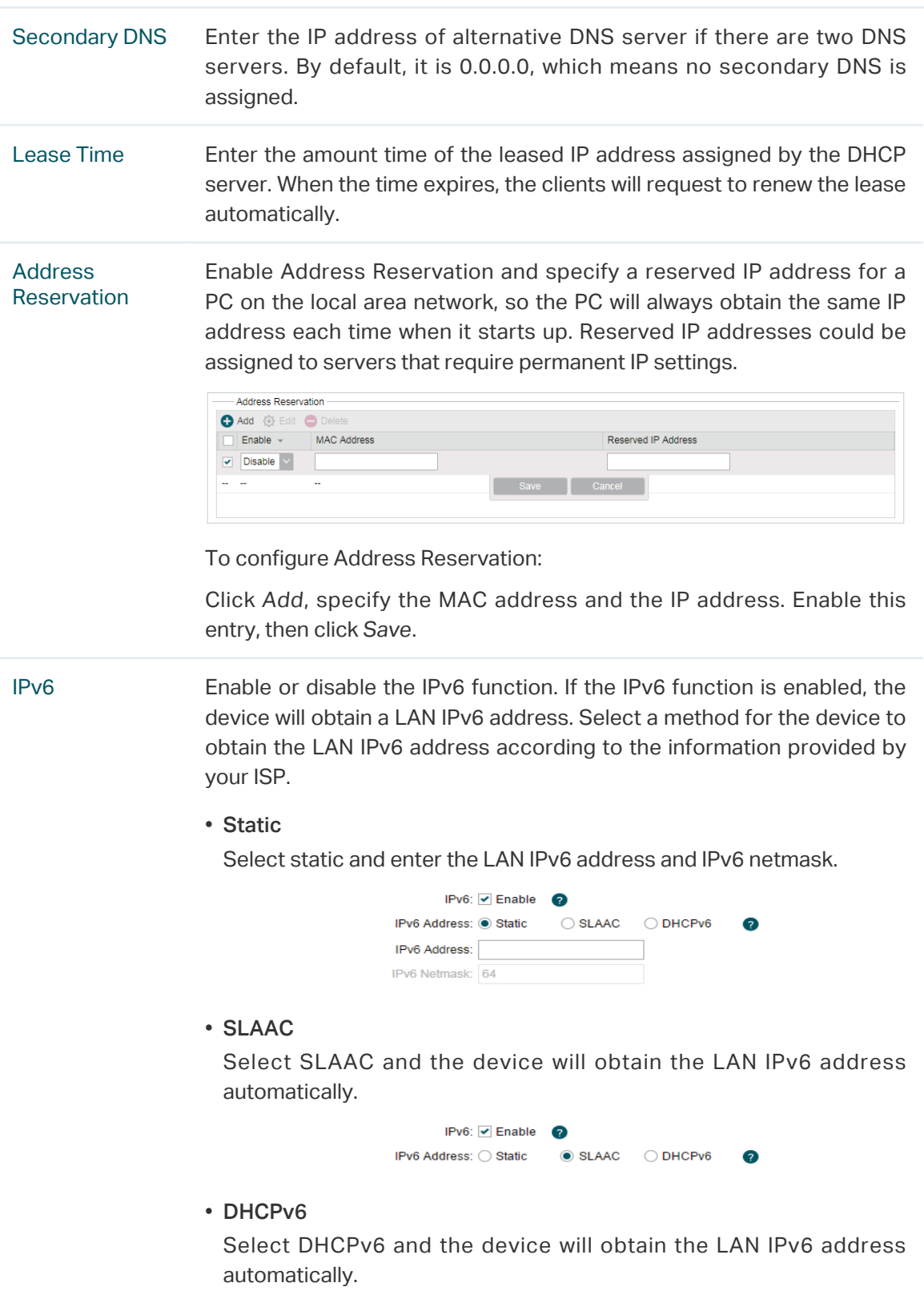

### ■ Dynamic

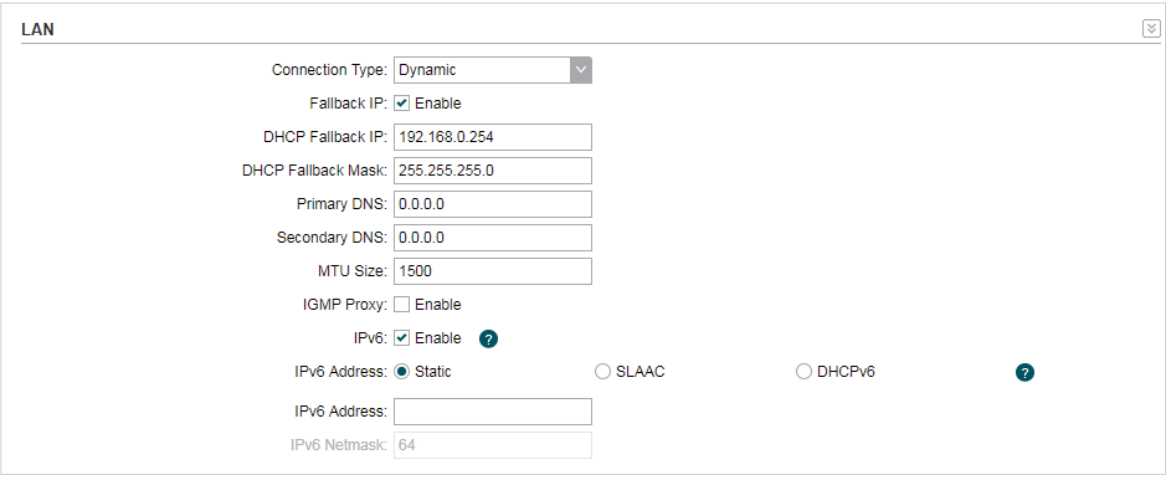

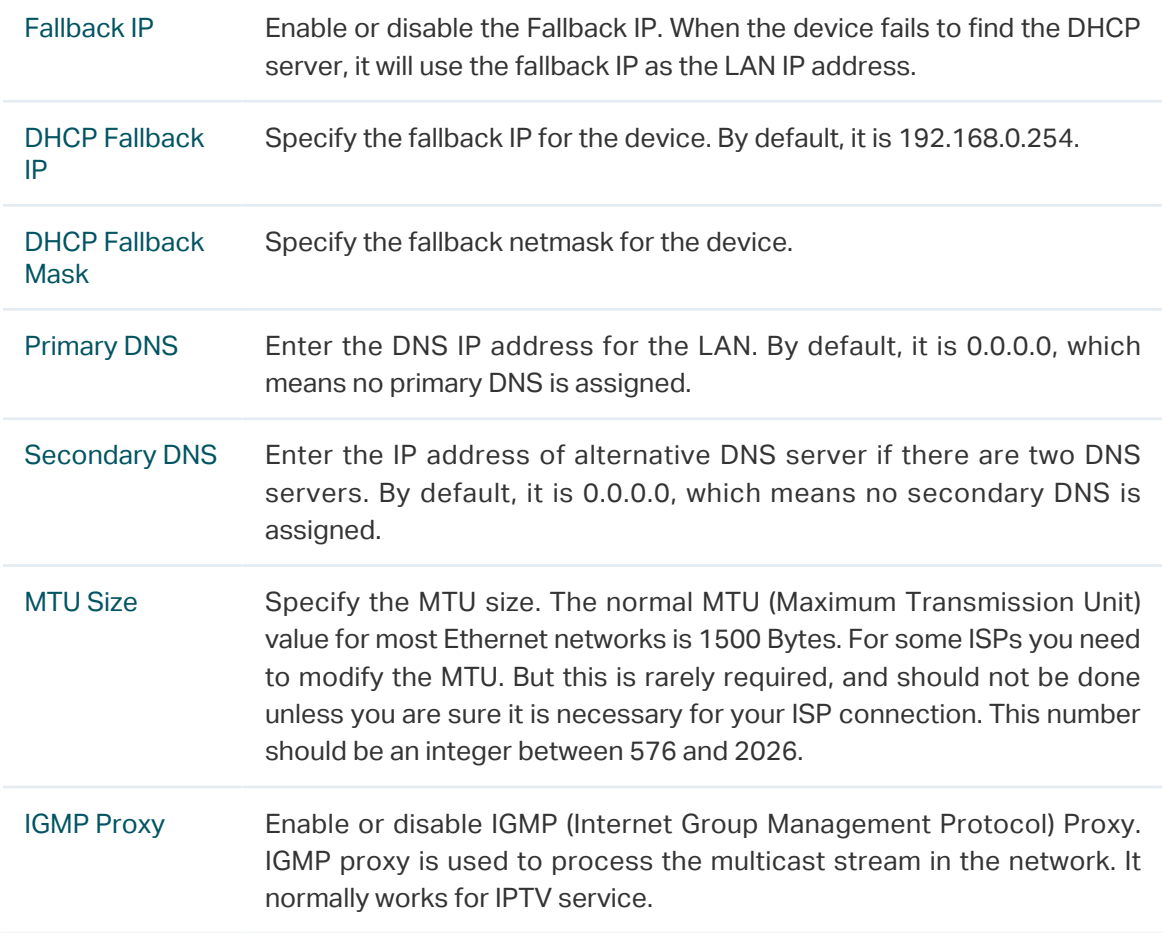
IPv6 Enable or disable the IPv6 function. If the IPv6 function is enabled, the device will obtain a LAN IPv6 address. Select a method for the device to obtain the LAN IPv6 address according to the information provided by your ISP.

• Static

Select static and enter the LAN IPv6 address and IPv6 netmask.

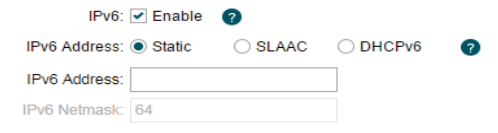

• SLAAC

Select SLAAC and the device will obtain the LAN IPv6 address automatically.

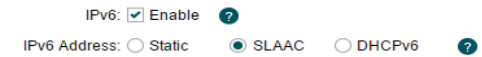

#### • DHCPv6

Select DHCPv6 and the device will obtain the LAN IPv6 address automatically.

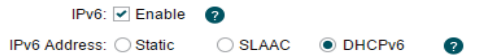

2. Click Apply, then click Save.

### AP Router/AP Client Router Mode

Go to the Network page. In the LAN section, configure the following parameters.

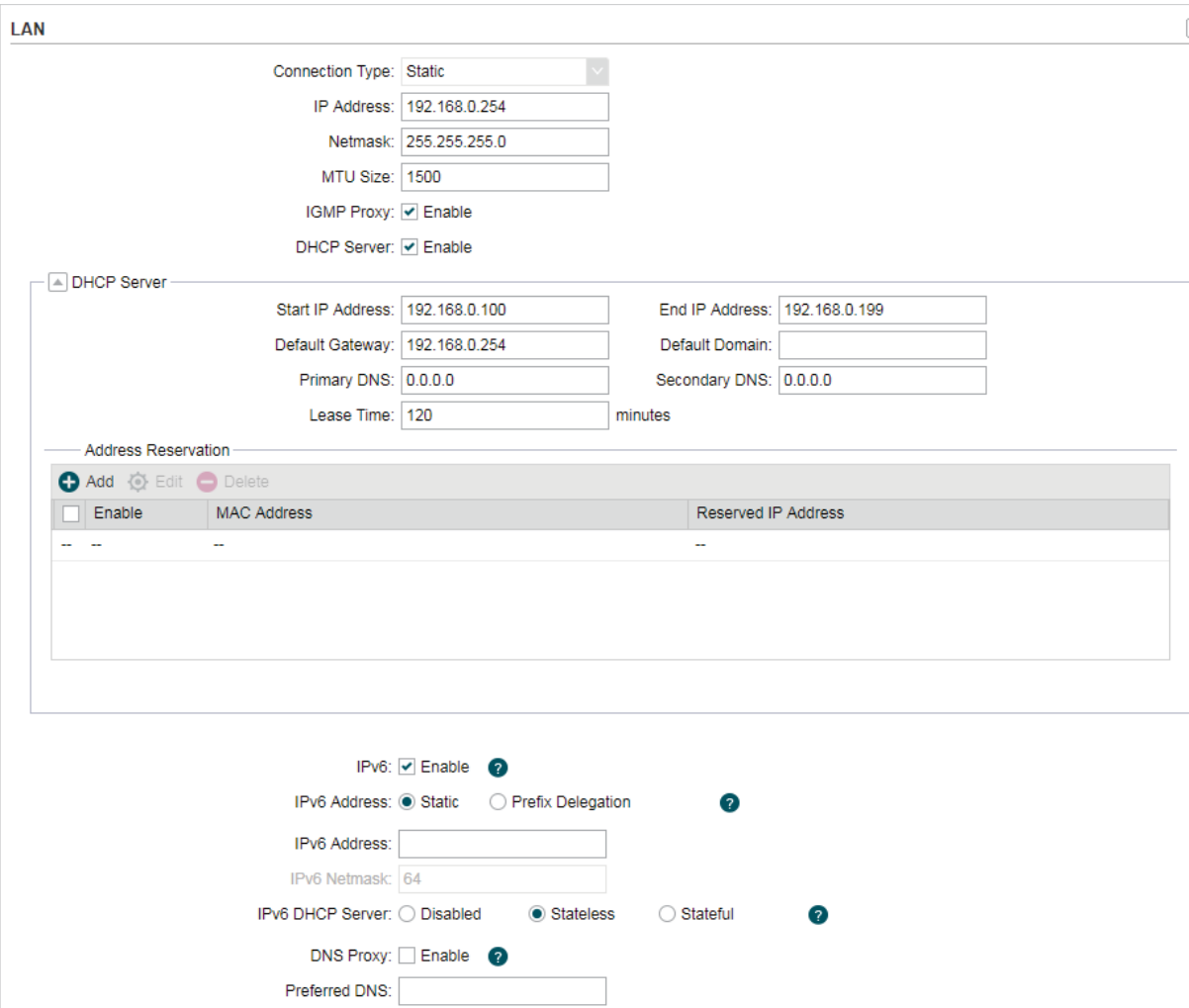

#### 1. For LAN connection type, the device only supports Static.

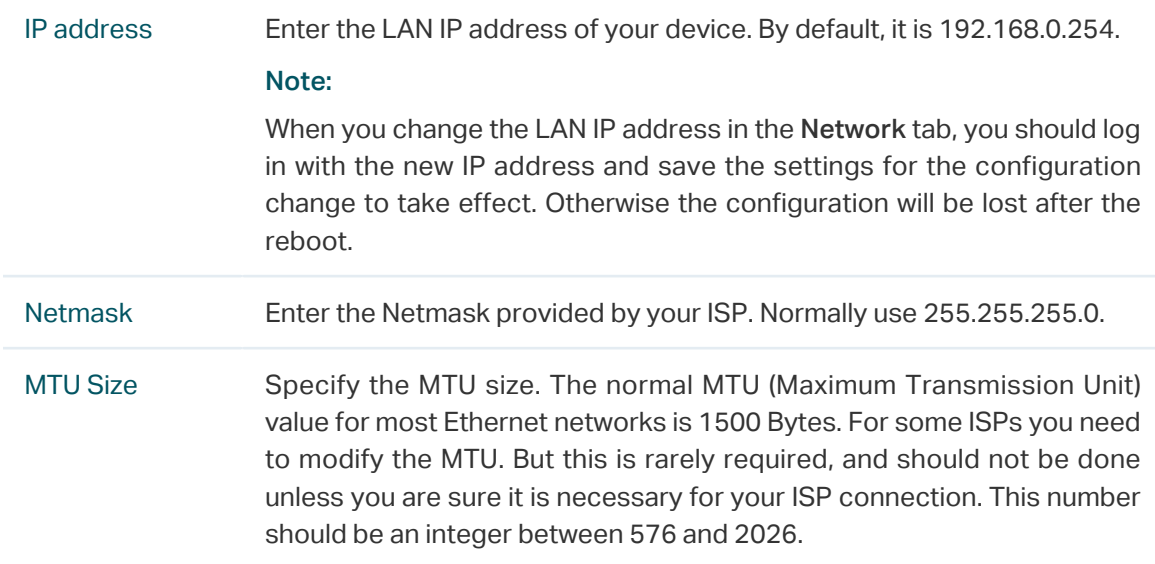

| <b>IGMP Proxy</b>             | Enable or disable IGMP (Internet Group Management Protocol) Proxy.<br>IGMP proxy is used to process the multicast stream in the netwok. It<br>normally works for IPTV service.                                                                                                    |
|-------------------------------|----------------------------------------------------------------------------------------------------|
| <b>DHCP Server</b>            | Enable or disable the DHCP server function. With this function enabled,<br>the build-in DHCP server will assign IP address to the clients connected<br>to the device.                                                                                                    |
| <b>Start IP Address</b>       | Specify the first IP address of the IP address pool. By default, it is<br>192.168.0.100.                                                                                                    |
| <b>End IP Address</b>         | Specify the last IP address of the IP address pool. By default, it is<br>192.168.0.199.                                                                                                    |
| <b>Default</b><br>Gateway     | Specify the gateway IP address for the LAN network. By default, it is<br>192.168.0.254.                                                                                                    |
| <b>Default Domain</b>         | (Optional) Specify the domain name for the DHCP server.                                                                                                    |
| <b>Primary DNS</b>            | Enter the DNS IP address for the LAN. By default, it is 0.0.0.0, which<br>means no primary DNS is assigned.                                                                                                    |
| <b>Secondary DNS</b>          | Enter the IP address of alternative DNS server if there are two DNS<br>servers. By default, it is 0.0.0.0, which means no secondary DNS is<br>assigned.                                                                                                    |
| <b>Lease Time</b>             | Enter the amount time of the leased IP address assigned by the DHCP<br>server. When the time expires, the clients will request to renew the lease<br>automatically.                                                                                                    |
| <b>Address</b><br>Reservation | Enable Address Reservation and specify a reserved IP address for a<br>PC on the local area network, so the PC will always obtain the same IP<br>address each time when it starts up. Reserved IP addresses could be<br>assigned to servers that require permanent IP settings.<br>-Address Reservation<br>Add C Edit O Delete<br>$\Box$ Enable $\sim$<br><b>MAC Address</b><br><b>Reserved IP Address</b><br>$\triangledown$ Disable $\triangledown$<br>Save<br>Cancel |

To configure Address Reservation:

Click Add, specify the MAC address and the IP address. Enable this entry, then click Save.

IPv6 Enable or disable the IPv6 function. If the IPv6 function is enabled, the device will obtain a LAN IPv6 address. Select a method for the device to obtain the LAN IPv6 address according to the information provided by your ISP. • Static Select static and enter the LAN IPv6 address and IPv6 netmask. IPv6:  $\blacktriangleright$  Enable Ø IPv6 Address: IPv6 Netmask: 64 • Prefix Delegation Select Prefix Delegation and the device will obtain the LAN IPv6 address automatically. IPv6: √ Enable 2 IPv6 Address: ◯ Static ... . IPv6 Address: ◯ Static ... . IPv6 Address:  $\bullet$ IPv6 DHCP Enable or disable the IPv6 DHCP server function. With IPv6 DHCP server Server enabled, the clients will obtain the IPv6 address from the DHCP server. • Disabled Select Disabled to disable the IPv6 DHCP server function IPv6 DHCP Server: O Disabled ◯ Stateless ◯ Stateful  $\bullet$ • Stateless/Stateful Select Stateless or Stateful, and the clients will obtain the IPv6 address from the IPv6 DHCP server automatically. Enable or disable the DNS proxy. With this feature enabled, the device will obtain the DNS server automatically. With this feature disabled, you should specify the DNS address manually. IPv6 DHCP Server: ◯ Disabled Stateless ◯ Stateful Ω DNS Proxy: Enable Preferred DNS:

2. Click Apply, then click Save.

## 4.3 Configure Management VLAN

Management VLAN provides a safer way for you to manage the device. With Management VLAN enabled, only the hosts in the management VLAN can manage the device. Since most hosts cannot process VLAN tags, connect the management host to the network via a switch, and set up correct VLAN settings to ensure the communication between the host and the device in the management VLAN.

Go to the Network page. In the Management VLAN Interfaces section, enable the Management VLAN function, specify VLAN ID and click Apply. Then click Save.

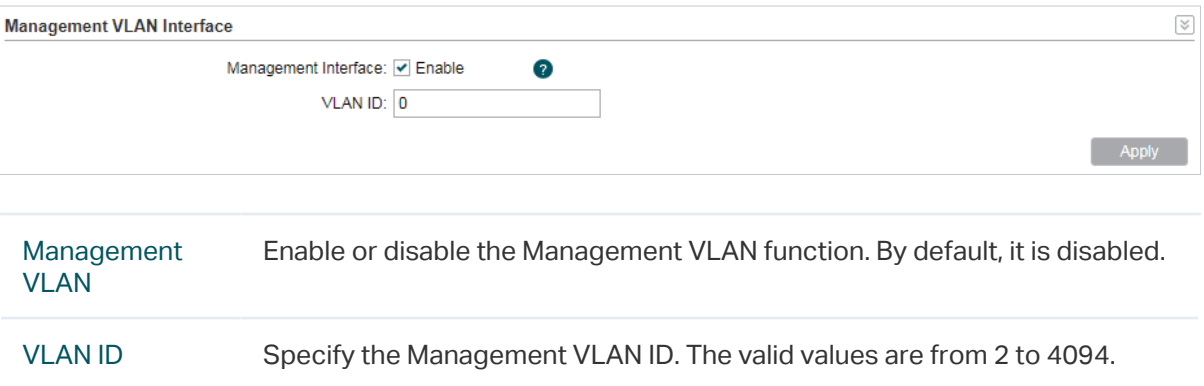

## 4.4 Configure the Forwarding Feature

#### **Note**

Forwarding submenu is only available in AP Router Mode and AP Client Router (WISP Client) Mode.

The IP address used on the internet is public IP address, while IP address used on local area network is private IP address. The hosts using private IP addresses cannot access the internet directly and vice versa.

The hosts using private IP addresses visit internet through NAT (Network Address Translation) technology. NAT can transfer private IP addresses into public IP addresses to realize the communication from internal hosts to external hosts.

If the hosts on the internet want to visit the hosts on local area network, the forwarding function should be used, including DMZ, Virtual server, Port triggering and UPnP.

Go to the Network page. In the Forwarding section, configure the following parameters and click Apply. Then click Save.

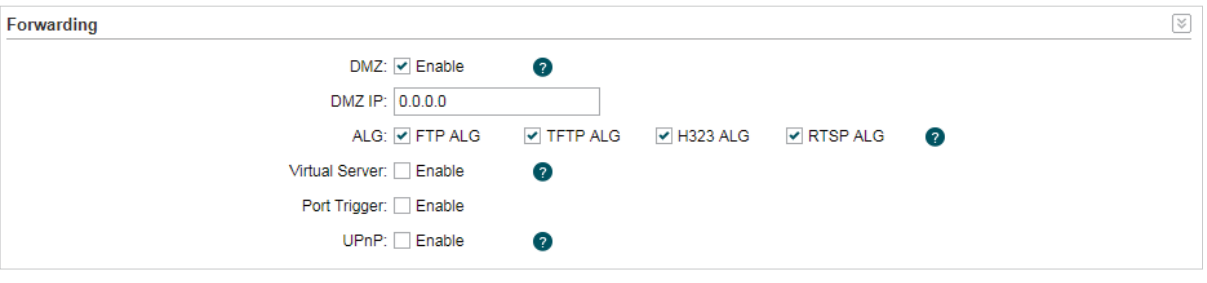

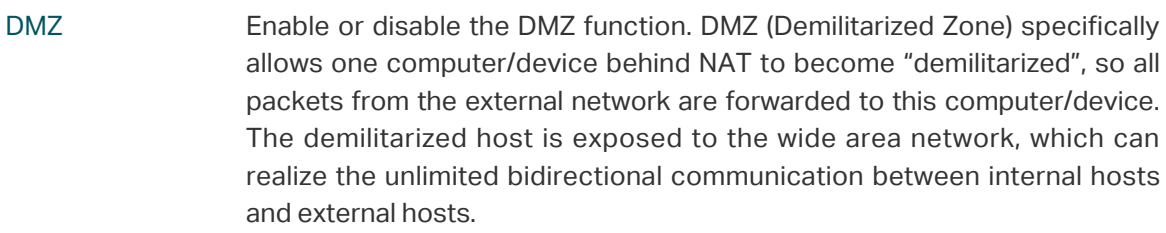

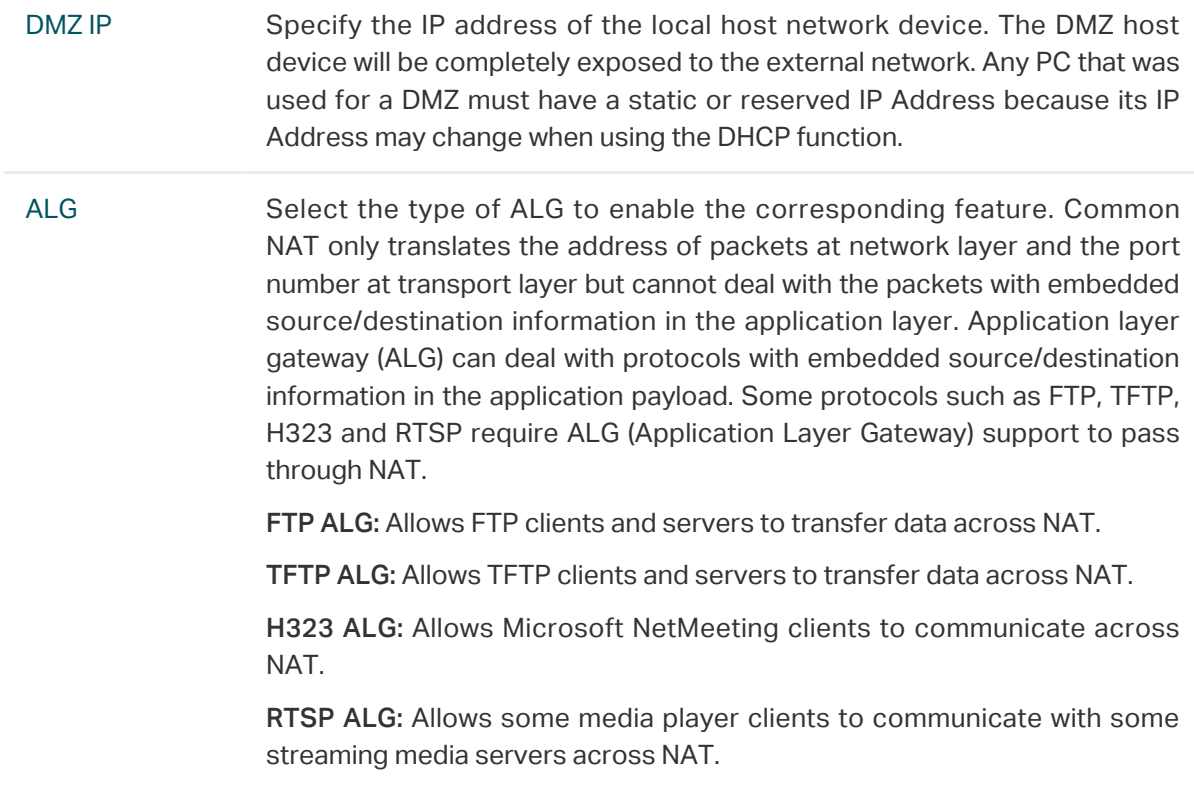

#### Virtual Server Enable or disable Virtual Server. Virtual servers can be used for setting up public services on your local area network, such as DNS, Email and FTP. A virtual server is defined as a service port, and all requests from the internet to this service port will be redirected to the LAN server. Virtual Server function not only makes the users from internet visit the local area network, but also keeps network security within the intranet as other services are still invisible from internet. The LAN server must have a static or reserved IP Address because its IP Address may change when using the DHCP function.

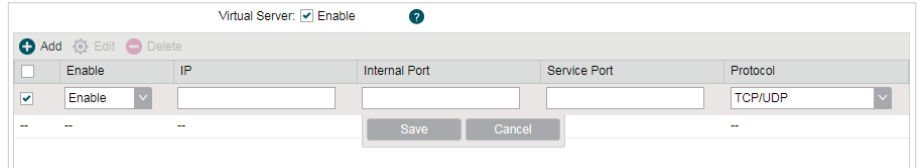

To configure Virtual Server:

Click Add, specify the following parameters and Enable the entry. Click Save.

IP: Enter the IP Address of the PC providing the service application.

Internal Port: Enter the Internal Port number of the PC running the service application. You can leave it blank if the Internal Port is the same as the Service Port, or enter a specific port number.

Service Port: Enter the numbers of external Service Port. You can type a service port or a range of service ports (the format is XXX – YYY, XXX is the start port, YYY is the end port). Internet users send request to the port for services.

Protocol: Choose the one of the protocols used for this application: TCP, UDP, or TCP/UDP.

Port Trigger Enable or disable port trigger. Due to the existence of the firewall, some applications such as online games, video conferences, VoIPs and P2P downloads need the device to configure the forwarding to work properly, and these applications require multiple ports connection, for single-port virtual server cannot meet the demand. Port trigger function comes at this time. When an application initiates a connection to the trigger port, all the incoming ports will open for subsequent connections.

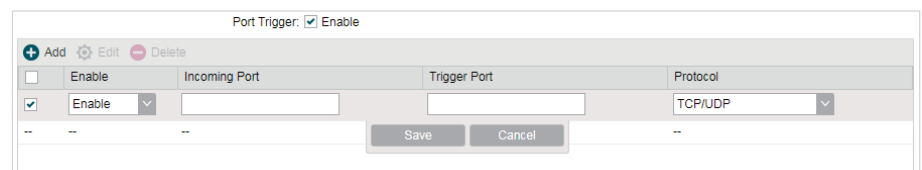

To configure port trigger:

Click Add, specify the following parameters and Enable the entry. Click Save.

Incoming Port: Enter the incoming port for incoming traffic. The port or port range is used by the remote system when it responds to the outgoing request. A response to one of these ports will be forwarded to the PC that triggered this rule. You can input at most 5 groups of ports (or port section). Every group of ports must be set apart with ",". For example, 2000-2038, 2050-2051, 2085, 3010-3030.

Trigger Port: Enter the trigger port for outgoing traffic. An outgoing connection using this port will "Trigger" this rule.

Protocol: Choose the one of the protocols used for this application: TCP, UDP, or TCP/UDP.

UPnP Enable or disable UPnP. If you use applications such as multiplayer gaming, peer-to-peer connections, or real-time communications such as instant messaging or remote assistance (a feature in Windows XP), you should enable the UPnP function. The Universal Plug and Play (UPnP) function allows the devices, such as internet computers, to access the local host resources or devices as needed. Host in the local area network can automatically open the corresponding ports on a router, and make the application of external host access the resources of the internal host through the opened ports. Therefore, the functions limited to the NAT can work properly. Compared to virtual server and port triggering, the application of UPnP doesn't need manual settings. It is more convenient for some applications required unfixed ports.

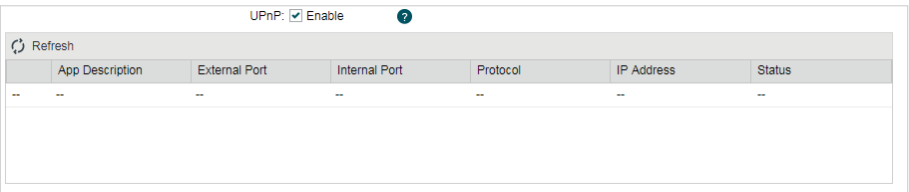

App Description: Displays the description provided by the application in the UPnP request.

External Port: Displays the external port number that the router opened for the service application.

Internal Port: Displays the internal service port number of the local host running the service application.

Protocol: Displays which type of protocol is opened.

IP Address: Displays the IP address of the local host which initiates the UPnP request.

Status: Enabled means that port is still active. Otherwise, the port is inactive.

## 4.5 Configure the Security Feature

#### **Note**

Security submenu is only available in AP Router Mode and AP Client Router (WISP Client) Mode.

Stateful Packet Inspection (SPI) is a firewall that keeps track of the state of network connections (such as TCP streams, UDP communication) traveling across it. The firewall is programmed to distinguish legitimate packets for different types of connections. Only packets matching a known active connection will be allowed to pass through by the firewall and others will be rejected. SPI Firewall is enabled by factory default.

1. Go to the Network page. In the Security > Basic section, configure the following parameters and click Apply.

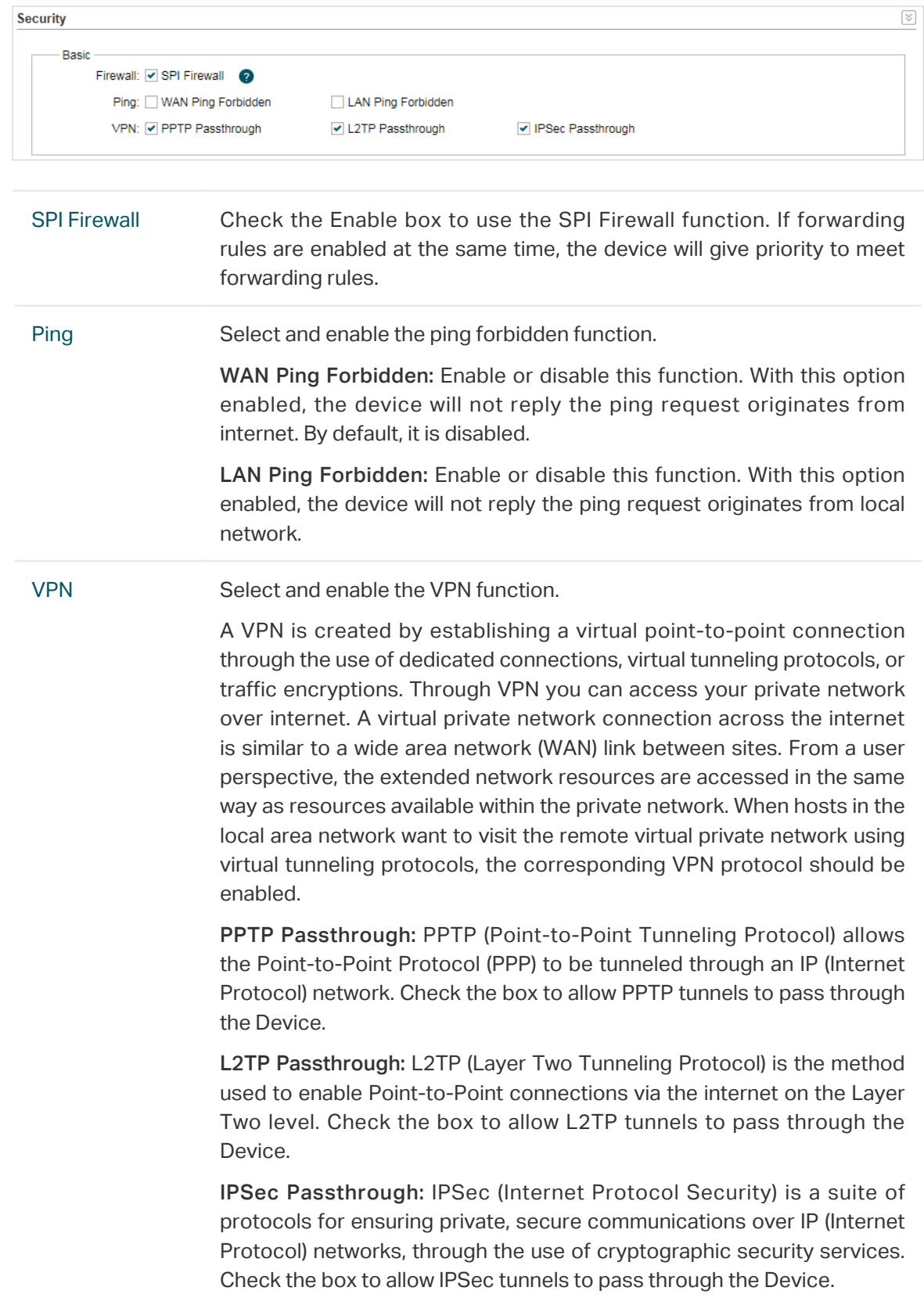

2. In the Security > Advanced Settings section, configure the following parameters and click Apply.

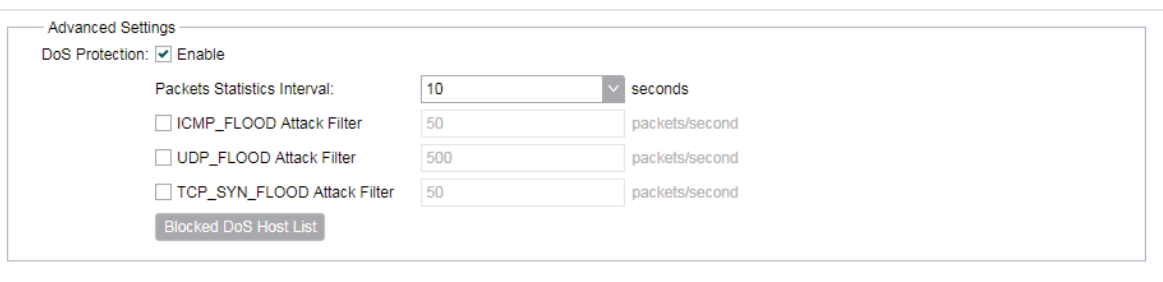

DoS Protection Enable the DoS Protection and specify the parameters.

DoS (Denial of Service) Attack is to occupy the network bandwidth maliciously by the network attackers or the evil programs sending a lot of service requests to the Host, which incurs an abnormal service or even breakdown of the network. With DoS Protection function enabled, the device can analyze the specific fields of the IP packets and distinguish the malicious DoS attack packets. Upon detecting the packets, the device will discard the illegal packets directly and limit the transmission rate of the legal packets if the over legal packets may incur a breakdown of the network. The hosts sending these packets will be added into the Blocked DoS Host List. The device can defend a few types of DoS attack such as ICMP\_FLOOD, UDP\_FLOOD and TCP\_SYN\_ FLOOD.

Packets Statistics Interval: Select a value between 5 and 60 seconds from the drop-down list. The default value is 10. The value indicates the time interval of the packets statistics. The result of the statistic is used for analysis by ICMP-Flood, UDP Flood and TCP-SYN Flood.

ICMP\_FLOOD Attack Filter: Enter a value between 5 and 3600. The default value is 50. When the current ICMP-FLOOD Packets number is beyond the set value, the device will start up the blocking function immediately.

UDP FLOOD Attack Filter: Enter a value between 5 and 3600. The default value is 500. When the current UPD-FLOOD Packets number is beyond the set value, the device will start up the blocking function immediately.

TCP SYN FLOOD Attack Filter: Enter a value between 5 and 3600. The default value is 50. When the current TCP-SYN-FLOOD Packets numbers is beyond the set value, the Device will start up the blocking function immediately.

Blocked DoS Host List

Click Blocked DoS Host List to display the blocked DoS host table including host IP and host MAC. Click Refresh to renewal the table list. Click Clear to release all the blocked hosts. If you want to release one or some of the blocked hosts, select them and Click Unlock.

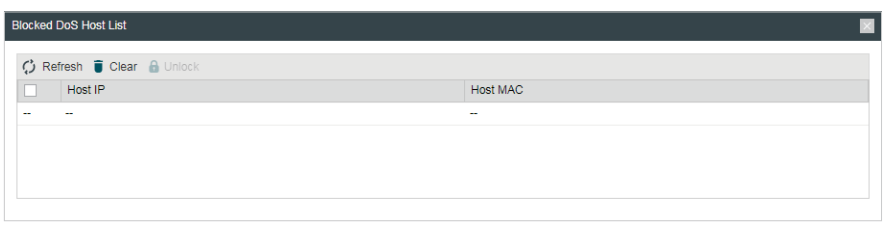

3. Click Save.

## 4.6 Configure Access Control

#### **Note**

Access Control submenu is only available in AP Router Mode and AP Client Router (WISP Client) Mode.

The function can be used to control the internet activities of hosts in the local area network. For example, the online time limit and the specified web stations to visit can be controlled by the filtering policy.

1. Go to the Network page. In the Access Control section, enable Access Control and select the Filtering Policy.

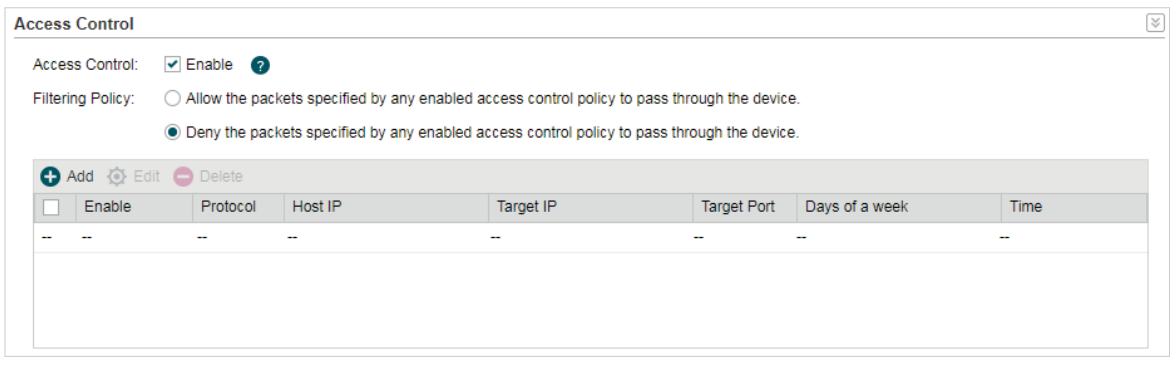

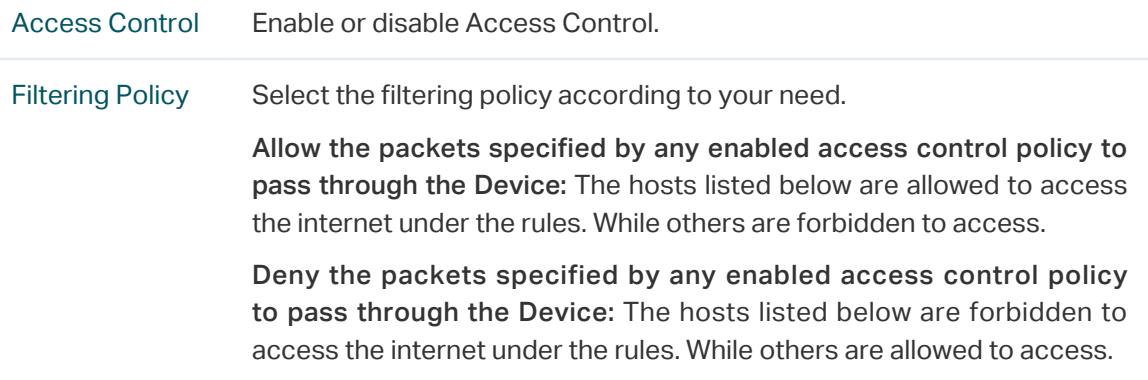

2. Click Add and create the filtering entries.

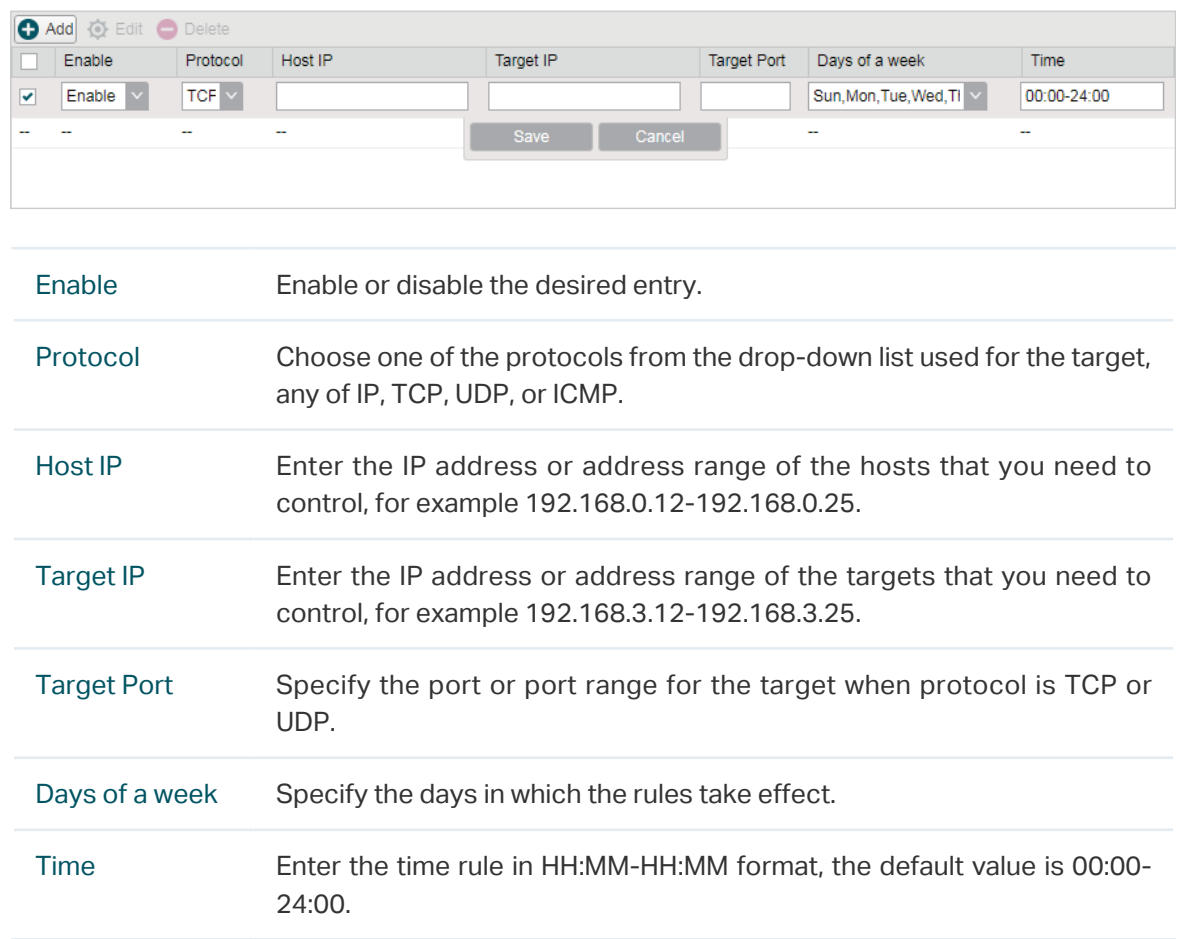

3. Click Save and click Apply, then click Save.

## 4.7 Configure Static Routing

#### **Note**

Static Routing submenu is only available in AP Router Mode and AP Client Router (WISP Client) Mode.

A static route is a pre-determined path that network information must travel to reach a specific host or network. If static route is used properly in the network, it can decrease the network overhead and improve the speed of forwarding packets.

Static routing is generally suitable for simple network environment, in which users clearly understand the topology of the network so as to set the routing information correctly. When the network topology is complicated and users are not so familiar with the topology structure, this function should be used with caution or under the guidance of the experienced administrator.

1. Go to the Network page. In the Static Routing section, click Add and specify the following parameters.

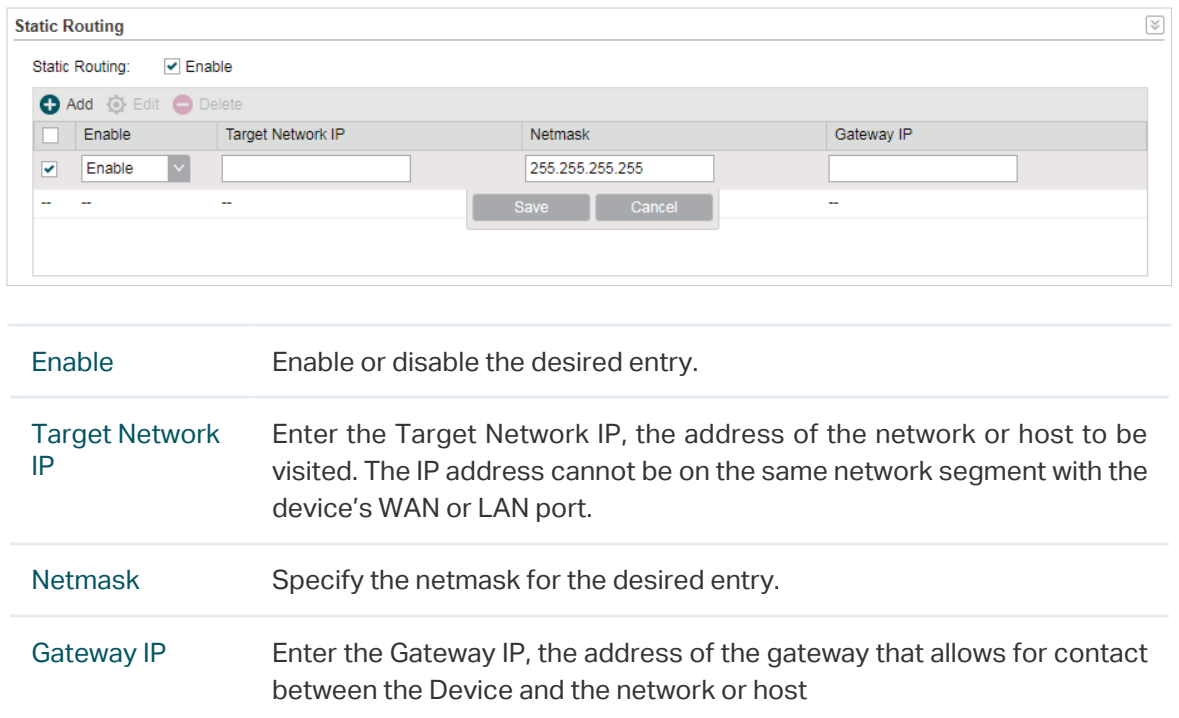

2. Click Save and click Apply, then click Save.

## 4.8 Configure Bandwidth Control

#### **Note**

Bandwidth Control submenu is only available in AP Router Mode and AP Client Router (WISP Client) Mode.

Bandwidth control function is used to control the internet bandwidth in the local area network. In the case of insufficient bandwidth resources, enable the function to make the device allocate reasonable bandwidth to the clients and achieve the purpose of efficient use of the existing bandwidth. Via IP bandwidth control function, set the upper and lower limit in the bandwidth of the computer network and guarantee a smooth sharing network.

1. Go to the Network page. In the Bandwidth Control section, enable the Bandwidth Control function.

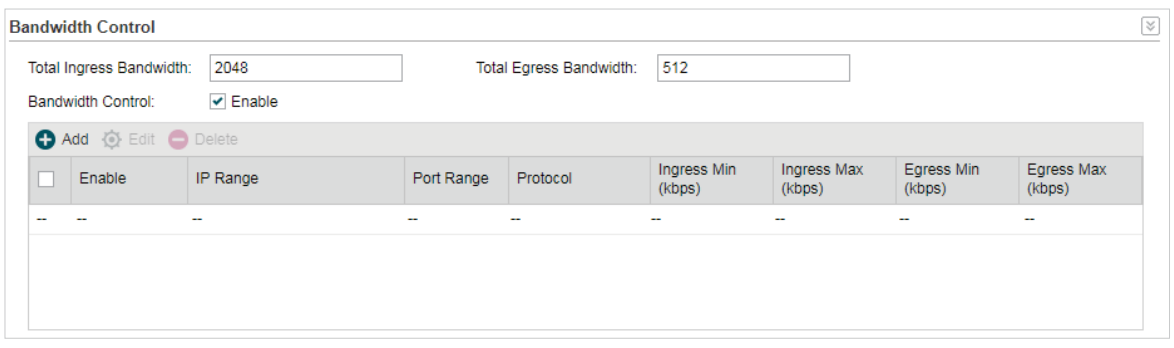

Total Ingress Bandwidth Specify the upper bandwidth for receiving packets from the WAN port. The maximum value is 100,000kbps.

Total Egress **Bandwidth** Specify the upper bandwidth for sending packets from the WAN port. The maximum value is 100,000kbps.

2. Click Add and specify the following parameters.

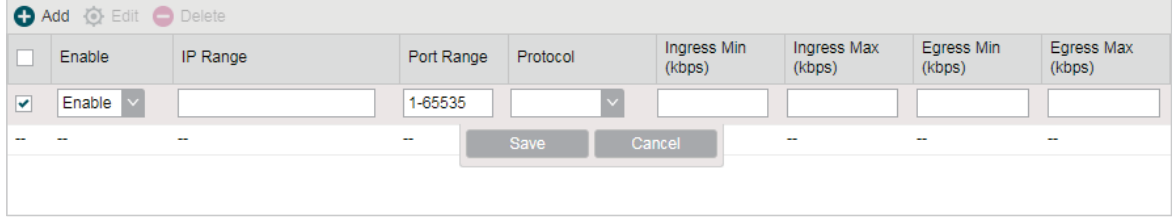

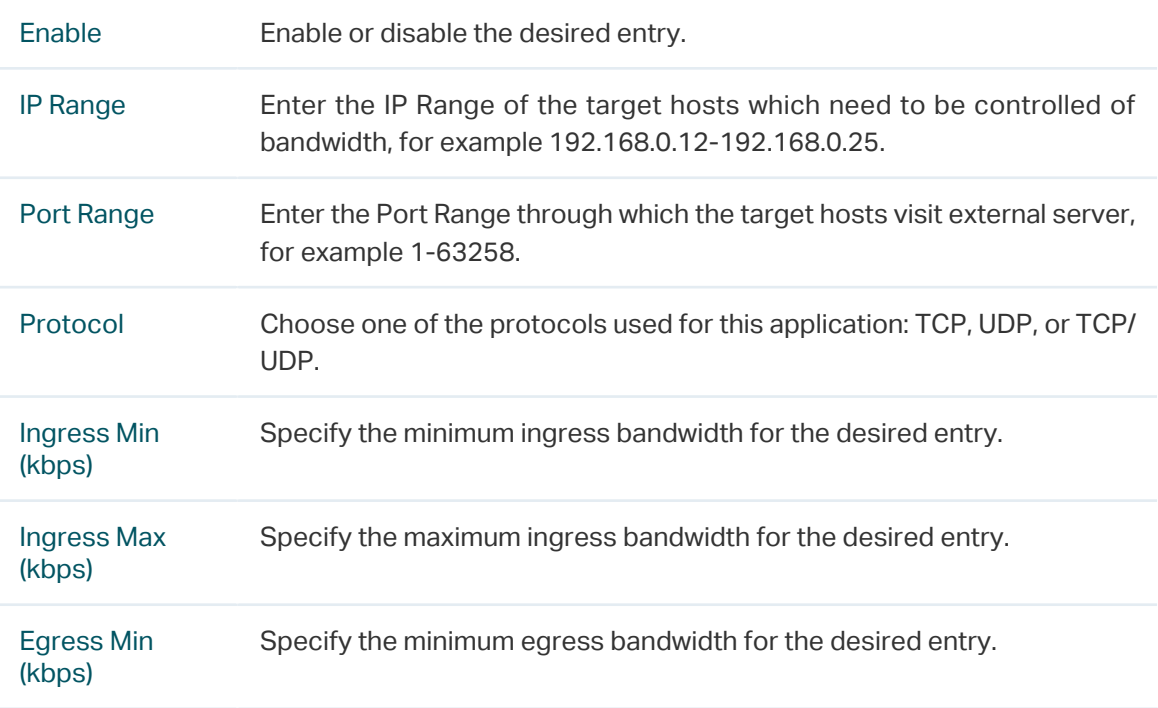

Egress Max (kbps)

3. Click Save and click Apply, then click Save.

## 4.9 Configure IP & MAC Binding

We can effectively prevent ARP attack and IP embezzlement by enabling the IP&MAC binding. Within the local network, the device transmits IP packets to the certain target identified by the MAC address. Therefore, the IP and MAC address should be one-toone correspondence and their corresponding relations are maintained by the ARP table. ARP attack can use forged information to renewal the ARP table, and destroy the corresponding relations between IP and MAC addresses, which would prevent the communication between the device and the corresponding host. When the IP&MAC Binding function is enabled, the IP and MAC relations in the ARP table won't be expired and renewed automatically, which effectively prevents the ARP attack.

Some functions such as access control and bandwidth control, are based on the IP addresses to identify the access clients. The network administrator can allocate every client a static IP, according to which he makes the access and bandwidth rules to control the clients' online behavior and the bandwidth they've used. Some illegal users may change the IP address in order to get higher internet access. Enabling IP & MAC binding function can effectively prevent the IP embezzlement.

#### **Note**

After IP & MAC binding function is enabled, the IP bound to the MAC cannot be used by other MACs. However this MAC can use other IPs within the same segment, which are not bounded by other MACs, to access the network.

1. Go to the Network page. In the IP & MAC Binding section, click Add and specify the IP address and MAC address.

#### **Tips**

Click Import to quick import the entries in ARP table to IP & MAC Binding table. The imported entries are disabled by default. Select the desired entries and click Edit to enable it.

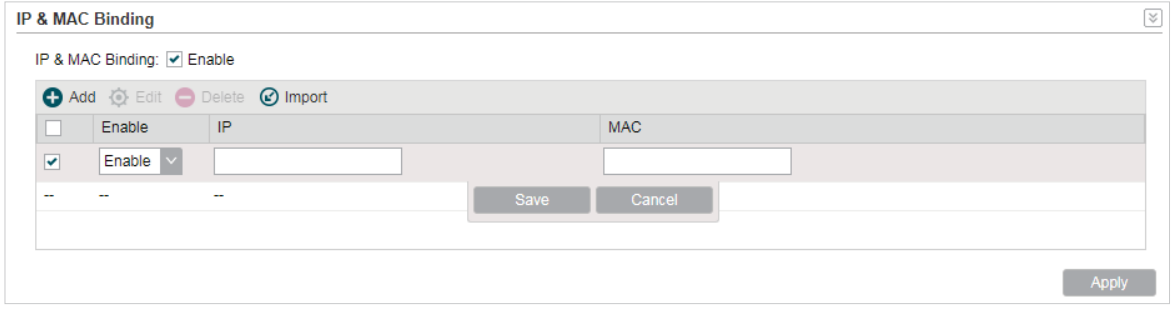

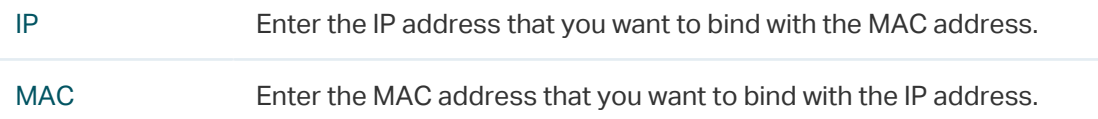

2. Enable the desired entry and click Save. Click Apply, then click Save.

# **5 Configure the Wireless Parameters**

This chapter introduces how to configure the parameters of the wireless network, including:

- [5.1 Configure Basic Wireless Parameters](#page-90-0)
- [5.2 Configure Wireless Client Parameters](#page-93-0)
- [5.3 Configure Wireless AP Parameters](#page-97-0)
- [5.4 Configure Multi-SSID](#page-102-0)
- [5.5 Configure Wireless MAC Filtering](#page-104-0)
- [5.6 Configure Advanced Wireless Parameters](#page-105-0)

## 5.1 Configure Basic Wireless Parameters

<span id="page-90-0"></span>This section allows you to configure wireless basic parameters, such as 802.11 mode, Transmit Power, and data rates.

Go to the Wireless Page. In the Basic Wireless Settings section, configure the basic wireless settings and click Apply. Then click Save.

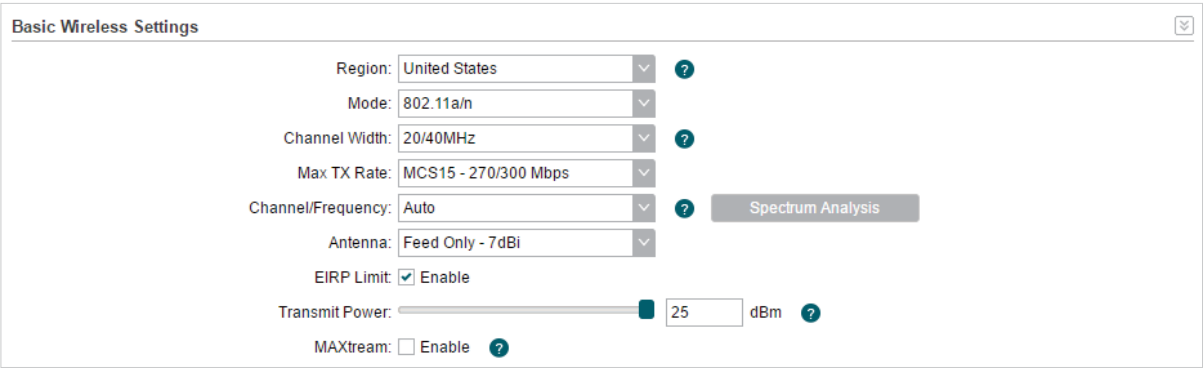

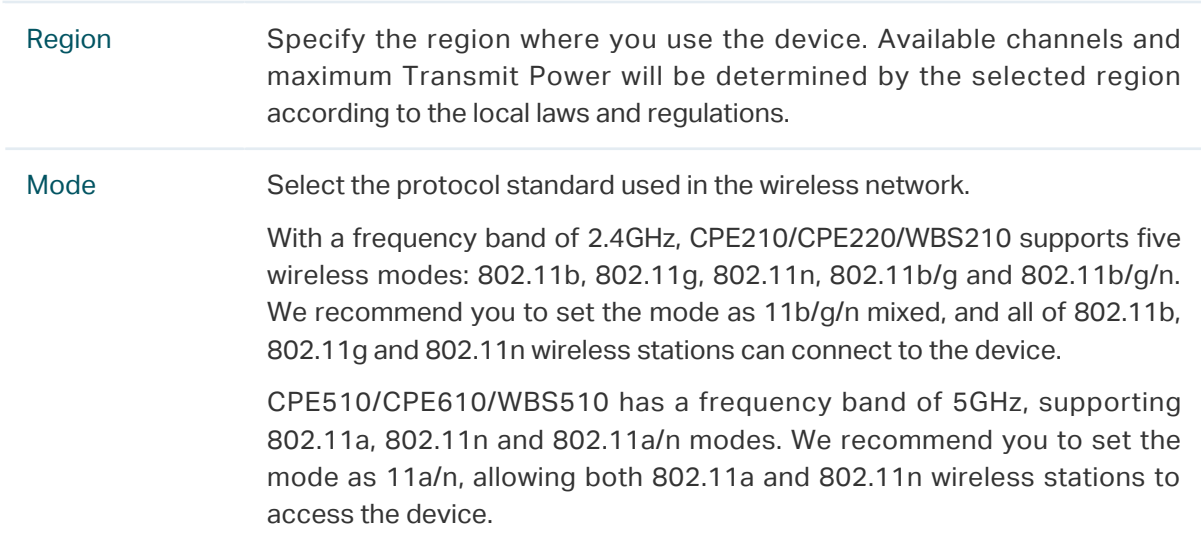

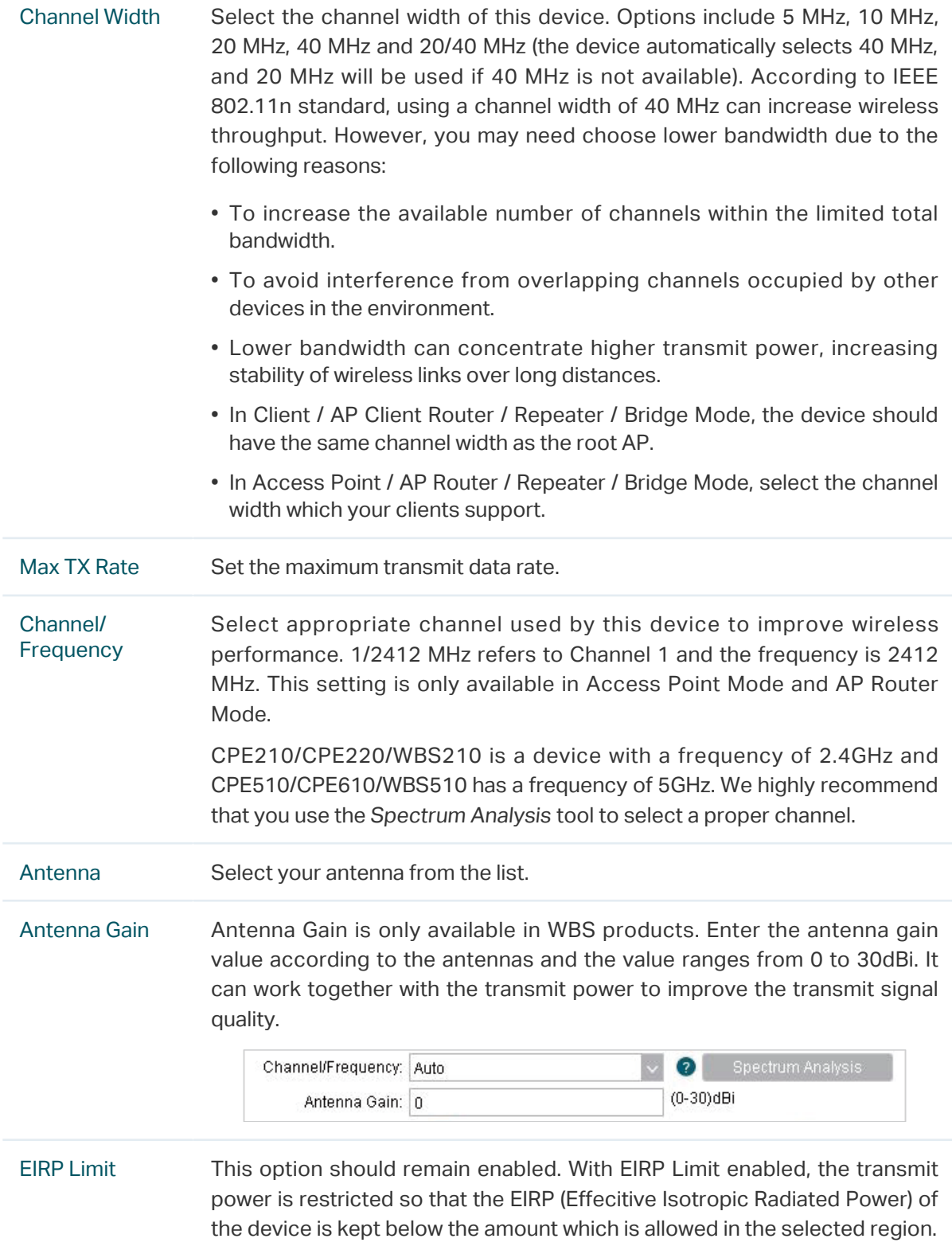

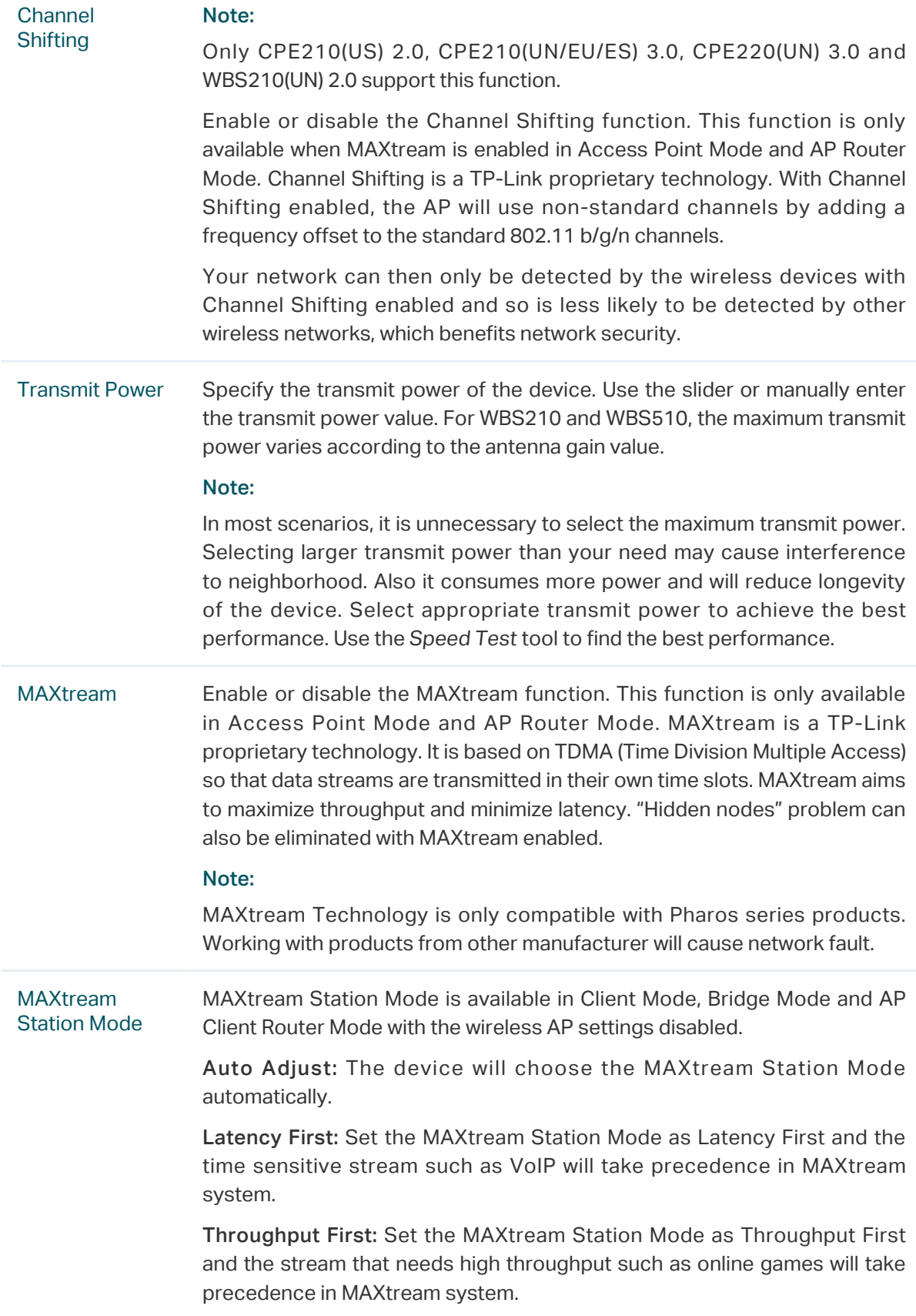

## 5.2 Configure Wireless Client Parameters

#### <span id="page-93-0"></span>**Note**

Wireless Client Settings submenu is only available in Client, Repeater, Bridge and AP Client Router (WISP Client) Mode.

In this section, configure wireless client parameters used for the connection with the root AP.

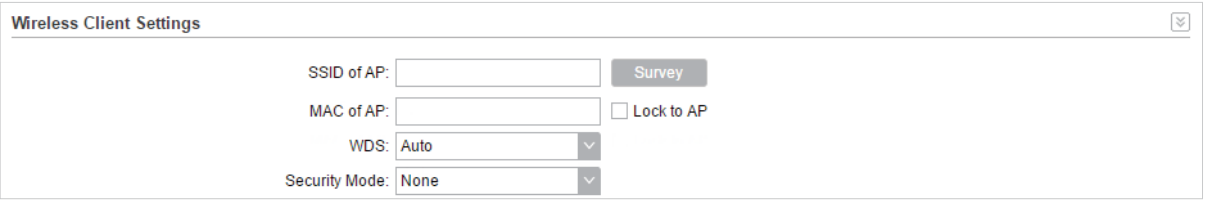

1. Go to the Wireless Page. In the Wireless Client Settings section, configure the following parameters.

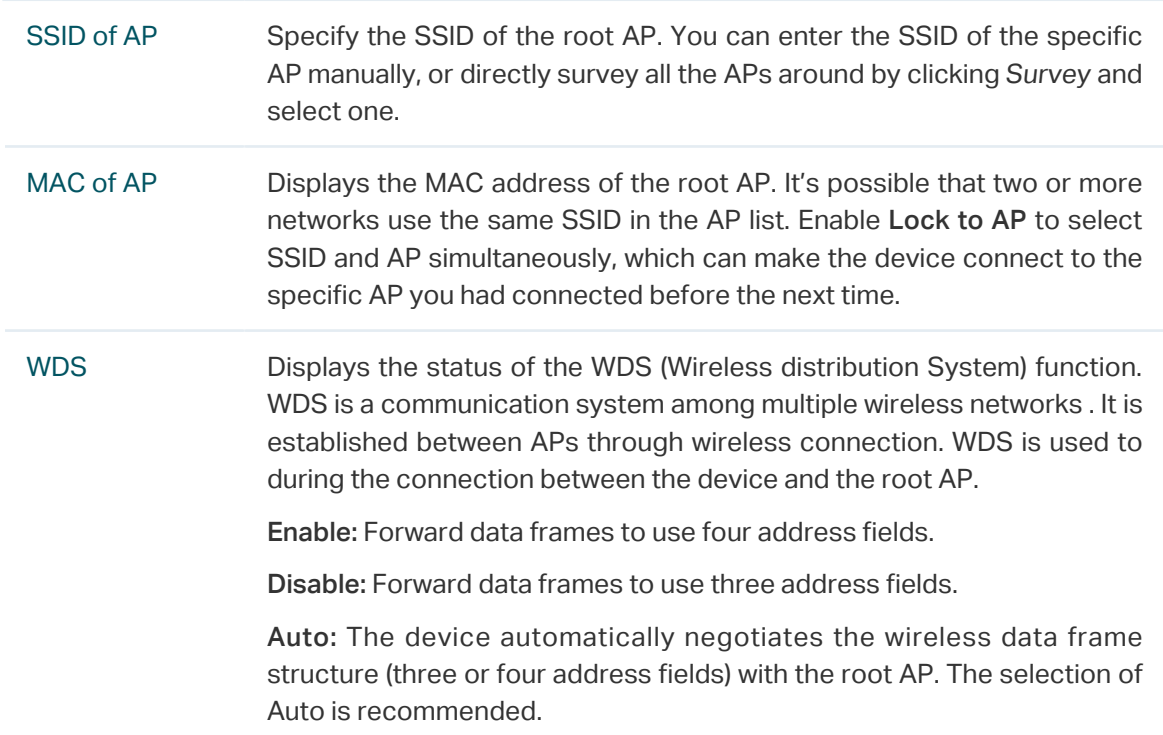

2. Specify the security mode. Make sure the security mode and the related parameters are the same as the upstream wireless network's.

#### ■ None

Select this option if the root AP has no encryption. When connecting to the root AP, it's no need to enter a password to access the wireless network.

#### ■ WEP

WEP (Wired Equivalent Privacy) is a traditional encryption method. It has been proved that WEP has security flaws and can easily be cracked, so WEP is rarely used in normal wireless network. Select this option if the security mode of the root AP is WEP.

#### **Note**

WEP is not supported in 802.11n mode or 802.11ac mode. If WEP is applied in 802.11n, 802.11 ac or 802.11n/ac mixed mode, the clients may not be able to access the wireless network. If WEP is applied in 802.11b/g/n mode (2.4GHz) or 802.11a/n (5GHz), the device may work at a low transmission rate.

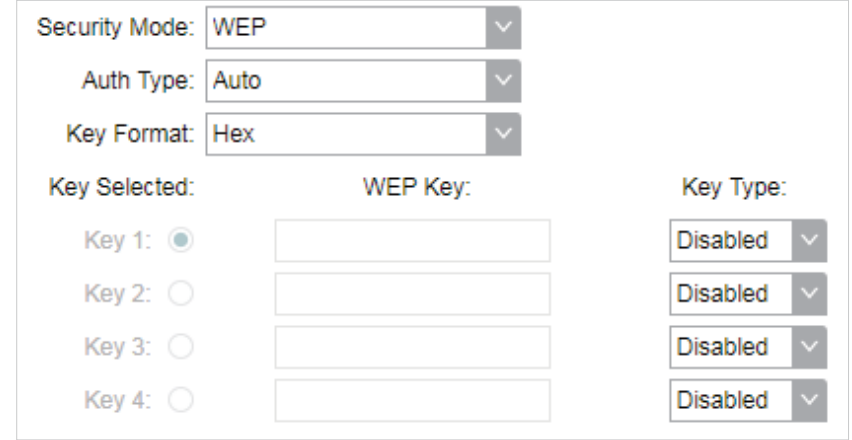

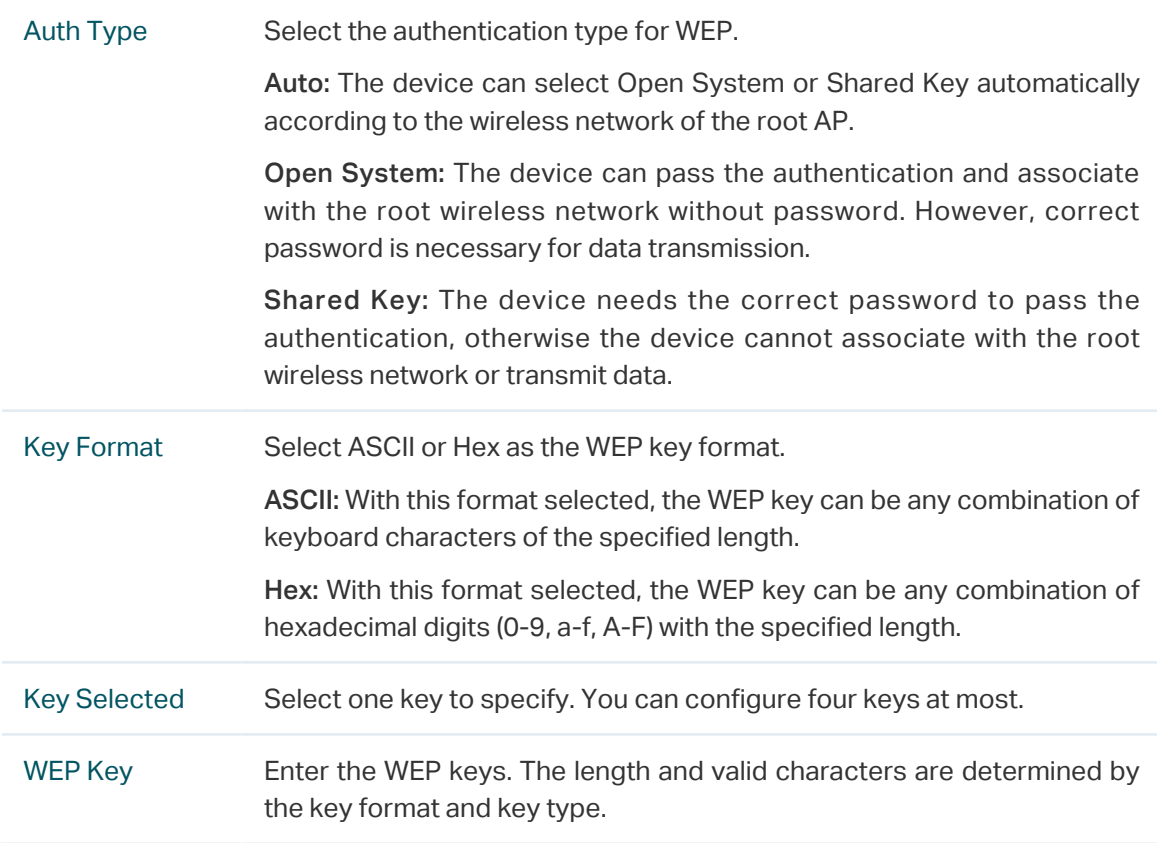

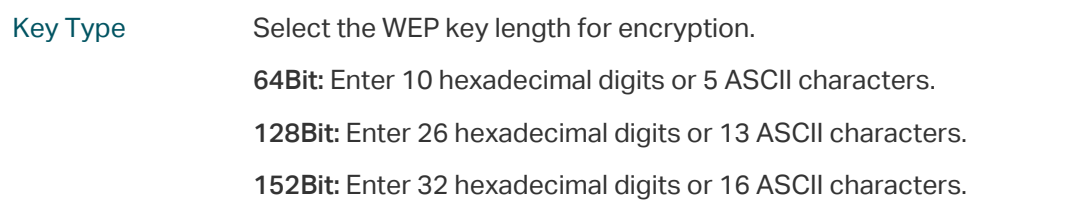

#### ■ WPA

WPA (Wi-Fi Protected Access) is a safer encryption method compared with WEP and WAP-PSK. It requires a RADIUS server to authenticate the clients via 802.1X and EAP (Extensible Authentication Protocol). WPA can generate different passwords for different clients, which ensures higher network security. But it also costs more to maintain the network, so it is more suitable for business networks.

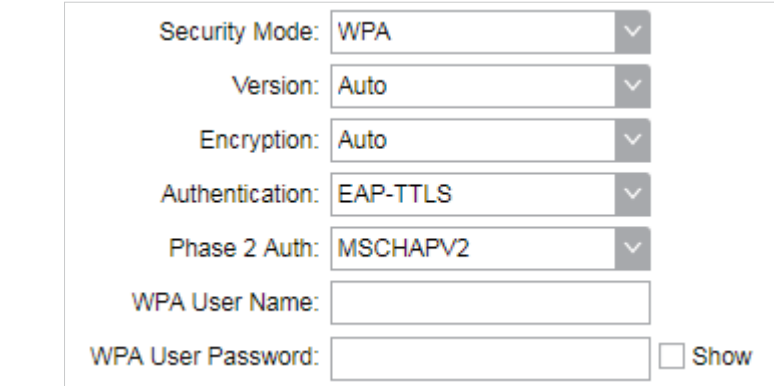

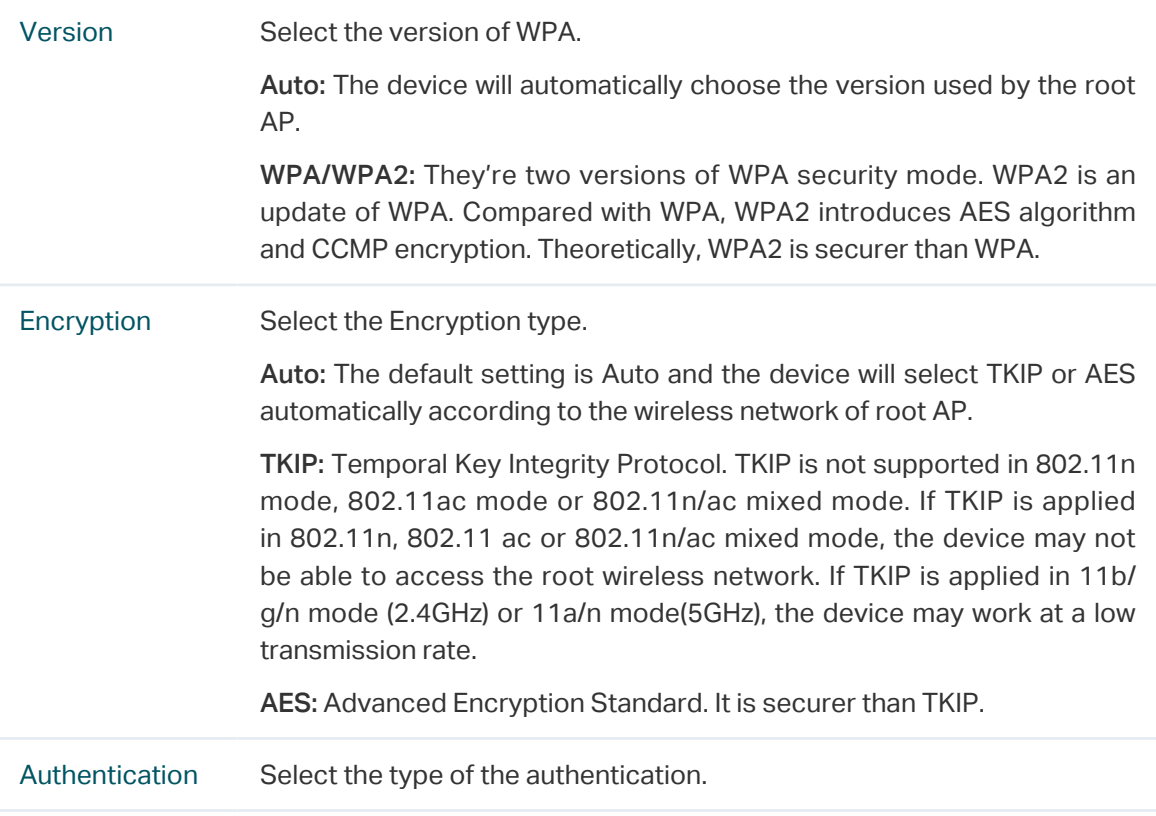

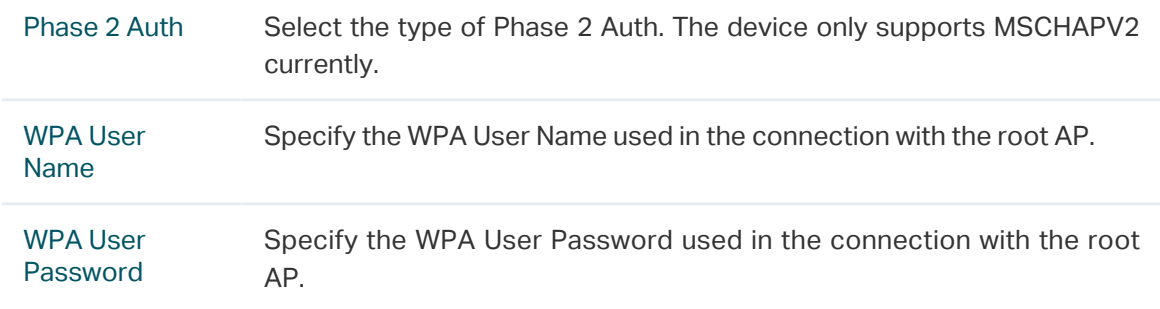

#### ■ WPA-PSK

WPA-PSK (Wi-Fi Protected Access-PSK) is based on a pre-shared key. It is characterized by high safety and simple settings, so it is mostly used by common households and small businesses.

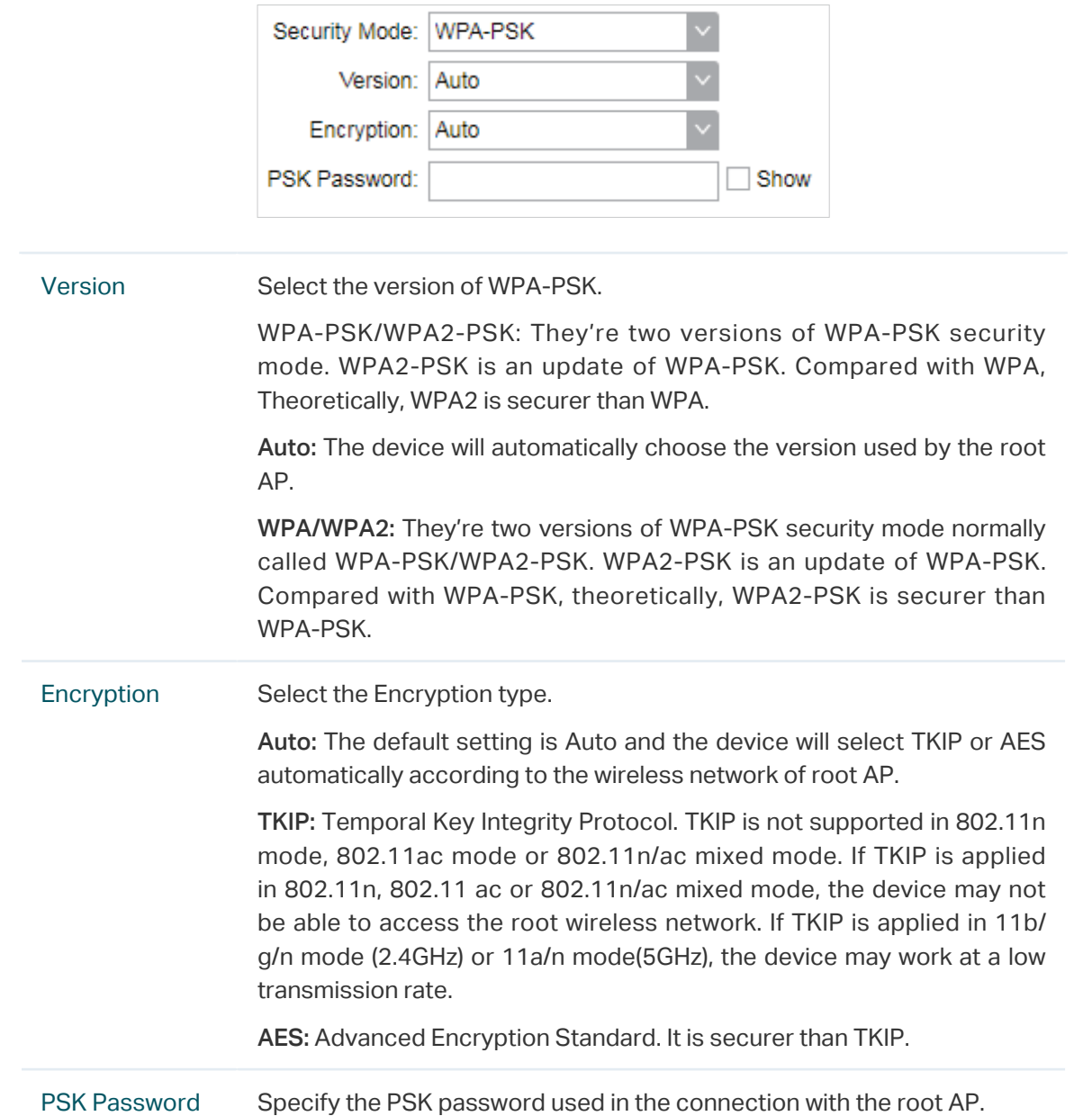

3. Click Apply, then click Save.

## 5.3 Configure Wireless AP Parameters

#### <span id="page-97-0"></span>**Note**

Wireless Client Settings submenu is only available in Access Point, Bridge, AP Router and AP Client Router (WISP Client) Mode.

In this section, configure wireless AP parameters used for the connection with the clients.

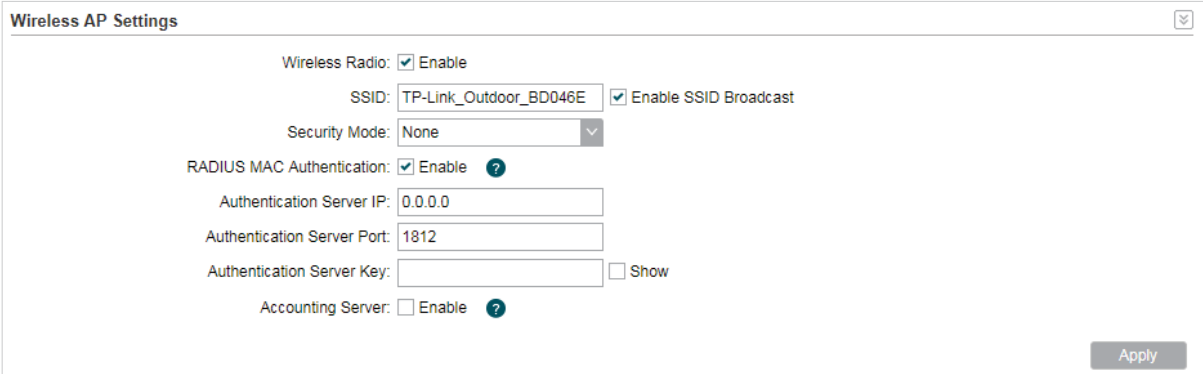

1. Go to the Wireless Page. In the Wireless AP Settings section, specify the SSID.

Enable SSID Broadcast Enable or disable SSID broadcast. With this function enabled, the device will broadcast the SSID periodically.

2. Specify the security mode used for the clients to access the wireless network.

#### ■ None

Select None when you want an open network without wireless security. In this mode, network data is not encrypted, but you can still authenticate clients by enabling the RADIUS MAC Authentication function.

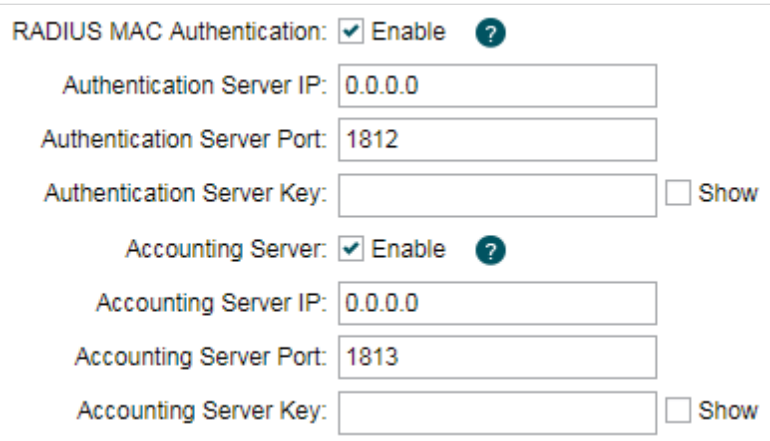

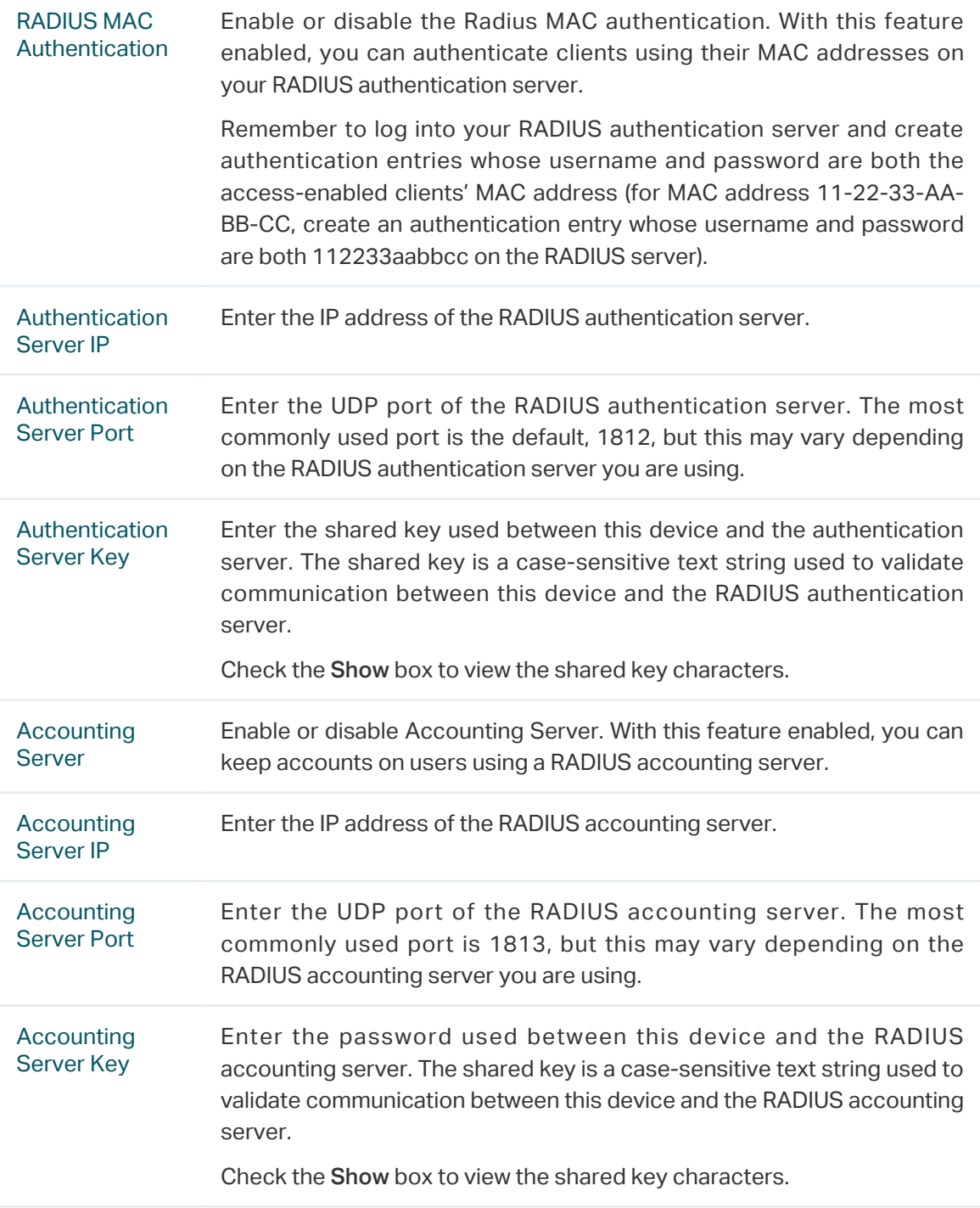

#### ■ WEP

WEP (Wired Equivalent Privacy) is a traditional encryption method. It has been proved that WEP has security flaws and can easily be cracked, so WEP cannot provide effective protection for wireless networks. Since WPA-PSK and WPA-Enterprise are much safer than WEP, we recommend that you choose WPA-PSK or WPA-Enterprise if your clients also support them.

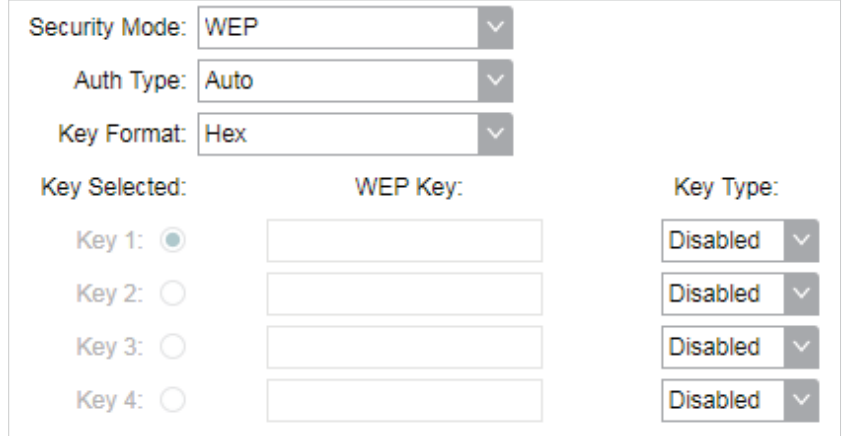

#### **Note**

WEP is not supported in 802.11n mode or 802.11ac mode. If WEP is applied in 802.11n, 802.11 ac or 802.11n/ac mixed mode, the clients may not be able to access the wireless network. If WEP is applied in 802.11b/g/n mode (2.4GHz) or 802.11a/n (5GHz), the device may work at a low transmission rate.

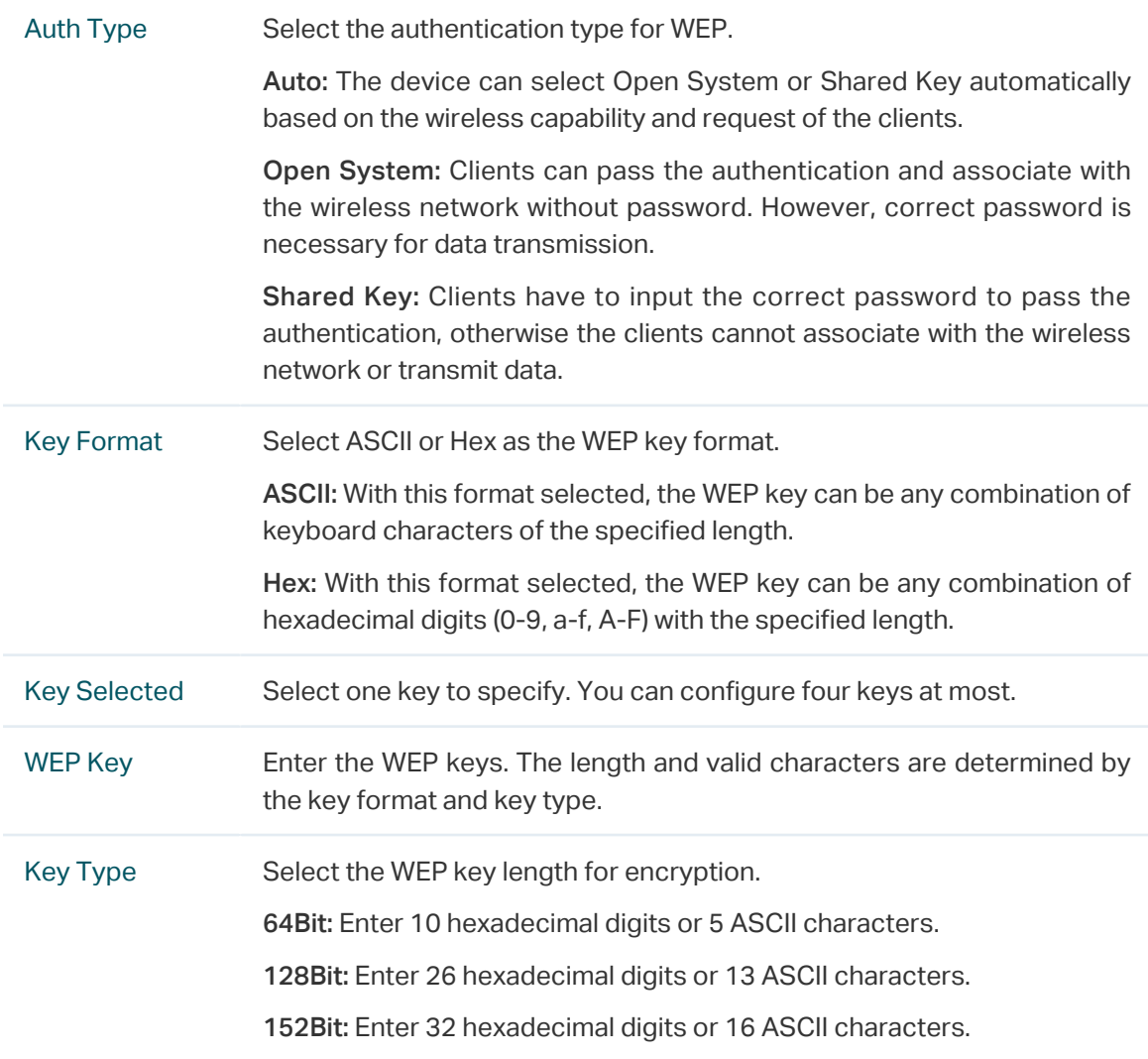

#### ■ WPA

WPA (Wi-Fi Protected Access) is a safer encryption method compared with WEP and WAP-PSK. It requires a RADIUS server to authenticate the clients via 802.1X and EAP (Extensible Authentication Protocol). WPA can generate different passwords for different clients, which ensures higher network security. But it also costs more to maintain the network, so it is more suitable for business networks.

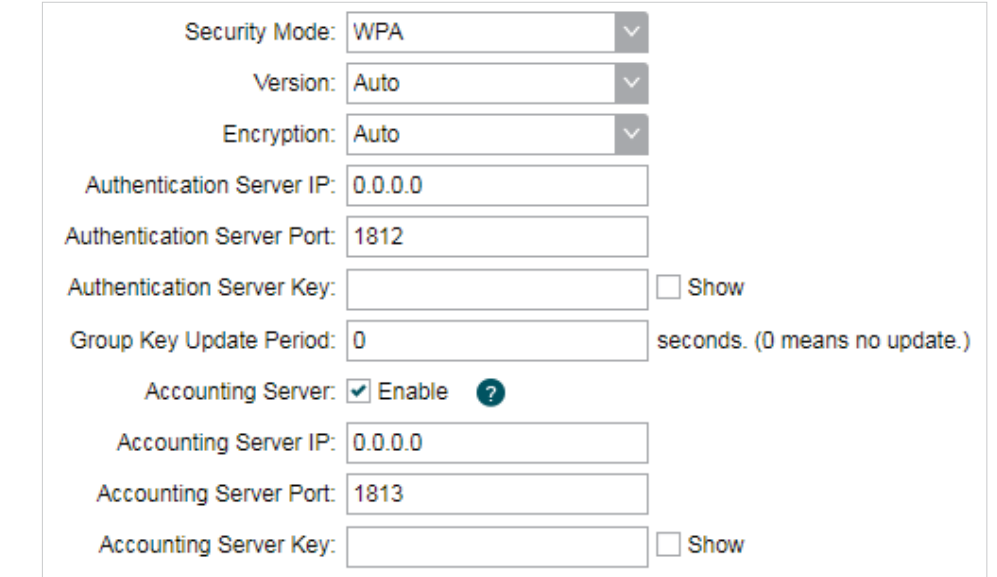

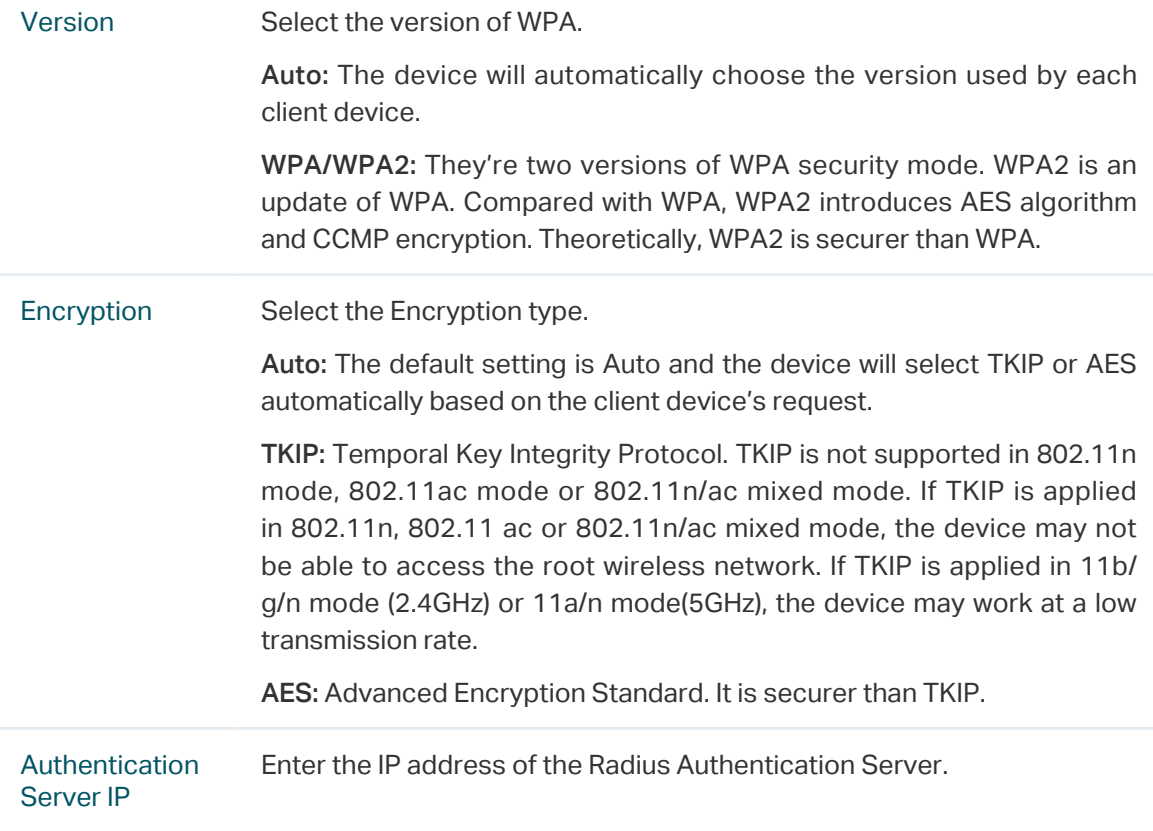

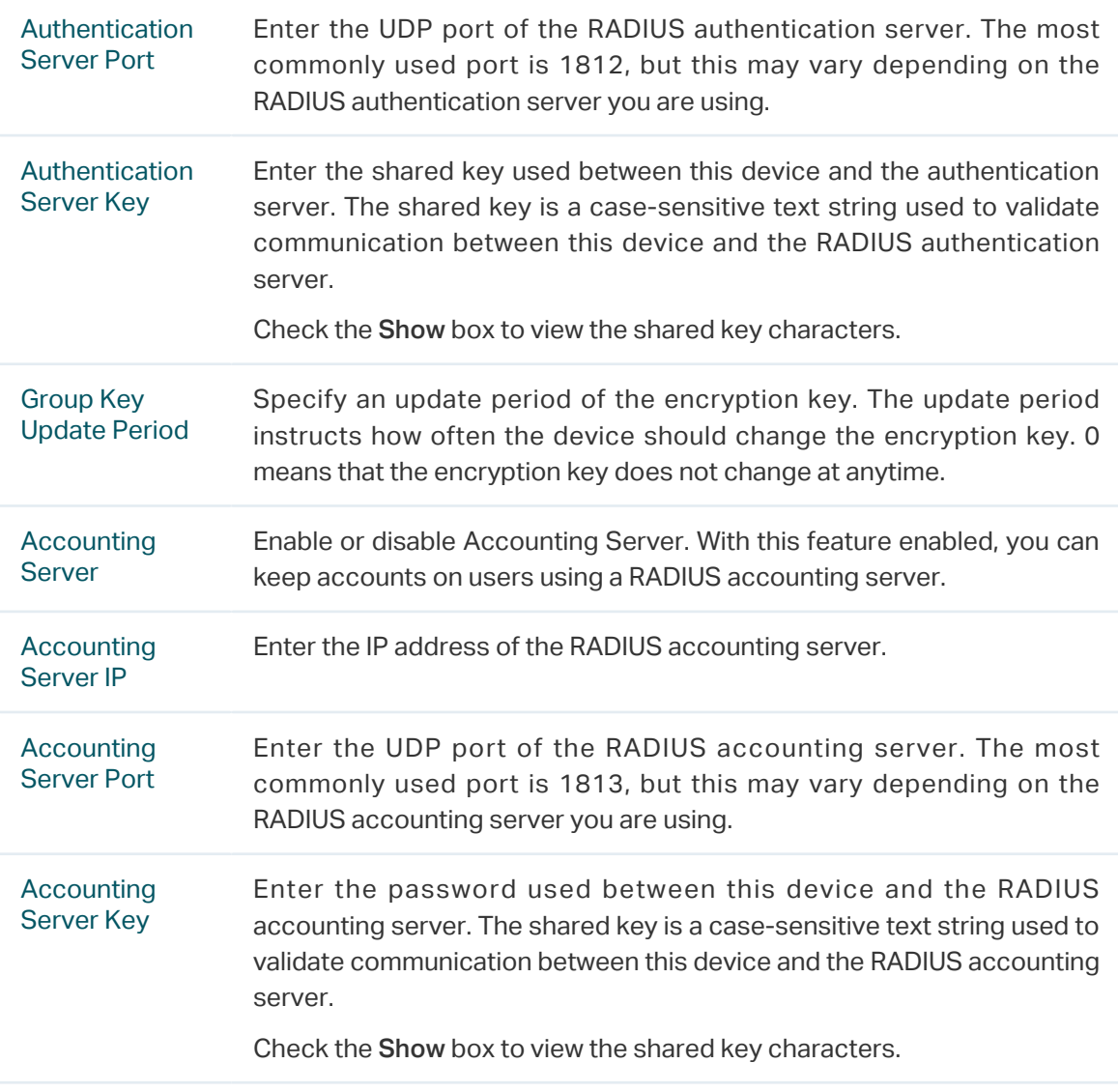

#### ■ WPA-PSK

WPA-PSK (Wi-Fi Protected Access-PSK) is based on a pre-shared key. It is characterized by high safety and simple settings, so it is mostly used by common households and small businesses.

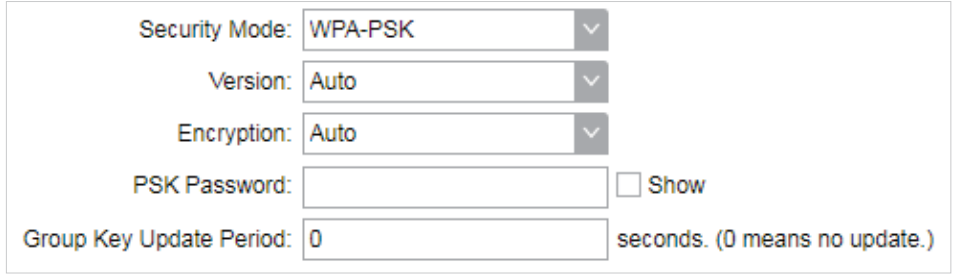

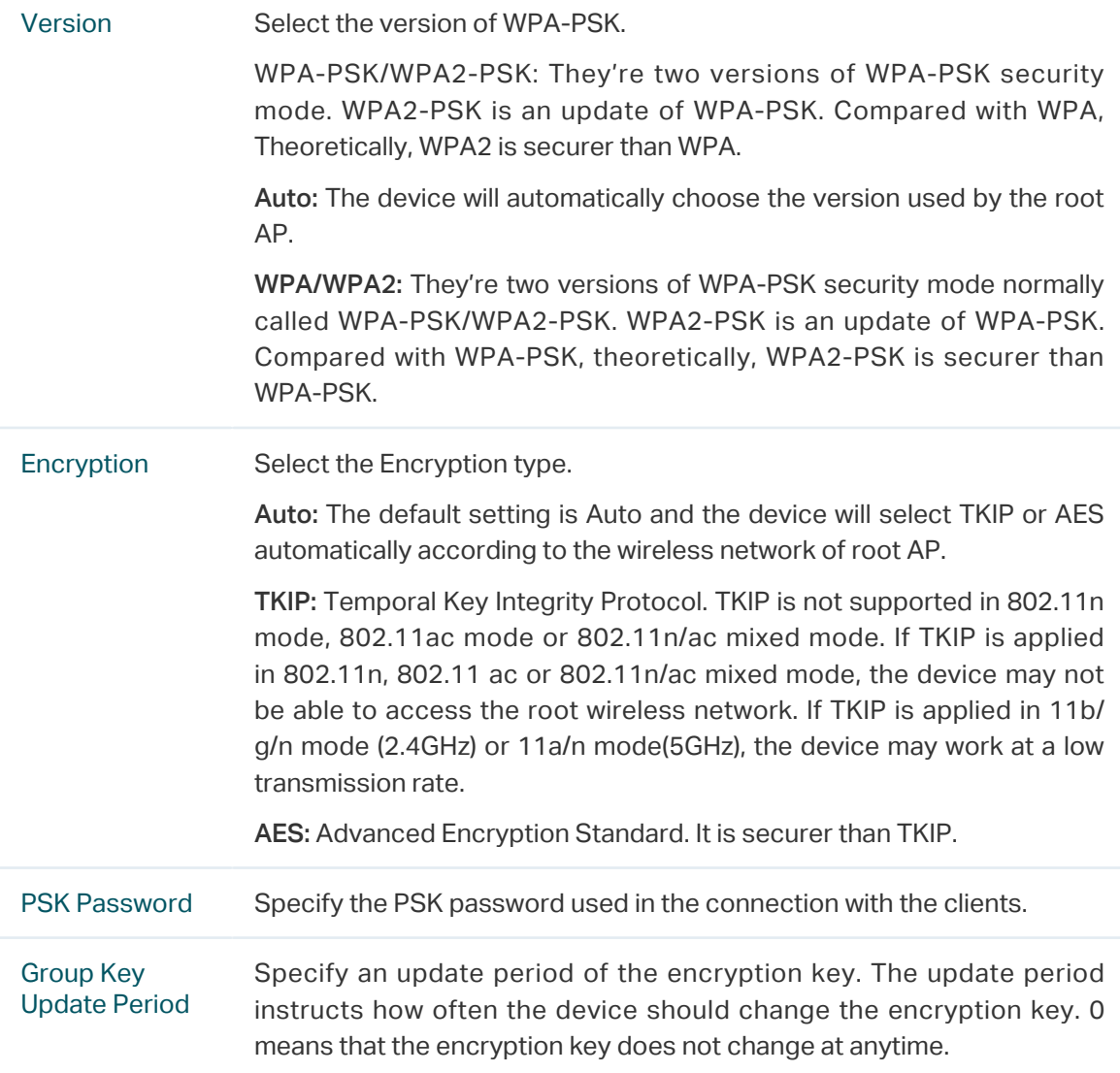

3. Click Apply, then click Save.

## 5.4 Configure Multi-SSID

#### <span id="page-102-0"></span>**Note**

Multi-SSID submenu is only available in Access Point Mode.

The device can build up to four virtual wireless networks for users to access. When the Multi-SSID function is enabled, the VLAN function is enabled at the same time. It can work together with switches supporting 802.1 Q VLAN and supports maximum four VLANs. The device adds different VLAN tag to the clients which connect to the corresponding wireless network. The clients in different VLANs cannot directly communicate with each other.

The wired client can communicate with all the wireless clients despite the VLAN settings.

1. Go to the Wireless page. In the Multi-SSID section, Enable Multi-SSID. Click Add and create a new wireless network.

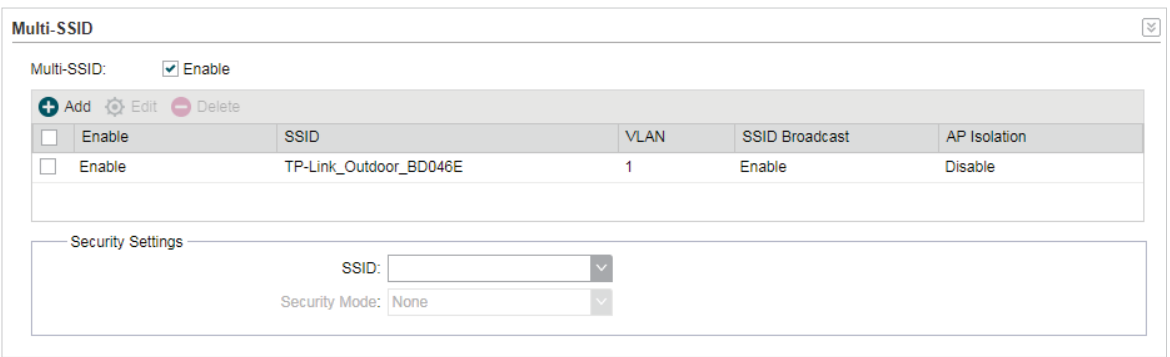

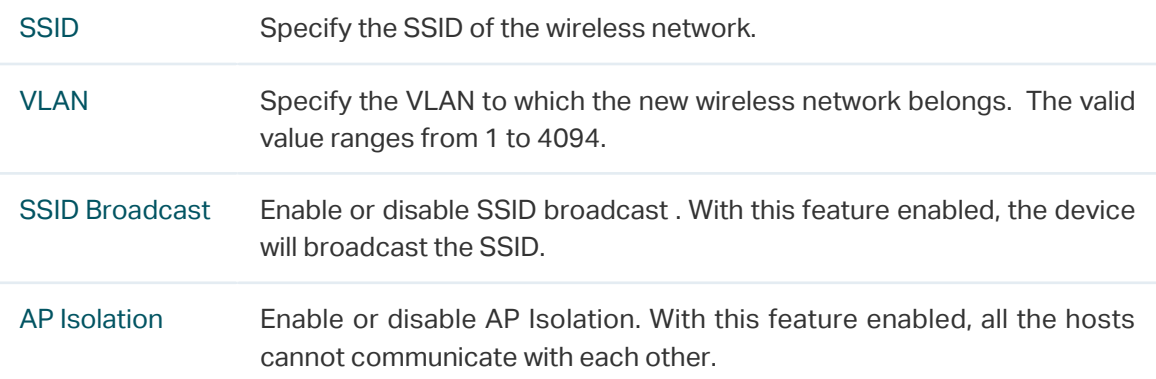

#### 2. Select the desired SSID and specify the Security.

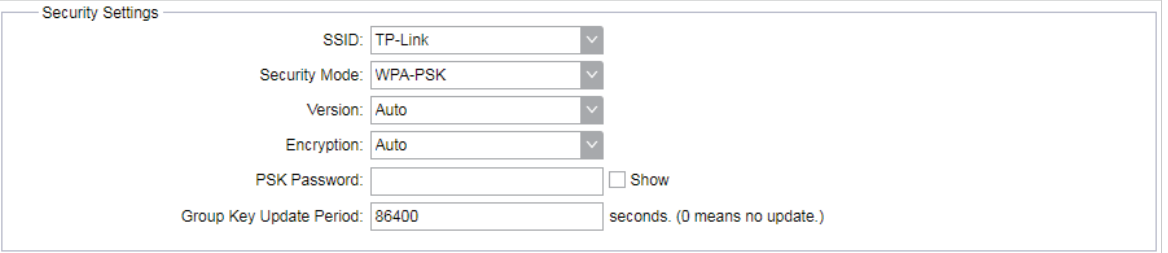

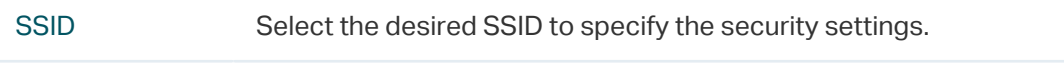

Security Mode Specify the security mode for the desired SSID. The device only supports WPA-PSK.

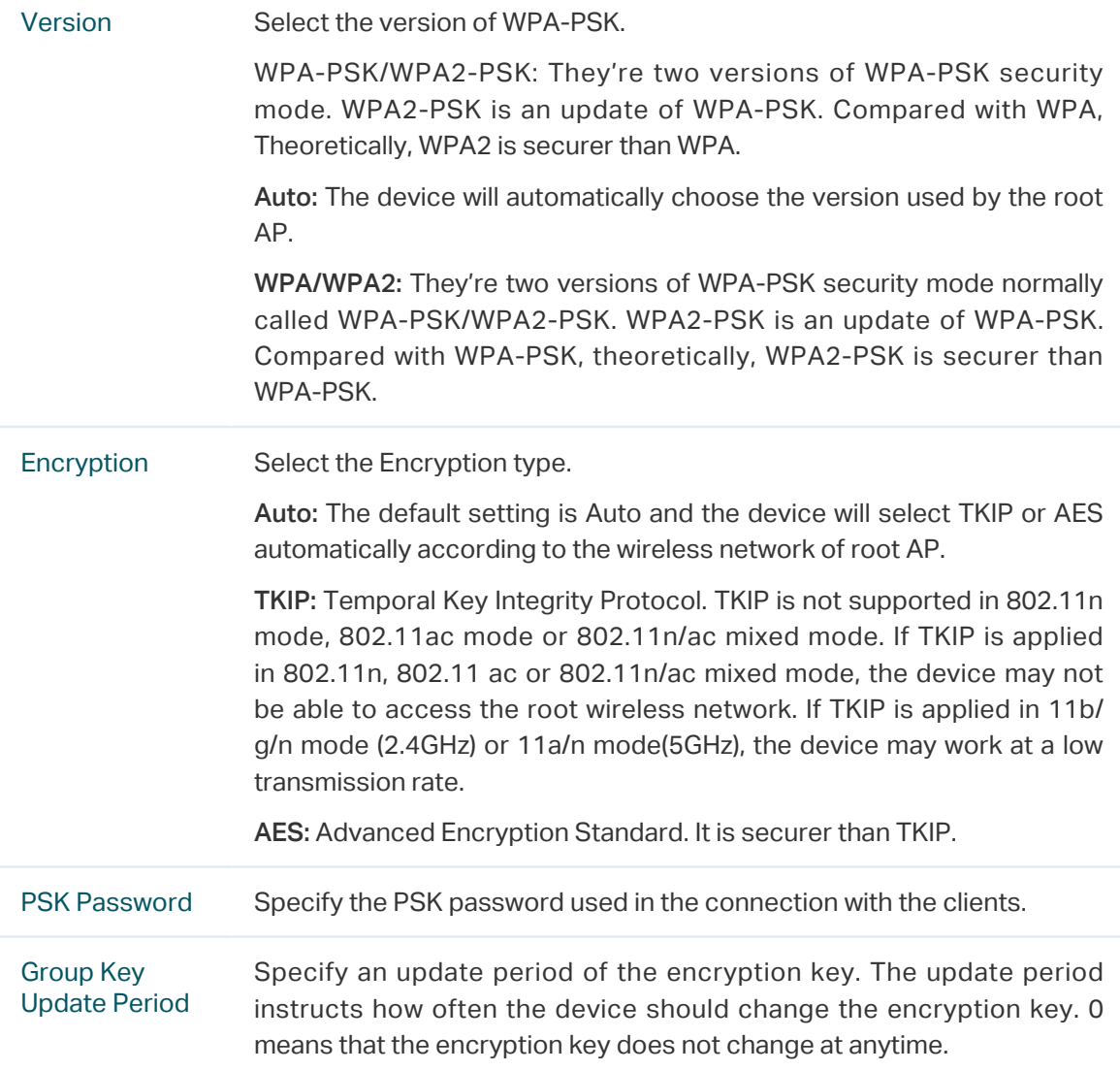

3. Click Apply, then click Save.

## 5.5 Configure Wireless MAC Filtering

<span id="page-104-0"></span>Wireless MAC Filtering function uses MAC addresses to determine whether one host can access the wireless network or not. Thereby it can effectively control the user access in the wireless network. This function is available in all modes except the Client Mode.

1. Go to the Wireless page. In the Wireless MAC Filtering section, enable this feature and specify the filtering rule.

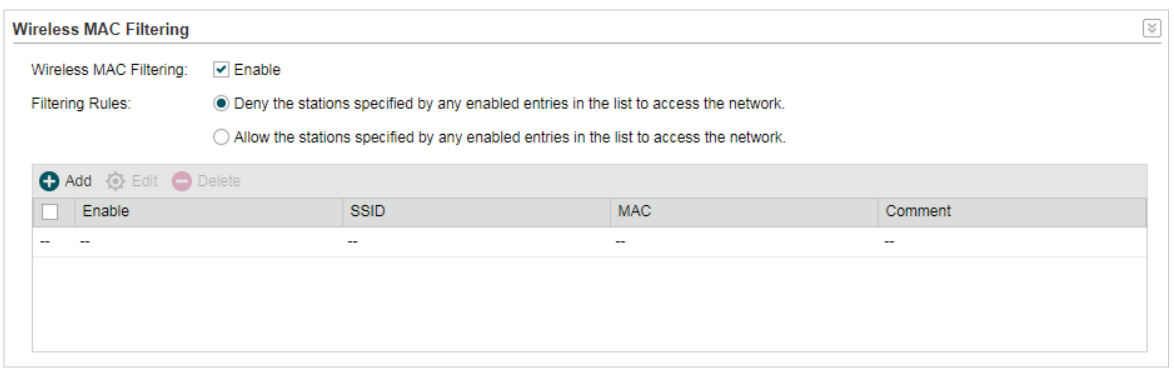

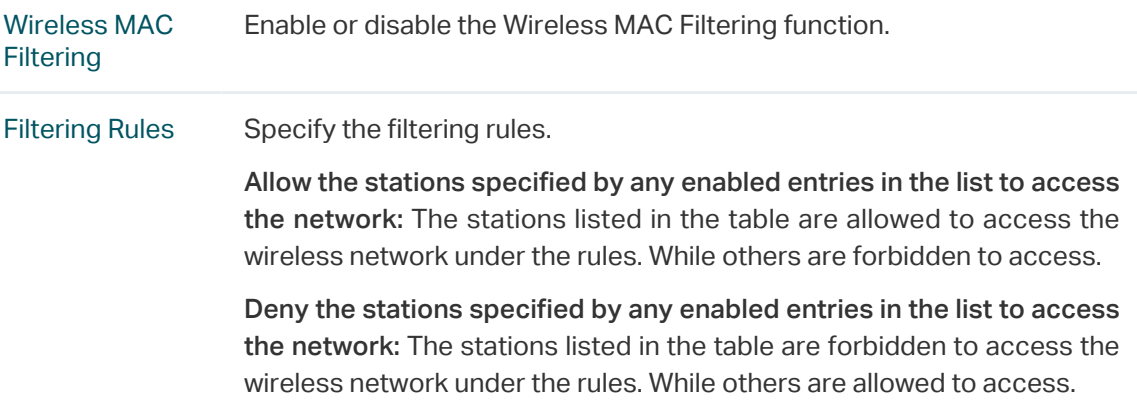

2. Click Add and specify the following parameters.

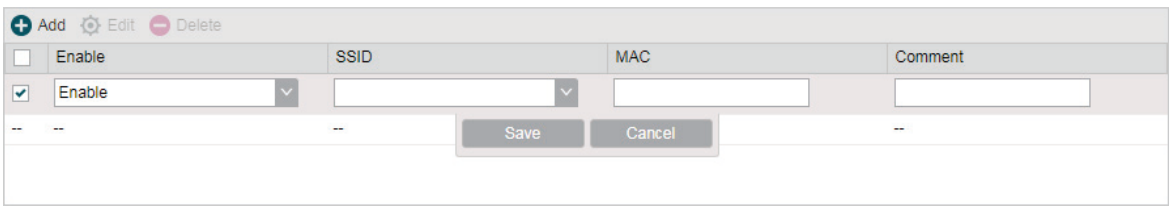

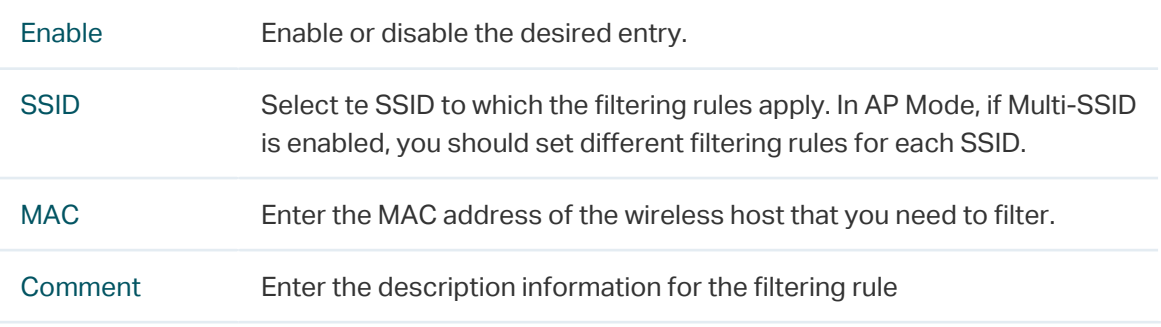

3. Click Save and click Apply. Then click Save.

## 5.6 Configure Advanced Wireless Parameters

<span id="page-105-0"></span>This section is used to specify the advanced wireless parameters, such as Beacon Interval, RTS threshold and DTIM Interval.

Go to the Wireless page. In the Advanced Wireless Settings section, specify the following parameters and click Apply. Then click Save.

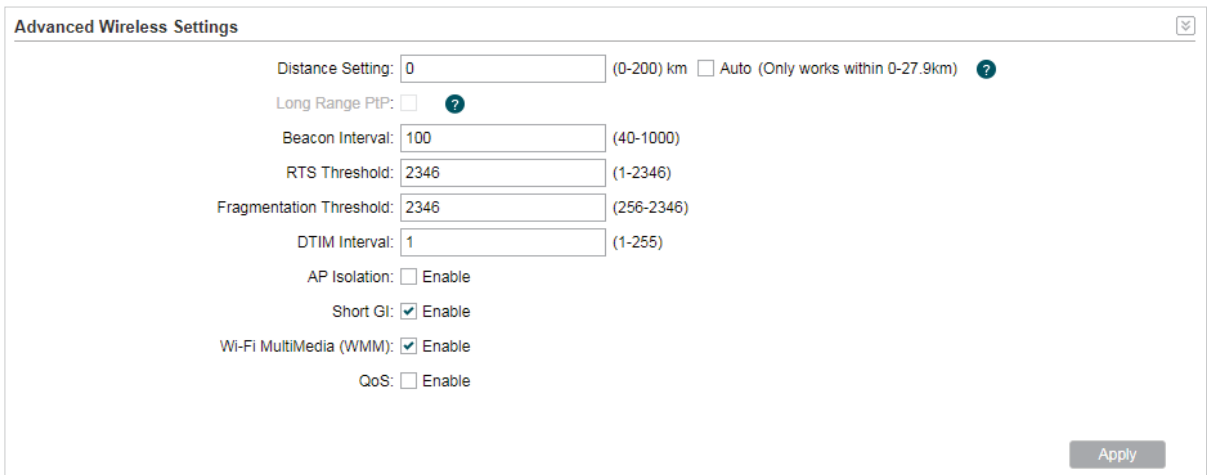

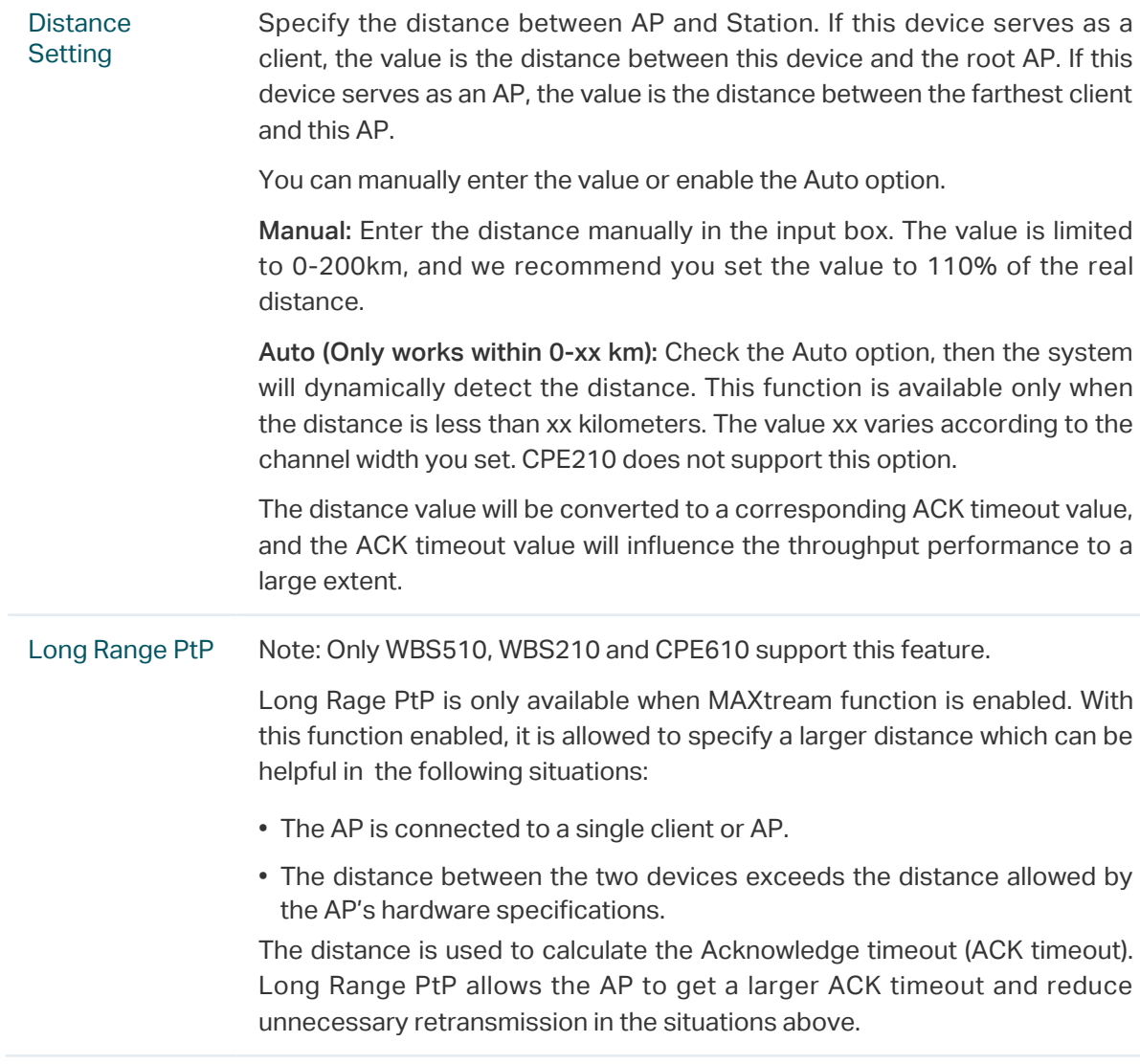

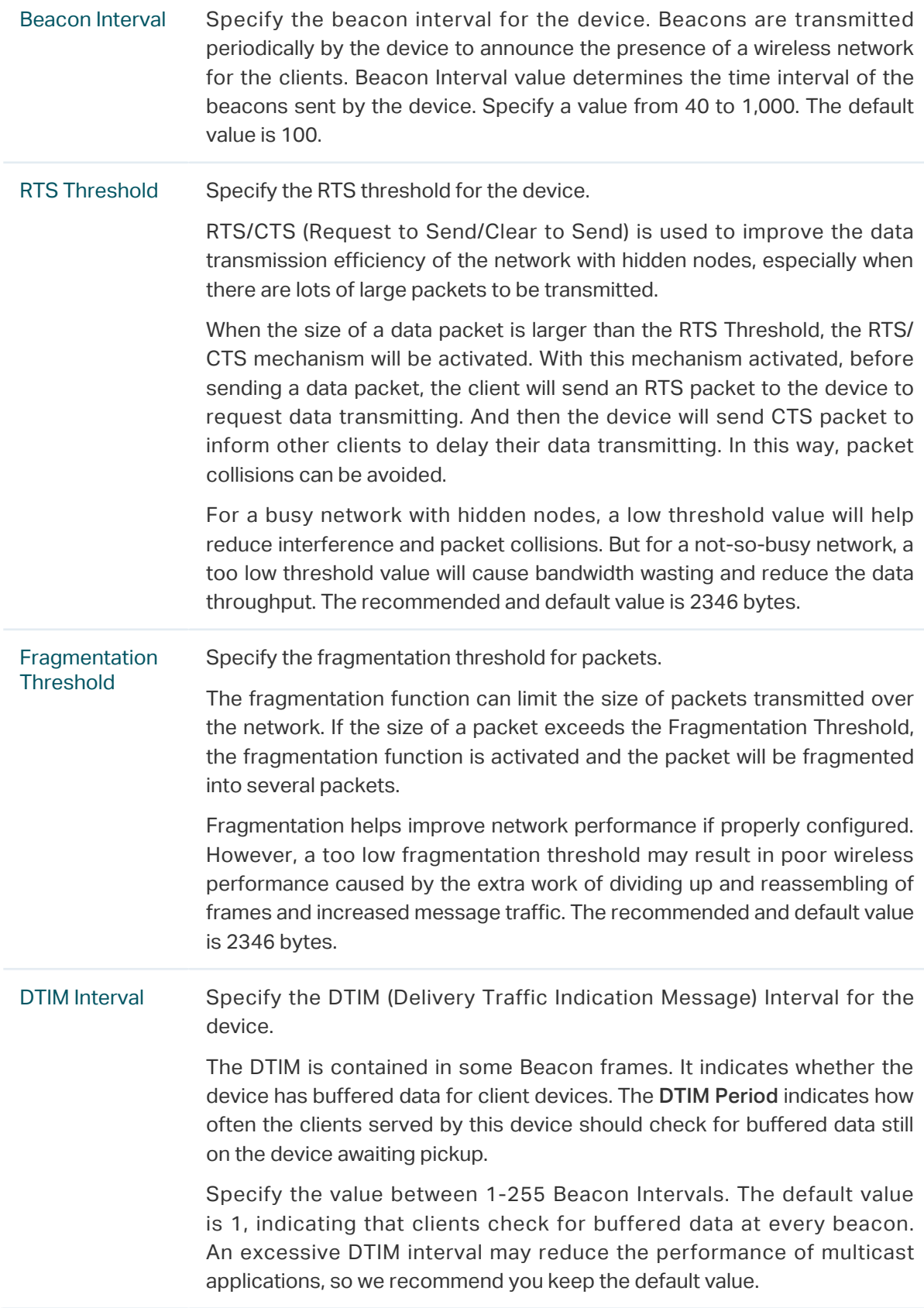
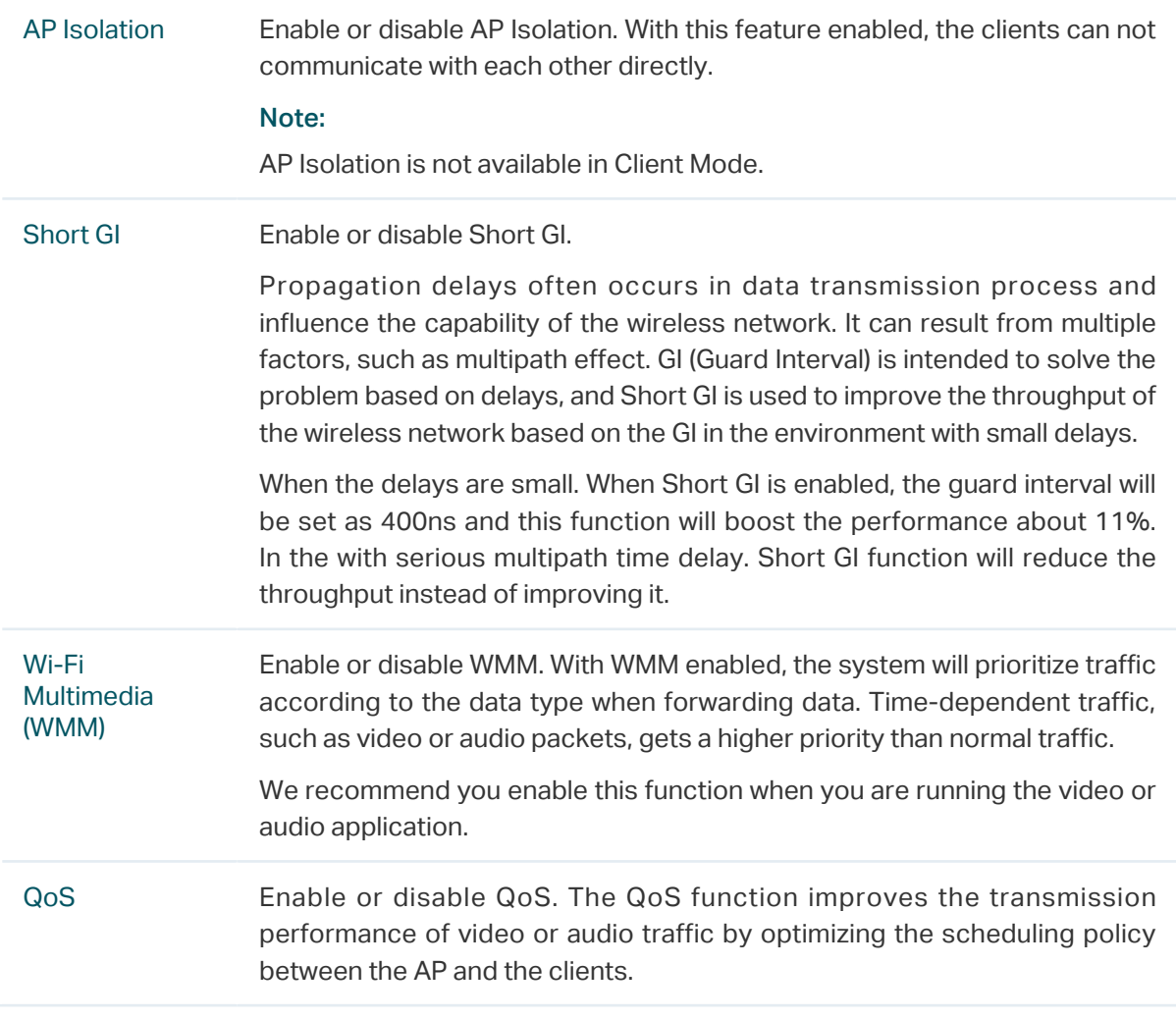

# **6 Manage the Device**

The device provides powerful functions of management and maintenance. This chapter introduces how to manage the device, including:

- [6.1 Manage System Logs](#page-110-0)
- [6.2 Specify the Miscellaneous Parameters](#page-111-0)
- [6.3 Configure Ping Watch Dog](#page-112-0)
- [6.4 Configure Dynamic DNS](#page-113-0)
- [6.5 Configure Web Server](#page-114-0)
- [6.6 Configure SNMP Agent](#page-115-0)
- [6.7 Configure SSH Server](#page-117-0)
- [6.8 Configure RSSI LED Thresholds](#page-117-1)

## 6.1 Manage System Logs

<span id="page-110-0"></span>System logs record the events and activities while the device is running. If a failure happens on the device, System logs can help to diagnose the issue.

1. Go to the Management page. In the System Log section, perform the following operations.

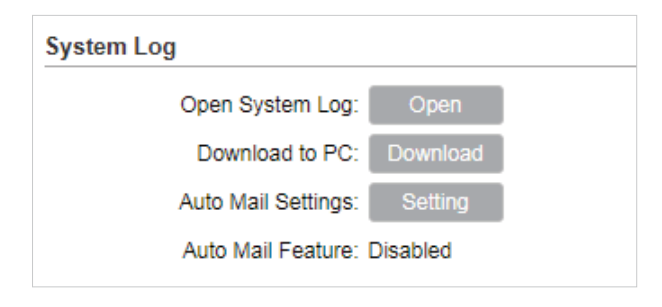

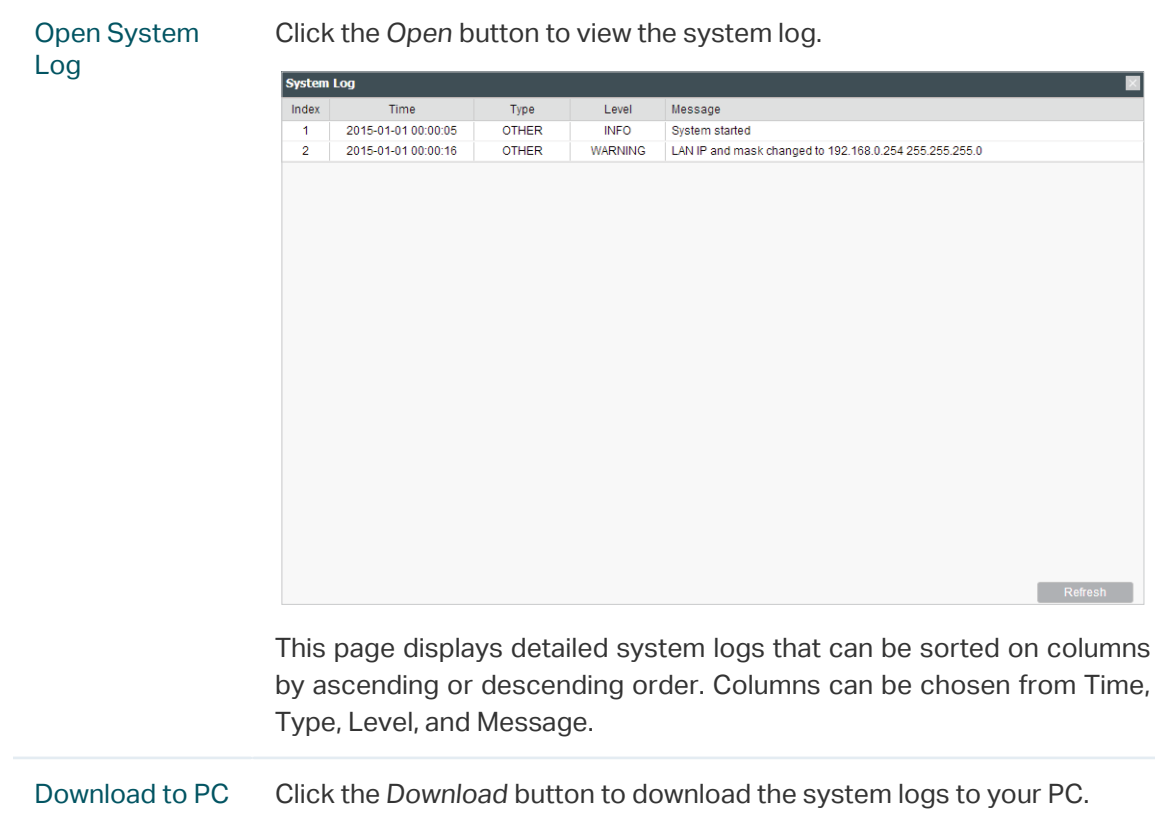

2. Click the Setting button to specify the Auto Mail Settings.

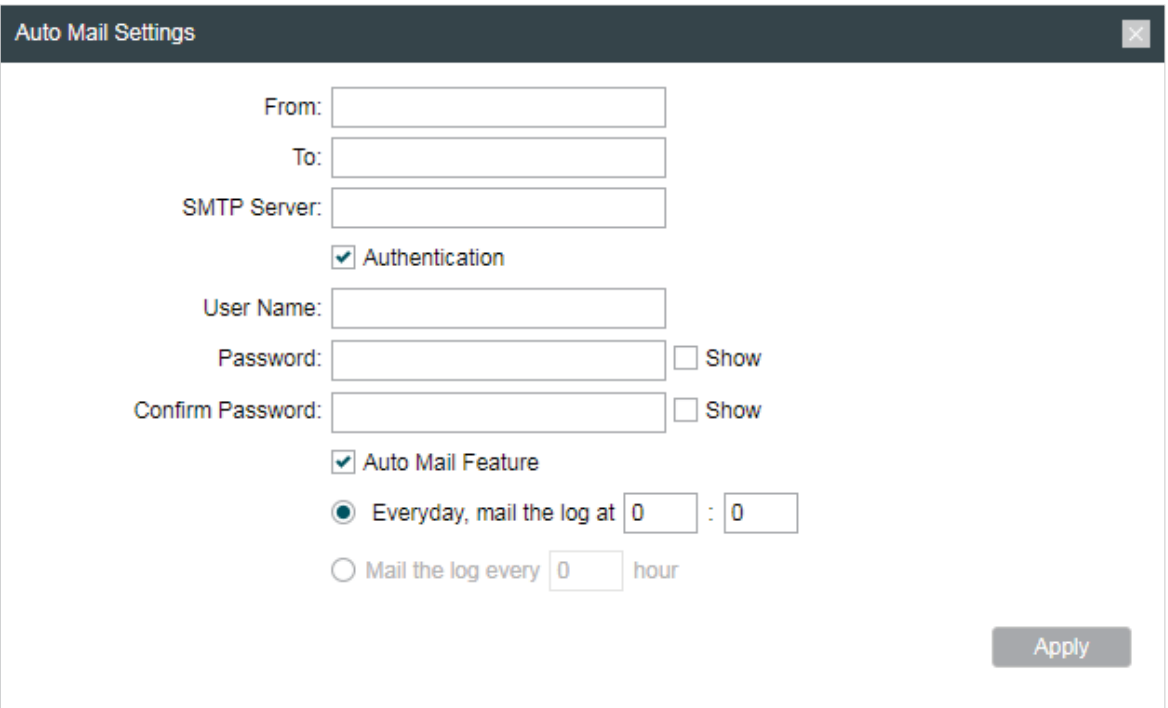

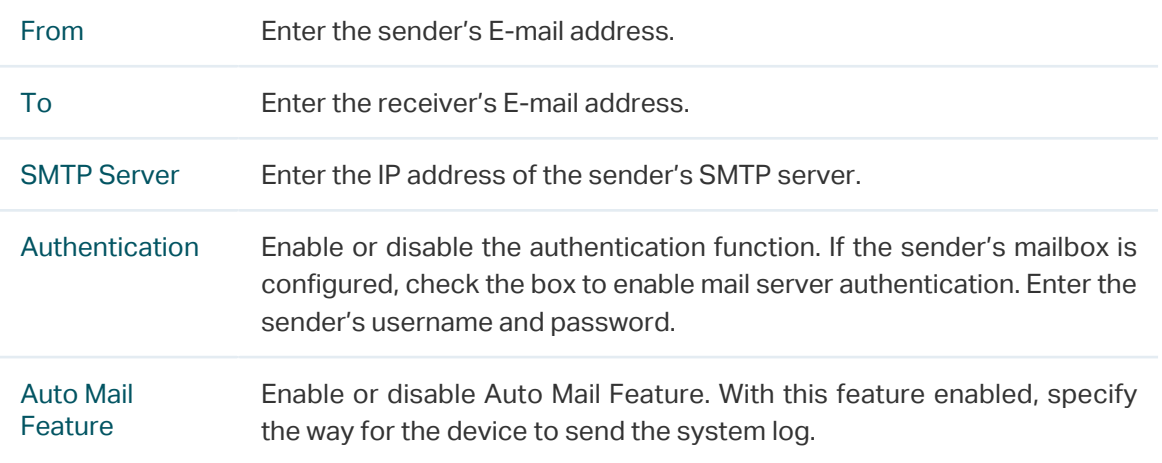

## 6.2 Specify the Miscellaneous Parameters

<span id="page-111-0"></span>This section is used to specify miscellaneous parameters.

1. Go to the Management Page. In the Miscellaneous section, configure the following features and click Apply.

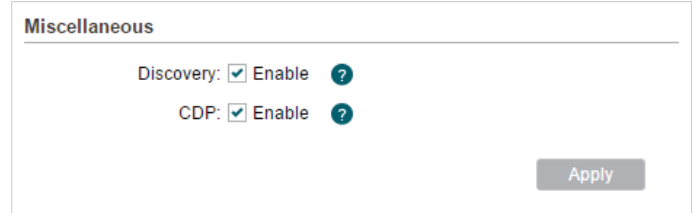

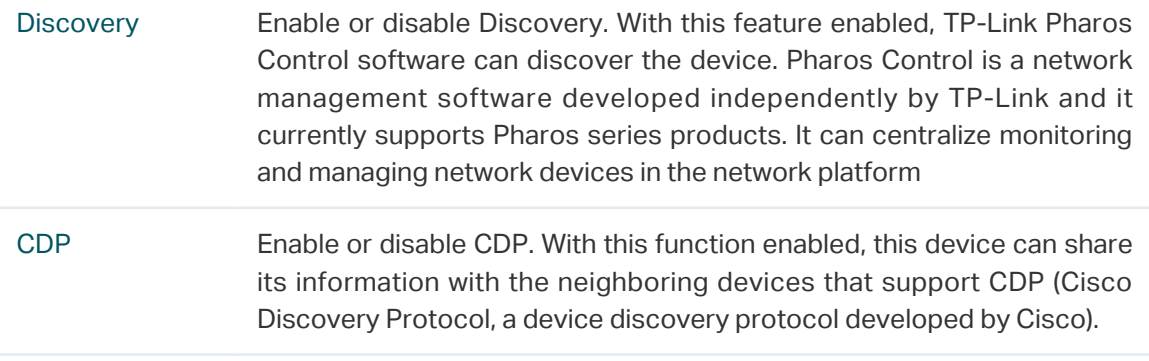

2. Click Save.

## 6.3 Configure Ping Watch Dog

<span id="page-112-0"></span>Ping Watch Dog sets the device to continuously ping a user-defined IP address (it can be the internet gateway, for example) to check the network connectivity. If there is a connection failure then the device will automatically reboot.

Ping Watch Dog is dedicated to continuously monitoring the connectivity to a specific host using the Ping tool. The Ping tool sends ICMP echo request packets to the target host and listens for ICMP echo response. If the defined number of replies is not received, the tool reboots the device.

1. Go to the Management Page. In the Ping Watch Dog section, Enable this feature and configure the following features. Click Apply.

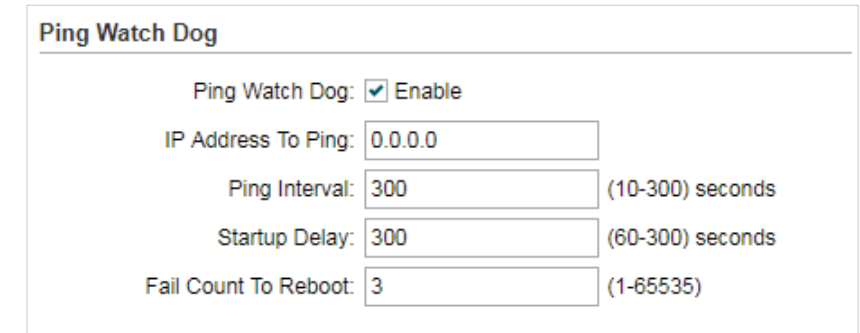

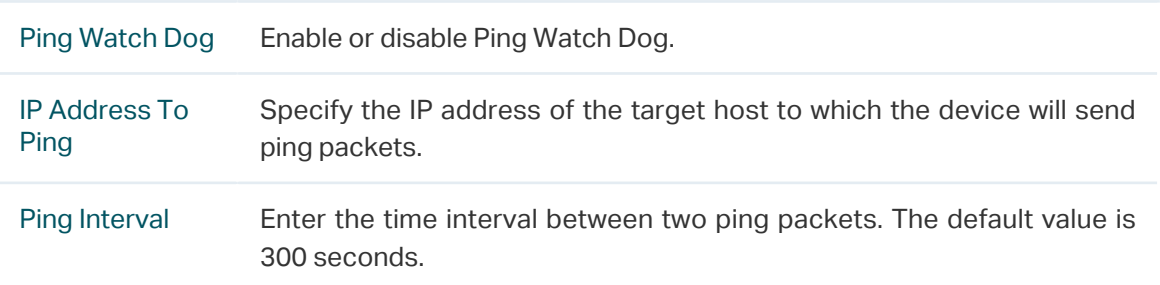

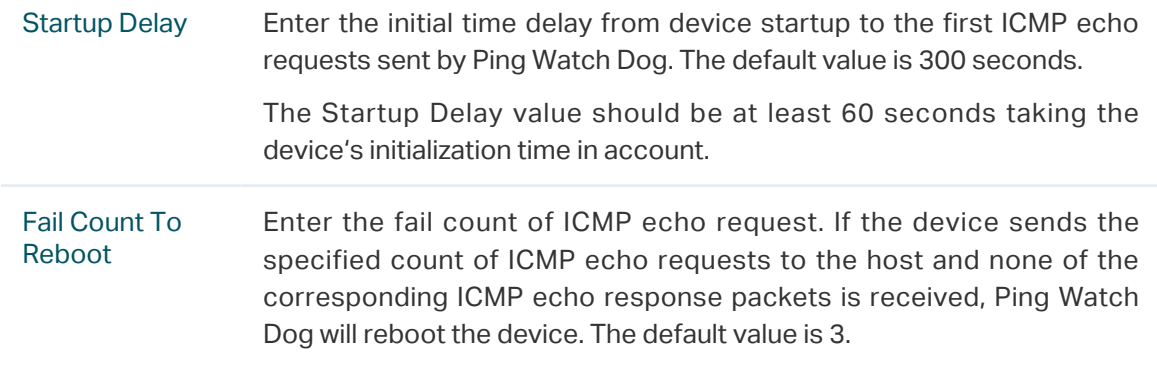

2. Click Save.

## 6.4 Configure Dynamic DNS

#### <span id="page-113-0"></span>**Note**

The Dynamic DNS function is only available in AP Router and AP Client Router (WISP Client) Mode.

The main function of Dynamic DNS (DDNS) is mapping the fixed domain name to dynamic IP address.

When a device connects to the internet through PPPoE or Dynamic IP, the WAN IP address it gets is not fixed, which is inconvenient for the internet users to access the servers in the local area network through IP address. With Dynamic DNS function enabled, users can access servers using a fixed domain name.

The DDNS server will establish a mapping table about the dynamic IP address and the fixed domain name. When the WAN IP address of the device changes, it will make an update request to the specified DDNS server, and then the DDNS server will update the mapping relation between the IP address and the domain name. Therefore, whenever the WAN IP address changes, users on the internet can still access the servers in the local area network using a fixed, easy-to-remember domain name.

The DDNS function that serves as the client of DDNS service must work with DDNS server. Register an account to DDNS service provider (NO-IP, Dyndns or Comexe) first.

1. Go to the Management page. In the Dynamic DNS section, configure the following parameters and click Login.

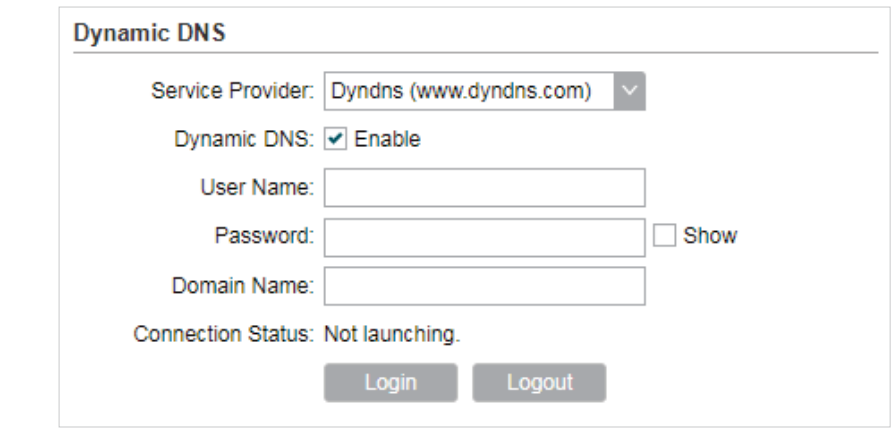

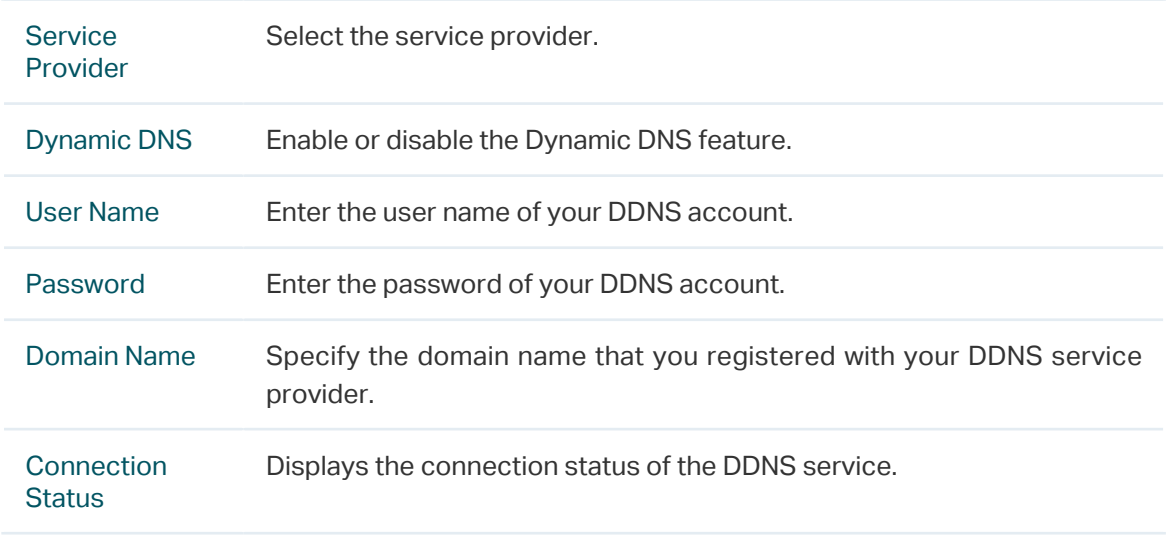

2. Click Apply, then click Save.

## 6.5 Configure Web Server

<span id="page-114-0"></span>This function is used to configure the related parameters of Web server. Users can log in to the web management page to manage this device remotely over the internet through Web Server.

1. Go to the Management page. In the Web Server section, configure the following parameters and click Apply.

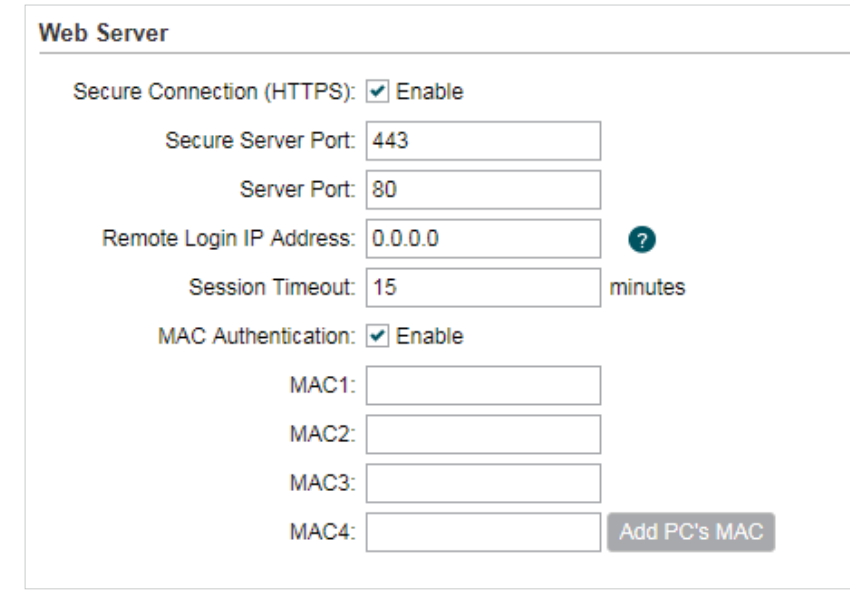

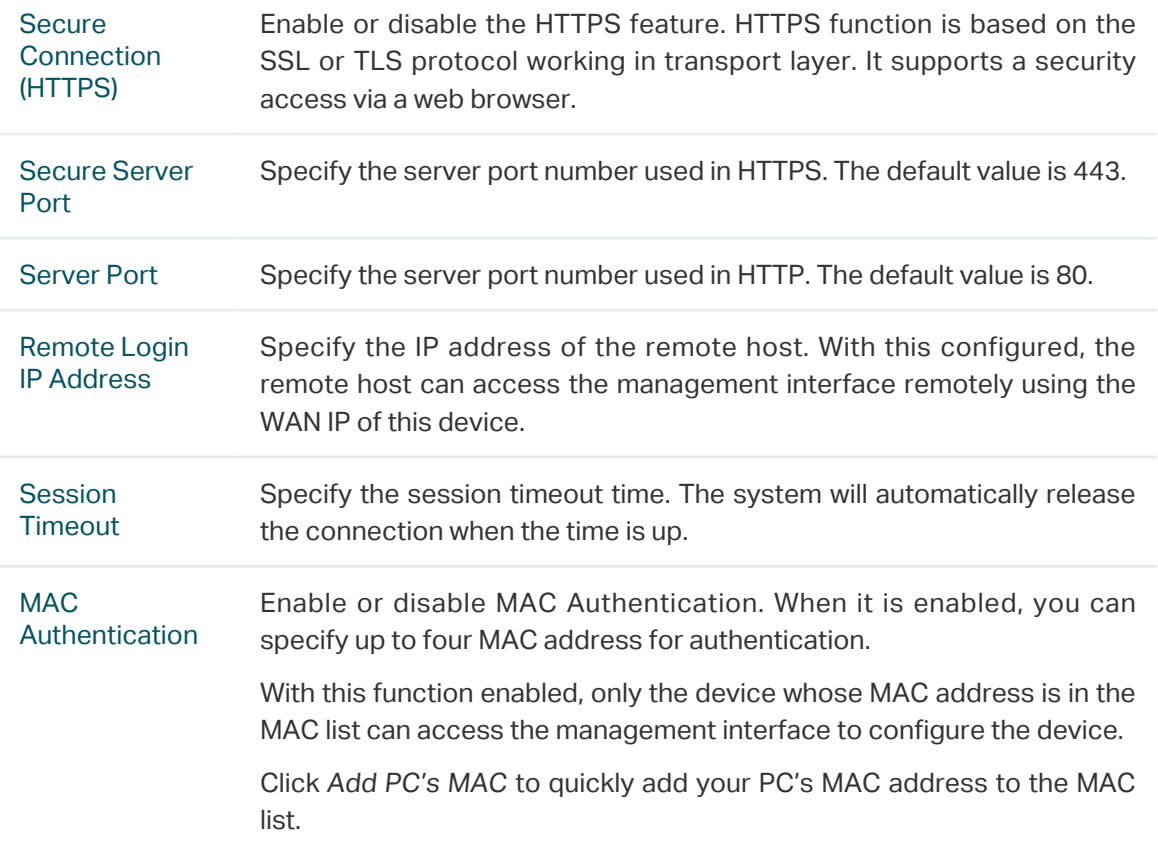

2. Click Apply, then click Save.

## 6.6 Configure SNMP Agent

<span id="page-115-0"></span>Get the traffic information and transmit condition by using the SNMP Agent function.

Simple Network Management Protocol (SNMP) is an application layer protocol that facilitates the exchange of management information between network devices. Main functions of SNMP include monitoring network performance, detecting and analyzing network error, configuring network devices, and so on.

Configure the device as SNMP Agent, and it can receive and process the management message from the NMS (Network Management System).

1. Go to the Management page. In the SNMP Agent section, configure the following parameters and click Apply.

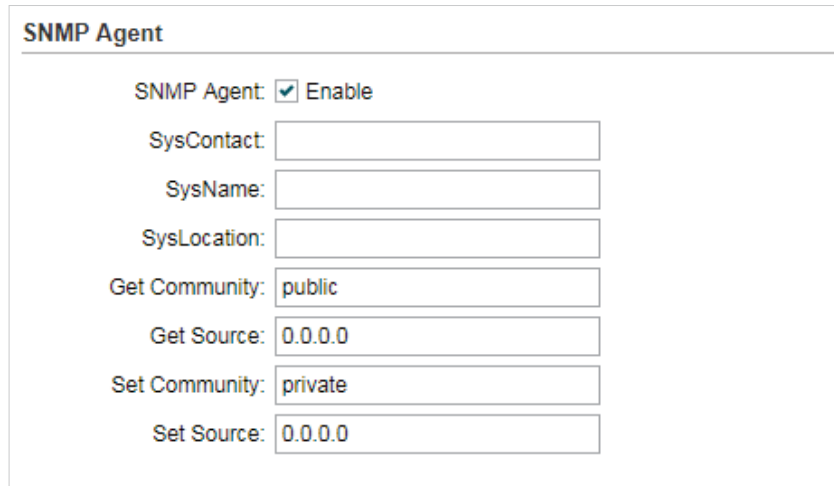

| <b>SNMP Agent</b>    | Enable or disable the SNMP Agent function.                                                                                                    |
|----------------------|----------------------------------------------------------------------------------------------------|
| <b>SysContact</b>    | Enter the textual identification of the contact person for this device, for<br>example, contact number or e-mail address.                                                                                  |
| <b>SysName</b>       | Enter a name for the device.                                                                                                    |
| Syslocation          | Enter the location of the device. For example, the name can be<br>composed of the building, floor number, and room location.                                                                               |
| <b>Get Community</b> | Specify the community that has read-only access to the device's SNMP<br>information.                                                                                                    |
| <b>Get Source</b>    | Enter the IP address of the NMS that can serve as Get Community to<br>read the SNMP information of this device. By default, it is 0.0.0.0, which<br>means an NMS of any IP address is available.           |
| <b>Set Community</b> | Specify the community who has the read-and-write right of the device's<br>SNMP information.                                                                                                    |
| <b>Set Source</b>    | Enter the IP address of the NMS that can serve as Set Community to<br>read and write the SNMP information of this device. By default, it is<br>0.0.0.0, which means an NMS of any IP address is available. |

<sup>2.</sup> Click Apply, then click Save.

#### **Note**

Defining community can allow management systems in the same community to communicate with the SNMP Agent. The community name can be seen as the shared password of the network hosts group. Thus, for the safety, we suggest modifying the default community name before enabling the SNMP Agent service. If the field of community is blank, the SNMP Agent will not respond to any community name.

## 6.7 Configure SSH Server

<span id="page-117-0"></span>The SSH Server function is used for the users to log in and manage the device through SSH connection on the SSH client software.

SSH (Secure Shell) is a security protocol established on application and transport layers. SSHencrypted-connection is similar to a telnet connection, but essentially the old telnet remote management method is not safe, because the password and data transmitted with plain-text can be easily intercepted. SSH can provide information security and powerful authentication when you log in this device remotely through an insecure network environment. It can encrypt all the transmission data and prevent the information in remote management from being leaked.

1. Go to the Management page. In the SSH Server section, configure the following parameters and click Apply.

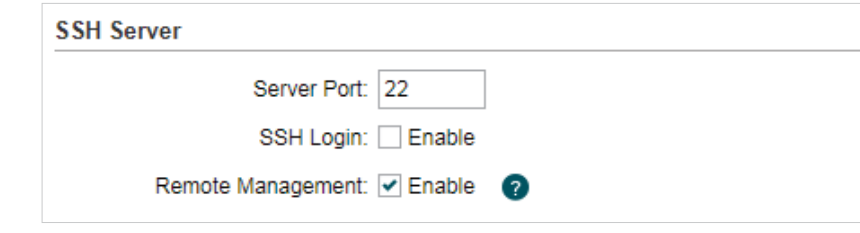

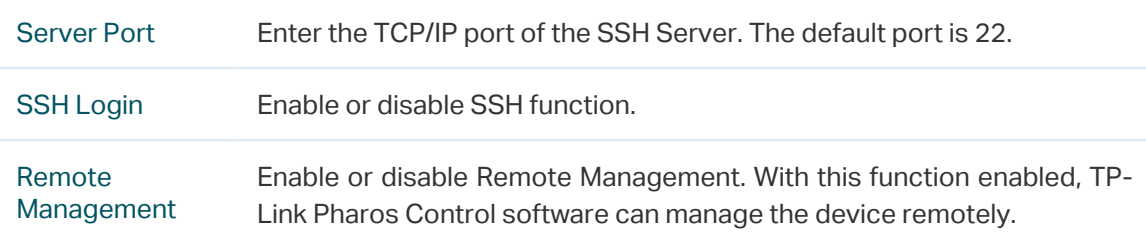

2. Click Save.

## 6.8 Configure RSSI LED Thresholds

<span id="page-117-1"></span>Configure the LEDs on the device to light up when received signal levels reach the values defined in the following fields. This function can help a technician to easily deploy a Pharos series product without logging into the device (for example, for antenna alignment operation).

#### **Note**

CPE610 doesn't support this feature.

1. Go to the Management page. In the RSSI LED Thresholds section, configure the following parameters and click Apply.

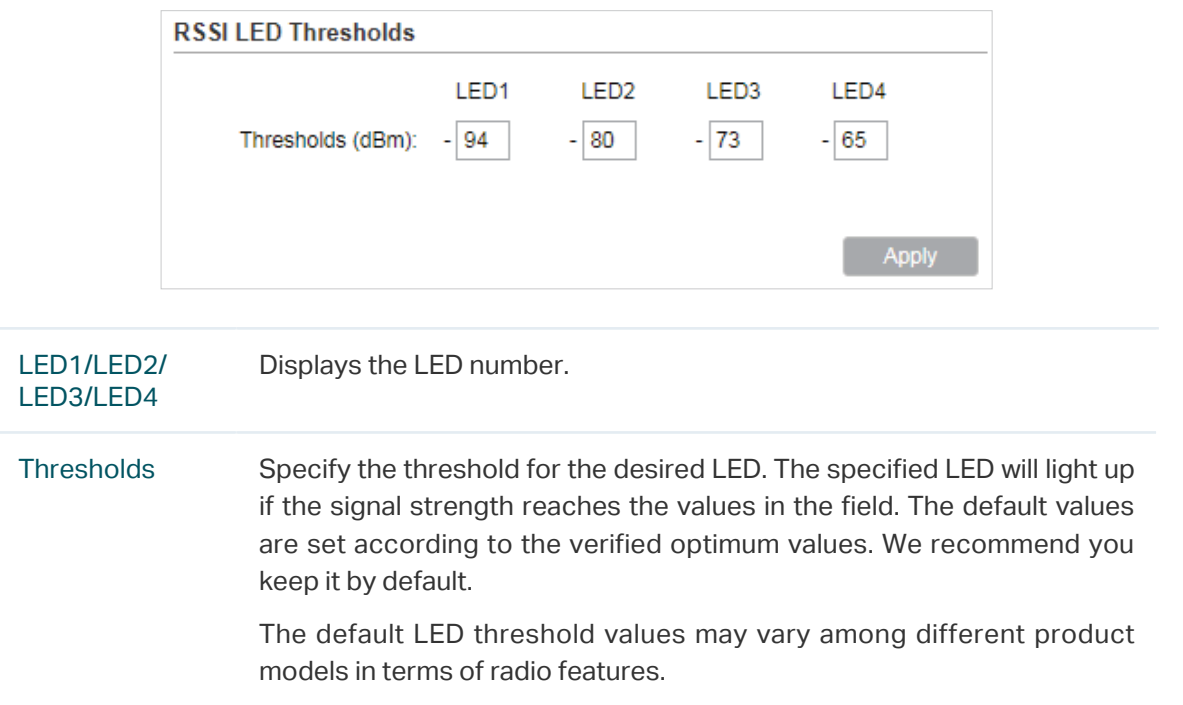

2. Click Apply, then click Save.

## **7 Configure the System**

This chapter introduces how to configure the system of the device, including:

- [7.1 Configure Device Information](#page-120-0)
- [7.2 Configure Location Information](#page-120-1)
- [7.3 Configure User Account](#page-120-2)
- [7.4 Configure Time Settings](#page-121-0)
- [7.5 Update Firmware](#page-123-0)
- [7.6 Configure Other Settings](#page-124-0)

## 7.1 Configure Device Information

<span id="page-120-0"></span>In this section, configure the device name and the system language.

1. Go to the System page. In the Device section, configure the following parameters and click Apply.

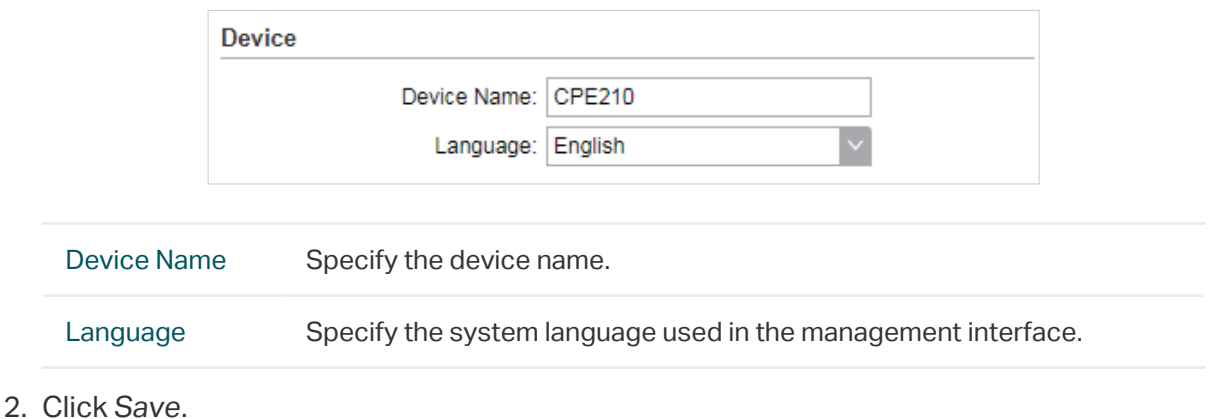

## 7.2 Configure Location Information

<span id="page-120-1"></span>In this section, configure the location for the device.

1. Go to the System page. In the Location section, configure the following parameters and click Apply.

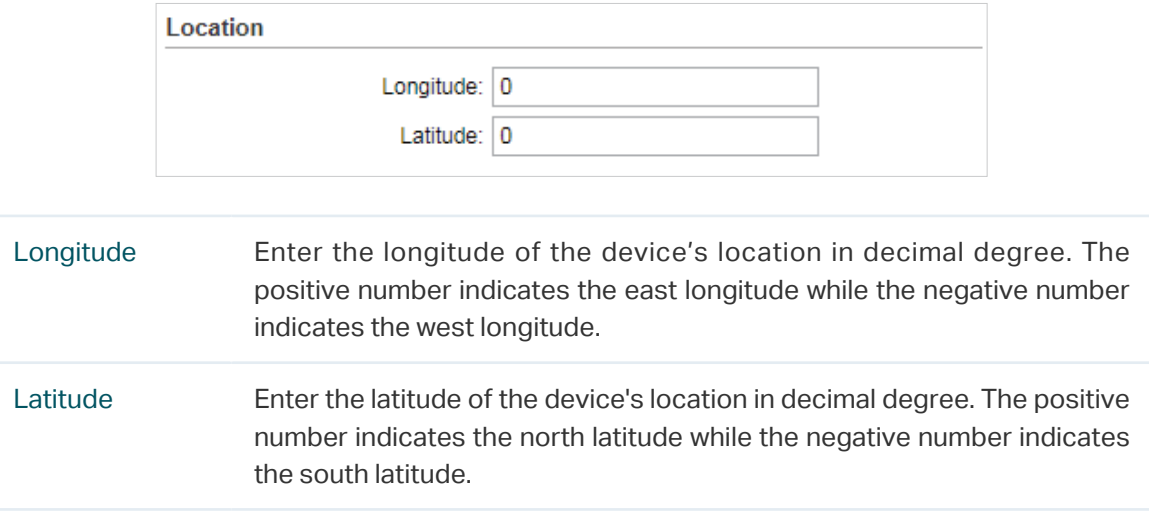

2. Click Save.

## 7.3 Configure User Account

<span id="page-120-2"></span>This section is used to configure user account.

1. Go to the System page. In the User Account section, configure the following parameters and click Apply.

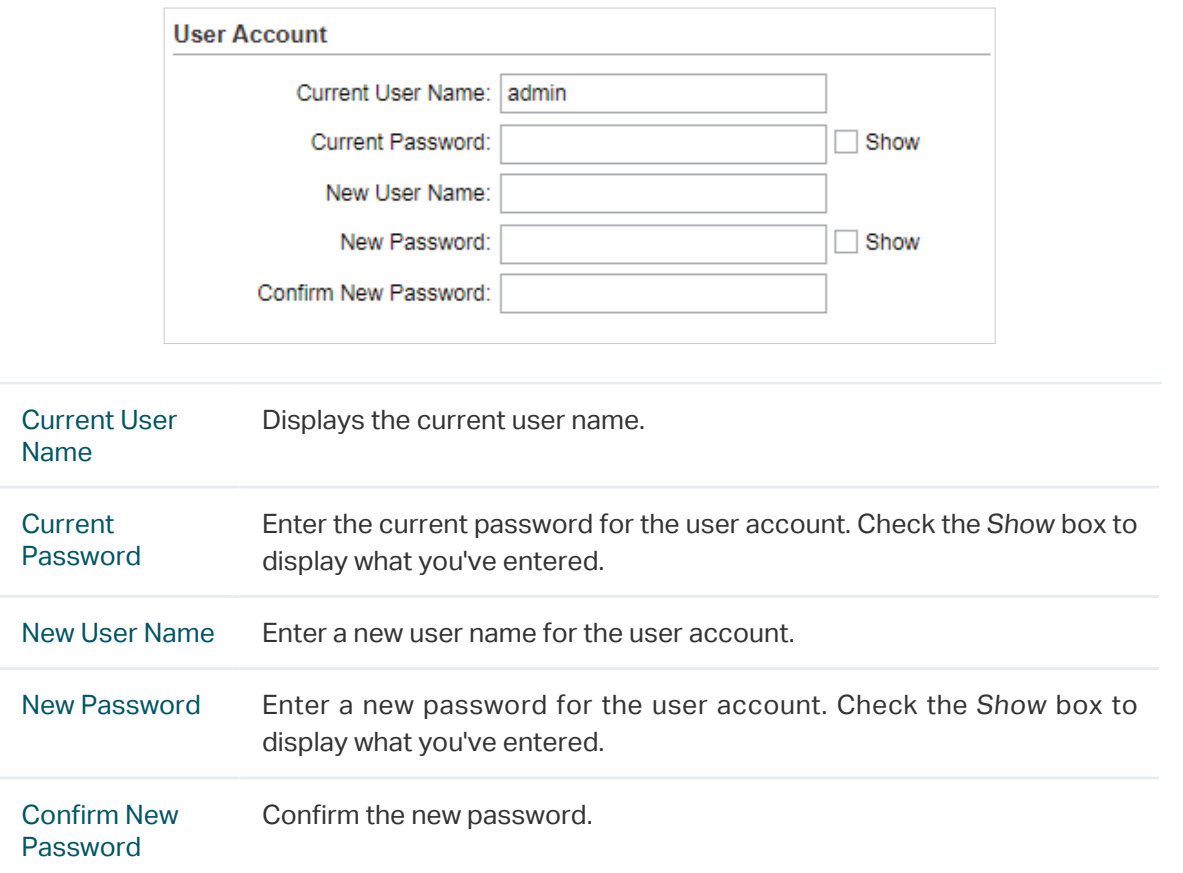

2. Click Save.

## 7.4 Configure Time Settings

<span id="page-121-0"></span>In this section, configure the system time and the daylight saving time.

1. Go to the System page. In the Time Settings section, configure the system time.

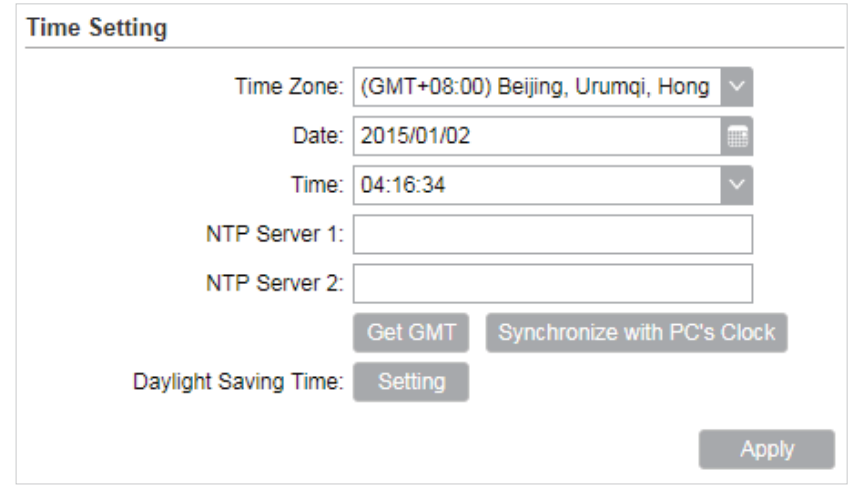

#### ■ Manually

Configure the System time manually.

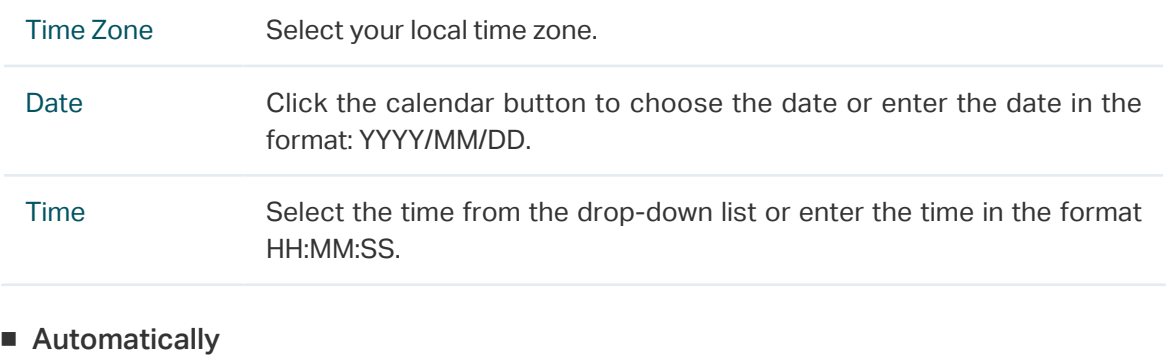

• Specify the NTP Server, then click the Get GMT button to get the system time from the NTP server

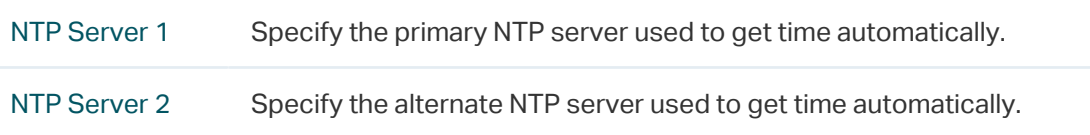

- Click Synchronize with PC's Clock to synchronize the system time with the PC's time.
- 2. Click the Setting button to specify the daylight saving time.

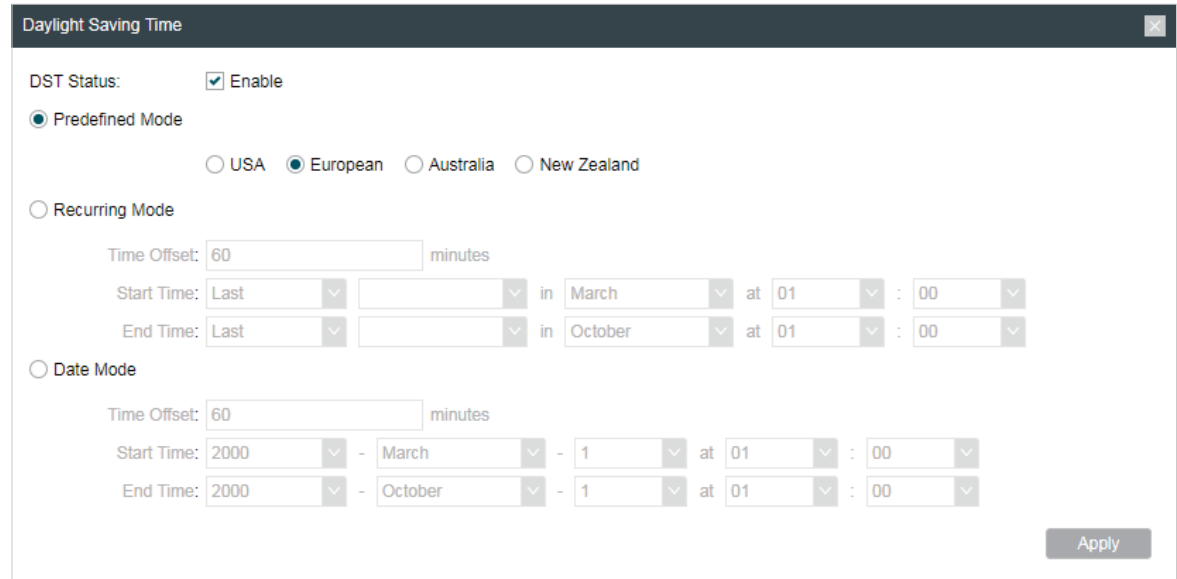

#### ■ Predefined Mode

Select Predefined Mode and select the predefined daylight saving time schedule for the device.

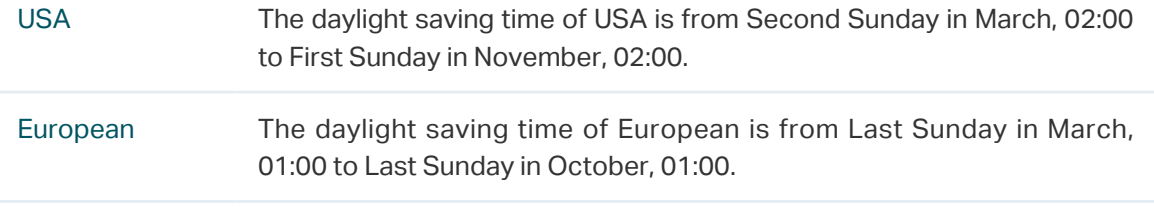

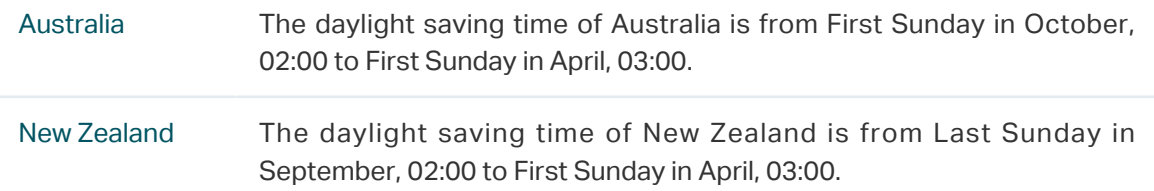

#### ■ Recurring Mode

Select Recurring Mode and configure the related parameters for the device. This configuration will be used every year.

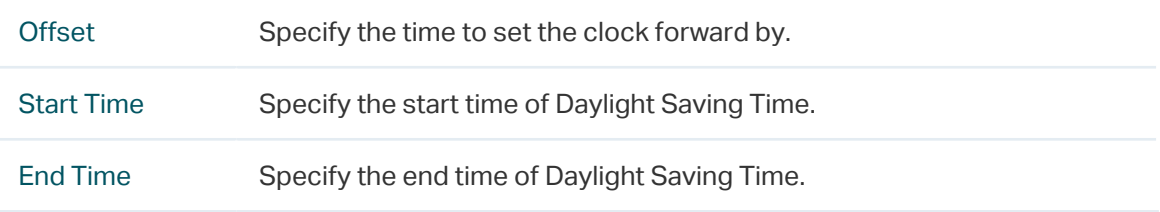

#### ■ Date Mode

Select Date Mode and configure the related parameters for the device. This configuration will be used only one time.

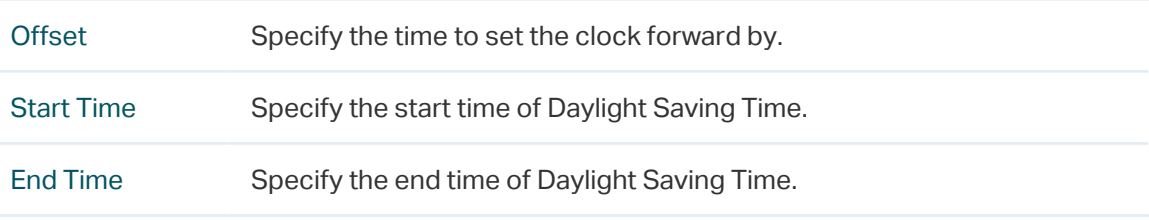

3. Click Apply, then click Save.

## 7.5 Update Firmware

<span id="page-123-0"></span>This section is used to view the current firmware and update the firmware of the device.

Go to the System page. In the Firmware Update section, click Browser to select a firmware file then click Upload.

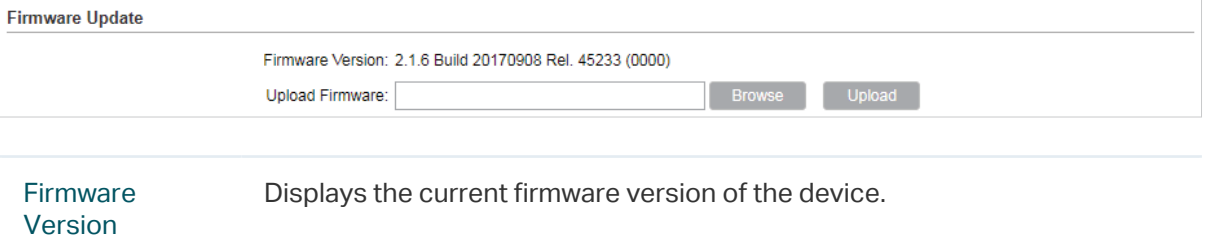

#### **Note**

- We recommend that you back up current system configuration before updating the firmware.
- Select the proper software version that matches your hardware to upgrade. Visit TP-Link website to download the latest firmware.
- To avoid damage, do not power off the device while upgrading.
- <span id="page-124-0"></span>• After upgrading, the device will reboot automatically.

## 7.6 Configure Other Settings

This section is used to back up or upload the configuration file, reset the device and reboot the device.

Go to the System Page. In the Configuration section, perform the following operations.

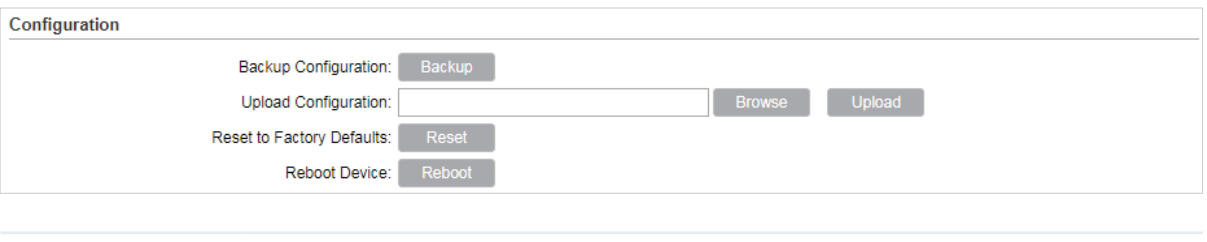

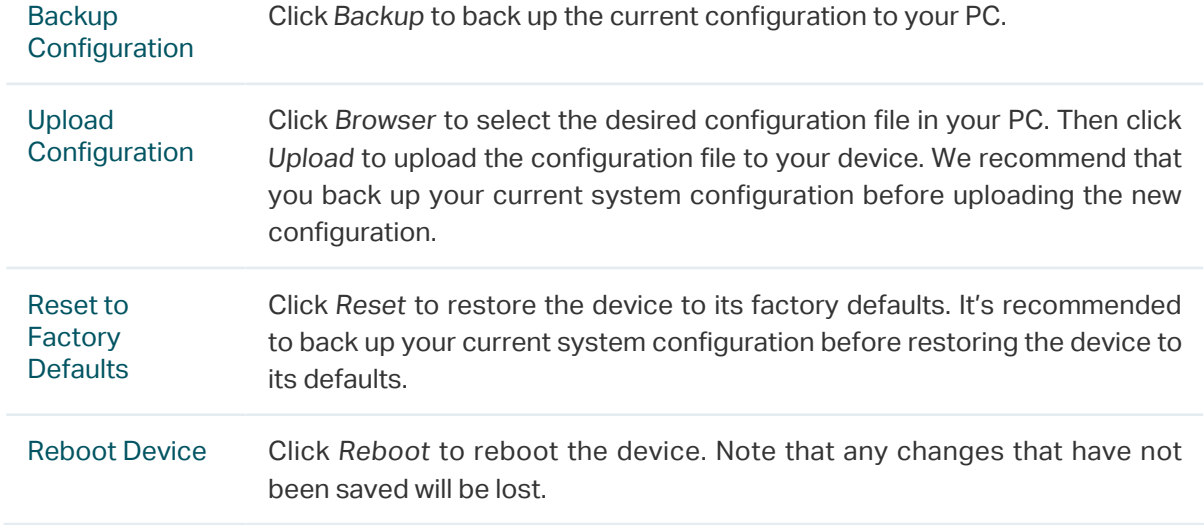

#### **Note**

- After backup, the device will reboot automatically.
- To avoid damage, DO NOT turn off the device while uploading.

## **8 Use the System Tools**

This chapter introduces how to configure the system tools:

- [8.1 Configure Ping](#page-126-0)
- [8.2 Configure Traceroute](#page-126-1)
- [8.3 Test Speed](#page-127-0)
- [8.4 Survey](#page-128-0)
- [8.5 Analyze Spectrum](#page-130-0)
- [8.6 Antenna Alignment](#page-131-0)

## 8.1 Configure Ping

<span id="page-126-0"></span>Ping test function is used to test the connectivity and reachability between the device and the target host so as to locate the network malfunctions.

1. Click Ping from the drop-down list on the upper-right corner and specify the following parameters.

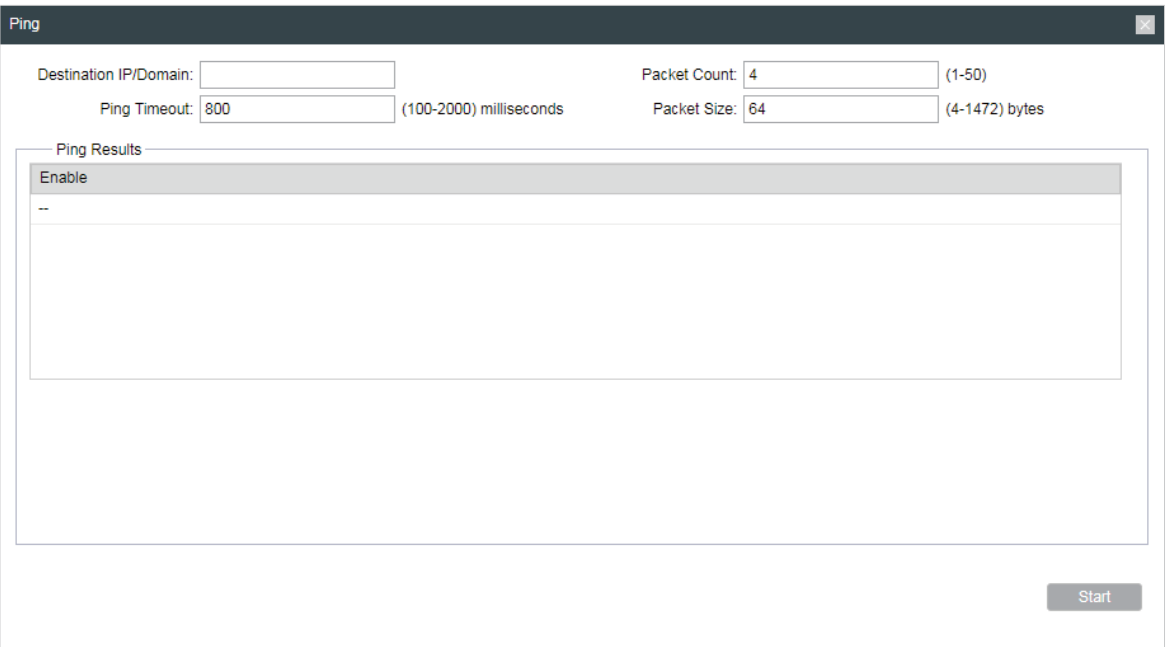

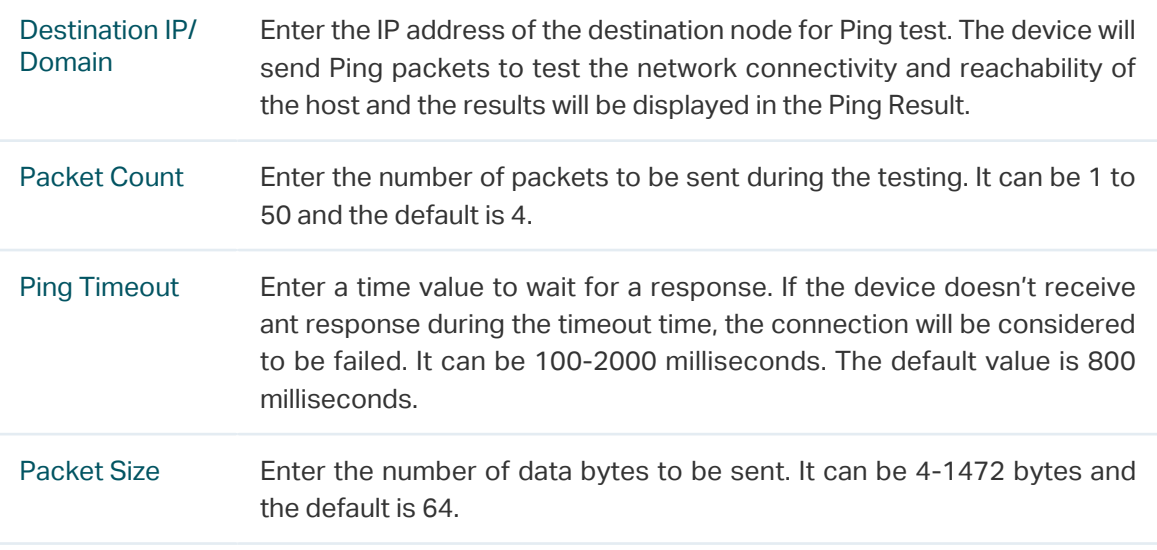

2. Click Start.

## 8.2 Configure Traceroute

<span id="page-126-1"></span>Tracertroute function is used to tracks the route packets taken from source on their way to a given target host. When malfunctions occur in the network, troubleshoot with traceroute utility.

1. Click Traceroute from the drop-down list on the upper-right corner and specify the following parameters.

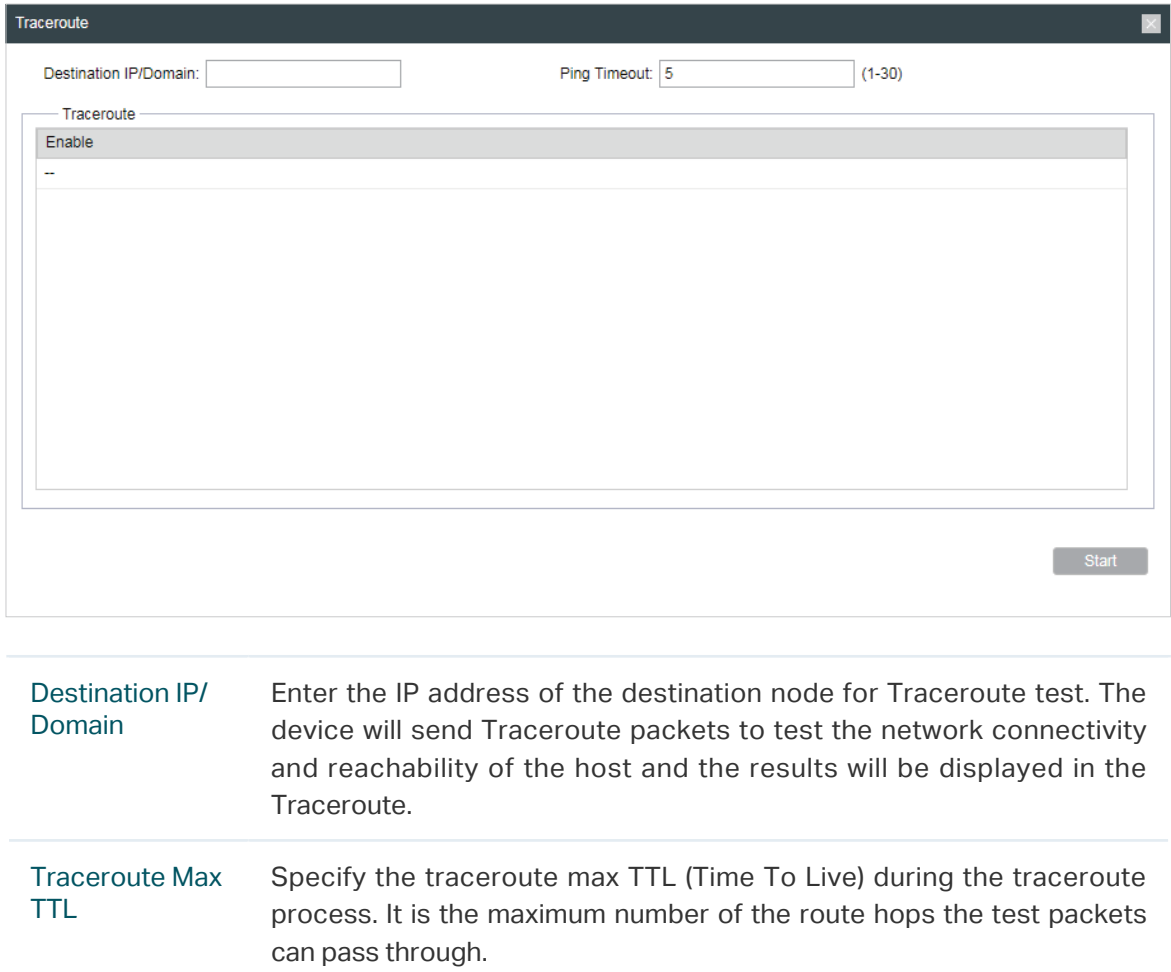

2. Click Start.

## 8.3 Test Speed

<span id="page-127-0"></span>Speed Test tool is used for testing the throughput between two Pharos products in the same network. The test requires one of the two devices to be set as a server and the other as a client. The client launches the test request to the server and the server respond to it. The test result will display on the page of the client.

1. Click Speed Test from the drop-down list on the upper-right corner and specify the following parameters.

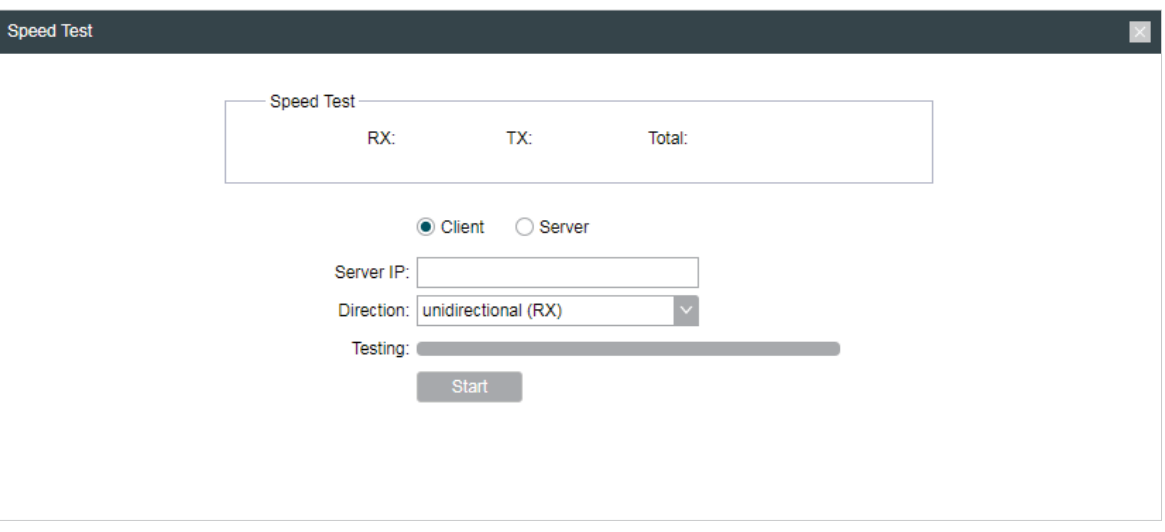

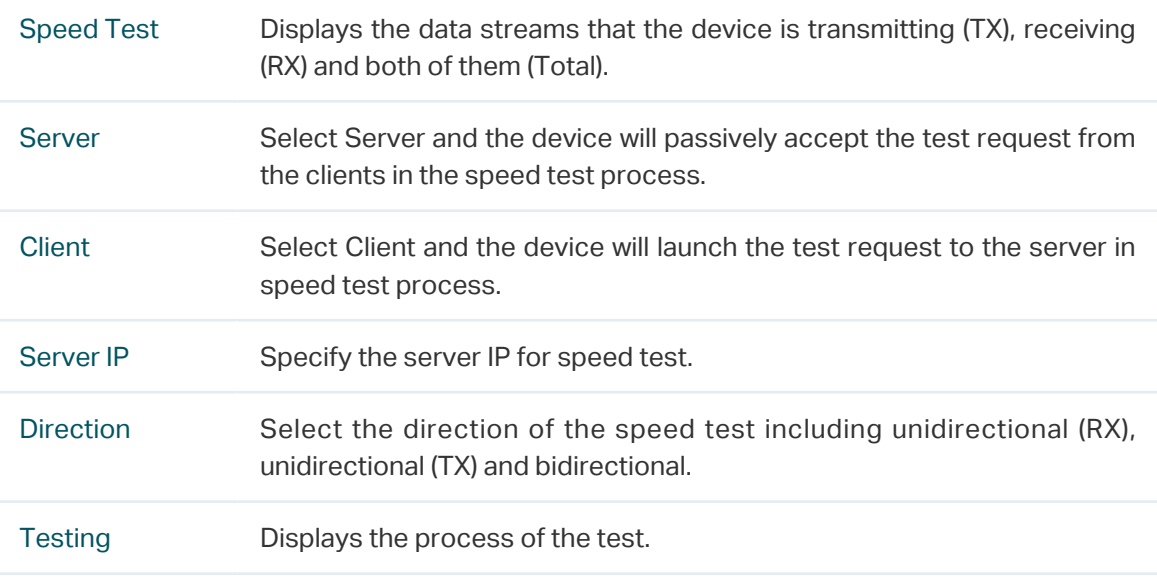

2. Click Start.

## 8.4 Survey

<span id="page-128-0"></span>The survey tool is used to survey the wireless network around the device.

Click Survey from the drop-down list on the upper-right corner and the following page will appear.

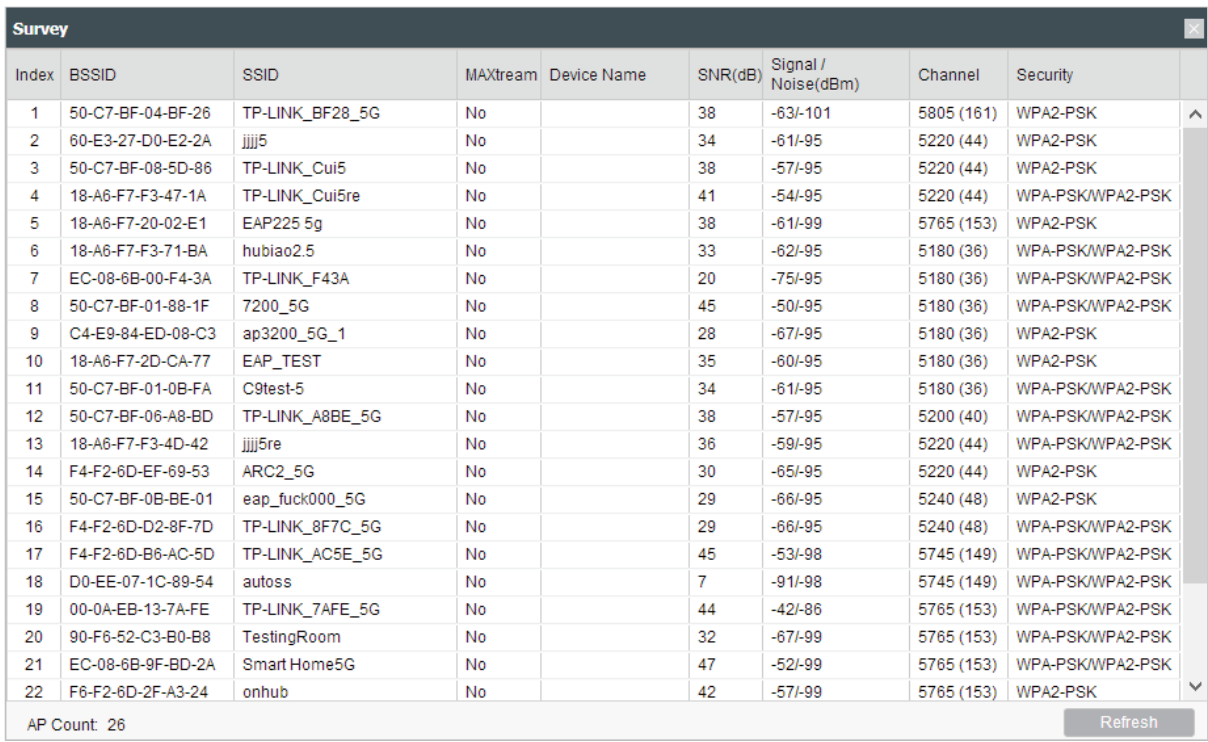

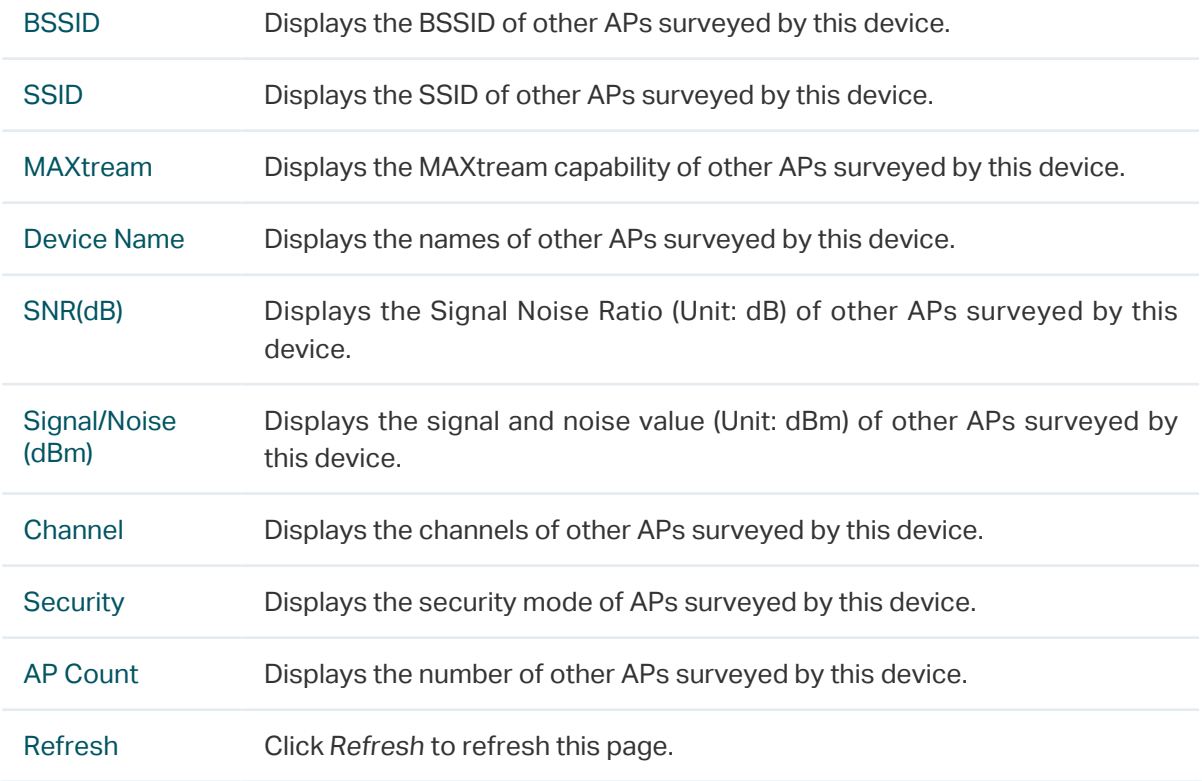

## 8.5 Analyze Spectrum

<span id="page-130-0"></span>Spectrum Analysis can help you choose the proper channel/frequency. Through the spectrum analysis, learn the distribution of the radio noise and intelligently select the channel/frequency in low noise.

1. Click Spectrum Analysis from the drop-down list on the upper-right corner and click Yes on the pop-up window.

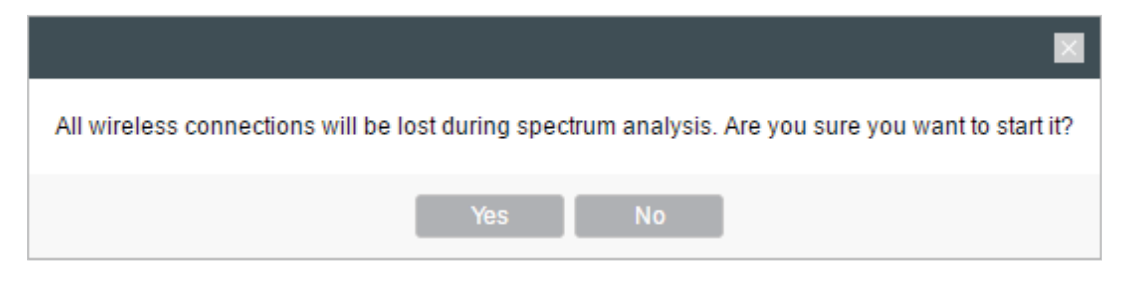

2. Click Start. Observe the curves for a period of time, and then click Stop. The relatively low and continuous part of the average curve indicates less radio noise. Here we take the figure below as an example.

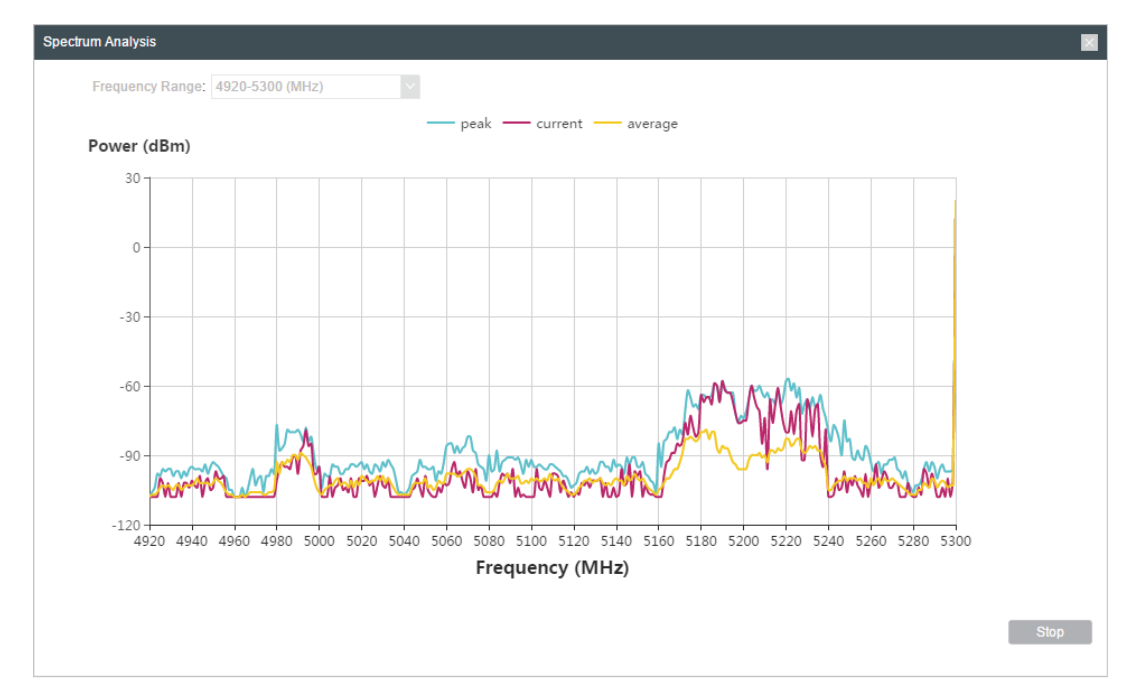

#### **Note**

- Only CPE510/CPE610/WBS510 has the select box of Frequency Range at the upper-left corner. Select the required range and then click Start.
- 3. When choosing Channel/Frequency, try to avoid the spectrum with large radio noise.

## 8.6 Antenna Alignment

<span id="page-131-0"></span>Antenna alignment can help you to optimize the antenna. Click Antenna Alignment from the drop-down list on the upper-right corner. Adjust your antenna according to the following parameters. Point the antenna in the direction of maximum signal and minimum noise.

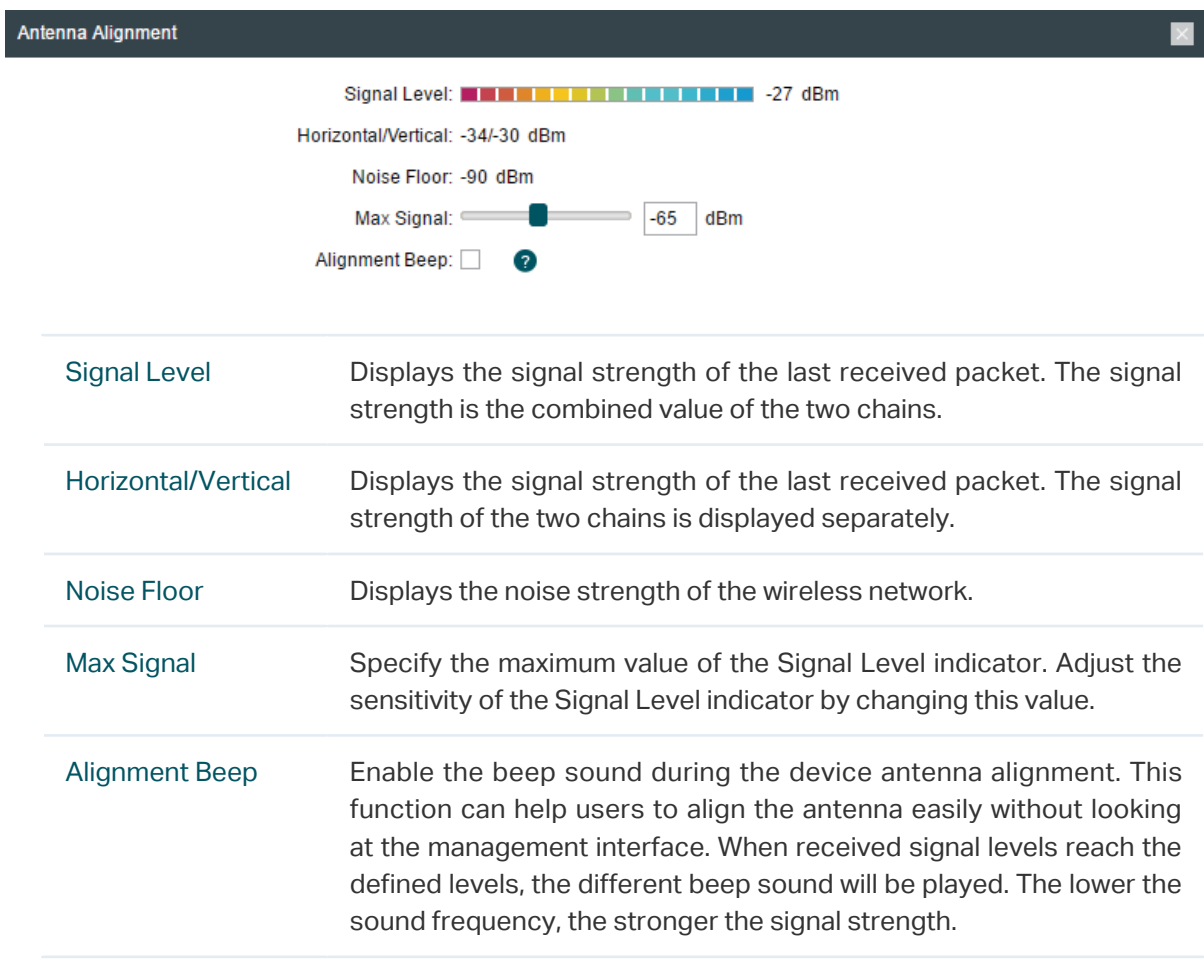

## **FC** FCC compliance information statement

#### Product Name: Outdoor CPE

#### Model Number: CPE210/CPE220/CPE510/CPE610

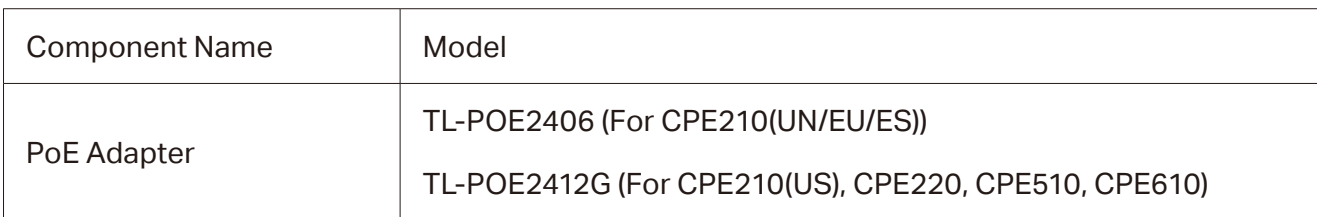

#### Responsible party:

TP-Link USA Corporation, d/b/a TP-Link North America, Inc. Address: 145 South State College Blvd. Suite 400, Brea, CA 92821 Website: https://www.tp-link.com/us/ Tel: +1 626 333 0234 Fax: +1 909 527 6803 E-mail: sales.usa@tp-link.com

#### For CPE220/CPE510/CPE610:

This equipment has been tested and found to comply with the limits for a Class A digital device, pursuant to part 15 of the FCC Rules. These limits are designed to provide reasonable protection against harmful interference when the equipment is operated in a commercial environment. This equipment generates, uses, and can radiate radio frequency energy and, if not installed and used in accordance with the instruction manual, may cause harmful interference to radio communications. Operation of this equipment in a residential area is likely to cause harmful interference in which case the user will be required to correct the interference at his own expense.

#### For CPE210:

This equipment has been tested and found to comply with the limits for a Class B digital device, pursuant to part 15 of the FCC Rules. These limits are designed to provide reasonable protection against harmful interference in a residential installation. This equipment generates, uses and can radiate radio frequency energy and, if not installed and used in accordance with the instructions, may cause harmful interference to radio communications. However, there is no guarantee that interference will not occur in a particular installation. If this equipment does cause harmful interference to radio or television reception, which can be determined by turning the equipment off and on, the user is encouraged to try to correct the interference by one or more of the following measures:

- Reorient or relocate the receiving antenna.
- Increase the separation between the equipment and receiver.
- Connect the equipment into an outlet on a circuit different from that to which the receiver is connected.
- Consult the dealer or an experienced radio/ TV technician for help.

This device complies with part 15 of the FCC Rules. Operation is subject to the following two conditions:

1) This device may not cause harmful interference.

2) This device must accept any interference received, including interference that may cause undesired operation.

Any changes or modifications not expressly approved by the party responsible for compliance could void the user's authority to operate the equipment.

Note: The manufacturer is not responsible for any radio or TV interference caused by unauthorized modifications to this equipment. Such modifications could void the user's authority to operate the equipment.

Product Name: Outdoor Wireless Base Station

#### Model Number: WBS210/WBS510

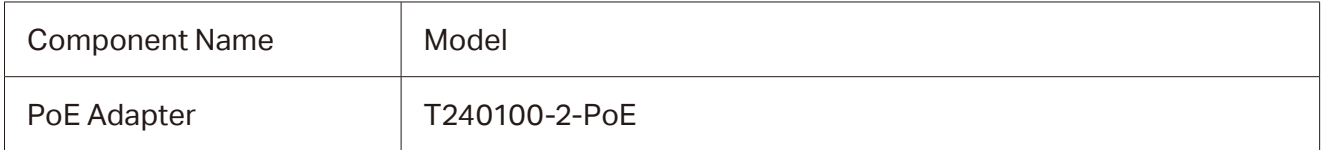

Responsible party:

TP-Link USA Corporation, d/b/a TP-Link North America, Inc.

Address: 145 South State College Blvd. Suite 400, Brea, CA 92821

Website: https://www.tp-link.com/us/

Tel: +1 626 333 0234

Fax: +1 909 527 6803

E-mail: sales.usa@tp-link.com

This equipment has been tested and found to comply with the limits for a Class A digital device, pursuant to part 15 of the FCC Rules. These limits are designed to provide reasonable protection against harmful interference when the equipment is operated in a commercial environment. This equipment generates, uses, and can radiate radio frequency energy and, if not installed and used in accordance with the instruction manual, may cause harmful interference to radio communications. Operation of this equipment in a residential area is likely to cause harmful interference in which case the user will be required to correct the interference at his own expense.

This device complies with part 15 of the FCC Rules. Operation is subject to the following two conditions:

1) This device may not cause harmful interference.

2) This device must accept any interference received, including interference that may cause undesired operation.

Any changes or modifications not expressly approved by the party responsible for compliance could void the user's authority to operate the equipment.

Note: The manufacturer is not responsible for any radio or TV interference caused by unauthorized modifications to this equipment. Such modifications could void the user's authority to operate the equipment.

Product Name: PoE Adapter Model Number: TL-POE2406/TL-POE2412G/T240100-2-PoE Responsible party: TP-Link USA Corporation, d/b/a TP-Link North America, Inc.

Address: 145 South State College Blvd. Suite 400, Brea, CA 92821 Website: https://www.tp-link.com/us/ Tel: +1 626 333 0234 Fax: +1 909 527 6803 E-mail: sales.usa@tp-link.com

This equipment has been tested and found to comply with the limits for a Class B digital device, pursuant to part 15 of the FCC Rules. These limits are designed to provide reasonable protection against harmful interference in a residential installation. This equipment generates, uses and can radiate radio frequency energy and, if not installed and used in accordance with the instructions, may cause harmful interference to radio communications. However, there is no guarantee that interference will not occur in a particular installation. If this equipment does cause harmful interference to radio or television reception, which can be determined by turning the equipment off and on, the user is encouraged to try to correct the interference by one or more of the following measures:

- Reorient or relocate the receiving antenna.
- Increase the separation between the equipment and receiver.
- Connect the equipment into an outlet on a circuit different from that to which the receiver is connected.
- Consult the dealer or an experienced radio/ TV technician for help.

This device complies with part 15 of the FCC Rules. Operation is subject to the following two conditions:

- 1) This device may not cause harmful interference.
- 2) This device must accept any interference received, including interference that may cause undesired operation.

Any changes or modifications not expressly approved by the party responsible for compliance could void the user's authority to operate the equipment.

### FCC RF Radiation Exposure Statement:

This equipment complies with FCC RF radiation exposure limits set forth for an uncontrolled environment. This device and its antenna must not be co-located or operating in conjunction with any other antenna or transmitter.

"To comply with FCC RF exposure compliance requirements, this grant is applicable to only Mobile Configurations. The antennas used for this transmitter must be installed to provide a separation distance of at least 20 cm from all persons and must not be co-located or operating in conjunction with any other antenna or transmitter."

We, TP-Link USA Corporation, has determined that the equipment shown as above has been shown to comply with the applicable technical standards, FCC part 15. There is no unauthorized change is made in the equipment and the equipment is properly maintained and operated.

## CE Mark Warning

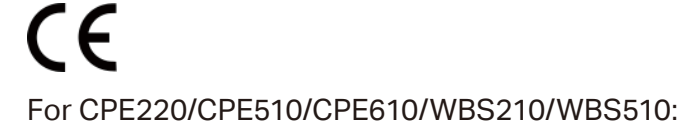

This is a Class A product. In a domestic environment, this product may cause radio interference, in which case the user may be required to take adequate measures.

For CPE210:

This is a Class B product. In a domestic environment, this product may cause radio interference, in which case the user may be required to take adequate measures.

## OPERATING FREQUENCY (the maximum transmitted power)

For CPE210/CPE220/WBS210: 2412 MHz—2472 MHz (20 dBm) For CPE510/CPE610/WBS510: 5500 MHz—5700 MHz (30 dBm)

## EU declaration of conformity

TP-Link hereby declares that the device is in compliance with the essential requirements and other relevant provisions of directives 2014/53/EU, 2009/125/EC, 2011/65/EU and (EU)2015/863.

The original EU declaration of conformity may be found at https://www.tp-link.com/en/ce

## RF Exposure Information

This device meets the EU requirements (2014/53/EU Article 3.1a) on the limitation of exposure of the general public to electromagnetic fields by way of health protection.

The device complies with RF specifications when the device used at 20 cm from your body.

## Canadian Compliance Statement

This device contains licence-exempt transmitter(s)/receiver(s) that comply with Innovation, Science and Economic Development Canada's licence-exempt RSS(s). Operation is subject to the following two conditions:

1) This device may not cause interference.

2) This device must accept any interference, including interference that may cause undesired operation of the device.

L'émetteur/récepteur exempt de licence contenu dans le présent appareil est conforme aux CNR d'Innovation, Sciences et Développement économique Canada applicables aux appareils radio exempts de licence. L'exploitation est autorisée aux deux conditions suivantes:

1) L'appareil ne doit pas produire de brouillage;

2) L'appareil doit accepter tout brouillage radioélectrique subi, même si le brouillage est susceptible d'en compromettre le fonctionnement.

#### For WBS210/WBS510:

This radio transmitter (IC: 8853A-WBS210/ Model: WBS210)/(IC: 8853A-WBS510/ Model: WBS510) has been approved by Industry Canada to operate with the antenna types listed below with the maximum permissible gain indicated. Antenna types not included in this list below, having a gain greater than the maximum gain indicated for that type, are strictly prohibited for use with this device.

Le présent émetteur radio (IC: 8853A-WBS210/ Model: WBS210)/(IC: 8853A-WBS510/ Model: WBS510) a été approuvé par Industrie Canada pour fonctionner avec les types d'antenne énumérés ci-dessous et ayant un gain admissible maximal. Les types d'antenne non inclus dans cette liste ci-dessous et dont le gain est supérieur au gain maximal indiqué, sont strictement interdits pour l'exploitation de l'émetteur.

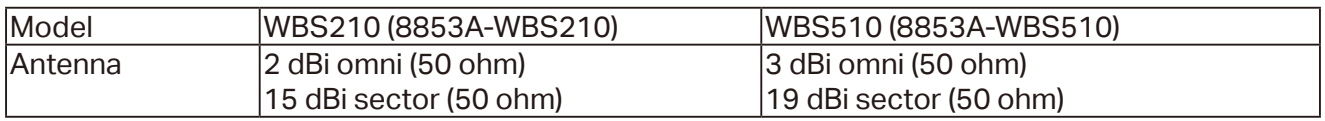

## Caution:

For CPE510/CPE610:

1) The device for operation in the band 5150–5250 MHz is only for indoor use to reduce the potential for harmful interference to co-channel mobile satellite systems;

#### For WBS510:

- 1) The device for operation in the band 5150–5250 MHz is only for indoor use to reduce the potential for harmful interference to co-channel mobile satellite systems;
- 2) For devices with detachable antenna(s), the maximum antenna gain permitted for devices in the bands 5250-5350 MHz and 5470-5725 MHz shall be such that the equipment still complies with the e.i.r.p. limit;
- 3) For devices with detachable antenna(s), the maximum antenna gain permitted for devices in the band 5725-5850 MHz shall be such that the equipment still complies with the e.i.r.p. limits specified for point-to-point and non-point-to-point operation as appropriate; and

DFS (Dynamic Frequency Selection) products that operate in the bands 5250- 5350 MHz, 5470- 5600 MHz, and 5650-5725 MHz.

#### Avertissement:

For CPE510/CPE610:

1) Le dispositif fonctionnant dans la bande 5150-5250 MHz est réservé uniquement pour une utilisation à l'intérieur afin de réduire les risques de brouillage préjudiciable aux systèmes de satellites mobiles utilisant les mêmes canaux;

For WBS510:

- 1) Le dispositif fonctionnant dans la bande 5150-5250 MHz est réservé uniquement pour une utilisation à l'intérieur afin de réduire les risques de brouillage préjudiciable aux systèmes de satellites mobiles utilisant les mêmes canaux;
- 2) Le gain maximal d'antenne permis pour les dispositifs avec antenne(s) amovible(s) utilisant les bandes 5250-5350 MHz et 5470-5725 MHz doit se conformer à la limitation P.I.R.E.;
- 3) Le gain maximal d'antenne permis pour les dispositifs avec antenne(s) amovible(s) utilisant la bande 5725-5850 MHz doit se conformer à la limitation P.I.R.E spécifiée pour l'exploitation point à point et non point à point, selon le cas.

Les produits utilisant la technique d'atténuation DFS (sélection dynamique des fréquences) sur les bandes 5250- 5350 MHz, 5470-5600 MHz et 5650-5725 MHz.

## Radiation Exposure Statement:

This equipment complies with IC radiation exposure limits set forth for an uncontrolled environment. This equipment should be installed and operated with minimum distance 20cm between the radiator & your body.

## Déclaration d'exposition aux radiations:

Cet équipement est conforme aux limites d'exposition aux rayonnements IC établies pour un environnement non contrôlé. Cet équipement doit être installé et utilisé avec un minimum de 20 cm de distance entre la source de rayonnement et votre corps.

## Industry Canada Statement

For CPE220/CPE510/CPE610/WBS210/WBS510: CAN ICES-3 (A)/NMB-3(A) For CPE210:

## **FAL**

## Safety Information

CAN ICES-3 (B)/NMB-3(B)

- Keep the device away from water, fire, humidity or hot environments.
- Do not attempt to disassemble, repair, or modify the device.
- Do not use damaged charger or USB cable to charge the device.
- Do not use any other chargers than those recommended
- Do not use the device where wireless devices are not allowed.
- Adapter shall be installed near the equipment and shall be easily accessible.

 $\left| \mathbf{i} \right|$  Use only power supplies which are provided by manufacturer and in the original packing of this product. If you have any questions, please don't hesitate to contact us.

Please read and follow the above safety information when operating the device. We cannot guarantee that no accidents or damage will occur due to improper use of the device. Please use this product with care and operate at your own risk.

### NCC Notice & BSMI Notice

注音!

依據 低功率電波輻射性電機管理辦法

第十二條 經型式認證合格之低功率射頻電機,非經許可,公司、商號或使用者均不得擅自變更頻率、加大 功率或變更原設計之特性或功能。

第十四條 低功率射頻電機之使用不得影響飛航安全及干擾合法通行;經發現有干擾現象時,應立即停 用,並改善至無干擾時方得繼續使用。前項合法通信,指依電信規定作業之無線電信。低功率射頻電機需 忍受合法通信或工業、科學以及醫療用電波輻射性電機設備之干擾。

#### For CPE510/CPE610/WBS510:

4.7.9.1應避免影響附近雷達系統之操作。

4.7.9.2高增益指向性天線只得應用於固定式點對點系統。

安全諮詢及注意事項

- 請使用原裝電源供應器或只能按照本產品注明的電源類型使用本產品。
- 清潔本產品之前請先拔掉電源線。請勿使用液體、噴霧清潔劑或濕布進行清潔。
- 注意防潮,請勿將水或其他液體潑灑到本產品上。
- 插槽與開口供通風使用,以確保本產品的操作可靠並防止過熱,請勿堵塞或覆蓋開口。
- 請勿將本產品置放於靠近熱源的地方。除非有正常的通風,否則不可放在密閉位置中。
- 請不要私自打開機殼,不要嘗試自行維修本產品,請由授權的專業人士進行此項工作。

#### For CPE220/CPE510/CPE610/WBS210/WBS510

此為甲類資訊技術設備,于居住環境中使用時,可能會造成射頻擾動,在此種情況下,使用者會被要求採 取某些適當的對策。

## 限用物質含有情況標示聲明書

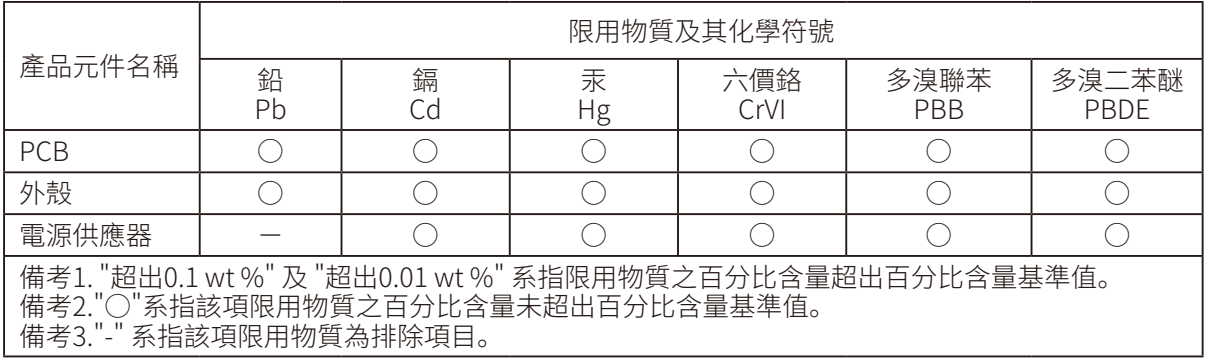

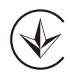

Продукт сертифіковано згідно с правилами системи УкрСЕПРО на відповідність вимогам нормативних документів та вимогам, що передбачені чинними законодавчими актами України.

#### For CPE220/CPE510/CPE610/WBS210/WBS510:

この装置は、クラスA情報技術装置です。この装置を家庭環境で使用すると電波妨害を引き起こすことが あります。この場合には使用者が適切な対策を講ずるよう要求されることがあります。

VCCI-A

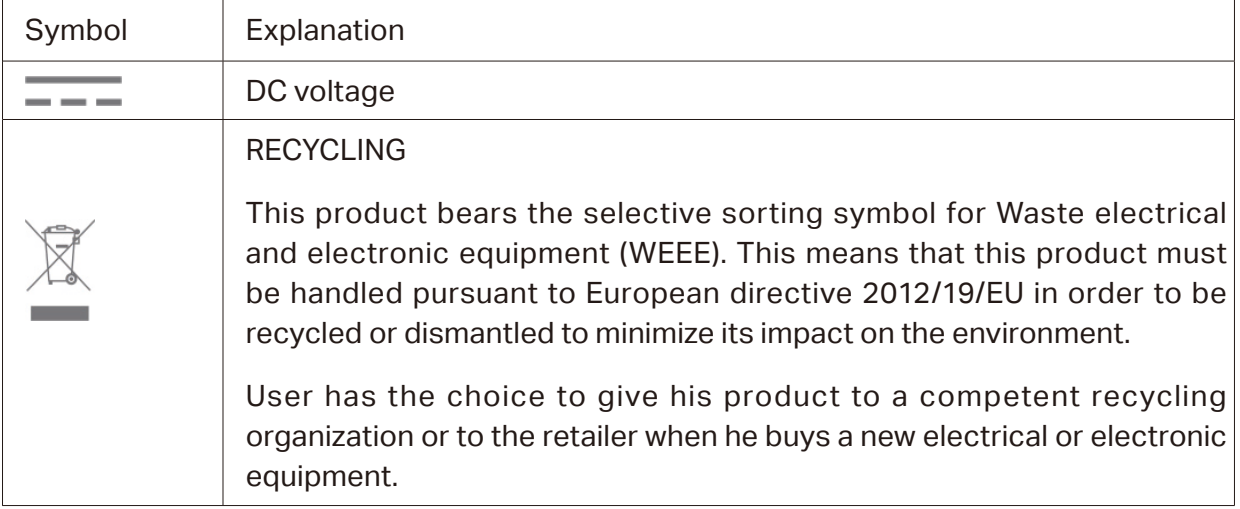

### Explanation of the symbols on the product label

## COPYRIGHT & TRADEMARKS

Specifications are subject to change without notice.  $\blacksquare$  tp link is a registered trademark of TP-Link Technologies Co., Ltd. Other brands and product names are trademarks or registered trademarks of their respective holders.

No part of the specifications may be reproduced in any form or by any means or used to make any derivative such as translation, transformation, or adaptation without permission from TP-Link Technologies Co., Ltd. Copyright © 2019 TP-Link Technologies Co., Ltd.. All rights reserved.